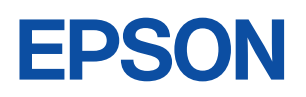

ご使用 の前に

設置

 $\bar{\mathcal{A}}$ 進備

基本

一<br>操作

装置の

増設

**BIOS** 

設定

再<br>インス

トール

困った<br>ときに

付録

 $\overline{\mathbf{1}}$ 

 $\overline{2}$ 

3

4

5

 $\overline{6}$ 

# Endeavor

**ST125E** 

ユーザーズ マニュアル

**Windows 7** 

#### ご使用の前に

- ●ご使用の際は、必ず「マニュアル」をよくお読みの上、正しくお使いください。
- ●「マニュアル」は、不明な点をいつでも解決できるように、すぐに取り出して見られる場所に保管 してください。

## <span id="page-1-0"></span>安全にお使いいただくために

このマニュアルおよび製品には、製品を安全に正しくお使いいただき、お客様や他の人々への危害や財産へ の損害を未然に防止するために絵表示が使われています。

その表示と意味は次のとおりです。内容をよく理解してから本文をお読みください。

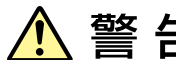

この表示を無視して、誤った取り扱いをすると、人が死亡または重傷を負う可能 性が想定される内容を示しています。

この表示を無視して、誤った取り扱いをすると、人が傷害を負う可能性が想定さ れる内容および物的損害のみの発生が想定される内容を示しています。

障害や事故の発生を防止するための禁止事項の内容を表しています。

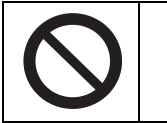

製品の取り扱いにおいて、してはいけない行為(禁止行為)を示しています。

障害や事故の発生を防止するための指示事項の内容を表しています。

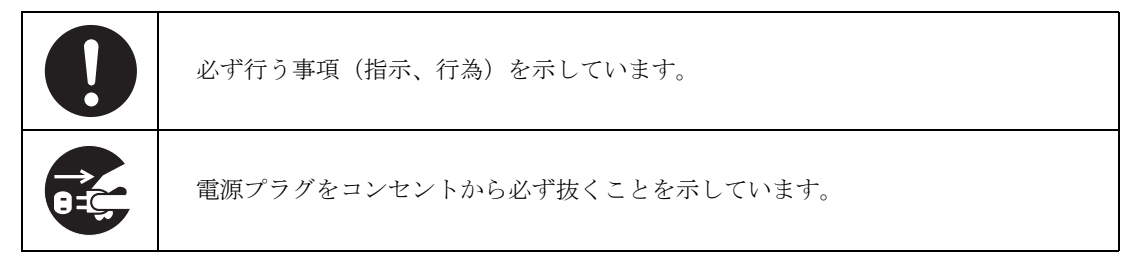

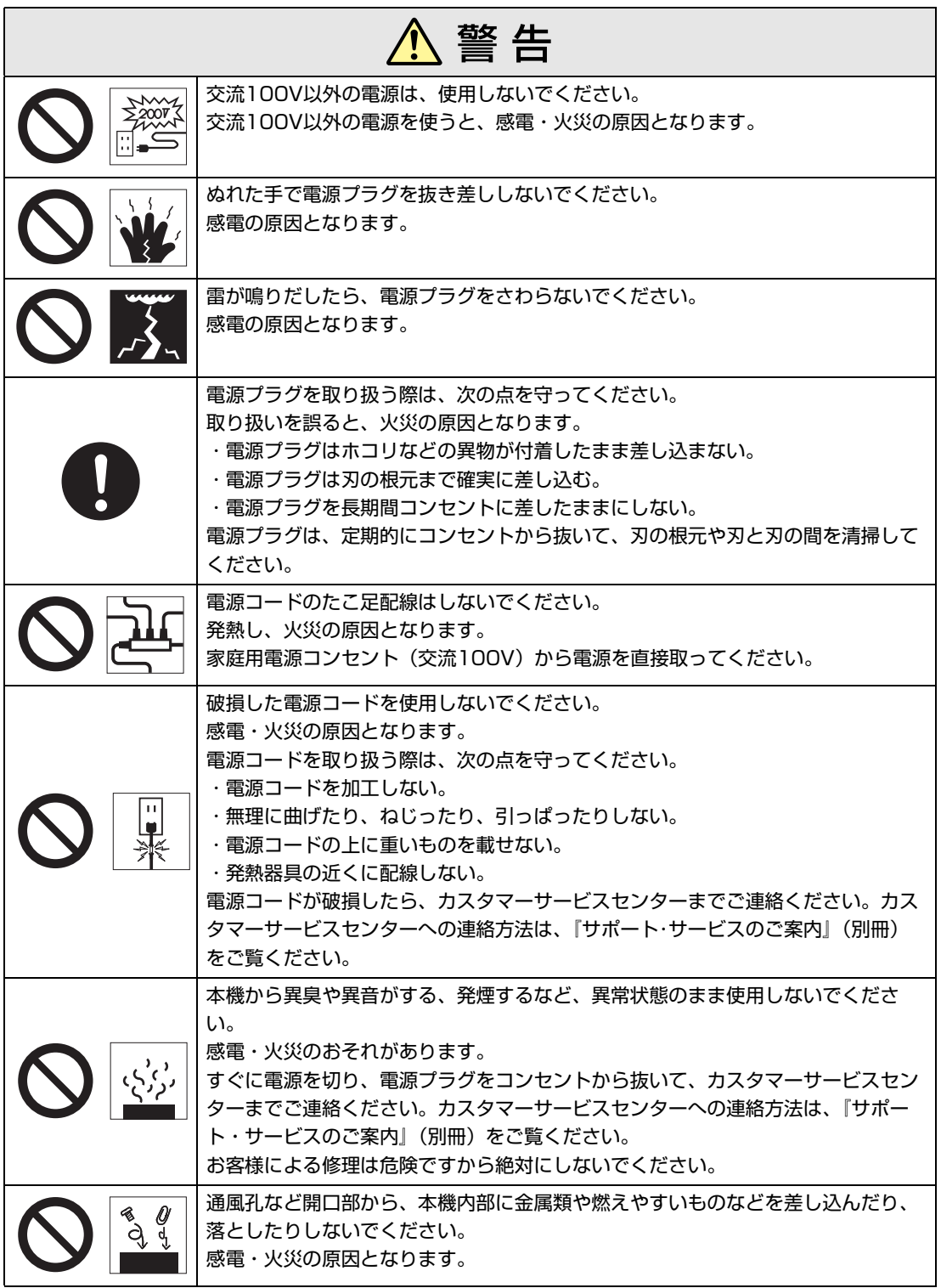

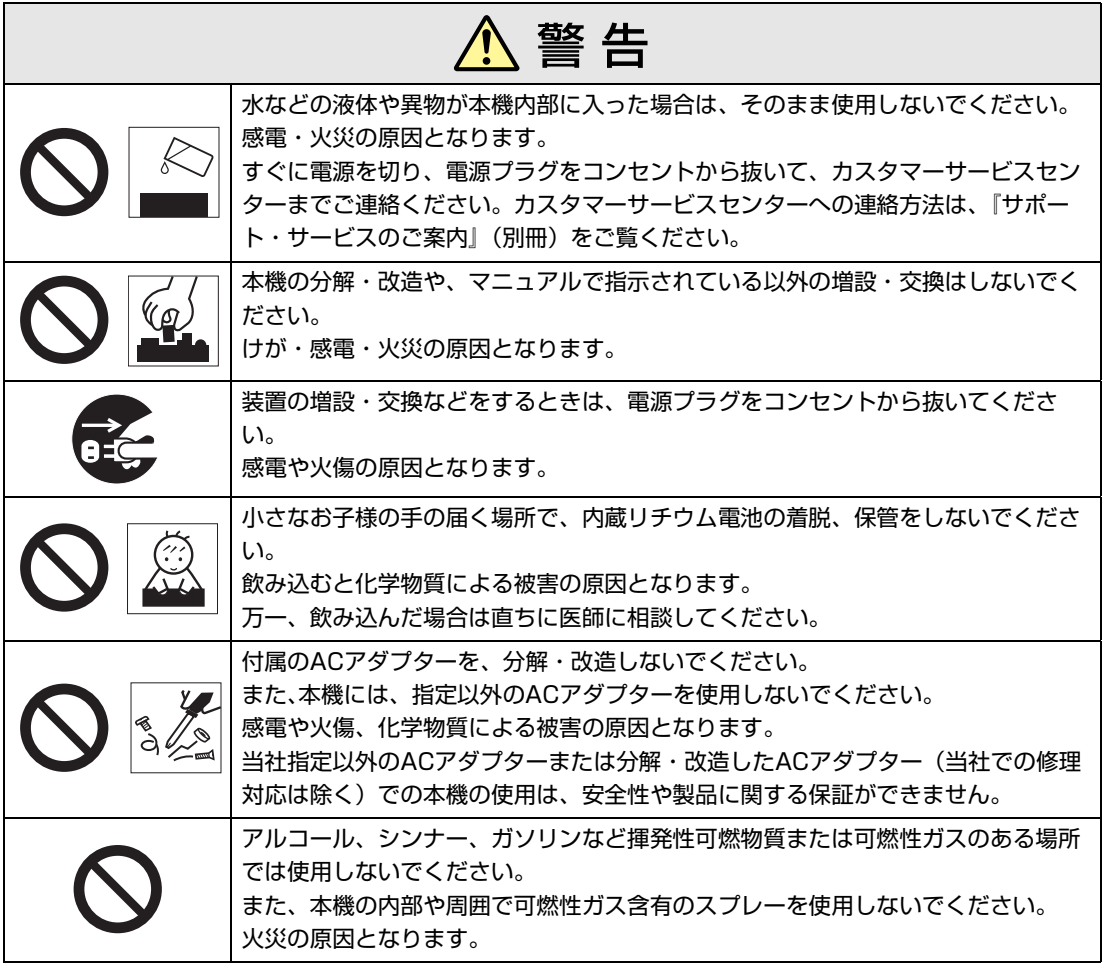

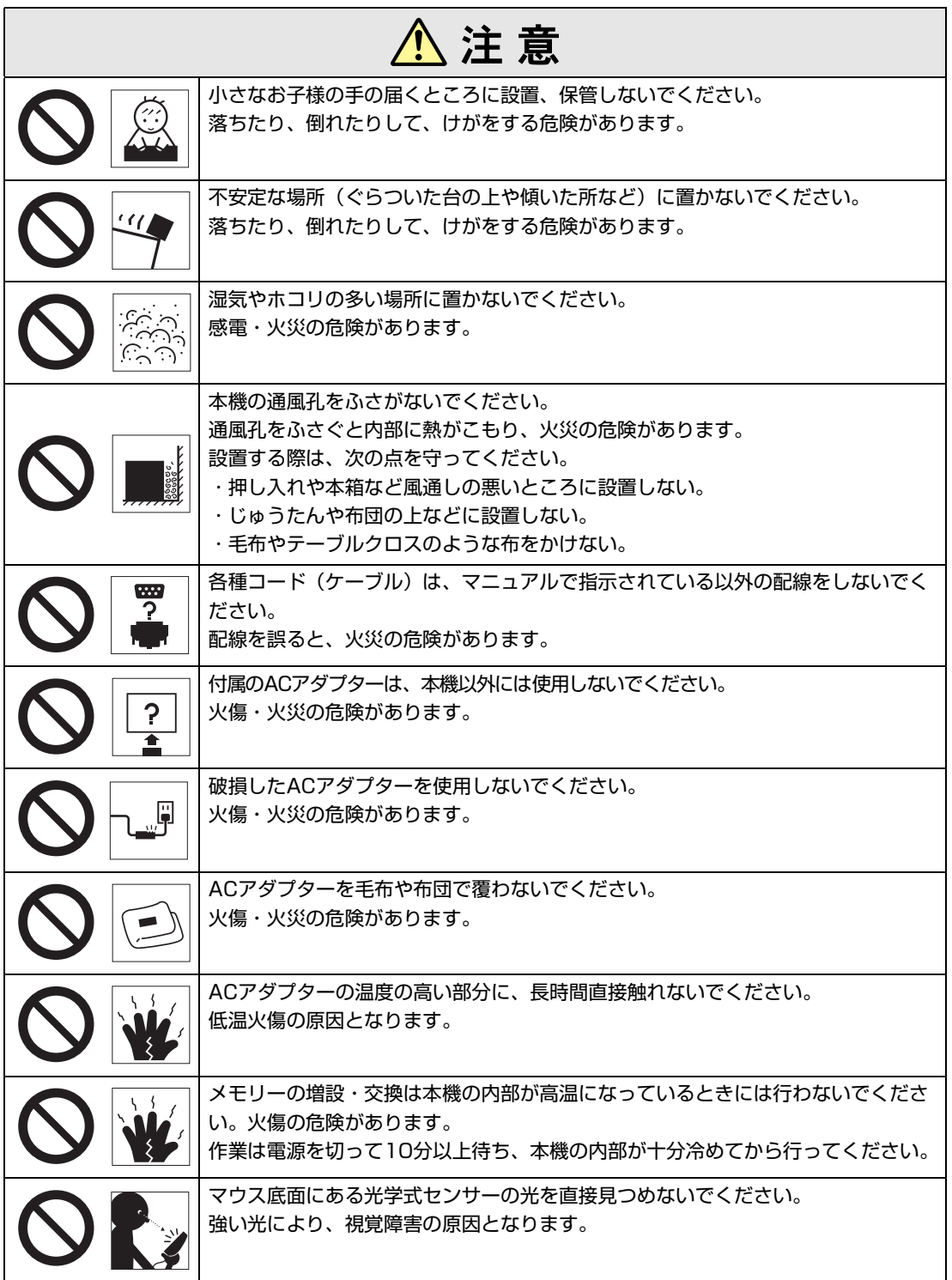

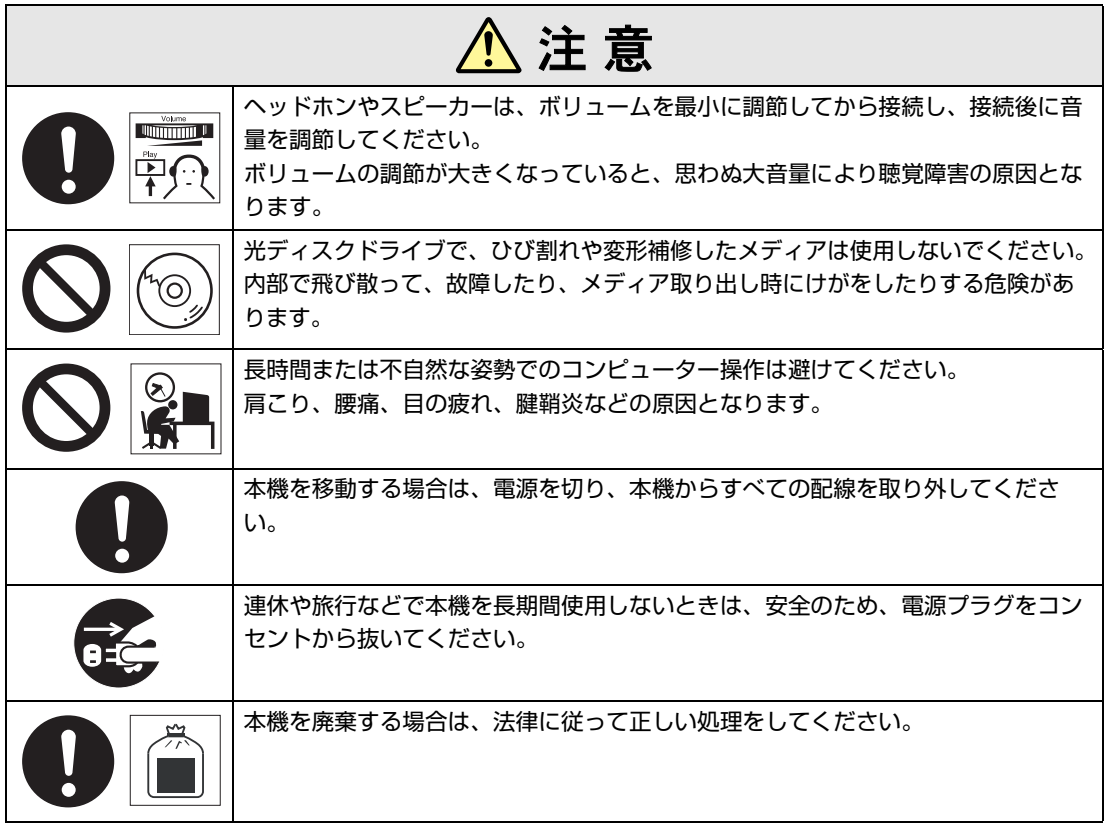

<span id="page-6-2"></span><span id="page-6-0"></span>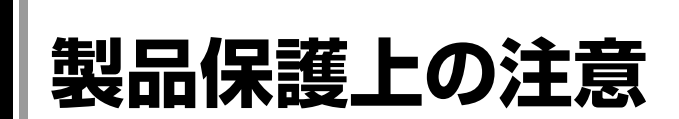

## <span id="page-6-1"></span>`**使用・保管時の注意**

コンピューター (本機) は精密な機械です。次の注意事項を確認して正しく取り扱ってください。取り 扱いを誤ると、故障や誤動作の原因となります。

特に指定のない限り、注意事項は、本体およびACアダプターなどの同梱品に適用されます。

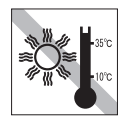

温度が高すぎる所や、低すぎる所には 置かないでください。また、急激な温 度変化も避けてください。 故障、誤動作の原因になります。適切 な温度の目安は10℃~35℃です。

直射日光の当たる所や、発熱器具(暖 房器具や調理用器具など)の近くな ど、高温・多湿となる所には置かない でください。

故障、誤動作の原因になります。 また、直射日光などの紫外線は、変色 の原因になります。

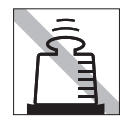

本機の上には重い物を載せないでくだ さい(本機が横置きの場合は、5.5kg までのディスプレイを載せることがで きます)。

重圧により、故障や誤動作の原因とな ることがあります。

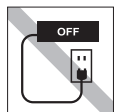

コンセントに電源プラグを接続したま ま、本体カバーを外して作業しないで ください。

電源を切っても、本機内部に微少な電 流が流れているため、ショートして故 障の原因となります。

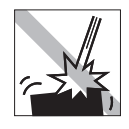

移動するときは、振動や衝撃を与えな いようにしてください。 内蔵の周辺機器(HDD、光ディスク ドライブなど)も含めて、故障、誤動 作の原因となります。

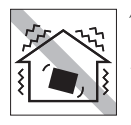

他の機械の振動が伝わる所など、振動 しやすい場所には置かないでくださ い。故障、誤動作の原因になります。

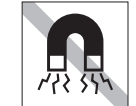

テレビやラジオ、磁石など、磁界を発 生するものの近くに置かないでくださ い。本機の誤動作が生じたり、データ が破損したりすることがあります。逆 に、本機の影響でテレビやラジオに雑 音が入ることもあります。

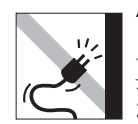

電源コードが抜けやすい所(コードに 足が引っかかりやすい所や、コードの 長さがぎりぎりの所など)に本機を置 かないでください。

電源コードが抜けると、それまでの作 業データがメモリー上から消えてしま います。

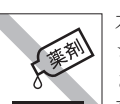

本機の汚れを取るときは、ベンジン、 シンナーなどの溶剤を使わないでくだ さい。

変色や変形の可能性があります。 柔らかい布に中性洗剤を適度に染み込 ませて、軽く拭き取ってください。

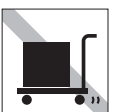

本機を梱包しない状態で、遠隔地への 輸送や保管をしないでください。 衝撃や振動、ホコリなどから本機を守 るため、専用の梱包箱に入れてくださ い。

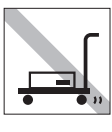

輸送や保管をするときは、付属物を セットしたままにしないでください。 配線ケーブルはすべて取り外し、光 ディスクメディアなどは取り出してく ださい。

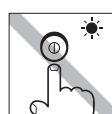

アクセスランプ点灯・点滅中は、本機 の電源を切ったり、再起動したりしな いでください。

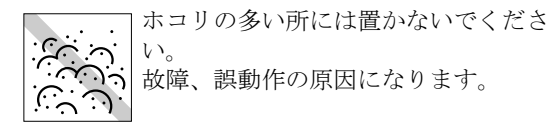

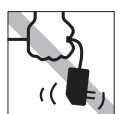

ACアダプターはコードを持って抜き 差ししないでください。 コードの断線や接触不良の原因となり ます。

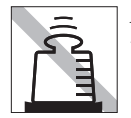

ACアダプターの上に乗ったり、踏み つけたり、重い物を載せるなどして、 ケースを破損しないでください。

## <span id="page-7-0"></span>`**記録メディア**

記録メディアは、次の注意事項を確認して正しく取り扱ってください。取り扱いを誤ると、記録メディ アに収録されているデータが破損するおそれがあります。

<記憶メディアの種類>

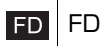

光ディスクメディア **CD** 

記録メディアの種類を指定していない場合は、すべての記録メディアに適用されます。

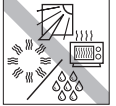

直射日光が当たる所、暖房器具の近く など、高温・多湿となる場所には置か ないでください。

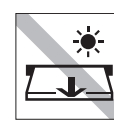

アクセスランプ点灯・点滅中は、記録 メディアを取り出したり、本機の電源 を切ったり、再起動したりしないでく ださい。

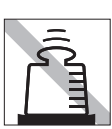

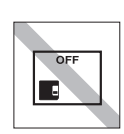

上に物を載せないでください。 – – – 使用後は、本機にセットしたままにし たり、ケースに入れずに放置したりし ないでください。

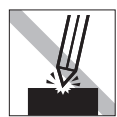

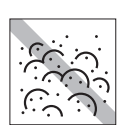

キズを付けないでください。 インファーマ ゴミやホコリの多いところでは、使用 したり保管したりしないでください。

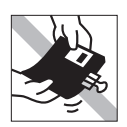

クリップではさむ、折り曲げるなど、 無理な力をかけないでください。

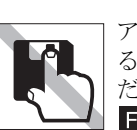

アクセスカバーを開けたり、磁性面あ るいは金属端子に触れたりしないでく ださい。 **FD** 

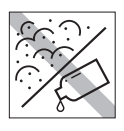

FD.

磁性面や金属端子にホコリや水を付け ないでください。シンナーやアルコー ルなどの溶剤類を近づけないでくださ い。

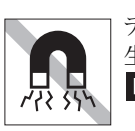

テレビやラジオ、磁石など、磁界を発 生するものに近づけないでください。 FD.

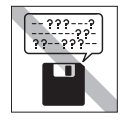

FD.

何度も読み書きしたFDは使わないで ください。 磨耗したFDを使うと、読み書きでエ ラーが生じることがあります。

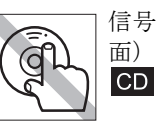

信号面(文字などが印刷されていない 面)に触れないでください。

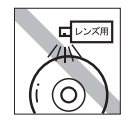

レコードやレンズ用のクリーナーなど は使わないでください。 クリーニングするときは、CD専用ク リーナーを使ってください。  $CD$ 

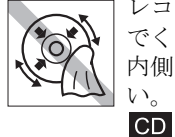

レコードのように回転させて拭かない でください。 内側から外側に向かって拭いてくださ い。

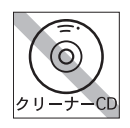

光ディスクドライブのデータ読み取り レンズをクリーニングするCDは使わ ないでください。  $CD$ 

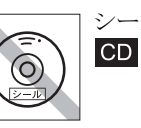

シールを貼らないでください。

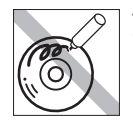

信号面(文字などが印刷されていない 面)に文字などを書き込まないでくだ さい。 **CD** 

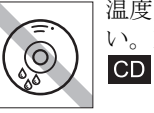

温度差の激しい場所に置かないでくだ い。結露する可能性があります。

## <span id="page-8-0"></span>`**マウス**

マウスは精密な機械です。次の注意事項を確認して正しく取り扱ってください。取り扱いを誤ると、故 障や誤動作の原因となります。

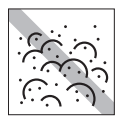

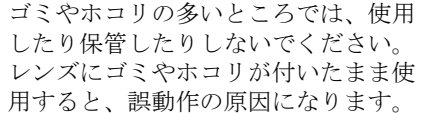

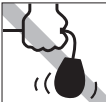

持ち運びの際は、マウス本体を持って ください。ケーブルを持って運ばない でください。

落としたり、ぶつけたりして強い衝撃 を与えないでください。

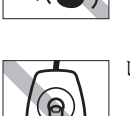

レンズ部分に触れないでください。

# **目 次**

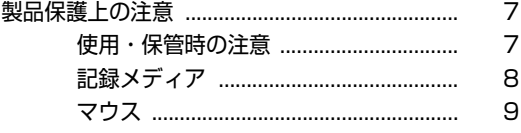

## [はじめに](#page-12-0)

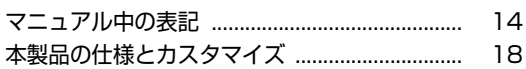

## [使い始めるまでの準備](#page-18-0)

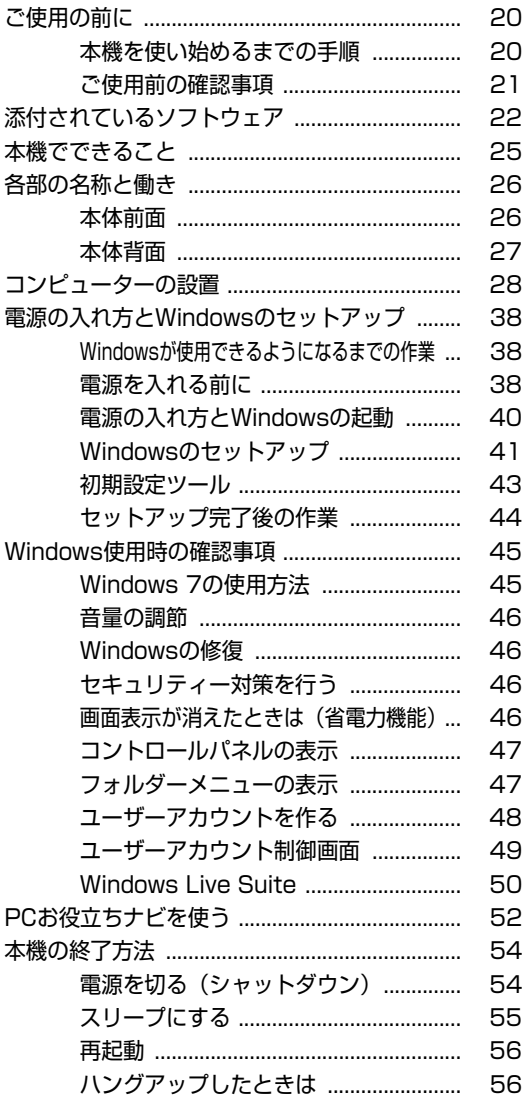

### [コンピューターの基本操作](#page-56-0)

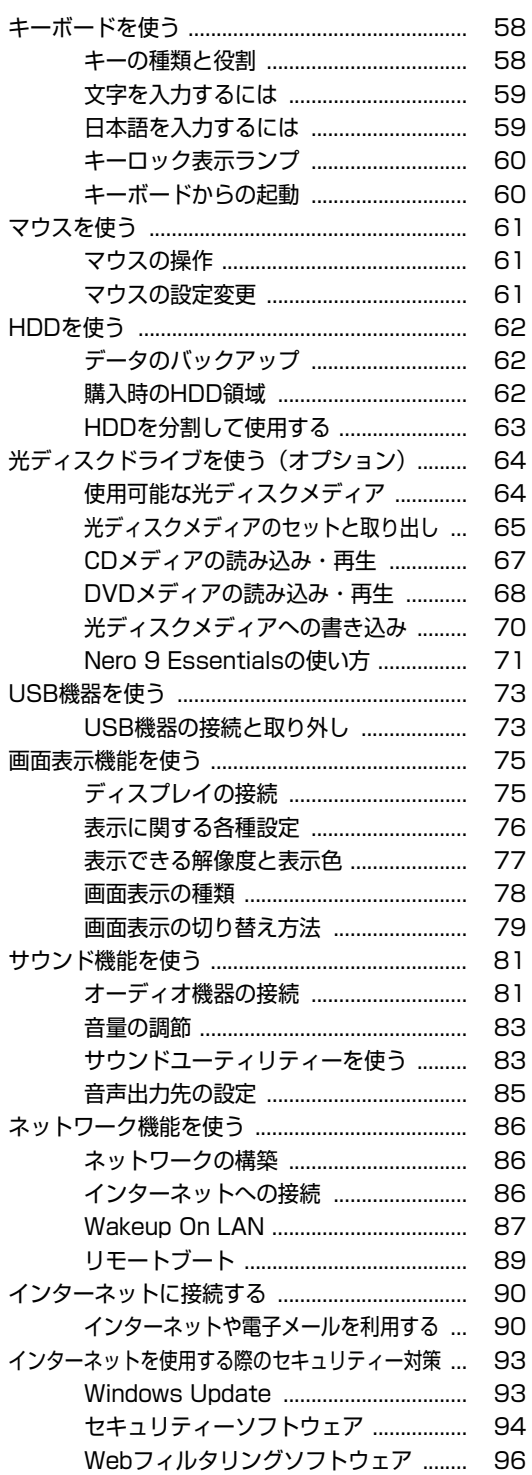

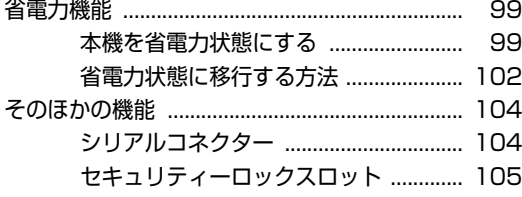

## [システムの拡張](#page-106-0)

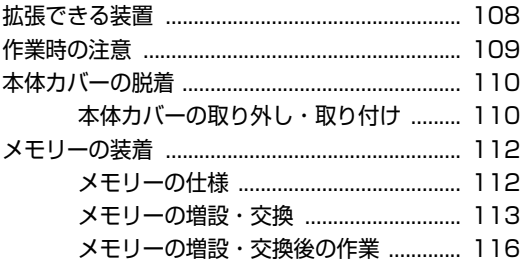

## [BIOSの設定](#page-116-0)

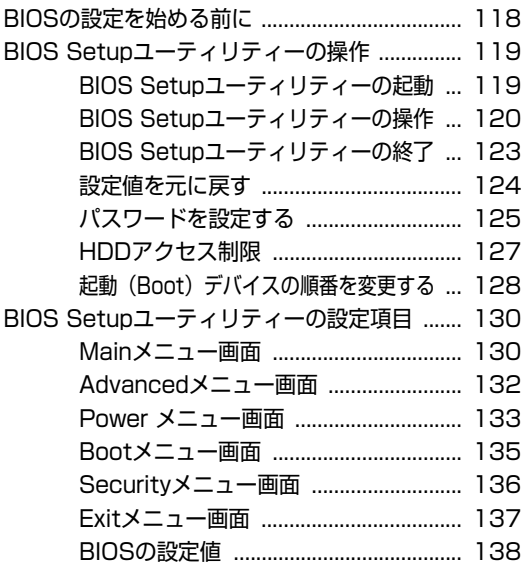

## [ソフトウェアの再インストール](#page-140-0)

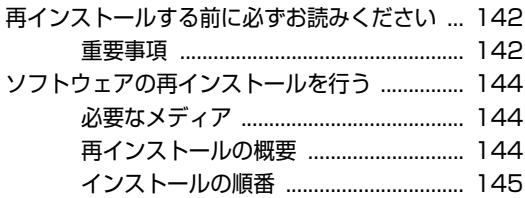

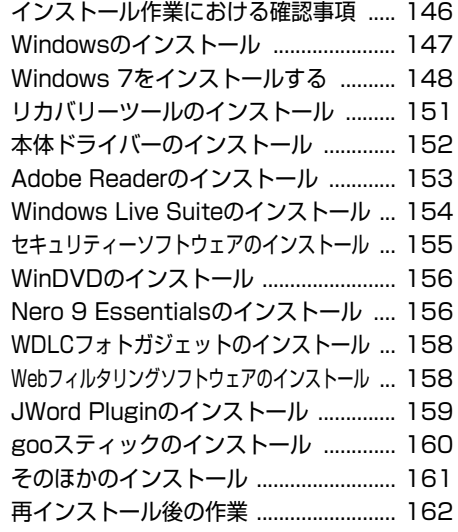

### [困ったときは](#page-162-0)

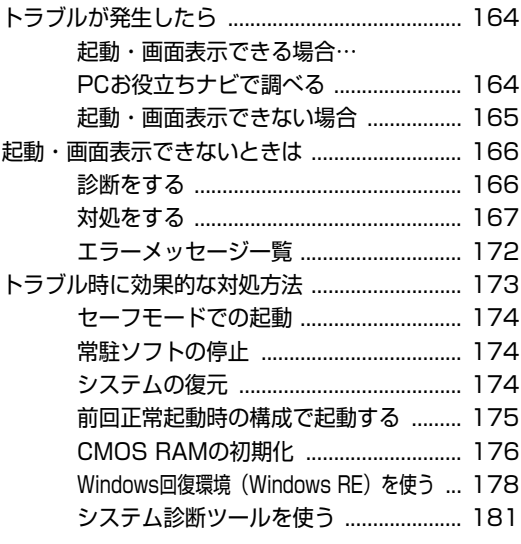

### [付録](#page-182-0)

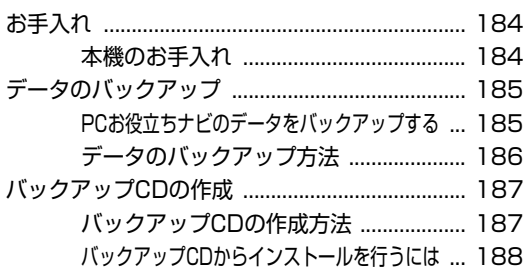

[セキュリティーチップ\(TPM\)によるデータの暗号化 ... 189](#page-188-0)

- HDD領域 (ドライブ) の分割・変更・作成 ..... 190
	- [HDD領域を分割して使用する\(概要\) ... 190](#page-189-1)
	- [Cドライブを分割・変更する ................. 191](#page-190-0)
	- [Cドライブ以外のドライブを作成・変更する ... 194](#page-193-0)
	- [Cドライブ以外のドライブを削除する ... 197](#page-196-0)
- [リチウム電池の交換 .............................................. 199](#page-198-0) [コンピューターを廃棄するときは ....................... 202](#page-201-0) [HDDのデータを消去する ....................... 202](#page-201-1) [機能仕様一覧 ......................................................... 204](#page-203-0) [索引 ......................................................................... 205](#page-204-0)

## **はじめに**

<span id="page-12-0"></span>本機を使い始める前に知っておいていただきたい事項について説明し ます。

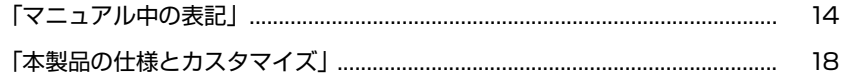

<span id="page-13-1"></span><span id="page-13-0"></span>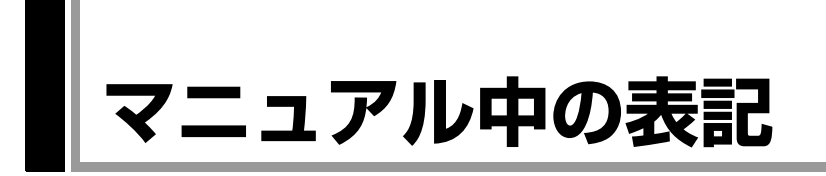

本書では次のような記号を使用しています。

#### 安全に関する記号

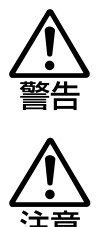

この表示を無視して、誤った取り扱いをすると、人が死亡 または重傷を負う可能性が想定される内容を示しています。

この表示を無視して、誤った取り扱いをすると、人が傷害 を負う可能性が想定される内容および物的損害のみの発生 が想定される内容を示しています。

#### 一般情報に関する記号

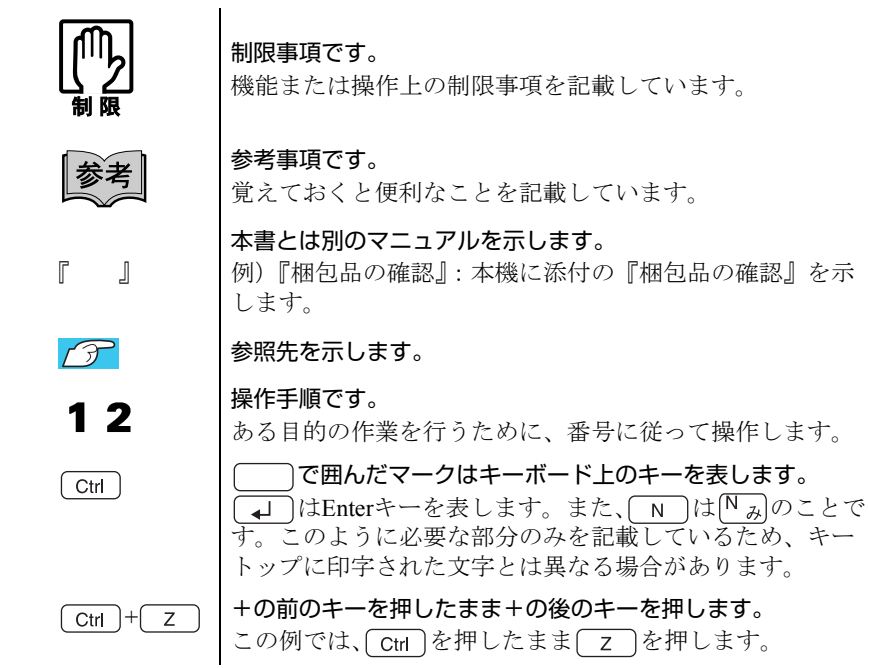

#### 名称の表記

本書では、本機で使用する製品の名称を次のように表記しています。

HDD | ハードディスクドライブ<br>FD | フロッピーディスク FD フロッピーディスク<br>FDD フロッピーディスク FDD フロッピーディスクドライブ<br>光ディスクメディア CDメディア、DVDメディア7 CDメディア、DVDメディアなど 光ディスクドライブ | 光ディスクメディアを使用するためのドライブの総称

#### オペレーティングシステム(OS)に関する記述

本書では、オペレーティングシステム(OS)の名称を次のように略して表記し ます。

Windows 7 Windows  $7^{\circ}$  Professional Windows  $7^{\circ}$  Home Premium

#### HDD 容量の記述

本書では、HDD 容量を1GB (ギガバイト) =1000MB として記載しています。

#### メモリー容量の記述

本書では、メモリー容量を1GB(ギガバイト)=1024MB として記載しています。

#### Windowsの画面表示に関する記載方法

#### デスクトップ画面

本書では、Windowsの画面に表示される各箇所の名称を次のように記載します。

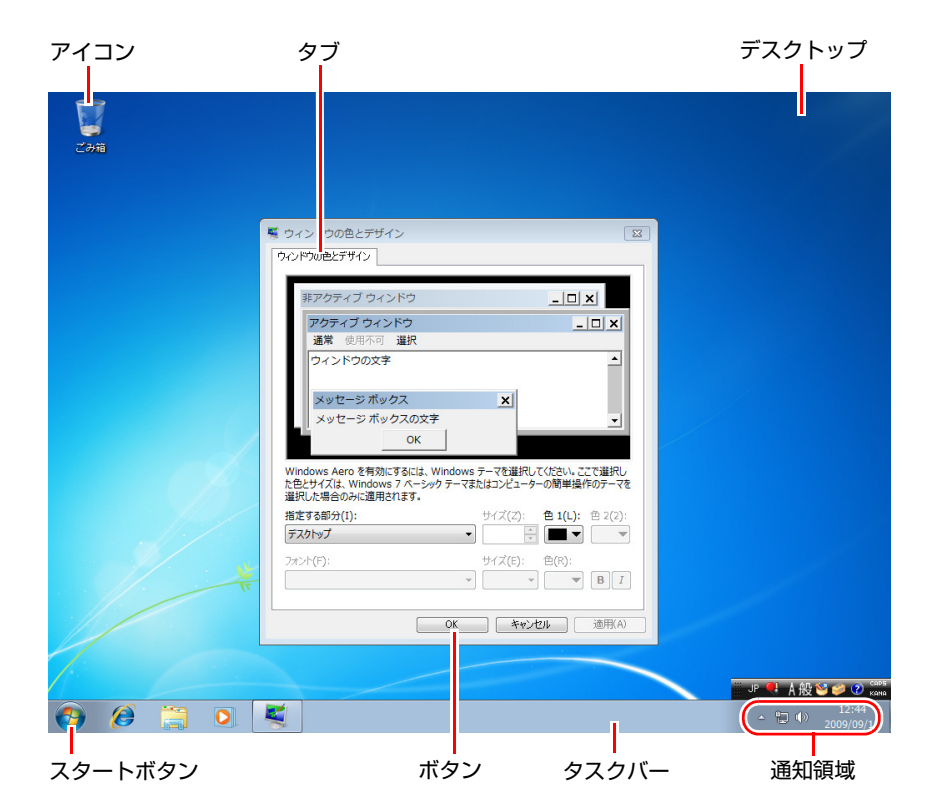

#### ボタン

ボタンは[ ]で囲んで記載します。 例) :[OK]

#### スタートメニュー

スタートメニューのボタン類は、次のように記載します。

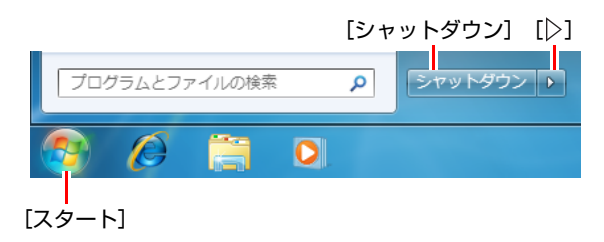

```
画面操作
```
本書では、Windowsの画面上で行う操作手順を次のように記載します。

● 記載例

[スタート]-「すべてのプログラム」-「Internet Explorer」をクリックします。

- 実際の操作
	- **(1)**[スタート]をクリックします。
	- **(2)** 表示されたメニューから「すべてのプログラム」をクリックします。
	- **(3)** 表示されたメニューから「Internet Explorer」をクリックします。

<span id="page-16-2"></span><span id="page-16-1"></span><span id="page-16-0"></span>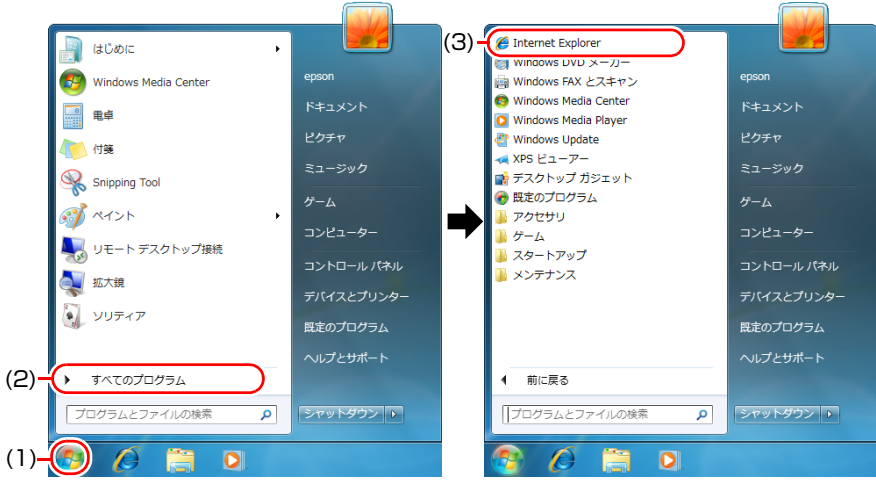

※表示される項目は、システム構成によって異なります。

<span id="page-17-1"></span><span id="page-17-0"></span>**本製品の仕様とカスタマイズ**

本製品は、ご購入時にお客様が選択されたオプションによって、仕様がカスタ マイズされています。 CPUの種類・メモリー容量・光ディスクドライブなど、選 択した仕様に合わせて、お客様 オリジナルのコンピューターとして組み立て、 納品されています。

#### 本書で記載しているコンピューターの製品仕様

本書では特に記載がない限り、下記の製品仕様で説明を行っています。お客様 が購入された 製品の仕様が下記と異なる場合、それらの使用方法やドライバー のインストール方法などは、購入時に選択された各装置のマニュアルを参照し てください。

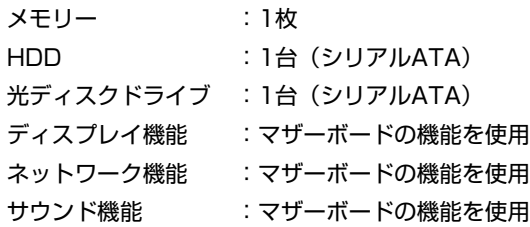

#### 仕様によって必要なマニュアル

本製品の操作に必要なマニュアルは、お客様が選択された仕様によって、『ユー ザーズマニュアル』(本書)とは別に提供されます。 お使いになる仕様によって必要となるマニュアルは、下記のとおり別冊や電子 マニュアルなどの形式で提供されています。ご確認ください。

- ●本製品に同梱されている別冊マニュアル
- CD-ROMなどに収録されている電子マニュアル (PDFファイルなど)
- コンピューターに収録されている電子マニュアル(「PC お役立ちナビ」-「マニュアルびゅーわ」から閲覧)

## <span id="page-18-0"></span>第1章 使い始めるまでの準備

本機の接続方法、電源の入れ方や切り方、Windowsのセットアップに ついて説明します。

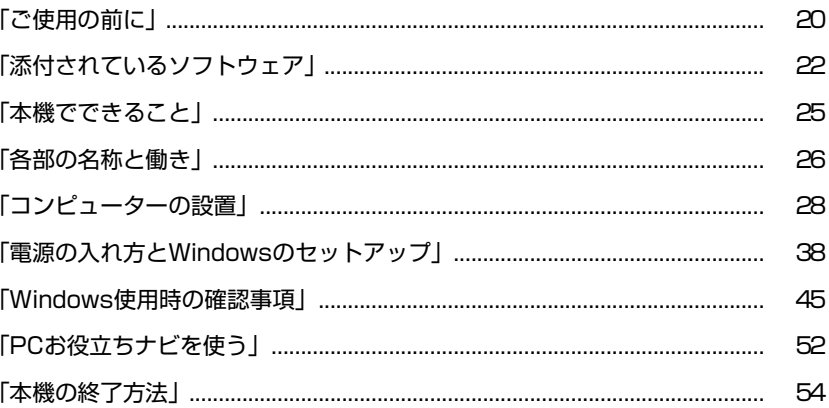

## <span id="page-19-1"></span><span id="page-19-0"></span>**▶本機を使い始めるまでの手順**

購入後にはじめて本機を使用する場合は、次の手順で作業を行ってください。

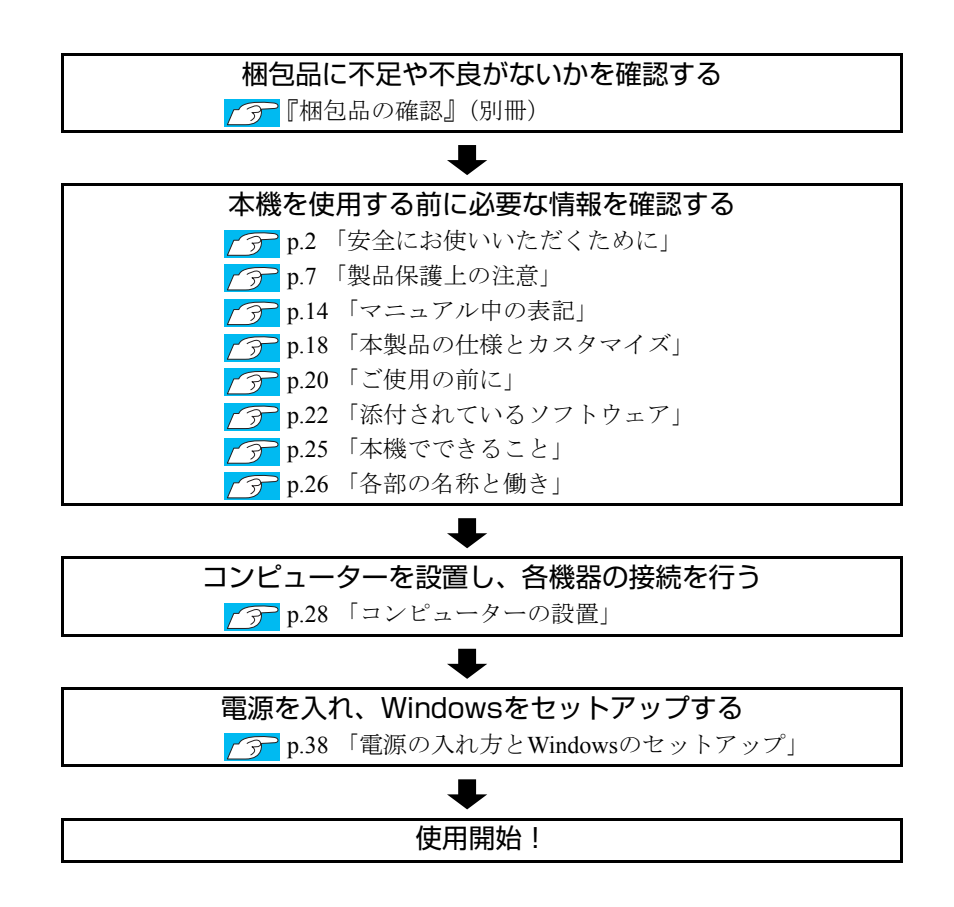

## <span id="page-20-0"></span>**▶ご使用前の確認事項**

#### 貼付ラベルの確認

本機には、製品情報が記載された次のラベルが貼られています。本機をご使用 の前に、ラベルが貼られていることを確認してください。ラベルは絶対にはが さないでください。

● 製造銘板

製造銘板には、型番や製造番号が記載されています。当社にサポート・サー ビスに関するお問い合わせをいただく際には、これらの番号が必要です。 製造銘板に記載されている製造番号は、『サポート・サービスのご案内』(別 冊)の表紙に書き写しておいてください。

#### ● COAラベル

COAラベル(Certificate of Authenticityラベル)は、正規のWindows商品を購入さ れたことを証明するラベルです。

万一、COAラベルを紛失された場合、再発行はできません。

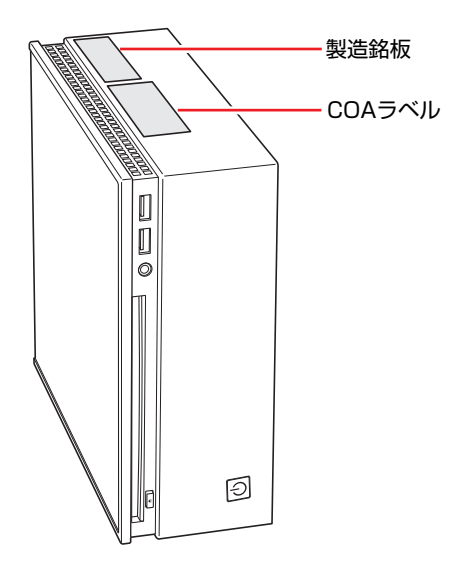

#### サポート・サービスのご案内

『サポート・サービスのご案内』には、当社のサポートやサービスの内容が詳 しく記載されています。

困ったときや、万一の場合に備えてお読みいただくことをおすすめします。

## <span id="page-21-0"></span>**添付されているソフトウェア**

購入時、本機にインストールされているソフトウェアと、購入後、必要に応じてインストールするソフ トウェアは次のとおりです。

#### 表中記号の見方

Œ ソフトウェアは添付のDVDまたはCDに収録されています。 ソフトウェアはHDDの「消去禁止領域」に収録されています。この領域を削除すると再インス トールができなくなります。「消去禁止領域」は、絶対に削除しないでください。 p.63 [「消去禁止領域とは」](#page-62-1)

#### 本機にインストールされているソフトウェア

次のソフトウェアは、購入時、本機にインストールされています。

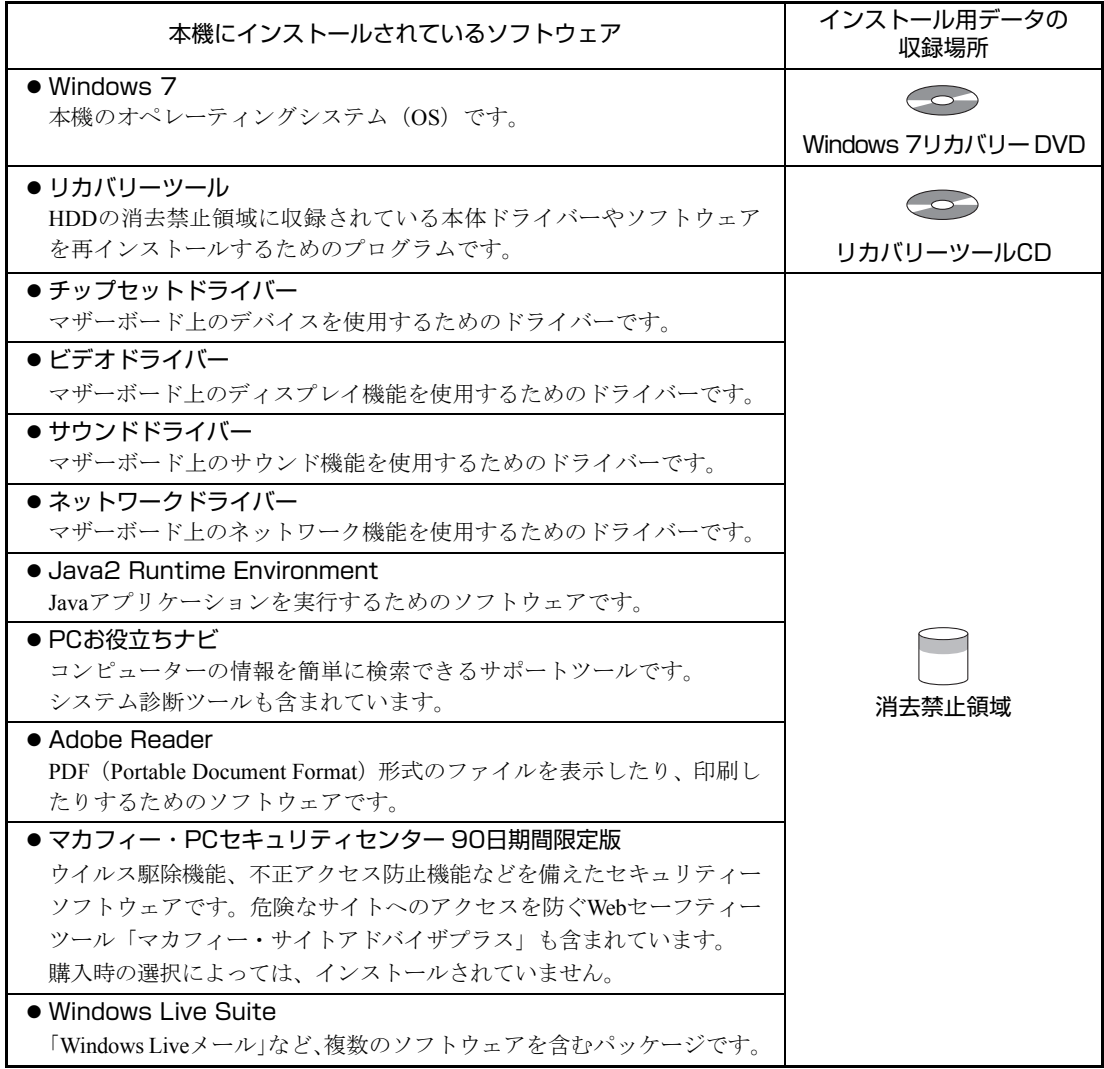

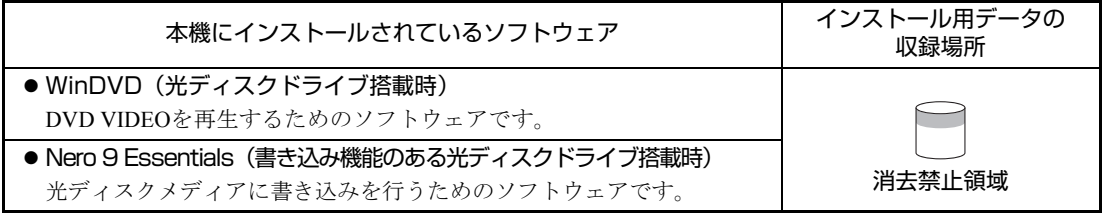

#### 必要に応じてインストールするソフトウェア

次のソフトウェアは、購入時、本機にインストールされていません。Windowsのセットアップ後に必要 に応じてインストールしてください。

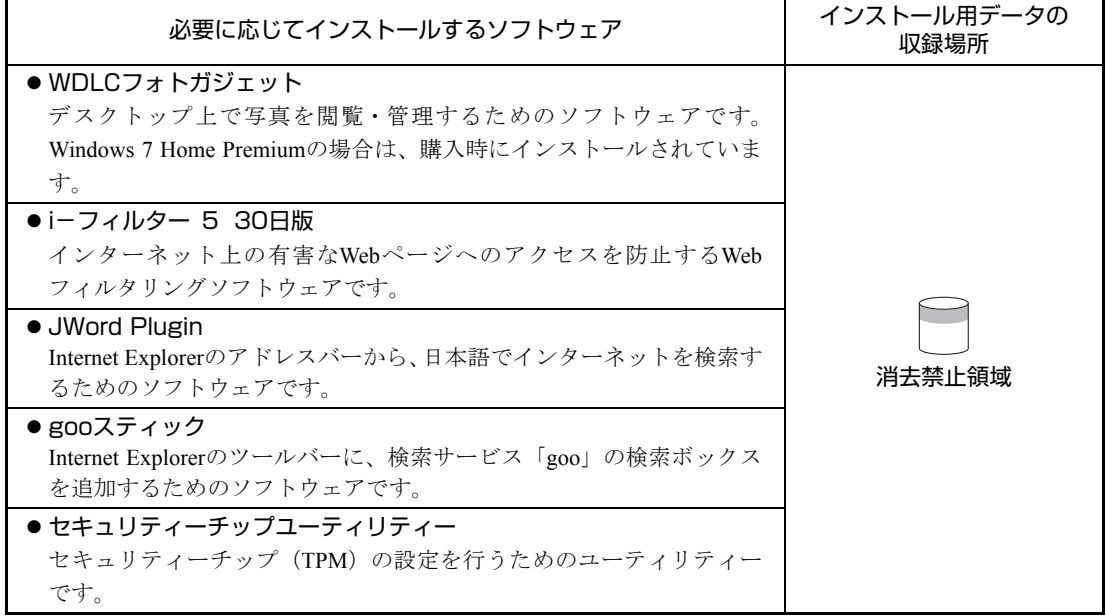

#### そのほかのソフトウェア

次のソフトウェアは、CDから起動して実行します。インストールは必要ありません。 p.181 [「システム診断ツールを使う」](#page-180-1)

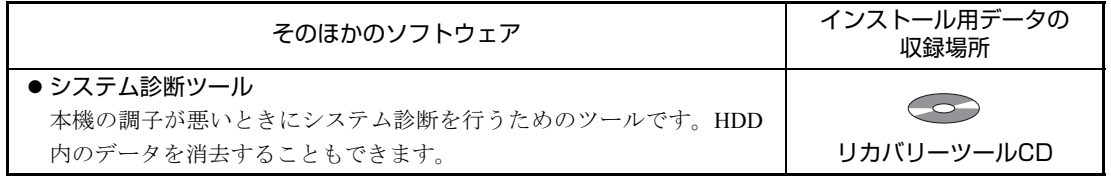

参考

#### 消去禁止領域に収録されているソフトウェアのバックアップ

書き込み機能のある光ディスクドライブを搭載している場合、HDDの「消去禁 止領域」に収録されているソフトウェアを、CDにバックアップすることができ ます。

**つつp.187 [「バックアップ](#page-186-2)CDの作成方法」** 

<span id="page-24-0"></span>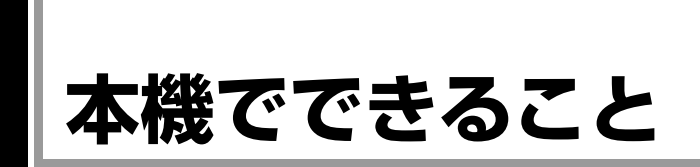

本機は小型の省スペースコンピューターです。 本機では、主に次のようなことができます。

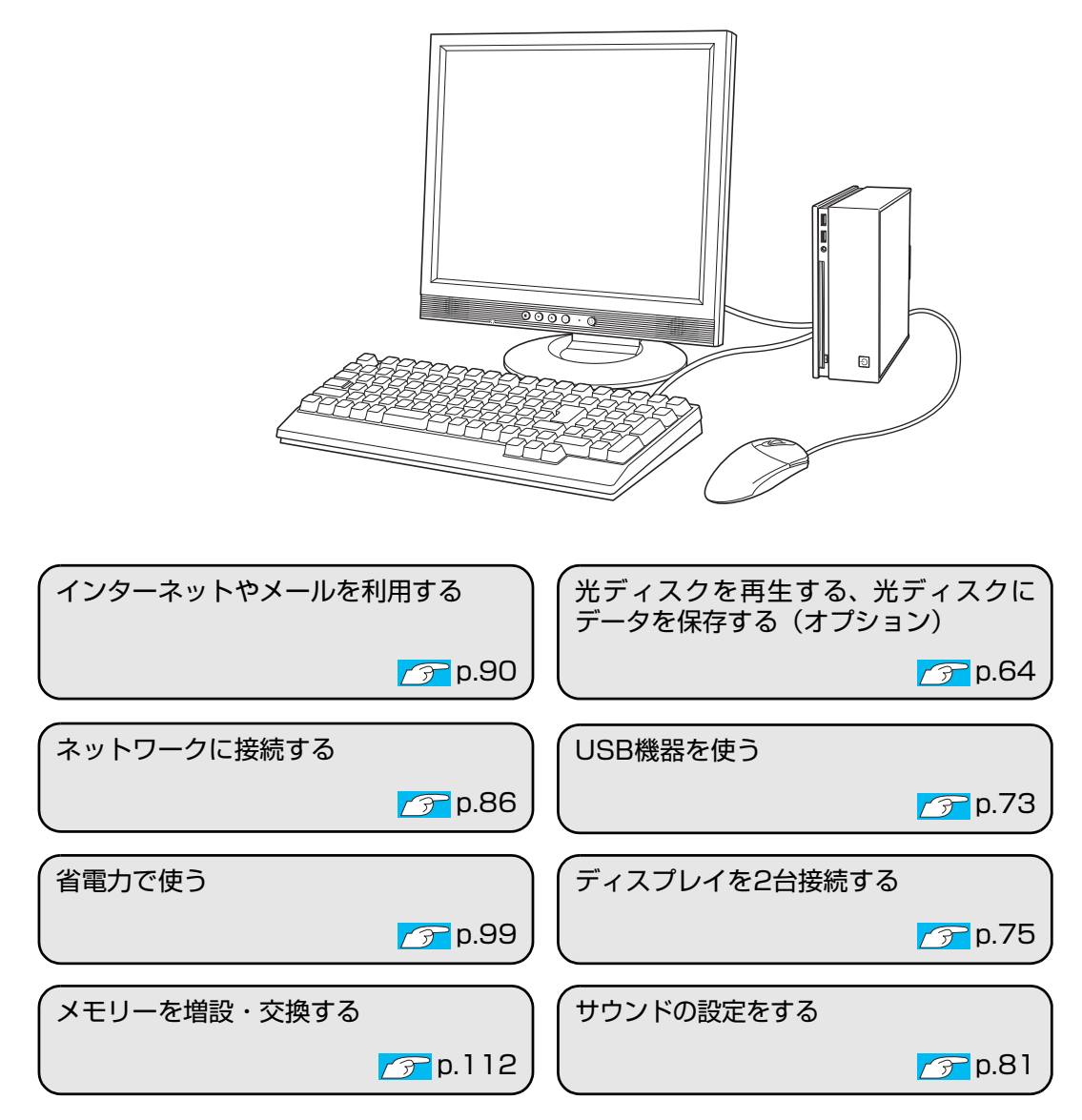

<span id="page-25-0"></span>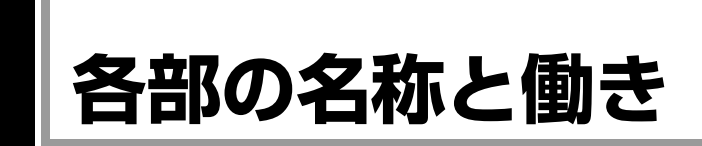

## <span id="page-25-1"></span>`**本体前面**

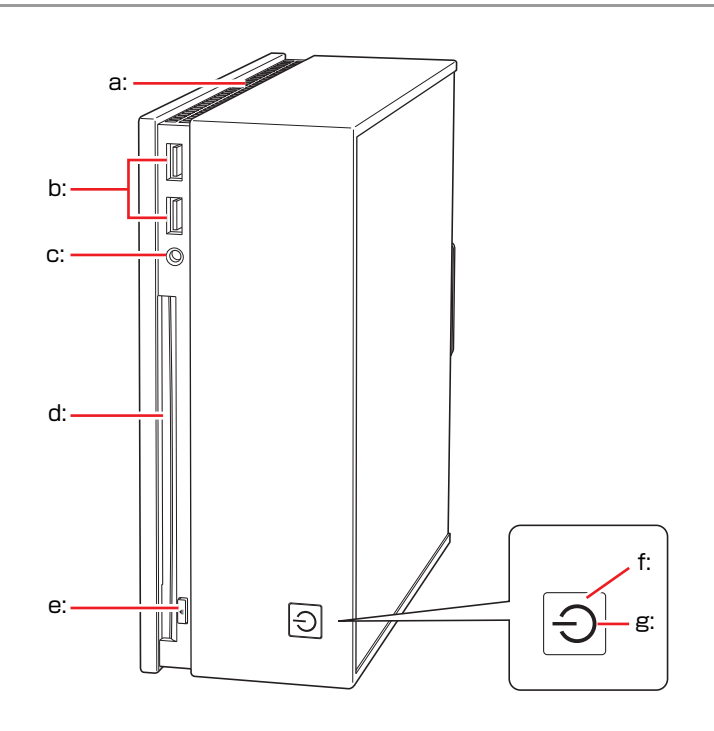

#### <span id="page-25-2"></span>a: 通風孔

本機の内部で発生する熱を逃がし ます。反対側の面にもあります。

- <span id="page-25-3"></span>b: USBコネクター USB対応の機器を接続します。
- <span id="page-25-4"></span>c: ヘッドホン出力コネクター ○ ヘッドホンと接続して音声を出力 します。
- <span id="page-25-5"></span>d: 光ディスクドライブ(オプション) 光ディスクメディアの読み込みや 書き込みなどを行います(光ディス クドライブにより使用できるメ ディアや機能は異なります)。
- <span id="page-25-6"></span>e: ドライブイジェクトボタン▲ 光ディスクメディアの出し入れを 行います。
- <span id="page-25-8"></span>f: 電源スイッチ 本機の電源の入/切を行います。ま た、スリープ状態や休止状態からの 復帰にも使用します。
- <span id="page-25-7"></span>g: 電源ランプ/アクセスランプ(l) 電源状態やドライブへのアクセス の状態を示します。 青色点灯:通常 オレンジ色点灯:スリープ状態 紫色点灯:HDDや光ディスクドライ ブへのアクセス中 消灯:電源切断時または休止状態

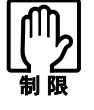

アクセスランプが紫色に点灯しているときに本機の電源を切ったり、再起動した りしないでください。データが破損するおそれがあります。

## <span id="page-26-0"></span>`**本体背面**

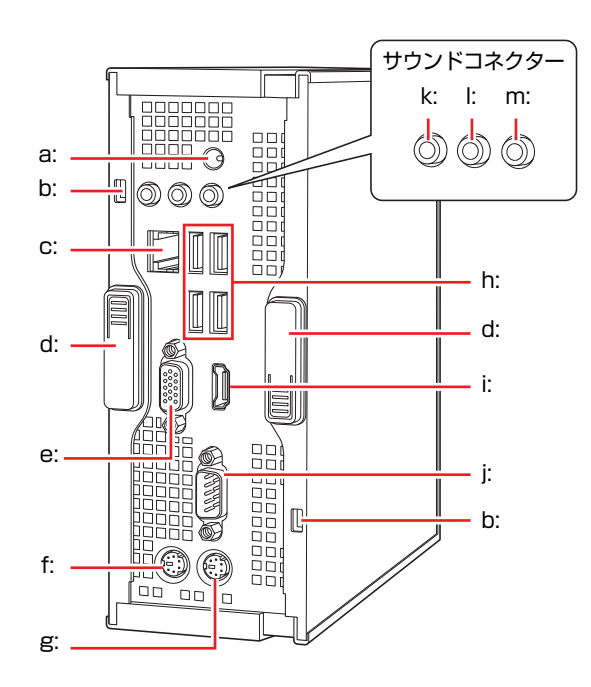

- <span id="page-26-8"></span>a: ACアダプターコネクター %% 付属のACアダプターを接続します。
- <span id="page-26-7"></span>b: セキュリティーロックスロット 市販の盗難抑止用ケーブル(ワイ ヤー)を取り付けます。
- <span id="page-26-3"></span>c: LANコネクター 吊 LANケーブルを接続します。
- <span id="page-26-4"></span>d: ラッチ 本体カバーを固定します。
- <span id="page-26-6"></span>e: VGAコネクター □ アナログ方式のディスプレイと VGA (アナログ)ケーブルで接続し ます。
- <span id="page-26-5"></span>f: マウスコネクター (PS/2)円 PS/2対応のマウスを接続します。
- <span id="page-26-13"></span>g: キーボードコネクター(PS/2) キーボードを接続します。
- <span id="page-26-10"></span>h: USBコネクター USB対応の機器を接続します。
- <span id="page-26-2"></span>i: HDMIコネクター HDMI HDMI対応のディスプレイやテレビ とHDMIケーブルで接続します。
- <span id="page-26-1"></span>j: シリアルコネクター | loio| モデムなど、RS-232Cインタフェース に対応した装置を接続します。
- <span id="page-26-11"></span>k: ライン入力コネクター ※※》 オーディオ機器と接続して音声を 入力します。
- <span id="page-26-9"></span>l: ライン出力コネクター アンプ内蔵スピーカーやヘッドホ ンなどと接続して音声を出力しま す。
- <span id="page-26-12"></span>m: マイク入力コネクター & マイクと接続して音声を入力しま す。

## <span id="page-27-0"></span>**コンピューターの設置**

本機を安全な場所に設置し、キーボードやマウス、電源コードなどを接続して 使用できる状態にする手順を説明します。

ここでの説明は標準的なシステム構成で行っています。プリンターなどの周辺 機器を接続する場合は、Windowsのセットアップ完了後に、周辺機器のマニュ アルを参照して行ってください。

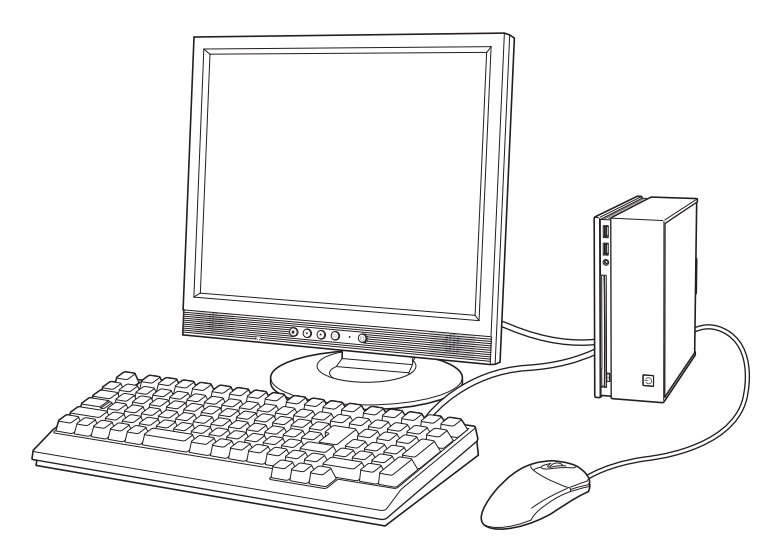

#### 設置における注意

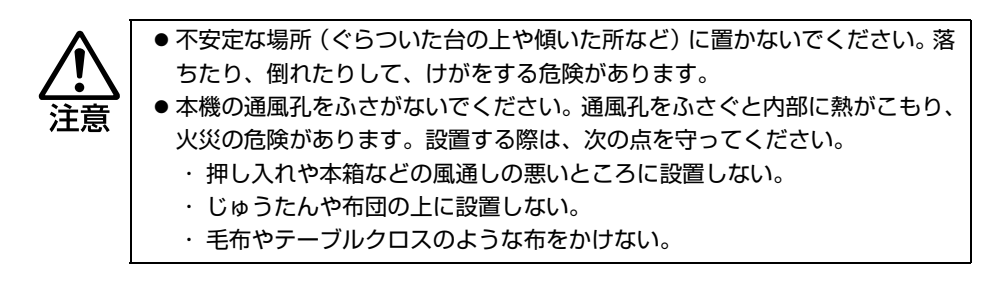

故障や誤動作を防ぐため、アテ p.7 [「製品保護上の注意」](#page-6-2)にある注意事項を守っ て設置場所を決めてください。

### 各種コード(ケーブル)接続時の注意

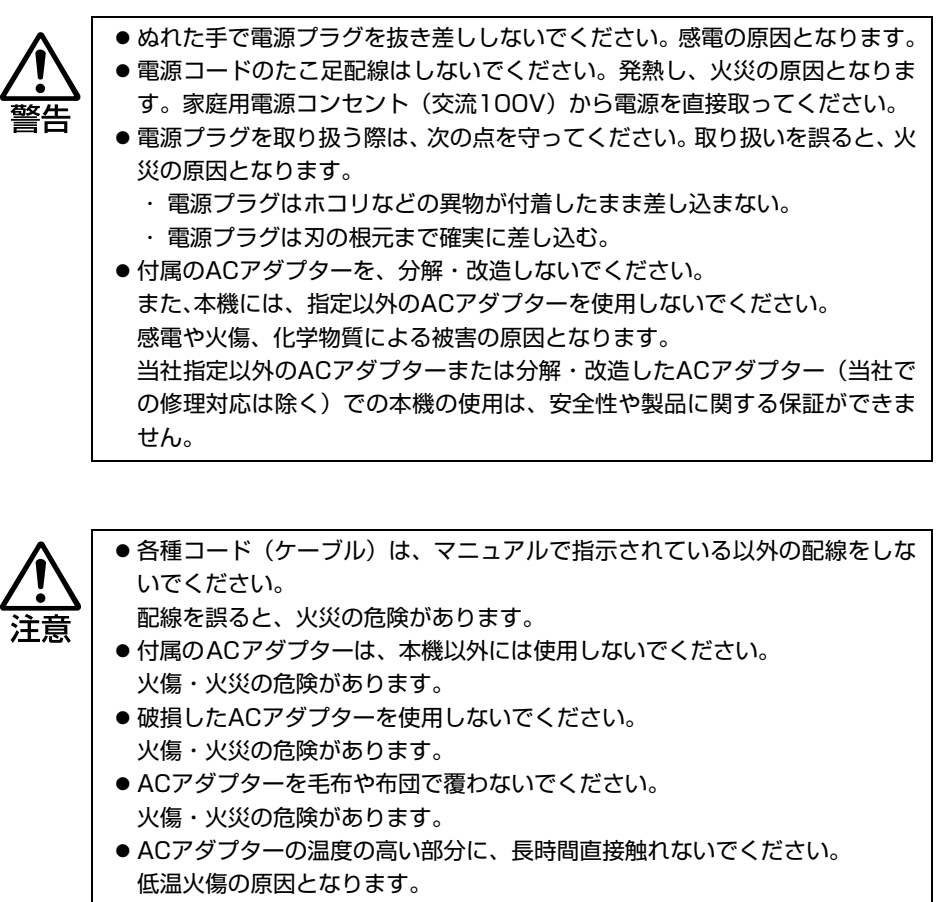

 $\mathbf 1$ 

#### 設置する

- 1 設置準備を行います。
	- **(1)** 縦置きにするか横置きにするかを決め、底面を確認します。 <縦置きにする場合>

通風孔のある面のどちらかを底面にしてください。前面、背面を底面に しないでください。

<横置きにする場合>

電源スイッチに近い方の面を底面にしてください。

**(2)** 必要に応じて滑り止めを貼ります。

電源ボタンを押した場合に本機が動くようなときは、底面になる部分に 添付の滑り止めを貼り付けます。

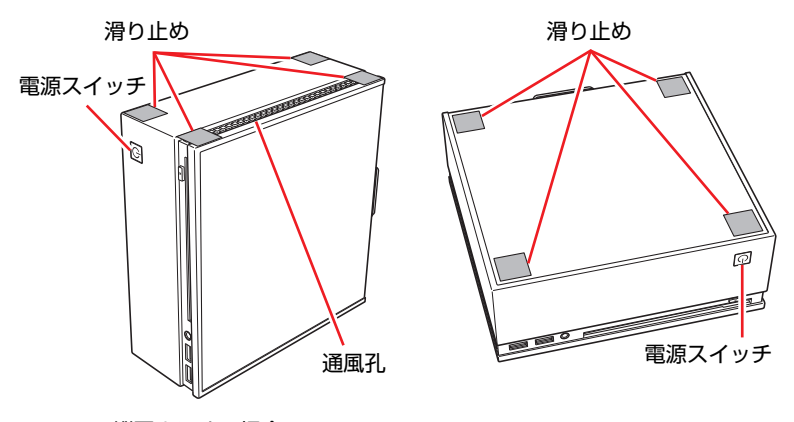

<縦置きにする場合> <縦置きにする場合>

**(3)** 底面を下にして置きます。

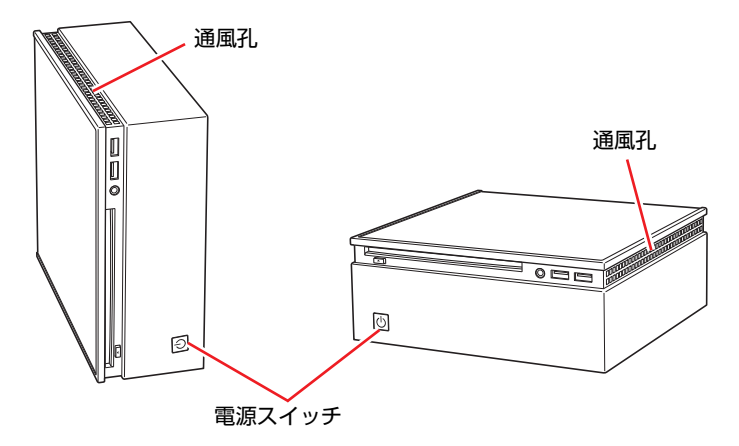

本機の上に載せられるディスプレイの重さは 5.5kg までです。5.5kg より重い ディスプレイは載せないでください。またディスプレイのスタンド部分が本機の 上に収まらない場合やディスプレイが不安定になる場合は、ディスプレイを本機 の上に載せないでください。

2 本機とディスプレイを設置場所(机などの丈夫で水平な台の上)に置きます。 設置した際に通風孔をふさがないようにしてください。

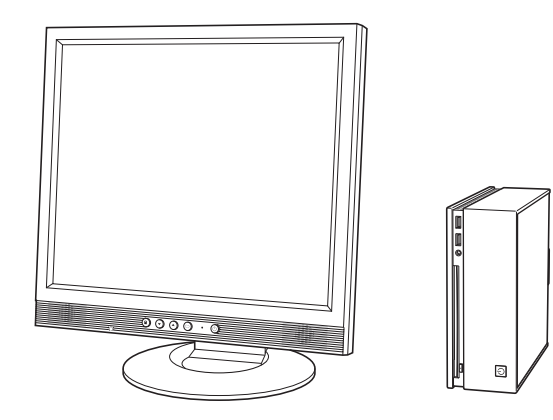

以降の各ケーブルを接続する手順は、本機を縦置きにした状態で説明してい ます。横置きの場合も、手順は同様です。

#### ディスプレイを接続する

ディスプレイ側の接続方法や注意事項などの詳細は、ディスプレイのマニュア ルをご覧ください。

3 使用するディスプレイの接続方法を確認し、ディスプレイのケーブルを本機 背面の該当するコネクターに接続します。

#### <HDMI接続の場合>

HDMIケーブルをHDMIコネクターに接続します。 音声出力可能なHDMI機器を接続すると、HDMI機器から自動的に音声も出 力されます。

#### <デジタル接続の場合>

DVI-DケーブルにHDMI-DVI変換アダプターを取り付け、HDMIコネクターに 接続します。

#### <アナログ接続の場合>

VGAケーブルをVGAコネクターに接続します。

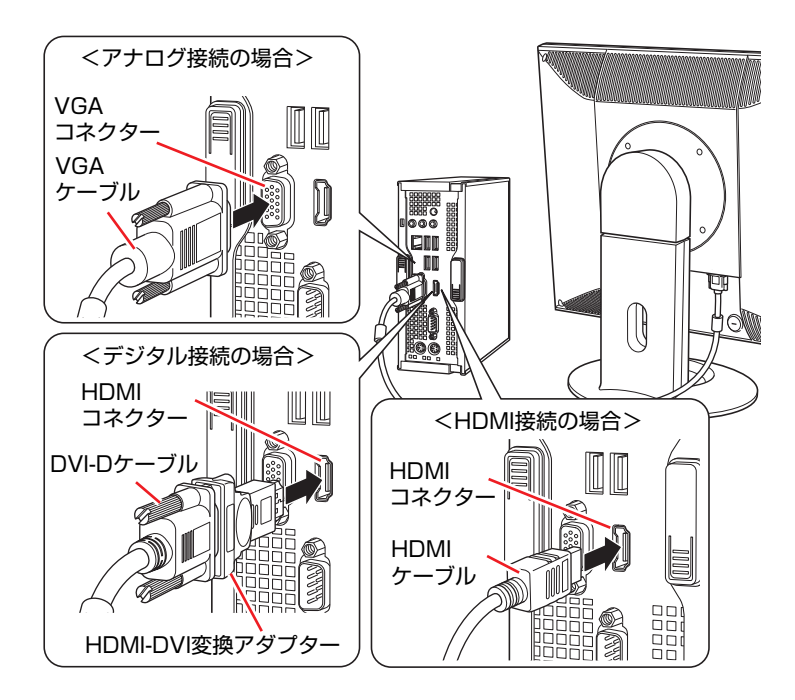

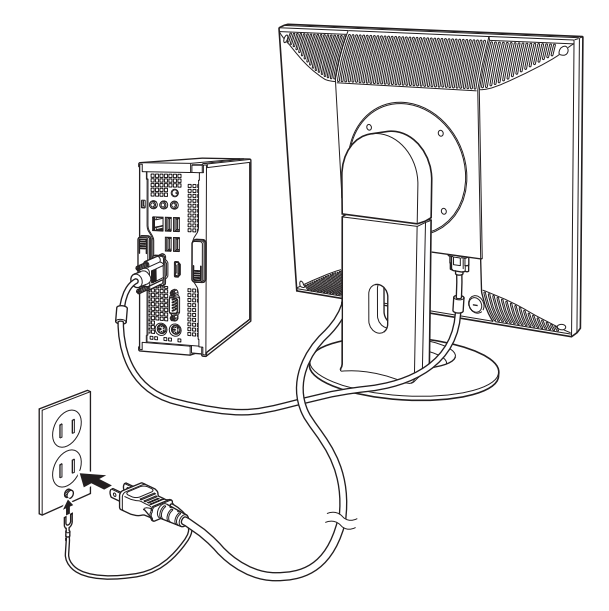

4 ディスプレイの電源コードを家庭用電源コンセントに接続します。

 $\overline{\mathbf{1}}$ 

#### マウスを接続する

ここでは一般的な接続方法を説明します。

#### 5 マウスを接続します。

#### <PS/2接続の場合>

マウスケーブルのコネクターを本機背面のマウスコネクター(緑色)に接続 します。

#### <USB接続の場合>

マウスケーブルのコネクターを本機背面のUSBコネクター(<
;
)に接続しま す。4つのUSBコネクターは同じ機能ですので、どのコネクターを使用して も構いません。

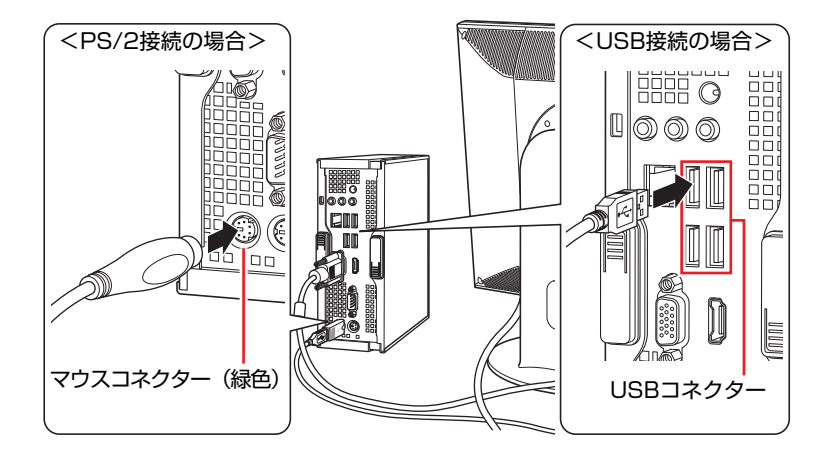

マウスを左利き用で使う場合は、Windowsのセットアップ後に設定します。 p.61 [「マウスの設定変更」](#page-60-3)

キーボードを接続する

ここでは一般的な接続方法を説明しています。

#### 6 キーボードを接続します。

#### <PS/2接続の場合>

キーボードケーブルのコネクターを本機背面のキーボードコネクター(紫 色)に接続します。

#### <USB接続の場合>

キーボードケーブルのコネクターを本体背面のUSBコネクター(<)に接 続します。4つのUSBコネクターは同じ機能ですので、どのコネクターを使 用しても構いません。

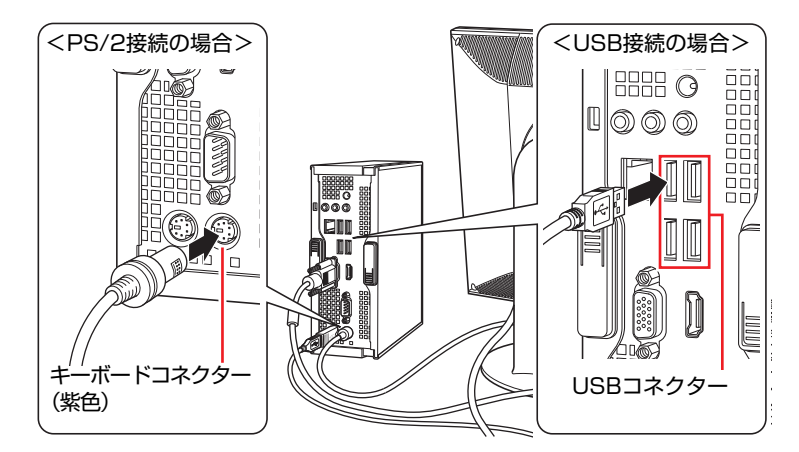

キーボードは操作しやすい位置に置き、傾斜させるときはキーボード底面の 両端の脚を起こします。

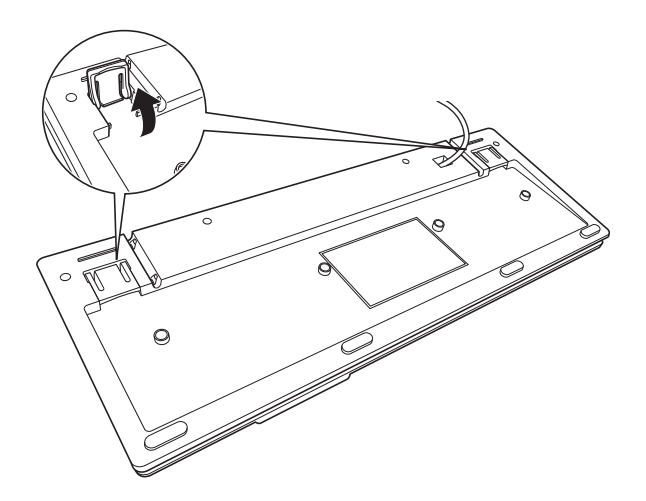

1

#### スピーカーを接続する

本機にスピーカーは内蔵されていません。音声を出力したい場合は、スピー カーやスピーカーが搭載されているディスプレイなどを接続してください。 ここでは一般的な接続方法を説明します。

詳しくはディスプレイやスピーカーのマニュアルをご覧ください。

7 ディスプレイやスピーカーのオーディオケーブルを本機背面のサウンドコ ネクターに接続します。

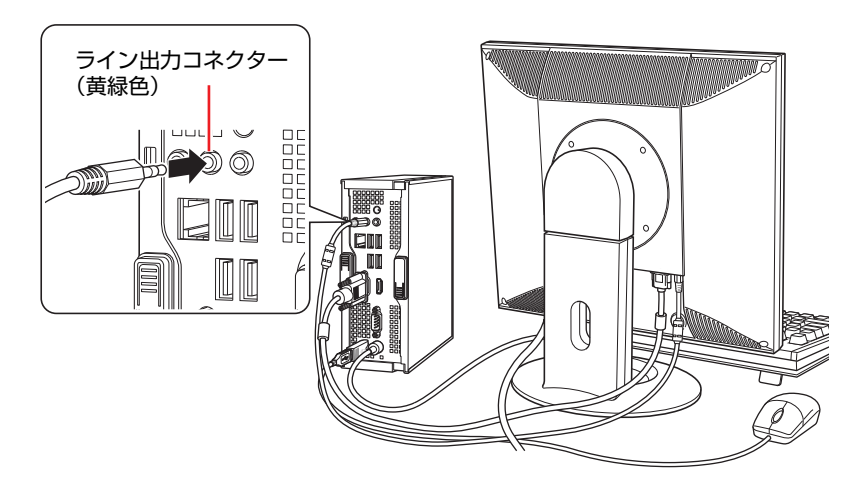

#### ネットワークへ接続する

8 ネットワークを使用する場合は、市販のLANケーブルを本機背面のLANコ ネクター(品)に接続します。

インターネットへの接続作業はWindowsのセットアップ後に行います。接続 方法は、通信サービス会社やプロバイダーから提供されたマニュアルをご覧 ください。

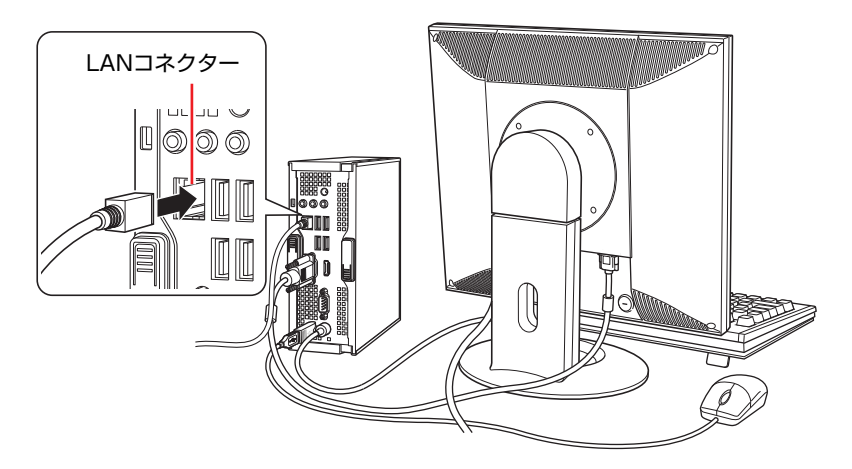
### <span id="page-36-1"></span><span id="page-36-0"></span>ACアダプターを接続する

- 9 ACアダプターをコンピューターと家庭用電源コンセントに接続します。
	- (1) ACアダプターのプラグ部を本機背面のACアダプターコネクター ( ) に 接続します。

プラグ端子部が見えなくなり、「カチッ」と音がするまでしっかりと押 し込みます。

**(2)** 電源コードをACアダプターと家庭用電源コンセントに接続します。

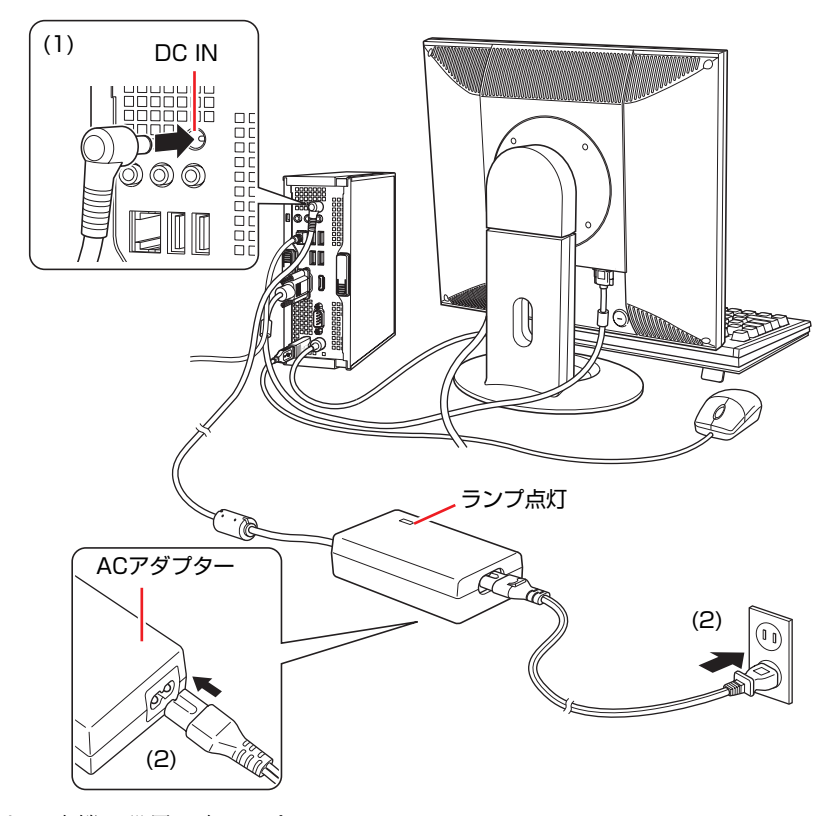

これで本機の設置は完了です。

**電源の入れ方とWindowsのセットアップ**

ここでは、本機にはじめて電源を入れて、Windowsを使用できる状態にするま での作業について説明します。

# `**Windowsが使用できるようになるまでの作業**

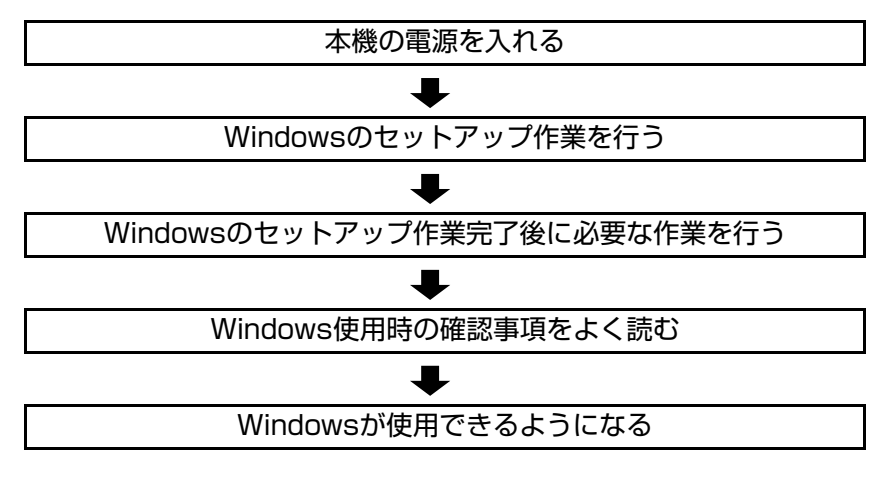

作業の流れは、次のとおりです。

# `**電源を入れる前に**

Windowsのセットアップとは

「Windowsのセットアップ」は、コンピューターが届いてから、はじめて電源を 入れたときにユーザー情報などを設定するプログラムです。画面に表示される メッセージに従って、セットアップを簡単に行うことができます。

### マウスの使い方

Windowsのセットアップは、マウスを使用して行います。 セットアップで必要なマウスの基本操作は、次のとおりです。

#### ● マウスポインターを動かす

マウスを前後左右に動かすと、Windows画面に表示されているマウスポイン ターもマウスを動かした方向に動きます。

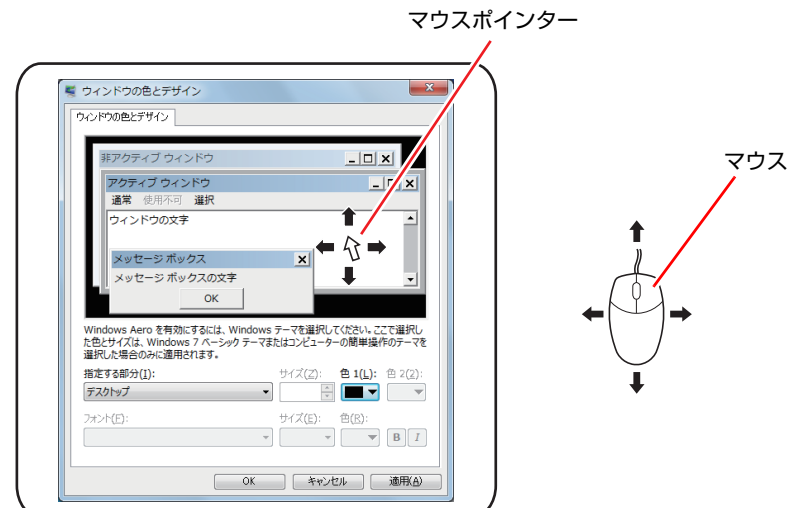

- <span id="page-38-1"></span><span id="page-38-0"></span>● ボタンをクリックする
	- **(1)** マウスを動かして、マウスポインターを画面のボタンの上に重ねます。
	- **(2)** マウスの左ボタンを、1回「カチッ」と押して離します。

この動作を「クリック」と言います。

画面のボタンをクリックすると、ボタンに表示されている操作が実行さ れます。

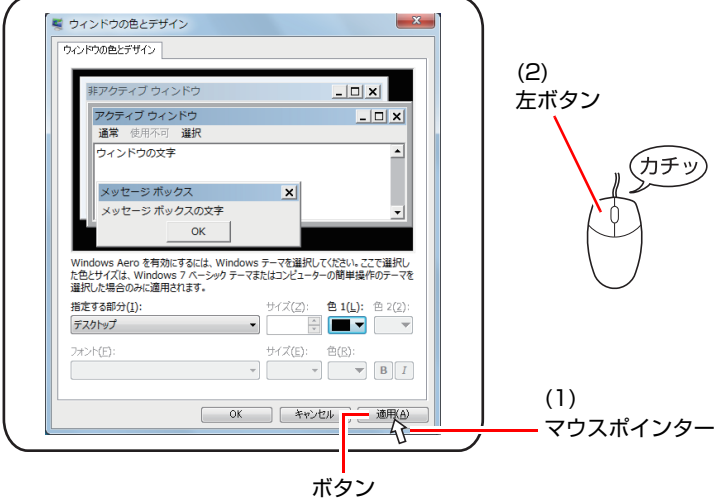

# `**電源の入れ方とWindowsの起動**

本機の電源の入れ方は、次のとおりです。

- 1 ディスプレイやスピーカーなどの電源を入れます。
- $2$  電源スイッチ ( $\circledcirc$ ) を押して、本機の電源を入れます。

電源ランプ ((b) が青色に点灯します。 電源を入れたときに電源ランプが点灯しない場合は、ACアダプターが正し く接続されているか確認してください。

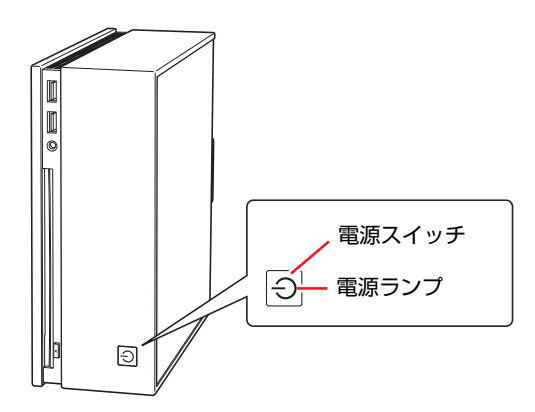

3 黒い画面の中央に「EPSON」と表示され、しばらくするとWindowsが起 動します。

画面に何も表示されない場合はディスプレイが正しく接続されているか、 ディスプレイの電源が入っているか確認してください。

続いて、Windowsのセットアップを行います。 p.41 「Windows[のセットアップ」](#page-40-0)

# <span id="page-40-0"></span>`**Windowsのセットアップ**

電源を入れたあと、しばらくすると自動的にWindowsのセットアップ画面が表 示されます。画面の指示に従ってセットアップを行ってください。セットアッ プ作業の流れは、次のとおりです。

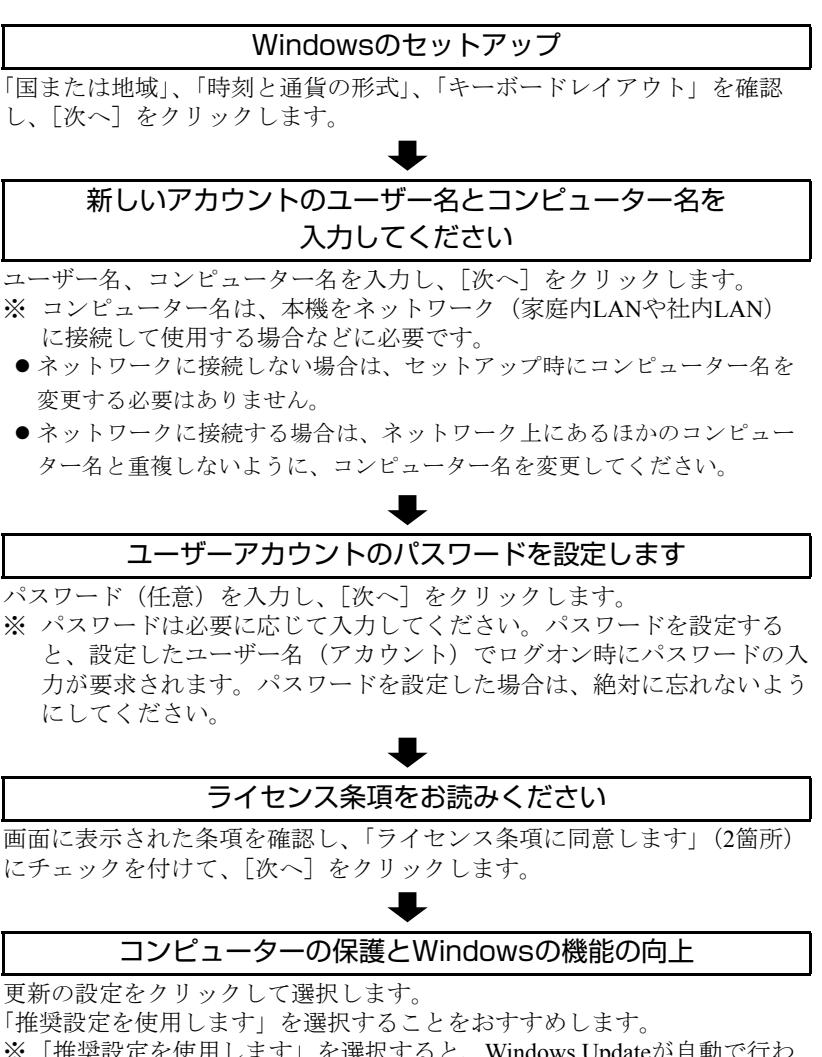

※「推奨設定を使用します」を選択すると、Windows Updateが自動で行わ れるようになります。

p.93 「[Windows Update](#page-92-0)」

# 日付と時刻の設定を確認します 「タイムゾーン」が「大阪、札幌、東京」になっていることを確認し、「日 付」、「時刻」を設定して、[次へ]をクリックします。 お使いのコンピューターの現在の場所を選択してください ネットワークに接続している場合、表示されます。 使用する場所を選択します。 デスクトップ画面の表示

Windowsのデスクトップ画面が表示されます。

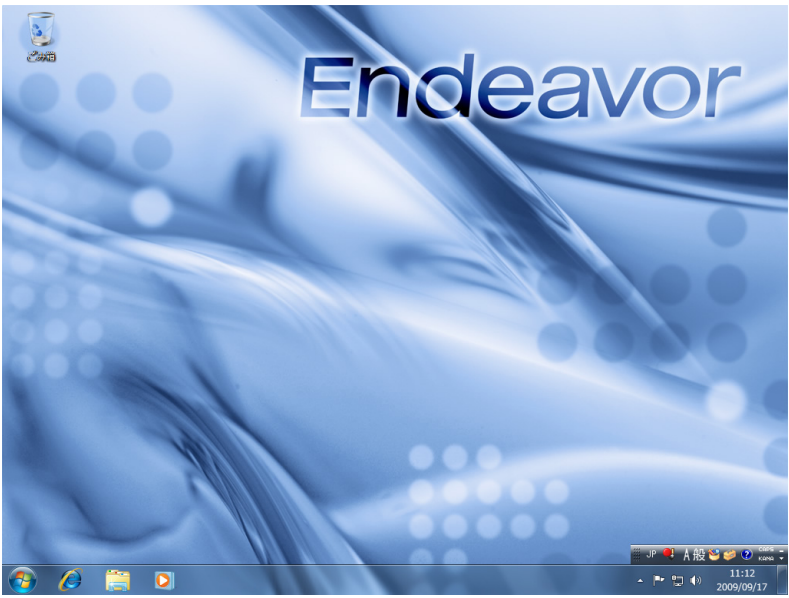

<イメージ>

これでWindowsのセットアップは完了です。 続いて、初期設定ツールでソフトウェアのインストールなどを行います。 p.43 [「初期設定ツール」](#page-42-0)

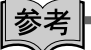

#### ライセンス認証

購入時に本機にインストールされているWindowsや、「Windows 7リカバリー DVD」から再インストールを行ったWindowsは、ライセンス認証を行う必要は ありません。

### <span id="page-42-0"></span>**▶初期設定ツール**

Windowsのセットアップが完了すると、「初期設定ツール」が自動的に起動しま す。初期設定ツールは、本機を使用する前に必要な設定を行ったり、ソフト ウェアをインストールしたりするためのツールです。画面の指示に従って設定 を行ってください。

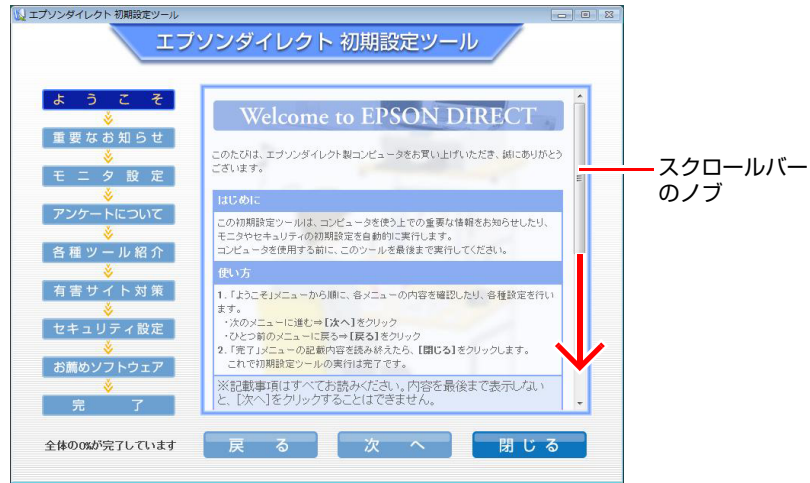

<イメージ>

画面の記載事項はすべてお読みください。スクロールバーのノブを一番下まで 移動させて、すべての内容を表示させないと、[次へ]はクリックできません。

# 参考

#### 初期設定ツールの起動方法

初期設定ツールが自動的に起動しない場合や、初期設定ツールを再実行したい 場合などは、次の方法で起動することができます。 [スタート] - 「すべてのプログラム」-「初期設定ツール」

# `**セットアップ完了後の作業**

Windows のセットアップと初期設定ツールでの作業が完了したら、次の作業を 行います。

#### ネットワークに接続する

ネットワーク機能(有線LAN)を使用する場合は、ネットワークに関する情報 が必要です。お使いになるネットワーク機器のマニュアルなどをご覧くださ い。

p.86 [「ネットワーク機能を使う」](#page-85-0)

#### PCお役立ちナビのバックアップ

サポートツール「PCお役立ちナビ」に収録されているコンテンツ類やマニュア ルデータ (PDF) は、Windowsを再インストールすると消去されます。あらか じめバックアップを行ってください。

**アア p.185 「PC[お役立ちナビのデータをバックアップする」](#page-184-0)** 

#### システムイメージを保存する

事前にシステムイメージを保存しておくと、なんらかの原因でWindowsが起動 しなくなった場合、Windowsやソフトウェアを、システムイメージ保存時の状 態まで一度にリカバリーすることができます。

不具合発生時に回復できるように、システムイメージを保存しておくことをお すすめします。

保存方法は、次の場所をご覧ください。

#### 「PCお役立ちナビ」- 「トラブル解決」- 「Windowsの操作」- 「バック アップ」-「システムイメージの作成を使ってバックアップを行う方法」

**Windows使用時の確認事項**

「セットアップ完了後の作業」が終わると、Windowsを使用できます。ご使用の 前に次の事項を確認してください。

# `**Windows 7の使用方法**

Windows 7の使用方法は、次をご覧ください。

●ヘルプとサポート

「ヘルプとサポート」は次の場所から開きます。

[スタート] ( 4) – 「ヘルプとサポート」

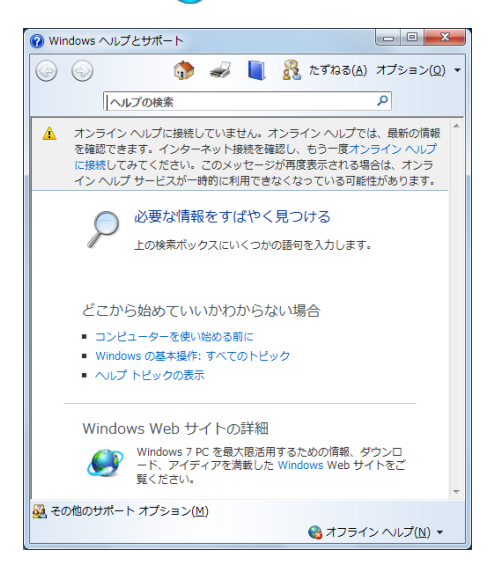

● PCお役立ちナビ

**アラ p.52 「PC[お役立ちナビを使う」](#page-51-0)** 

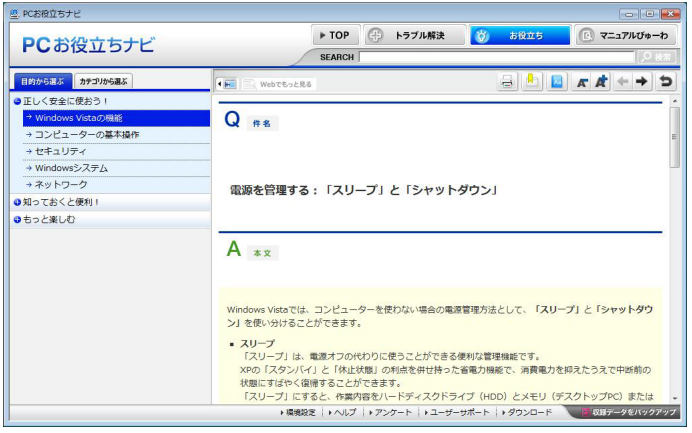

# `**音量の調節**

スピーカーを接続していて、Windows起動時に音が鳴らなかったり、音が小さ すぎたり、大きすぎたりする場合には、音量を調節します。 ア p.83 [「音量の調節」](#page-82-0)

## **▶Windowsの修復**

本機のHDDには「Windows回復環境」が設定されています。これは、Windows が起動できないなどの不具合を修復する機能です。 Windowsが起動できないときなどは実行してみてください。 アラ p.178 「Windows回復環境 ([Windows RE](#page-177-0)) を使う」

# `**セキュリティー対策を行う**

本機には、外部と接続することで高まる危険から、本機を守るためのセキュリ ティー機能が搭載されています。 インターネットに接続する場合は、セキュリティー対策を行ってください。 p.93 [「インターネットを使用する際のセキュリティー対策」](#page-92-1)

## `**画面表示が消えたときは(省電力機能)**

本機は、一定時間マウスやキーボードの操作をしないと、省電力機能が働いて 画面表示が消えるように設定されています。画面表示が消えて、本機の電源ラ ンプがオレンジ色に点灯している場合は、スリープ状態になっています(購入 時の設定)。この場合は、電源スイッチを押すと元に戻ります。 p.103 [「省電力状態からの復帰方法」](#page-102-0)

# `**コントロールパネルの表示**

本書では、コントロールパネルの表示が「カテゴリ」であることを前提に記載 しています。

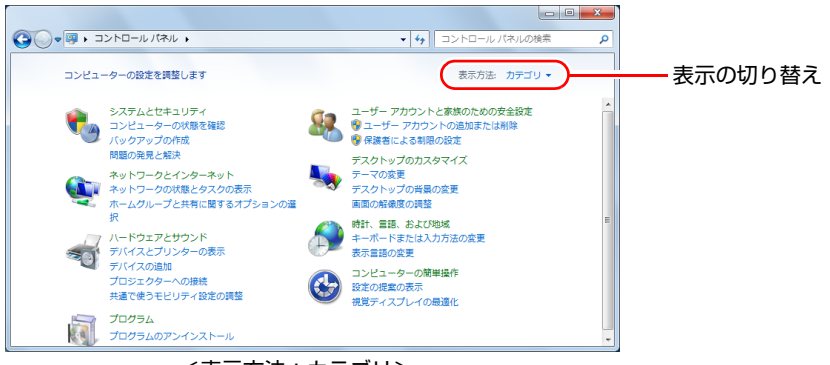

<表示方法:カテゴリ>

### `**フォルダーメニューの表示**

Windows 7では、「ファイル」や「ツール」などのフォルダーメニューが標準で は表示されません。

フォルダーメニューを表示したい場合は、 Alt ) を押します。 もう一度 (Alt ) を 押すと、フォルダーメニューは表示されなくなります。

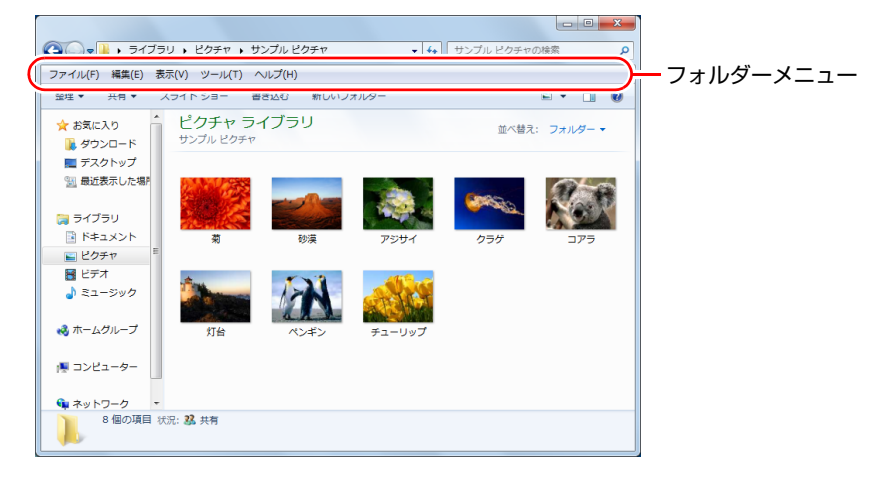

常にフォルダーメニューを表示する

常にフォルダーメニューを表示したい場合は、次の設定を行ってください。

1 [スタート]-「コントロールパネル」-「デスクトップのカスタマイズ」 - 「フォルダーオプション」- 「表示」タブ- 「常にメニューを表示する」 にチェックを付けます。

# `**ユーザーアカウントを作る**

本機を何人かで共同で使用する場合は、ユーザーアカウントを作成します。 ユーザーアカウントをいくつか作成すると、Windowsをユーザーごとに切り替 えて、各ユーザーの構成で本機を使用することができます。

#### ユーザーアカウントの作成

ユーザーアカウントの作成は、次の場所で行います。

[スタート] - 「コントロールパネル」-「ユーザーアカウントと家族のた めの安全設定」-「ユーザーアカウント」-「別のアカウントの管理」-「新しいアカウントの作成」

アカウント権限は、ユーザーに応じて設定してください。

#### ユーザーアカウントの種類

ユーザーアカウントの種類(権限)には、次の2つがあります。

● 管理者

すべてのシステム項目にアクセスし、設定を変更したり、ドライバー、ソフ トウェアのインストールをすることができます。 購入時やリカバリー時のWindowsのセットアップで入力したユーザー名(ア カウント)は、「管理者」になります。

●標準ユーザー

一部のシステム項目の変更や、ドライバー、ソフトウェアのインストールは 行うことができません。管理者パスワードを入力すれば、変更やインストー ルが可能になります。

# **▶ユーザーアカウント制御画面**

コントロールパネルなどで ※ が表示されているシステム項目にアクセスし ようとしたり、ドライバーやソフトウェアのインストールをしようとすると、 「ユーザーアカウント制御」画面が表示されます。これは、項目にアクセス制 限がかけられているためです。

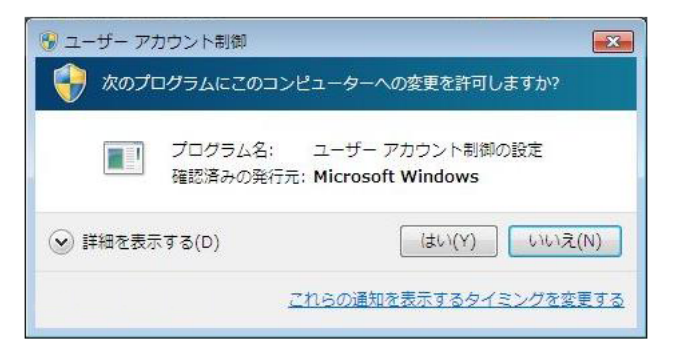

表示される「ユーザーアカウント制御」画面は、アカウント(管理者または標 準ユーザー)により異なります。本書の手順は、管理者アカウントでWindows にログオンした状態を前提に記載しています。

# `**Windows Live Suite**

本機には、Windows Liveの以下のソフトウェアがインストールされています。

- Windows Live メール
- Windows Live Messenger
- Windows Live フォトギャラリー
- Windows Live Writer
- Windows Live ムービーメーカー
- Microsoft Silverlight

#### 起動方法

Windows Live Suiteの各ソフトウェアは、次の場所から起動します。

#### [スタート] - 「すべてのプログラム」- 「Windows Live」

#### 使用方法

各ソフトウェアの使用方法は、次の場所をご覧ください。

- 各ソフトウェアのヘルプ
- 「PCお役立ちナビ」-画面下「ユーザーサポート」- 「FAQ 番号: 29148」
- Windows Liveのヘルプページ <http://help.live.com>

### Windows Live IDを作成する

Windows Liveを使用するには、Windows Live IDが必要になります。Windows Live IDは無償で作成することができます。インターネットへ接続後、各ソフトウェ アの「サインイン」画面で作成してください。 次のいずれかのサービスをご利用の場合は、そのアカウントをWindows Live ID

として使うことができます。

• MSN Hotmail • MSN Messenger • Microsoft Passport

### サポートについて

Windows Live Suiteのサポートは、マイクロソフト社で行っています。無償サ ポートは、電子メールのみです。 サポートの詳細は、次のWebページをご覧ください。 <http://support.live.com>

# <span id="page-51-0"></span>**PCお役立ちナビを使う**

本機には、知りたい情報を簡単に検索できるサポートツール「PC お役立ちナ ビ」が搭載されています。困ったときや、役立つ情報を知りたいときなどにお 使いください。

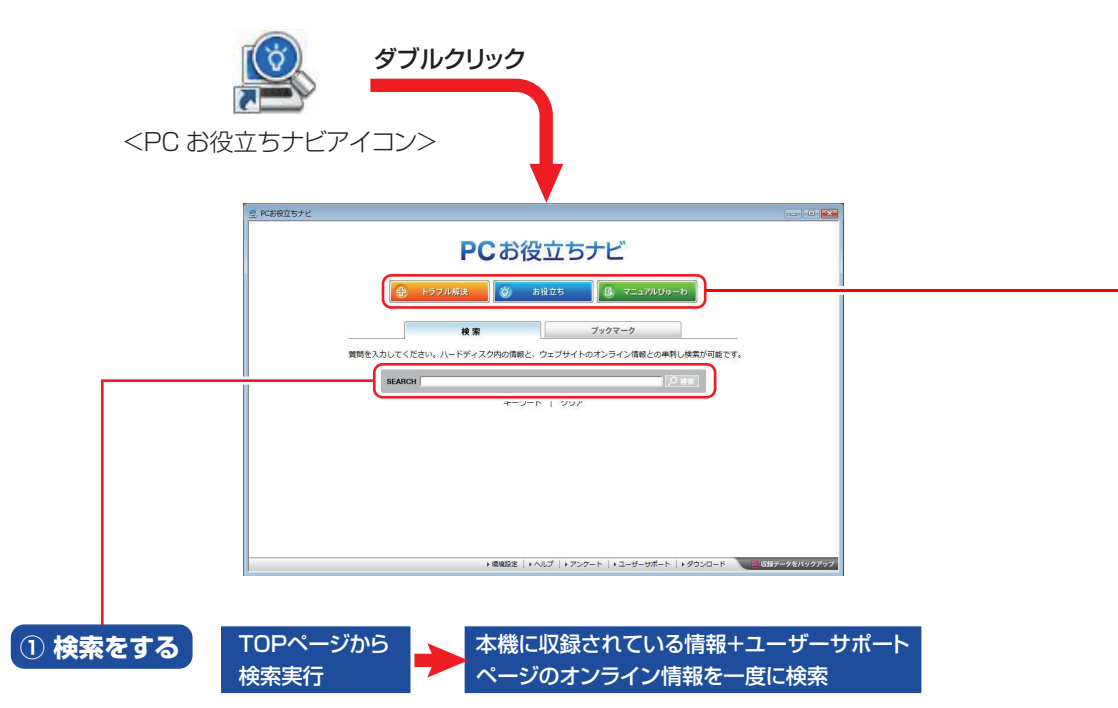

※本機に収録されている情報 = サポートコンテンツ・マニュアル(PDF)・ヘルプなど ※インターネットに接続していない場合は、本機に収録されている情報のみを検索します。

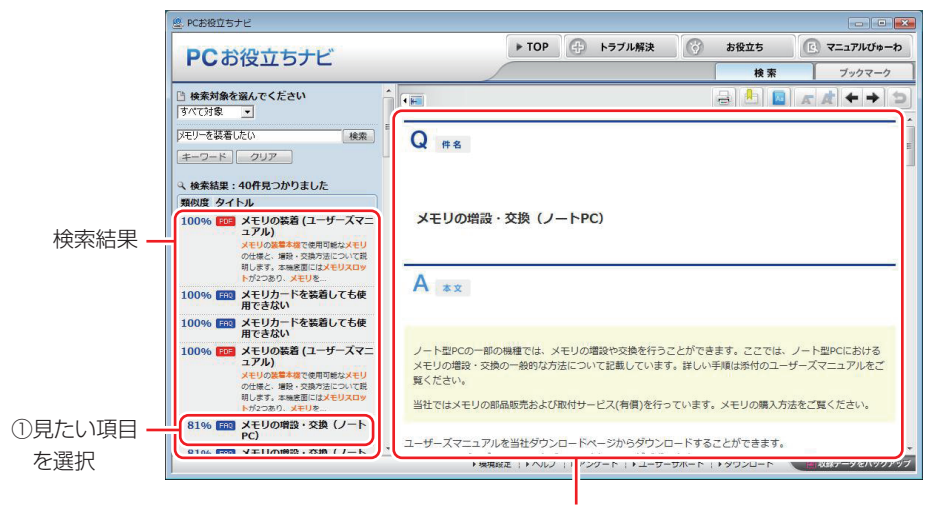

②内容が表示される

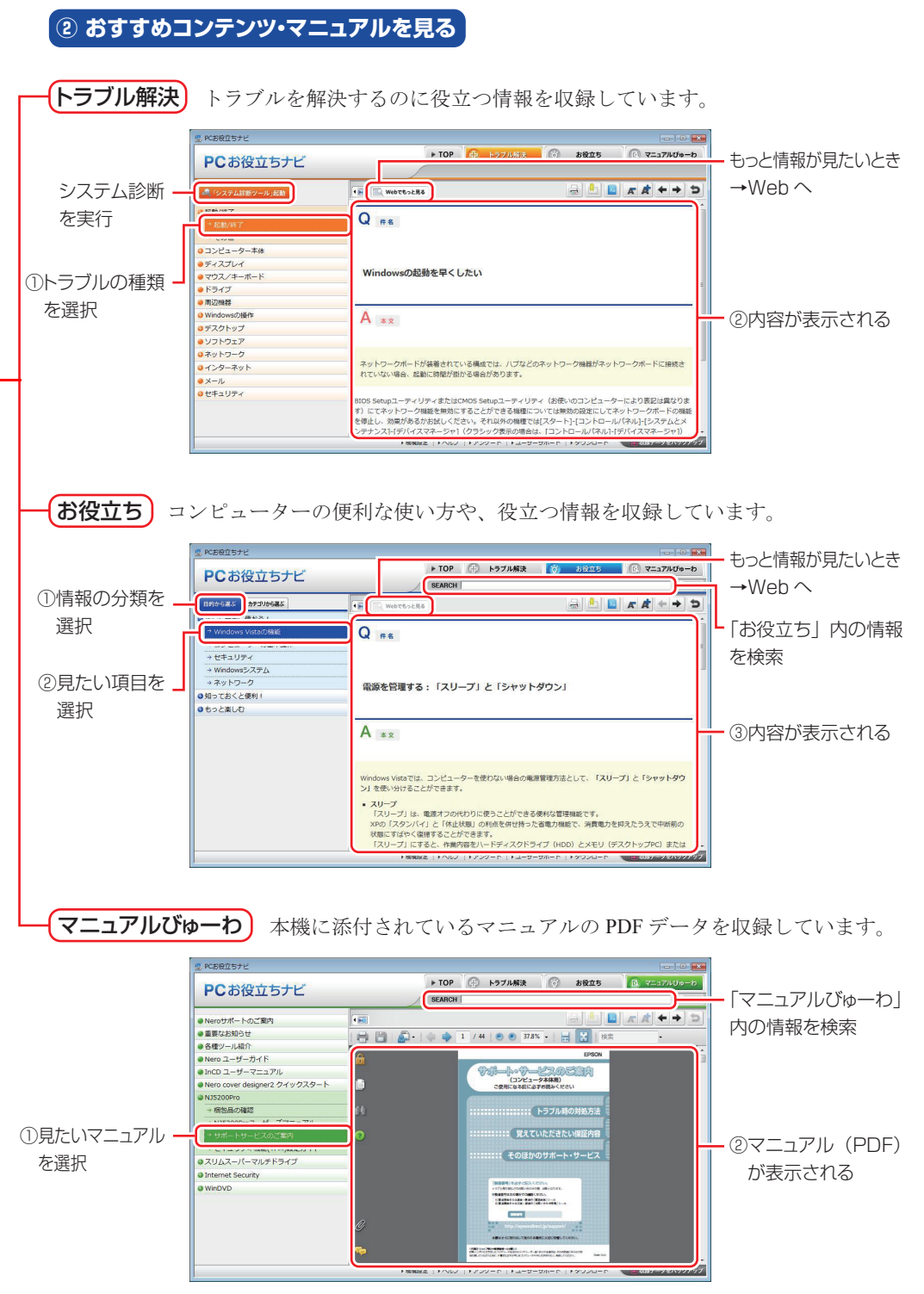

<画面はイメージです>

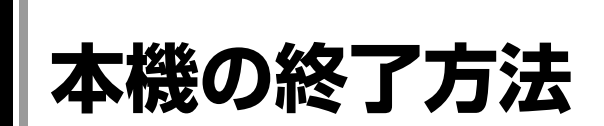

ここでは、本機の終了方法や再起動方法について説明します。

# `**電源を切る(シャットダウン)**

本機の電源の切り方、入れ方について説明します。

#### 電源の切り方

本機の電源を切る(シャットダウンする)方法は、次のとおりです。

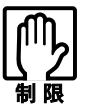

- 電源を切って、もう一度入れる場合には、電源を入れるときに電気回路に与 える電気的な負荷を減らし、HDDなどの動作を安定させるために、20秒程 度の間隔を空けてください。
	- HDDなどのアクセスランプ点灯中に本機の電源を切ると、収録されているデー タが破損するおそれがあります。
- ●本機は、電源を切っていても、電源プラグがコンセントに接続されていると、 微少な電流が流れています。本機の電源を完全に切るには、電源コンセント から電源プラグを抜いてください。
- $1$   $[\times$ タート] (  $\bullet$  ) [シャットダウン] をクリックします。 Windowsが終了し、自動的に本機の電源が切れます。
- 2 ディスプレイなど、接続している周辺機器の電源を切ります。

#### シャットダウン時の注意

Windowsを複数のユーザーが使用している状態で電源を切ろうとすると、「ほか の人がこのコンピューターにログオンしています。…」と画面に表示されます。 この場合は [いいえ] をクリックし、ログオンしているすべてのユーザーの画 面に切り替えて、それぞれログオフを行ってからシャットダウンをしてくださ い。

#### 電源の入れ方

シャットダウン状態から本機の電源を入れる方法は、次のとおりです。

- 周辺機器の雷源をいつ入れるかは、周辺機器のマニュアルで確認してくださ  $L_{\lambda}$ 
	- 電源を入れるタイミングがコンピューターより先か後かは、周辺機器により 決まっています。
		- 電源を入れなおすときは、20秒程度の間隔を空けてから電源を入れてくださ い。電気回路に与える電気的な負荷を減らして、HDDなどの動作を安定させ ます。
	- $1$  雷源スイッチ ((b) を押します。

本機の電源が入り、Windowsが起動します。

PS/2キーボードをお使いの場合、キーボードの Ctrl + [Esc] を押して、電源を 入れることもできます。 **アア p.60** [「キーボードからの起動」](#page-59-0)

# `**スリープにする**

本機をスリープ状態にして終了する方法、スリープ状態から復帰させる方法に ついて説明します。

### 終了方法

本機をスリープ状態にして終了する方法は、次のとおりです。

### $1$   $[79 - 1] - [2] - [79 - 7]$ をクリックします。

本機が「スリープ状態」になります。画面表示が消え、電源ランプが消灯し ます。

#### 復帰方法

本機をスリープ状態から復帰させる方法は、次のとおりです。

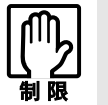

復帰の際、周辺機器はスリープ状態に入る前と同じ状態にしてください。 スリープ中に周辺機器を取り外すなどして状態が異なると、正常に復帰できない 場合があります。

### 1 電源スイッチ (①) を押します。

本機が通常状態に復帰します。

PS/2キーボードをお使いの場合、キーボードの Ctrl + Esc を押して、復帰さ せることもできます。 **7分 p.60** [「キーボードからの起動」](#page-59-0)

### `**再起動**

電源が入っている状態で、本機を起動しなおすことを「再起動」といいます。

#### 再起動方法

本機の再起動方法は、次のとおりです。

### 1 [スタート] − [▷] − 「再起動」をクリックします。

次のような場合には、本機を再起動する必要があります。

- 使用しているソフトウェアで指示があった場合
- Windowsの動作が不安定になった場合

再起動しても状態が改善されない場合は本機の電源を切り、しばらくしてから 電源を入れてみてください。

# `**ハングアップしたときは**

ソフトウェアやWindowsがキーボードやマウスからの入力を受け付けず、何も 反応しなくなった状態を「ハングアップ」といいます。 ハングアップした場合は、ソフトウェアの強制終了を行います。ソフトウェア の強制終了をしても状態が改善されない場合は、強制的に本機の電源を切りま す。

#### ソフトウェアの強制終了

ソフトウェアの強制終了方法は、次のとおりです。

- 1  $\sqrt{2 \cdot \text{Ctrl}} + \sqrt{2 \cdot \text{ Alt}} + \sqrt{2 \cdot \text{ Delete}}$ を押します。
- 2 表示された項目から「タスクマネージャーの起動」をクリックします。 「Windowsタスクマネージャー」が起動します。
- 3 「アプリケーション」タブからハングアップしているソフトウェアを選択し て[タスクの終了]をクリックします。

#### 強制的に電源を切る

 $[\text{Ctrl}]$ +  $[\text{Delta}]$ を押しても反応がない場合は、強制的に本機の電源を切 ります。 強制的に電源を切る方法は、次のとおりです。

### 1 本機の電源スイッチを5秒以上押し続けます。

本機の電源が切れます。

# 第2章 コンピューターの基本操作

キーボードやマウス、光ディスクドライブの使用方法など、本機の基 本的な操作方法について説明します。

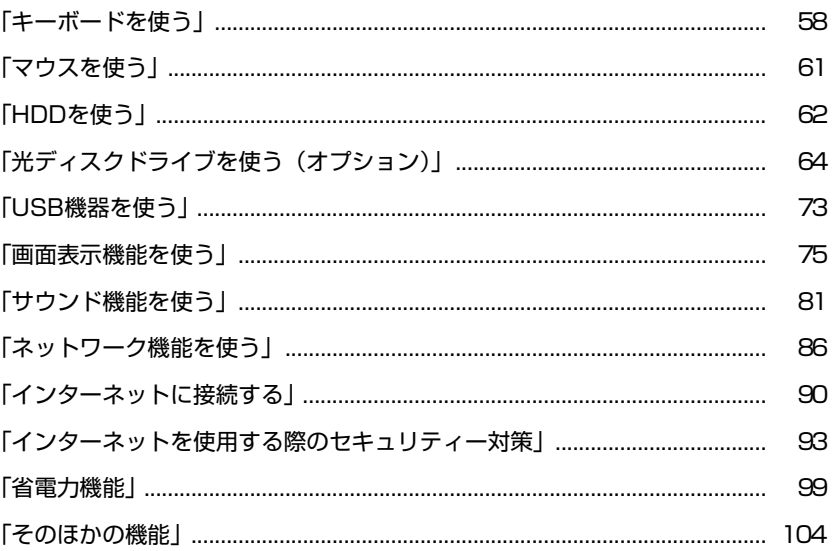

<span id="page-57-0"></span>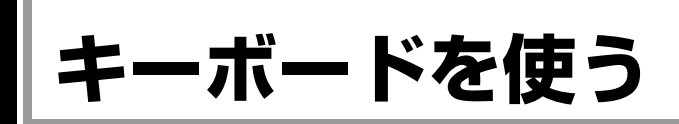

ここでは、一般的なキーボードについて説明します。 キーボードの接続方法は、アラ p.28 [「コンピューターの設置」を](#page-27-0)ご覧ください。 購入時にこのほかのキーボードを選択し、キーボードのマニュアル(PDF)が 添付されている場合は、本書とあわせてご確認ください。

# **▶キーの種類と役割**

キーには、それぞれ異なった機能が割り当てられています。

### 入力キー

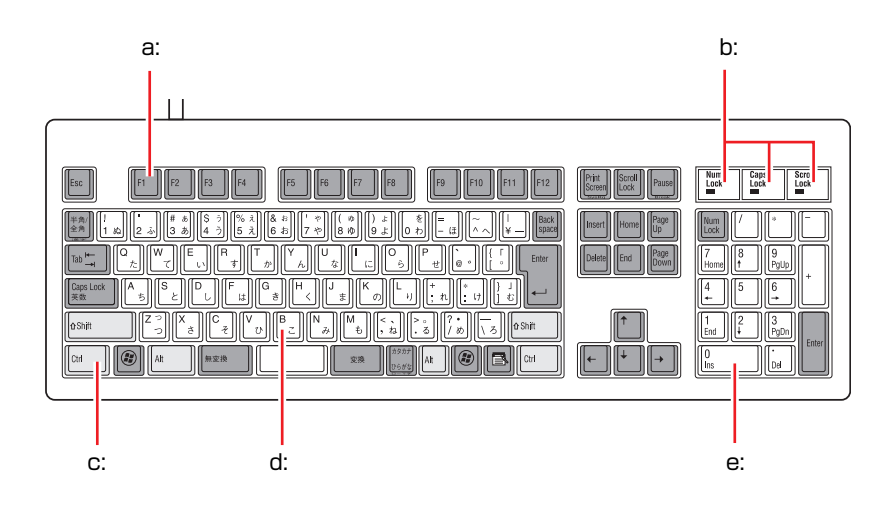

#### <span id="page-57-1"></span>a: 機能キー

文字を消す、入力位置を変えるな ど、特別な役割が割り当てられた キーです。機能キーの役割は、ソフ トウェアによって異なります。

<span id="page-57-2"></span>b: キーロック表示ランプ

**アア p.60[「キーロック表示ランプ」](#page-59-1)** 

<span id="page-57-3"></span>c: 制御キー

文字キーや機能キーの働きを変化 させます。単独では機能しません。

<span id="page-57-4"></span>d: 文字キー

英数字、記号の入力や日本語入力シ ステムを利用して漢字やひらがな などの日本語を入力します。

<span id="page-57-5"></span>e: 数値キー 数字、演算子などを入力します。 [Num]の状態によりキーの機能が 変わります。

# `**文字を入力するには**

文字キーを押すとキートップ(キーの上面)に印字された文字が入力されます。 入力モードによって、入力される文字は異なります。

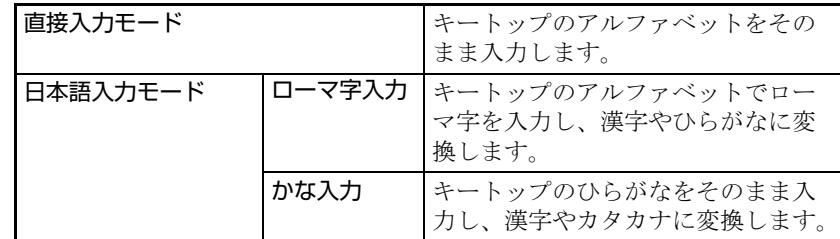

### 入力モードの切り替え

伴多角を押すと、直接入力モードと日本語入力モードを切り替えることができ ます。

日本語入力モードのローマ字入力とかな入力の設定は日本語入力システムで 行います。

### `**日本語を入力するには**

ひらがなや漢字などの日本語入力は、日本語入力システムを使用します。本機 には日本語入力システム「MS-IME」が標準で搭載されています。

### MS-IMEの使い方

MS-IMEパネルの主要なボタンの名称と働きは、次のとおりです。 ボタンをクリックして各設定を行ったり、ヘルプを参照したりします。

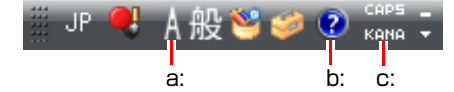

#### <span id="page-58-0"></span>a: 入力モード

入力モード(ひらがな、カタカナ、英数字など)を選択します。

<span id="page-58-1"></span>b: ヘルプ

MS-IMEの詳しい説明を見ることができます。

<span id="page-58-2"></span>c: かなキーロック

日本語入力モードの切り替えを行います。 ボタンが押されていない状態:ローマ字入力 ボタンが押されている状態 :かな入力

MS-IME以外の日本語入力システムを使用する場合は、そのシステムのマニュ アルをご覧ください。

# <span id="page-59-1"></span>`**キーロック表示ランプ**

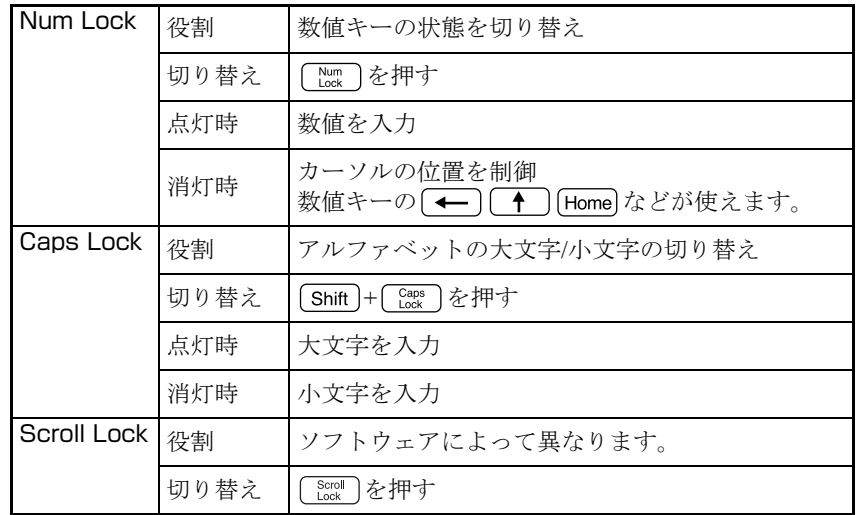

キーボード右上の3つのランプはキーボードの入力状態を表示しています。

### <span id="page-59-0"></span>`**キーボードからの起動**

PS/2キーボードでは、 Ctrl + [Esc] を押すと、次のようなことができます。

- 本機の電源を入れる
- ●本機を省電力状態から復帰させる

p.103 [「省電力状態からの復帰方法」](#page-102-1)

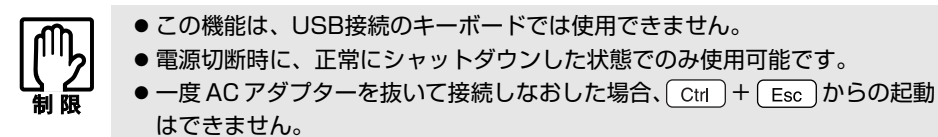

<Powerキーのあるキーボードの場合> 本機はPowerキー(U)からの起動はできません。

<span id="page-60-0"></span>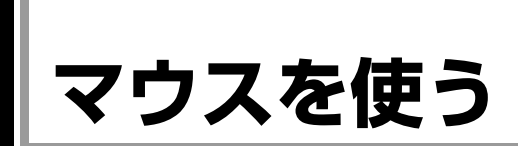

ここでは、一般的なマウスについて説明します。マウスの接続方法は、 75 p.28 [「コンピューターの設置」](#page-27-0)をご覧ください。

購入時にこのほかのマウスを選択し、マウスにマニュアル (PDF) が添付され ている場合は、本書とあわせてご確認ください。

# **▶マウスの操作**

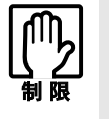

- 表面が反射する場所やざらざらした場所、複雑なイラスト入りのマウスパッド の上で使用しないでください。マウスの動きがコンピューターに伝わりませ  $h_{10}$
- ソフトウェアによっては、ホイールボタンが使用できない場合があります。

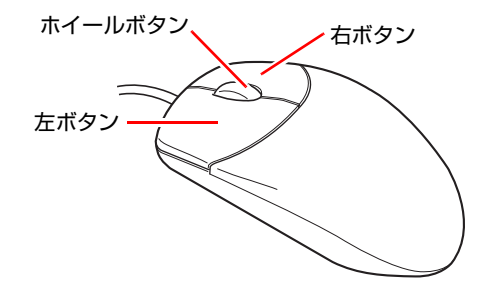

マウスの基本的な操作は、次のとおりです。

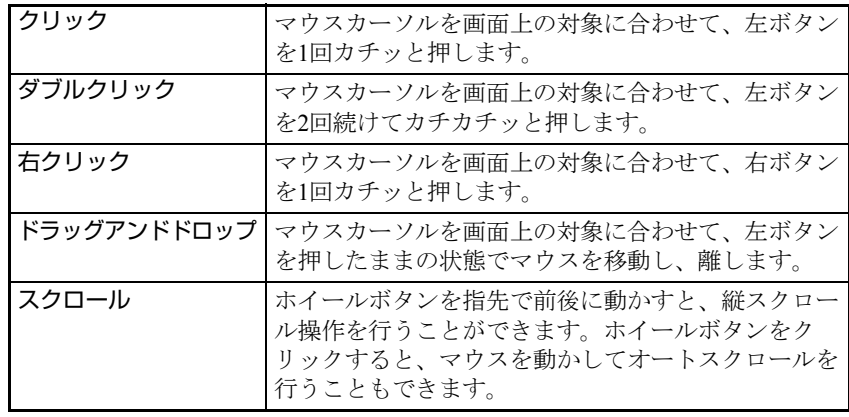

# `**マウスの設定変更**

マウスボタンの設定や使用環境の変更は、次の場所で行います。

[スタート]-「コントロールパネル」-「ハードウェアとサウンド」-「マ ウス」

# <span id="page-61-0"></span>**HDDを使う**

本機には、シリアルATA仕様のHDD(ハードディスクドライブ)が搭載されて います。

HDDは、大容量のデータを高速に記録する記憶装置です。

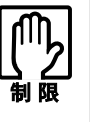

- アクセスランプが紫色に点灯中に、本機の電源を切ったり、再起動したりし ないでください。アクセスランプ点灯中は、コンピューターがHDDに対して データの読み書きを行っています。この処理を中断すると、HDD内部のデー タが破損するおそれがあります。
	- ●本機を落としたり、ぶつけたりして衝撃を与えるとHDDが破損するおそれが あります。衝撃を与えないように注意してください。
	- HDDが故障した場合、HDDのデータを修復することはできません。

# `**データのバックアップ**

HDDに記録されている重要なデータは、CDメディアや外付けHDDなどにバッ クアップしておくことをおすすめします。万一HDDの故障などでデータが消失 してしまった場合でも、バックアップを取ってあれば、被害を最小限に抑える ことができます。

バックアップ方法は、アア p.185 [「データのバックアップ」](#page-184-1)をご覧ください。

## `**購入時のHDD領域**

購入時のHDDは、お客様の選択により次のように設定されています。 HDDの台数は、購入時の選択により異なります。

#### <通常>

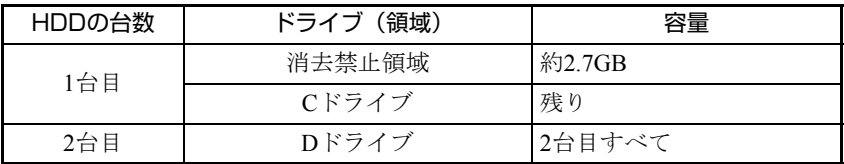

<HDD設定変更サービスを選択された場合>

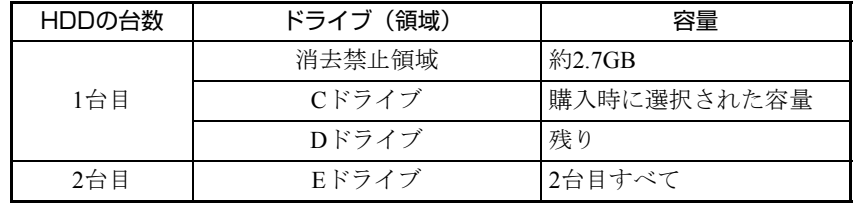

すべてのドライブは、NTFSファイルシステムでフォーマットされています。

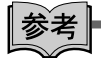

#### HDD設定変更サービス

HDD設定変更サービスとは、購入時にあらかじめHDDの領域をCドライブ、 Dドライブに分割した状態でコンピューターをお届けするサービスのことで す。

#### 消去禁止領域とは

「消去禁止領域」には、本体ドライバーやソフトウェアのインストール用デー タや、「Windows回復環境(Windows RE)」が設定されています。

この領域は、絶対に削除しないでください。

削除してしまうと、本体ドライバーやソフトウェアのインストールができなく なります。

「消去禁止領域」内の本体ドライバーやソフトウェアのインストール用データ は、CDにコピー(バックアップ)することもできます。

**7分 p.187** [「バックアップ](#page-186-0)CDの作成」

[Windows RE](#page-177-0)の詳細は、 つ p.178 「Windows回復環境 (Windows RE) を使う」 をご覧ください。

# `**HDDを分割して使用する**

1台のHDDは、いくつかに分割してそれぞれ別々のドライブとして使用するこ とができます。

#### <1台のHDDを分割する>

例: 1つのHDD領域 (Cドライブ) を2つのHDD領域 (CドライブとDドライブ) に分割することができます。

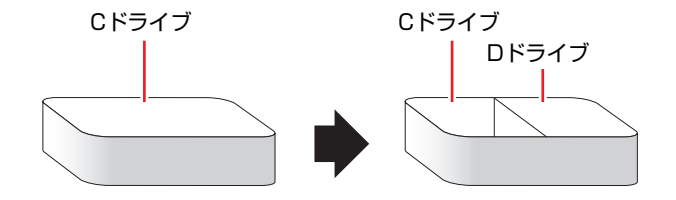

Cドライブを分割する場合は、Windowsの再インストールが必要です。 詳しくは、アアp.191 「C[ドライブを分割・変更する」](#page-190-0)をご覧ください。

# <span id="page-63-0"></span>**光ディスクドライブを使う(オプション)**

購入時にオプション選択された場合、本機にはシリアルATA仕様の光ディスク ドライブが搭載されています。

光ディスクドライブは、CD-ROMなどの光ディスクメディアを使用するための 機器です。

ここでは、光ディスクドライブの基本的な使い方について説明します。

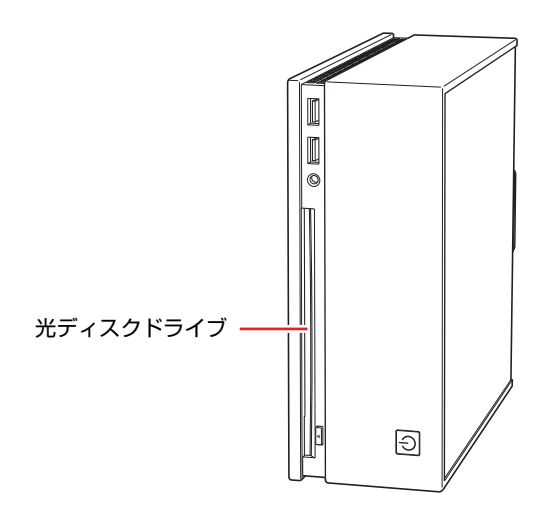

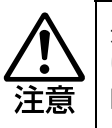

光ディスクドライブで、ひび割れや変形補修したメディアは使用しないでくださ い。内部で飛び散って、故障したり、メディア取り出し時にけがをしたりする危 険があります。

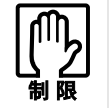

本機では、CD(コンパクトディスク)の規格に準拠しない「コピーコントロー ル CD」などの特殊ディスクは、動作保証していません。本機で動作しない特殊 ディスクについては、製造元または販売元にお問い合わせください。

# `**使用可能な光ディスクメディア**

光ディスクドライブの種類によって、メディアへの書き込みやDVDの再生な ど、使える機能が異なります。

お使いの光ディスクドライブで使える機能とメディアの種類は、光ディスクド ライブのマニュアル(PDF)をご覧ください。

「PCお役立ちナビ」-「マニュアルびゅーわ」

光ディスクメディアの違いについての簡単な説明は、次をご覧ください。

「PCお役立ちナビ」-「PCお役立ち」

## `**光ディスクメディアのセットと取り出し**

光ディスクメディアのセットと取り出し方法について説明します。

- 光ディスクドライブアクセス中にメディアを取り出したり、本機の電源を 切ったり、再起動したりしないでください。
	- メディアの再生中や書き込み中に振動や衝撃を与えないでください。
	- 結露した状態のメディアを使用しないでください。メディアを寒いところか ら暖かいところへ急に持ち込むと、結露(水滴が付着する状態)します。使 用すると、誤動作や故障の原因になります。
	- ●本機では、8cmのメディアは使用できません。また、楕円などの通常と異 なった形状のメディアは使用できません。

セット方法

1 光ディスクメディアの信号面(文字などが印刷されていない面)をイジェク トボタン側に向け、ドライブスロットにセットします。

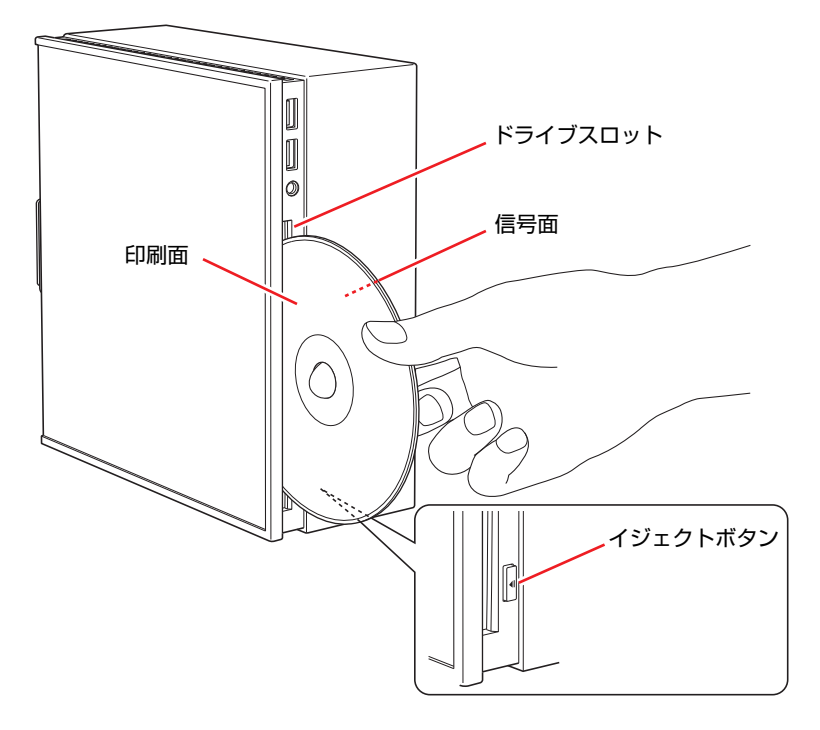

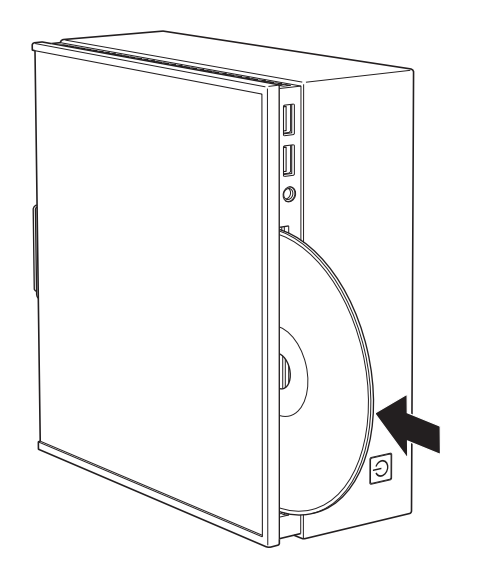

2 光ディスクメディアをドライブスロットに押し込みます。

### 取り出し方法

1 イジェクトボタンを押します。 光ディスクメディアが出ます。

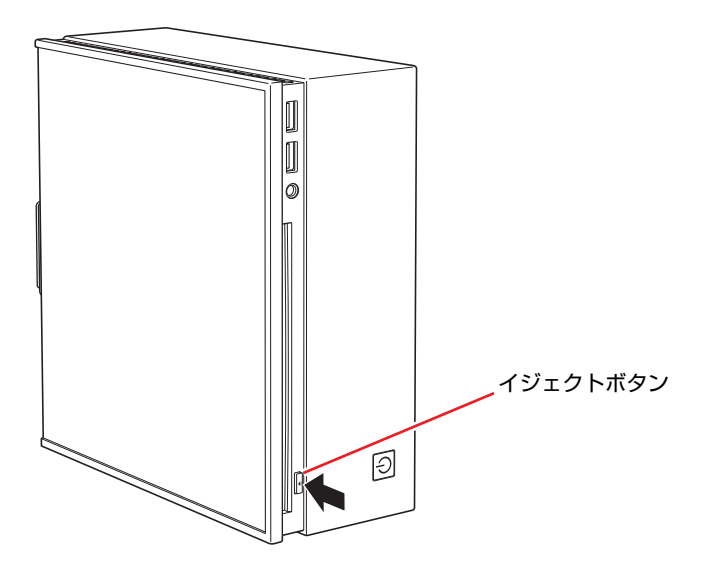

66

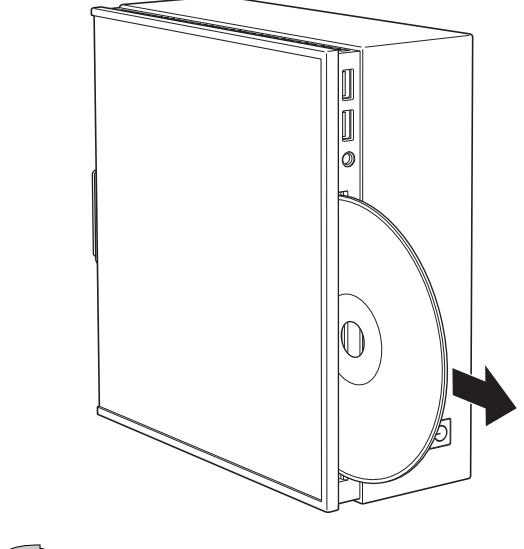

2 光ディスクメディアを取り出します。

参考

#### イジェクトボタンを押してもメディアが取り出せない場合

ソフトウェアによっては、独自の取り出し方法でないとメディアが取り出せな いものもあります。詳しくは、お使いのソフトウェアのマニュアルをご覧くだ さい。

## `**CDメディアの読み込み・再生**

光ディスクドライブでは、データCDを読み込めるほかに、音楽CDやビデオCD、 フォトCDなどの再生を行うことができます。これらのメディアの中には、再生 時に別途専用ソフトウェアが必要なものもあります。

## `**DVDメディアの読み込み・再生**

光ディスクドライブでは、データが収録されたDVDメディアを読み込めるほか に、DVD VIDEOなどの再生ができます。 再生には、DVD VIDEO再生のためのソフトウェアが必要です。

#### DVD VIDEO再生ソフト

DVD VIDEOの再生には、「WinDVD」を使用します。 WinDVDは、次の場所から起動します。

[スタート] - 「すべてのプログラム」- 「InterVideo WinDVD」-「InterVideo WinDVD for EPSON」

WinDVDの詳しい使用方法は、WinDVDのヘルプをご覧ください。

#### DVD VIDEO再生時の不具合

WinDVDでDVD VIDEOの再生をすると、次のような不具合が発生する場合があ ります。

- 解像度や色数、リフレッシュレートの設定により、DVD VIDEOの再生がで きないことがあります。 DVD VIDEOの再生ができない場合は、解像度や色数、リフレッシュレート を調節してみてください。 アア p.76 [「表示に関する各種設定」](#page-75-0)
- ●本機にディスプレイを2台接続して、クローンモードで表示していると、「使 用しているディスプレイ環境は保護されているコンテンツの再生をサポー トしていません。」というメッセージが表示され、DVD VIDEOの再生が中断 されます。このような場合は、クローンモードでの表示を無効にしてくださ い。

p.78 [「画面表示の種類」](#page-77-0)

#### CPRM で著作権保護されたメディアを再生するには

本製品はCPRMで著作権保護されたメディア再生に対応していますが、再生時 に必要な「CPRM Pack」がインストールされていません。

インターネットに接続した状態で、「CPRM Pack」のダウンロードおよびイン ストールを行ってください。

「CPRM Pack」のダウンロードとインストール

インストールには、CPRMで著作権保護されたメディアが必要になります。 「CPRM Pack」のダウンロードおよびインストール手順は次のとおりです。

- 1 [スタート]-「すべてのプログラム」-「InterVideo WinDVD」-「InterVideo WinDVD for EPSON」をクリックし、WinDVDを起動します。
- 2 CPRMで著作権保護されたメディアを光ディスクドライブにセットします。
- 3 「CPRMのサポートが有効になっていないため、CPRMコンテンツを再生で きません。・・・」と表示されたら、[OK]をクリックします。
- 4 「InterVideoオンライン登録ページへようこそ」と表示されたら、メンバー 登録を行います。

メンバー登録が終了すると、ダウンロードページが表示されます。

5 ダウンロードページが表示されたら、画面の指示に従って、「CPRM Pack」 のダウンロードとインストールを実行します。

#### CPRMで著作権保護されたメディア再生時の制限事項

CPRMで著作権保護されたメディアの再生には、次の制限事項があります。

- 管理者 (Administrator) のアカウントでログオンしてください。
- DVIまたはHDMIでデジタル出力する場合は、HDCP規格に対応したディスプレ イをご使用ください。
- 2台のディスプレイに同じ画面を表示するクローン表示はできません。

#### WinDVDユーザーサポート情報

WinDVDに関するお問い合わせは、下記にご連絡ください。 ※下記のサポート情報は、予告なく変更される場合があります。

ホームページ [:http://www.corel.jp/](http://www.corel.jp/) サポートホームページ[:http://www.corel.jp/support/](http://www.corel.jp/support/) 電話 :045-226-3899 サポート時間 平日10:00~12:00 13:30~17:30 (土・日・祝日・夏季・年末年始・特定休業日を除く)

メールでのお問い合わせは、サポートホームページに掲載されているメール フォームからご利用いただけます。 WinDVDのよくある問い合わせ (FAQ) もサポートホームページに掲載してお ります。

コーレル株式会社

# `**光ディスクメディアへの書き込み**

#### <書き込み機能のある光ディスクドライブ搭載時>

書き込み機能のある光ディスクドライブでは、データ、音楽、画像などを光 ディスクメディアに書き込むことができます。

書き込み可能なメディアは、お使いの光ディスクドライブにより異なります。 書き込み可能なメディアについては、光ディスクドライブのマニュアル(PDF) をご覧ください。

「PCお役立ちナビ」-「マニュアルびゅーわ」

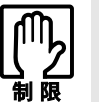

作成した DVD VIDEO は、一部の DVD プレイヤーでは再生できない場合があ ります。

ライティングソフト

光ディスクメディアに書き込みを行う場合は、専用のライティングソフトが必 要です。書き込み機能のある光ディスクドライブ搭載時、本機にはライティン グソフト「Nero 9 Essentials」がインストールされています。

アア p.71 「[Nero 9 Essentials](#page-70-0)の使い方」

#### 書き込み時の注意

書き込みを行う場合は、次の点に注意してください。

● 省電力機能を無効にする

メディアへの書き込み時に、Windowsが省電力状態に切り替わると、データ 転送エラーが起き、書き込みに失敗して、メディアに記録したデータが失わ れたり、メディアが使用できなくなる可能性があります。 書き込みを始める前に、省電力状態に移行しないように設定してください。

● p.102 [「時間経過で移行させない」](#page-101-0)

省電力状態に移行する場合は、必ず光ディスクドライブからメディアを取り 出してから行ってください。

#### ● 速度に対応した光ディスクメディアを選ぶ

書き込みを行う場合は、お使いの光ディスクドライブの書き込み速度に対応 したメディアを使用してください。 光ディスクドライブの書き込み速度は、光ディスクドライブのマニュアル (PDF)をご覧ください。

#### 「PCお役立ちナビ」-「マニュアルびゅーわ」

# <span id="page-70-0"></span>`**Nero 9 Essentialsの使い方**

#### <書き込み機能のある光ディスクドライブ搭載時>

ライティングソフト「Nero 9 Essentials」を使用すると、CDメディアやDVDメ ディアにデータや音楽、画像などのファイルを書き込むことができます。

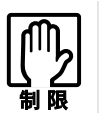

「Nero 9 Essentials」と Windows 7 標準の書き込み機能を同時に使用しない でください。

#### 使い方

Nero 9 Essentialsを起動するには、デスクトップ上の「Nero」アイコンをダブル クリックします。

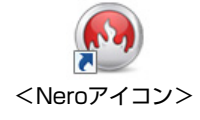

Nero 9 Essentialsの詳しい使用方法は、次をご覧ください。

「Nero StartSmartヘルプ」 「PCお役立ちナビ」- 「お役立ち」

### Nero 9 Essentials ユーザーサポート情報

Nero 9 Essentials のサポートについて説明します。

#### サポートセンターに連絡する前に

Nero 9 Essentials の操作などでお困りの場合は、サポートセンターに連絡する前 に、まずNero 9 Essentials のヘルプ、ホームページのサポート情報をご覧くださ い。

<http://www.nero.com/jpn/support.html>

#### サポートセンターに問い合わせる

ヘルプ、ホームページのサポート情報を見ても問題が解決しない場合は、下記 にお問い合わせください。 ※下記のサポート情報は、予告なく変更される場合があります。

株式会社 Nero サポートセンター

受付時間:10:00 ~ 12:30 / 13:30 ~ 17:00 月~金曜日(祝、特定休業日を除く) TEL : 045-910-0255 ホームページ[:http://www.nero.com/jpn/support-nero9.html](http://www.nero.com/jpn/support-nero9.html) E-MAIL : 上記ホームページのサポートページからお問い合わせください。

※お問い合わせの際は、コンピューターの機種名をお知らせいただく必要があ ります。
# **USB機器を使う**

本機にはUSB2.0に対応したUSBコネクターが、前面に2個、背面に4個、合計6 個搭載されています。USBコネクターにはUSB対応の機器を接続します。6個の USBコネクターは同じ機能ですので、どのコネクターを使用しても構いません。

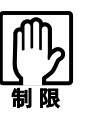

- USBフラッシュメモリーなどを接続していたり、USB FDDにFDがセットされ ている状態で本機の電源を入れると、Windowsが起動しないことがあります。 USB記憶装置は、Windows起動後に接続してください。
- USB記憶装置を接続した状態でWindowsを起動したい場合は、「BIOS Setup ユーティリティー」で起動するデバイスの順番を変更してください。 [p.128 「起動\(Boot\)デバイスの順番を変更する」](#page-127-0)
- ●本機の電源コードが接続されている状態では、USBポートに5Vの電力が常に 供給されています。お使いのUSB機器などによっては、本機の電源を切った 状態でも、USB機器のランプが光り続けます。これは、お使いのUSB機器の 仕様で、故障ではありません。

# **▶USB機器の接続と取り外し**

USB機器の接続・取り外しは、本機の電源が入っている状態で行うことができ ます。

## USB機器の接続

USB機器の接続方法は、次のとおりです。

1 USB 機器の USB コネクターを、本機前面または背面の USB コネクター ( )に接続します。

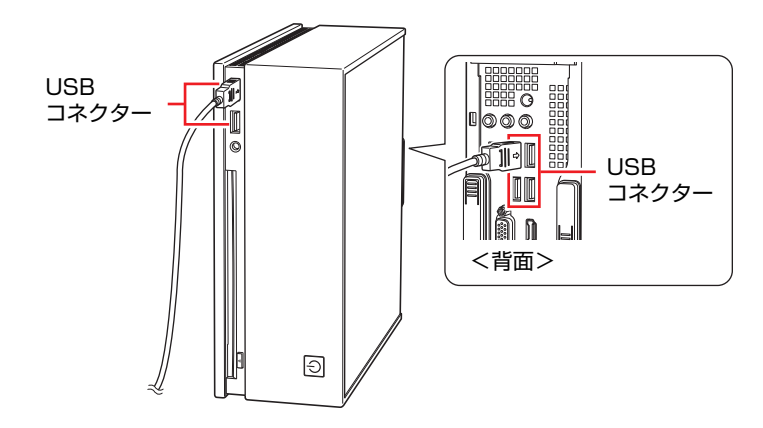

 $2$  USB 機器によっては、通知領域-[△]内に「取り外し」アイコンが表示 されます。

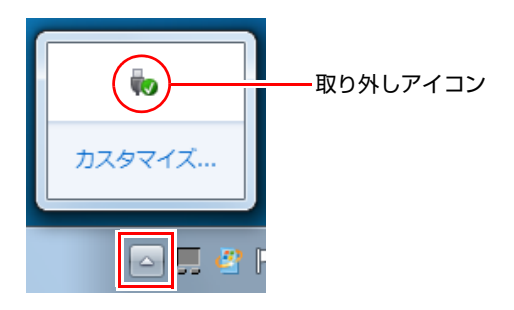

接続するUSB機器によっては、専用のデバイスドライバーが必要です。詳し くは、USB機器のマニュアルをご覧ください。

## USB機器の取り外し

USB機器の取り外しは、コンピューターの状態を確認して、次のどちらかの方 法で行います。

- ●そのまま取り外す 通知領域-[△]内に「取り外し」アイコンが表示されていない場合や、本 機の電源を切った場合はそのまま取り外せます。
- USB機器の終了処理をして取り外す 通知領域-[△]内に「取り外し」アイコンが表示されている場合は、終了 処理を行います。

USB機器の終了方法は次のとおりです。

1 「通知領域」- [△] - 「取り外し」アイコン- 「(取り外したいUSB機器) の取り出し」をクリックします。

複数の機器が表示される場合は、別の機器を選択しないよう注意してくださ い。

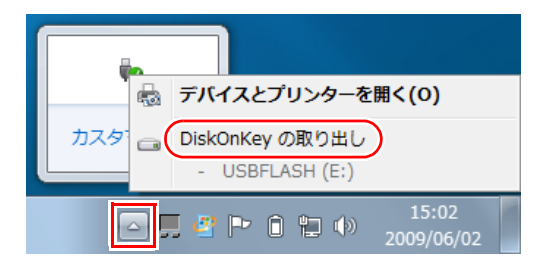

2 「ハードウェアの取り外し」メッセージが表示されたら、USB機器を本機か ら取り外します。

**画面表示機能を使う**

本機のマザーボード上には画面表示機能が搭載されています。 ここでは、表示するディスプレイや解像度などの設定方法について説明します。

# `**ディスプレイの接続**

## 接続できるディスプレイの種類

本機には、VGAコネクターとHDMIコネクターの2つのコネクターが搭載されて います。

ディスプレイの接続方法は、次のとおりです。

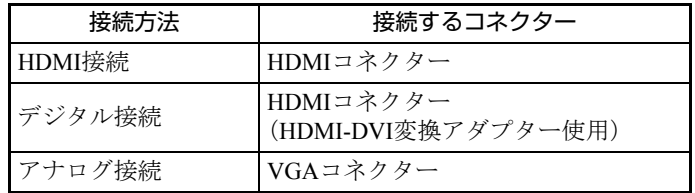

## ディスプレイの接続

ディスプレイの仕様に合わせて、ディスプレイと本機を接続します。本機では、 ディスプレイを2台同時に接続することもできます。

ディスプレイの接続は、本機とディスプレイの電源を切ってから行ってくださ い。

p.32 [「ディスプレイを接続する」](#page-31-0)

ディスプレイの表示の切り替え方法は、アアp.79 [「画面表示の切り替え方法」](#page-78-0) をご覧ください。

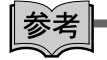

#### プロジェクターの接続

本機には、プロジェクターを接続することもできます。 詳しくはプロジェクターのマニュアルをご覧ください。

# `**表示に関する各種設定**

画面表示に関する設定は次の場所で行います。

デスクトップ上の何もないところで右クリック-「画面の解像度」

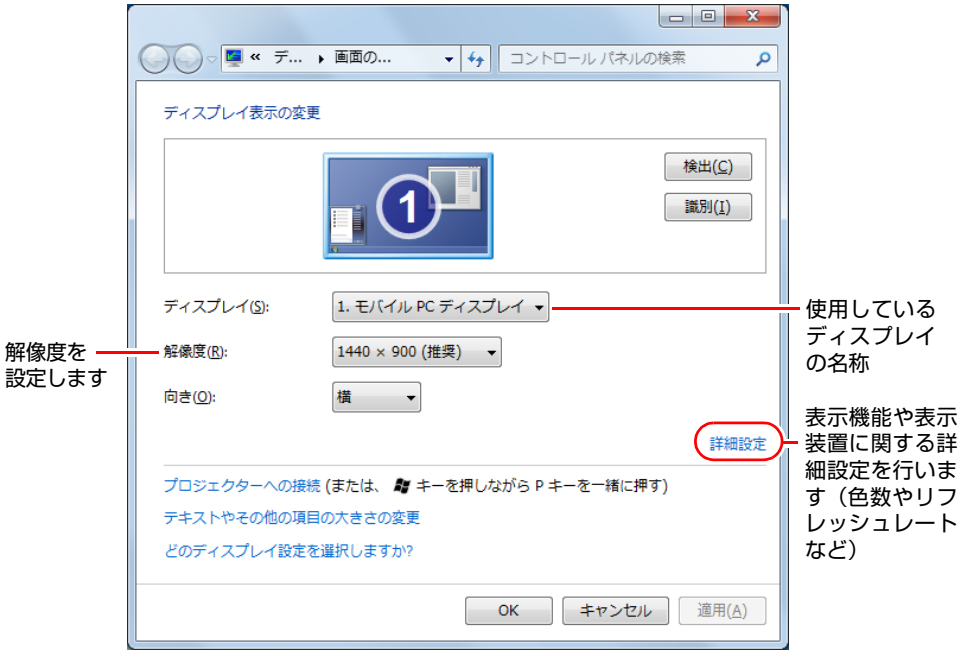

# `**表示できる解像度と表示色**

本機の画面表示機能で表示可能な解像度と表示色は、次のとおりです。

 $\bullet$  解像度 ピクセル (横×縦)

 $800\times600$  $1024 \times 768$ 

 $1280\times768*$ 

- 1280×1024
- $1360\times768*$

1440×900\* (HDMIを除く)

- 1600×1200 (HDMIを除く)
- $1680 \times 1050*$
- $1920 \times 1080*$
- 1920×1200\*(HDMIを除く)
- \* ワイド表示
- ●表示色

中 (16ビット) / 最高 (32ビット)

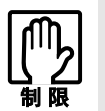

- ●記載している解像度は、本機に搭載されたビデオコントローラーの出力解像 度です。表示モードや接続するディスプレイの仕様によっては、表示できな い場合があります。
- ●解像度の異なるディスプレイを2台接続してクローンモードにした場合、低い 方の解像度で表示されます。
- ●解像度や表示色が高いと、動画再生ソフトで動画を再生するときに、正常に 表示できないことがあります。そのような場合は、解像度または表示色を下 げてみてください。

# <span id="page-77-0"></span>**▶画面表示の種類**

本機では、次のような画面の組み合わせで表示ができます。

● シングルディスプレイモード

1つのディスプレイに表示します。

●クローンモード

2つのディスプレイに同じ画面を表示します。プレゼンテーションを行う場 合などに便利です。

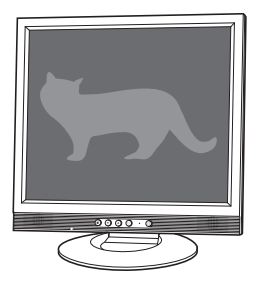

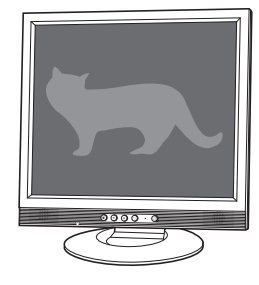

●拡張デスクトップモード 2つのディスプレイに対して、個別に設定することができます。複数の画面 をコンピューター上に表示する場合に便利です。

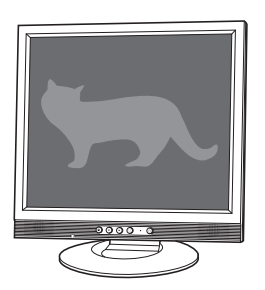

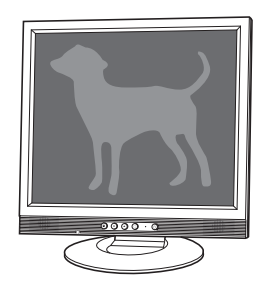

# <span id="page-78-0"></span>`**画面表示の切り替え方法**

ディスプレイの表示を切り替える方法は、次のとおりです。 ディスプレイ2台に表示する場合は、本機にディスプレイを2台接続してから 切り替えを行ってください。 p.32 [「ディスプレイを接続する」](#page-31-0)

1 通知領域- [ $\triangle$ ] - [Intel(R) Graphics Media Accelerator Driver」 ア イコンをクリックし、「グラフィックプロパティ…」を選択します。

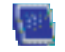

<Intel(R) Graphics Media Accelerator Driverアイコン>

2 「Intel**®** Graphics Media Accelerator Driver」画面が表示されたら、「動 作モード」でディスプレイの表示方法を選択します。

 $\sqrt{\mathcal{F}}$  p.78 [「画面表示の種類」](#page-77-0)

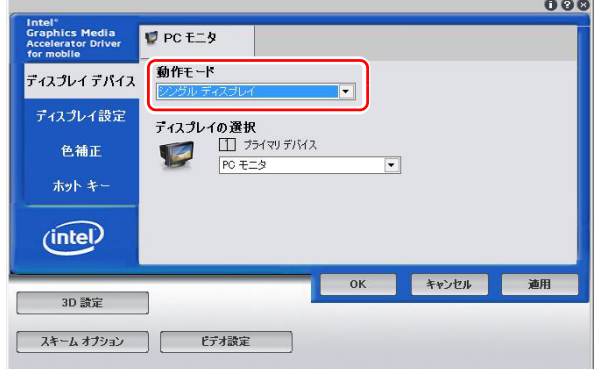

3 手順2で「拡張デスクトップ」を選択した場合は、次の設定を行います。

**(1)**「ディスプレイの選択」でディスプレイの設定を行います。

「プライマリデバイス」側のディスプレイには、「スタート]メニューや タスクバーが表示されます。

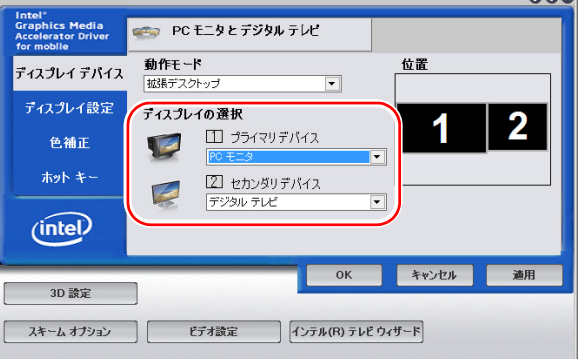

#### **(2)** デスクトップの設定をします。

「ディスプレイ設定」をクリックし、各タブで解像度などを設定します。

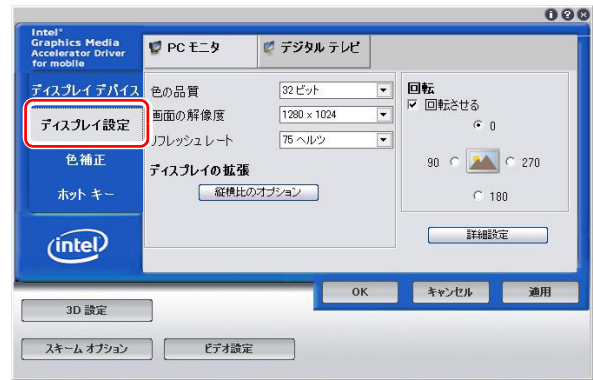

- 4 [OK] をクリックします。
- 5 「デスクトップの変更を確認」画面が表示されたら、[OK]をクリックします。 これで画面の切り替えは完了です。

|参考|

グラフィックオプションから設定する ディスプレイの表示の切り替えは、次の場所からも行うことができます。

通知領域− [△] - [Intel(R) Graphics Media Accelerator Driver」 アイコン をクリック -「グラフィックオプション」-「出力先」

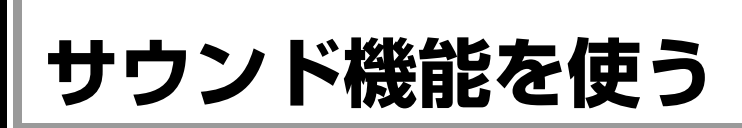

本機のマザーボード上には、サウンド機能が搭載されています。 本機にスピーカーは内蔵されていません。本機からの音声を出力するには、ス ピーカーを接続する必要があります。

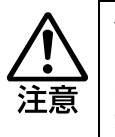

ヘッドホンやスピーカーを使用する場合は、ボリュームを最小にしてから接続 し、接続後に音量を調節してください。 ボリュームの調節が大きくなっていると、思わぬ大音量により聴覚障害の原因と なります。

# **▶オーディオ機器の接続**

本機には、スピーカーやマイクなどのオーディオ機器を接続するためのコネク ターが搭載されています。

オーディオ機器の接続方法は、オーディオ機器のマニュアルをご覧ください。

### 前面側

本機前面のサウンドコネクターは次のとおりです。

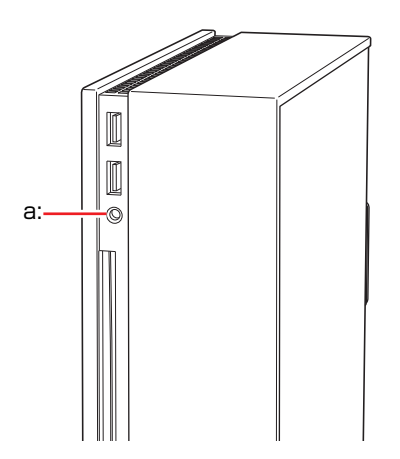

<span id="page-80-0"></span>a: ヘッドホン出力コネクター ◯ スピーカーやヘッドホンと接続して音声を出力します。

## 背面側

本機背面のサウンドコネクターは次のとおりです。

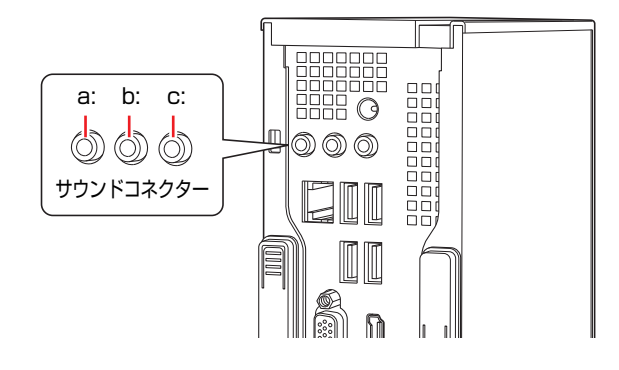

- <span id="page-81-0"></span>a: ライン入力コネクター (+) (青色) オーディオ機器と接続して音声を入 力します。
- <span id="page-81-1"></span>b: ライン出力コネクター +(e) (黄緑色) アンプ内蔵スピーカーやヘッドホ ンなどと接続して音声を出力しま す。
- <span id="page-81-2"></span>c: マイク入力コネクター & (ピンク色) マイクと接続して音声を入力しま す。

参老

#### 使用できるマイク

マイク入力コネクターに接続して使用できるマイクは、プラグインパワー対応 のコンデンサーマイクです。

## `**音量の調節**

スピーカーを接続していて、Windows起動時に音が鳴らなかったり、音が小さ すぎたり、大きすぎたりする場合は、次の方法で音量を調節します。 画面右下の通知領域に表示されている「スピーカー」アイコン (白色)をク リックすると、「ボリュームコントロール」が表示されます。つまみを上下に ドラッグして調節します。

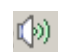

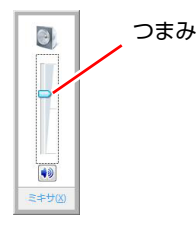

<ボリュームコントロール> <スピーカーアイコン>

# `**サウンドユーティリティーを使う**

オーディオ機器接続時、サウンドユーティリティーを使用すると、スピーカー の設定やマイク音量の設定、音響効果の設定などができます。 サウンドユーティリティーを起動するには、通知領域ー「△]-「Realteck HD オーディオマネージャ」アイコン(赤色)をダブルクリックします。

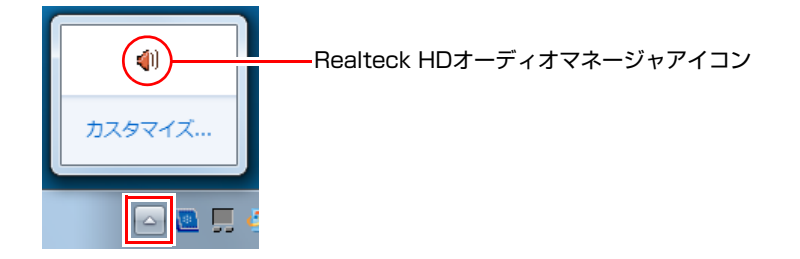

次の画面が表示されます。

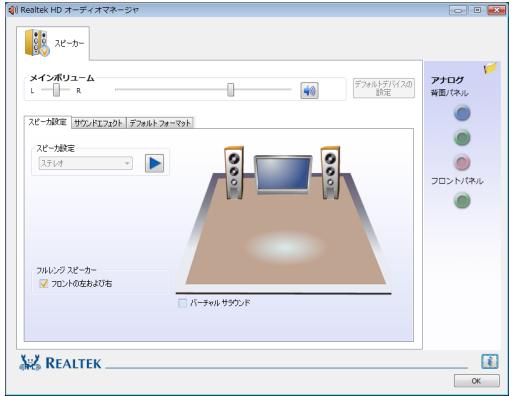

※「スピーカー」タブは、スピーカーなど、オーディオ機器接続時のみ表示さ れます。

## マイク使用時の音量調節

本機にマイクを接続して使用する場合、マイクの音量調節はサウンドユーティ リティーの「マイク」タブで行います。

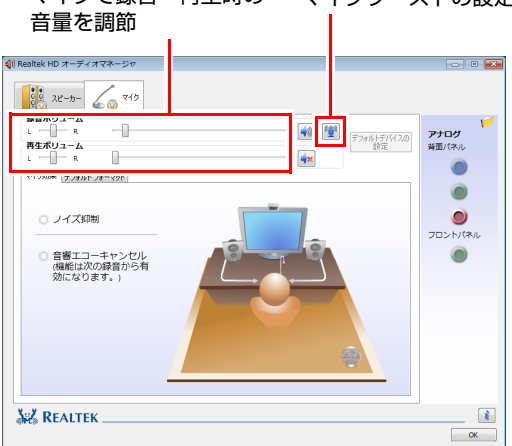

マイクで録音・再生時の マイクブーストの設定

※「マイク」タブは、マイク接続時のみ表示されます。 録音時に音量を調節しても音が小さいときは、 ストのつまみを右へスライドさせて、音量を上げてください。

# `**音声出力先の設定**

本機にHDMI機器とスピーカーなどのオーディオ機器を両方接続した場合、 HDMI機器に音声出力先が設定されます。音声出力先をHDMI機器とオーディオ 機器で切り替える方法は次のとおりです。

- 1 [スタート]-「コントロールパネル」-「ハードウェアとサウンド」-「サ ウンド」をクリックします。
- 2 「サウンド」画面が出力されたら、「再生」タブで音声出力するデバイスを選 択し、[既定値に設定]をクリックします。

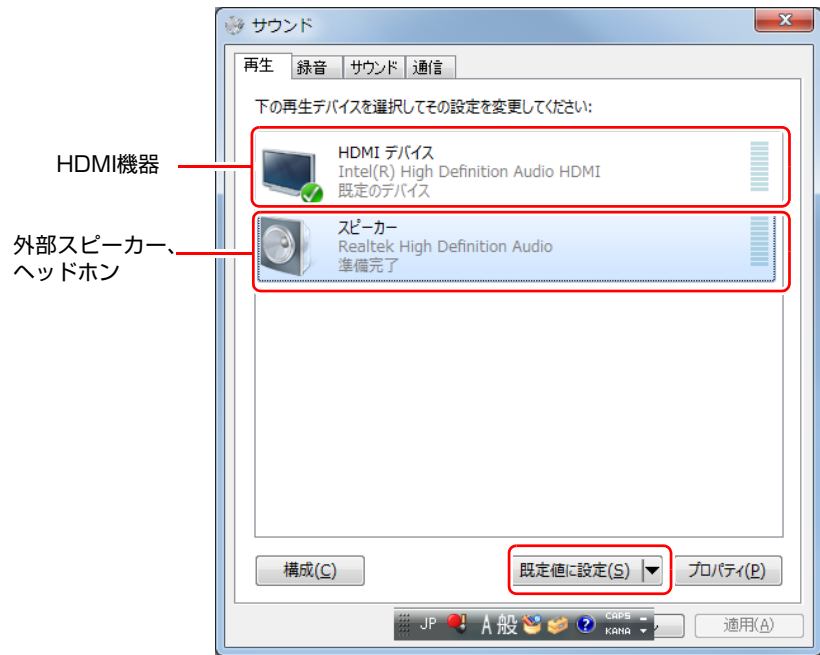

音声出力先に設定されると、デバイスにチェックが付きます。

## 3 [OK] をクリックします。

これで設定は完了です。設定したデバイスから音声が出力されます。

# **ネットワーク機能を使う**

本機のマザーボード上には、1000 Base-T/100 Base-TX/10 Base-Tに対応したネッ トワーク機能(LAN機能)が搭載されています。

ネットワーク機能を使用すると、ネットワークを構築したり、インターネット に接続したりすることができます。

ネットワーク機能を使用する場合は、本機背面のLANコネクターに市販のLAN ケーブルを接続します。

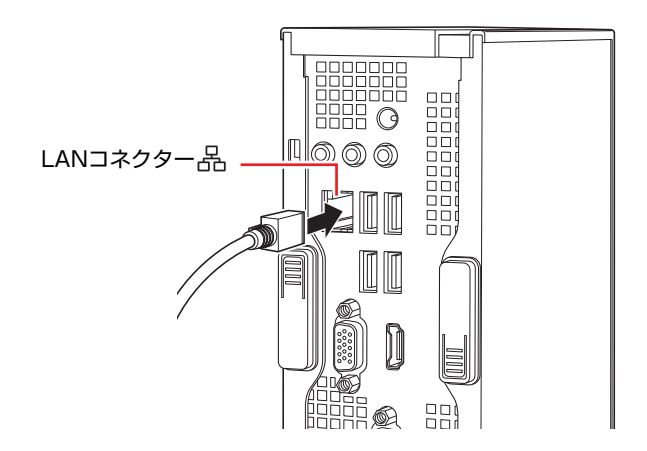

# `**ネットワークの構築**

ネットワークを構築するには、ほかのコンピューターと接続するために、LAN ケーブルやハブ(サーバー)などが必要です。そのほかに、Windows上でネッ トワーク接続を行うためには、プロトコルの設定なども必要になります。 ネットワークの構築方法は、ネットワーク機器のマニュアルなどをご覧くださ い。

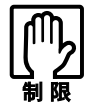

● ネットワークに接続している場合に、省電力状態に移行すると、省電力状態 からの復帰時にサーバーから切断されてしまうことがあります。 このような場合は次のどちらかの方法をとってください。

- ・ 再起動する
- ・ 省電力状態に移行しないように設定する
- [p.102 「時間経過で移行させない」](#page-101-0)
- ●ネットワーク上のファイルなどを開いていたまま省電力状態に移行すると、 正常に通常の状態へ復帰できない場合があります。
- ●本機のネットワーク機能では、リピーター・ハブを使用できません。

# `**インターネットへの接続**

インターネットへ接続する場合は、アア p.90 [「インターネットに接続する」](#page-89-0)を ご覧ください。

# `**Wakeup On LAN**

「Wakeup On LAN」とは、シャットダウン状態やスリープ状態、休止状態でネッ トワークからの信号により本機を復帰させることができる機能です。シャット ダウン状態からの復帰は、Windowsを正常にシャットダウンした状態でのみ使 用可能です。

## Wakeup On LANを有効に設定する

「Wakeup On LAN」を有効にする場合は、次の設定が必要です。

- 1 「BIOS Setupユーティリティー」 「Power」メニュー画面- 「APM Configuration」 - 「Power On By PCIE Devices」 を 「Enabled」 に設定します。 **COP p.119 「BIOS Setup[ユーティリティーの操作」](#page-118-0)** アア p.133 「Power [メニュー画面」](#page-132-0)
- 2 [スタート]-「コントロールパネル」-「システムとセキュリティ」-「デ バイスマネージャー」をクリックします。
- 3 「ユーザーアカウント制御」画面が表示されたら、[はい]をクリックします。
- 4 「デバイスマネージャー」画面が表示されたら「ネットワークアダプター」 をダブルクリックし、「Intel(R)82567V・・・」をダブルクリックします。

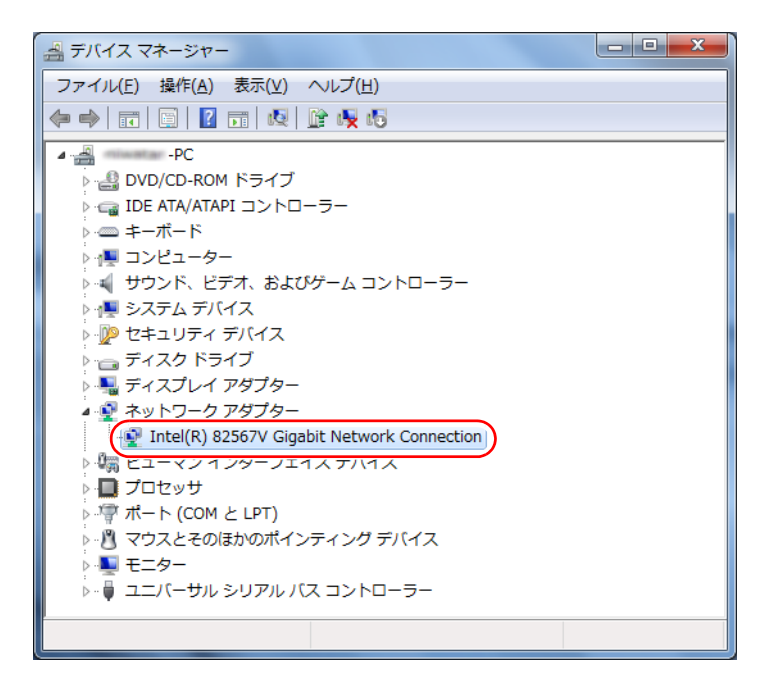

- 5 「Intel (R) 82567V・・・」画面が表示されたら「詳細設定」タブをク リックします。
- 6 「プロパティ」の「PME をオンにする」をクリックし、「値」で「オン」を 選択します。

シャットダウン状態からの「Wakeup On LAN」が有効になります。

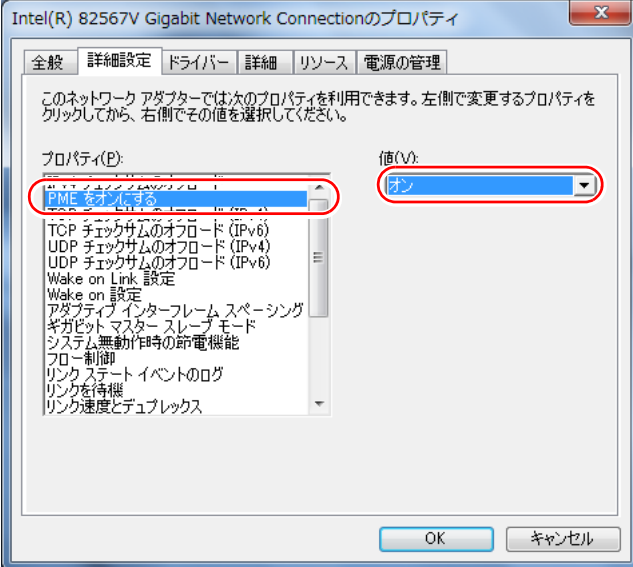

7 「プロパティ」の「Wake on設定」をクリックし、「値」で「Wake On Magic Packet」を選択して [OK] をクリックします。

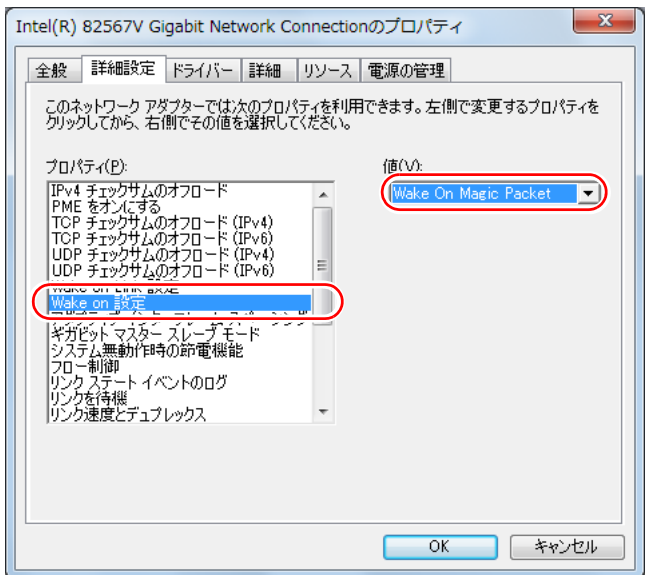

- 8 「デバイスマネージャー」画面が表示されたら、「ネットワークアダプター」 をダブルクリックし、「Intel(R)82567V・・・」をダブルクリックします。
- 9 「Intel (R) 82567V · · · 」画面が表示されたら、「電源の管理」タブを クリックし、「Magic Packetでのみ、コンピューターのスタンバイ状態を 解除できるようにする」にチェックを付けます。

スリープ状態や休止状態からの「Wakeup On LAN」が有効になります。

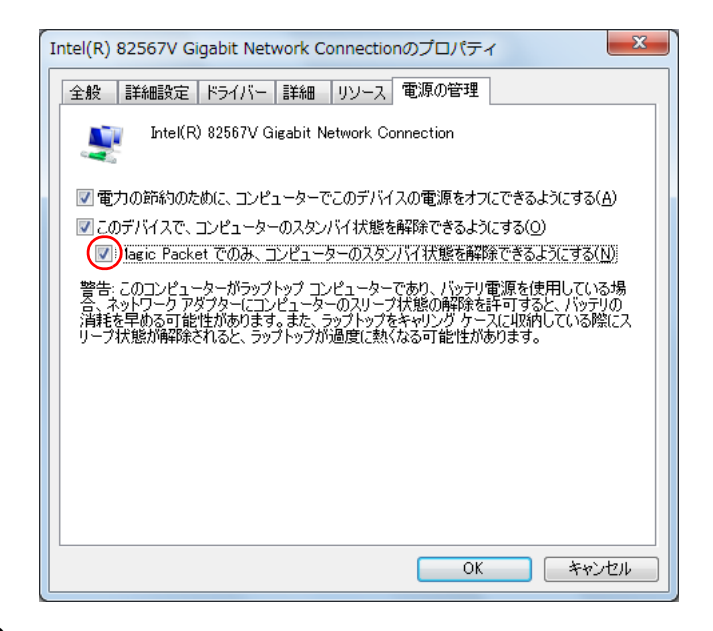

- 10 [OK] をクリックします。
- 11 マイセクリックし、開いている画面をすべて閉じます。 これで、設定は完了です。

参考

#### Wakeup On LANを設定している場合

BIOSの設定で、Wakeup On LAN(Power On By PCIE Devices)が有効に設定さ れているときに、電源コードを抜き、再び接続するとコンピューターが一瞬起 動する場合があります。これは、不具合ではありません。

# `**リモートブート**

リモートブートを使用すると、ネットワークを介して、あらかじめセットアッ プされたサーバー上からWindowsをインストールすることができます。

# <span id="page-89-0"></span>**インターネットに接続する**

インターネットに接続するには、プロバイダーとの契約が必要です。プロバイ ダーと契約すると、メールアドレスやパスワードなどインターネットへの接続 に必要な情報と、接続手順が記載された説明書がプロバイダーより提供されま す。説明書に従って接続作業を行ってください。

参老

#### 再インストール後のインターネット接続

Windowsを再インストールした場合は、インターネットに接続するための設定 作業が再度必要になります。プロバイダーからの説明書はなくさないように大 切に保管してください。

# `**インターネットや電子メールを利用する**

本機では、次のソフトウェアを使用してインターネットや、電子メールを利用 します。

- ホームページの閲覧: Internet Explorer (インターネットエクスプローラー)
- 電子メールの利用: Windows Liveメール

## 各ソフトウェアの起動方法

各ソフトウェアの起動方法は、次のとおりです。

#### $\bullet$  Internet Explorer

デスクトップ左下のアイコンから起動します。

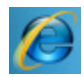

<Internet Explorerアイコン>

 $\bullet$  Windows Live  $\times -$ ル 次の場所から起動します。

[スタート] - 「すべてのプログラム」- 「Windows Live」- 「Windows Live メール」

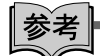

#### Officeをインストールしているときは

Officeをインストールしている場合は、電子メールソフトOutlookを使用するこ ともできます。 Outlookの使用方法は、Outlookのヘルプをご覧ください。

## 各ソフトウェアの使用方法

各ソフトウェアの使用方法は、次をご覧ください。

## 「各ソフトウェアのヘルプ」 「PCお役立ちナビ」- 「お役立ち」

## Internet Explorerで情報バーが表示されたら

購入時のInternet Explorerは、セキュリティー強化のために、意図しないプログ ラムや実行ファイルのダウンロードについて警告するよう設定されています。 Internet Explorer使用時、情報バーに警告が表示されたら、情報バーをクリック して、表示された項目から適切な対処をしてください。

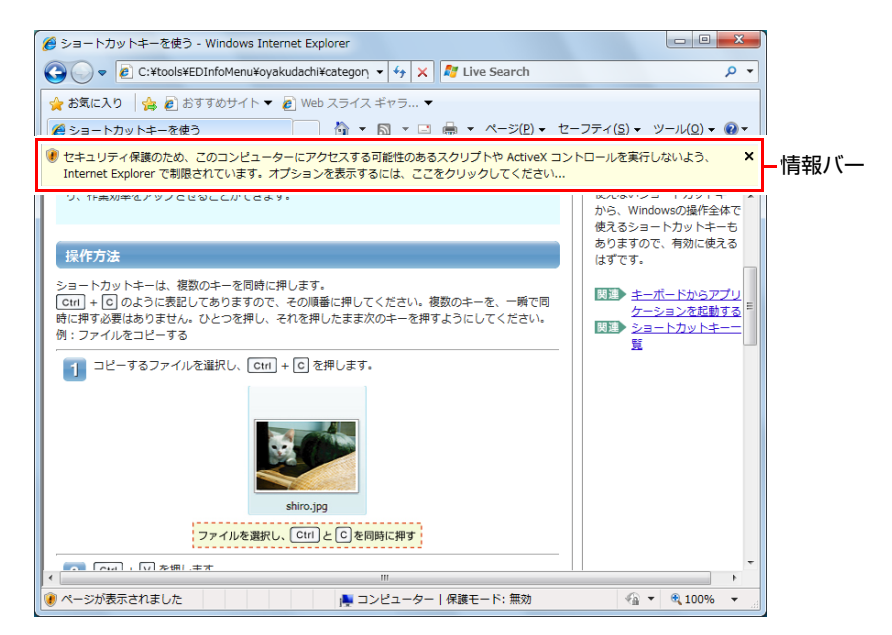

### Internet Explorerの便利な追加機能

本機にはInternet Explorerの便利な機能として、次のソフトウェアが添付されて います。

#### ● JWord

Internet Explorerのアドレスバーにキーワードを入力して、検索を行うことが できます。

#### $\bullet$  gooスティック

Internet Explorerツールバー上の「goo」検索ボックスにキーワードを入力し て、検索を行うことができます。

#### ● マカフィー・サイトアドバイザプラス

Webサイトの安全性評価を表示するツールです。「マカフィー・サイトアド バイザプラス」を使用する場合は、Internet Explorerのツールバー上の「McAfee SiteAdvisor」ボタンからユーザー登録を行ってください。 セキュリティーソフトウェア「マカフィー・PCセキュリティセンター 90日 期間限定版」側でユーザー登録を行った場合、登録は不要です。

# **インターネットを使用する際のセキュリティー対策**

本機には、インターネットに接続した際に起こりうるコンピューターウイルス感 染や不正アクセスなどの危険に対するセキュリティー機能が備えられています。 ここでは、このセキュリティー機能について説明します。インターネットに接続 する場合は、コンピューターの安全を守るため、必ずセキュリティー対策を行っ てください。

## `**Windows Update**

「Windows Update」は、本機のWindowsの状態を確認し、Windowsの更新プログ ラムをインターネットからダウンロードしてインストールする機能です。 Windowsを最新の状態にするため、Windows Updateを行ってください。

## 自動更新の設定

本機を使用する際は、自動でWindows Updateが行われるように、自動更新の設 定をすることをおすすめします。

自動更新の設定がされていると、更新プログラムのダウンロードとインストー ルが自動で行われます。

Windowsのセットアップ時に「コンピューターの保護と…」画面で「推奨設定 を使用します」を選択した場合は、自動更新の設定がされています。そのまま 使用してください。

自動更新の設定は、次の場所で行います。

#### [スタート]-「すべてのプログラム」-「Windows Update」-「設定の変更」

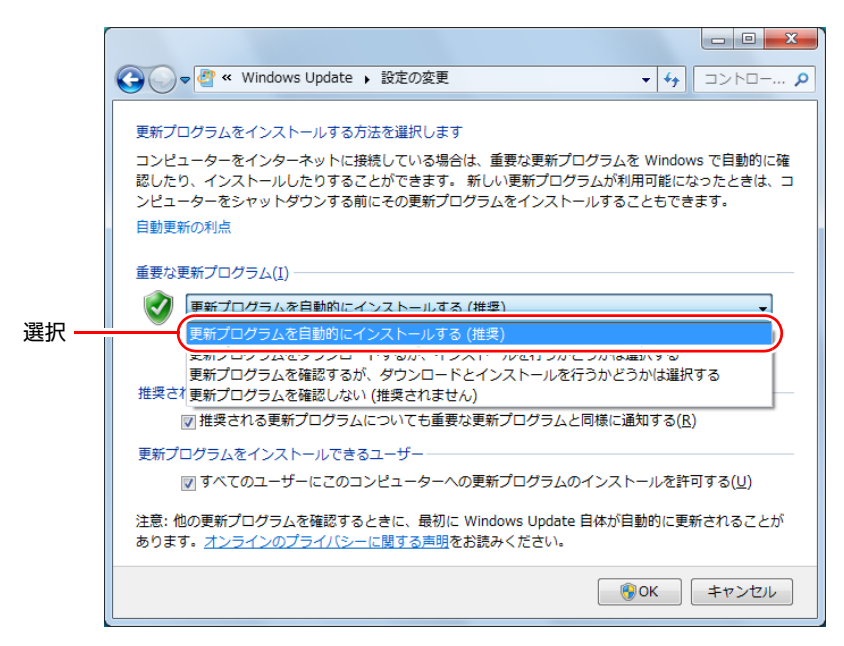

# **▶セキュリティーソフトウェア**

インターネットに接続する場合は、コンピューターウイルス感染や不正アクセ スを防ぐため、セキュリティーソフトウェアを必ず使用してください。

## マカフィー・PCセキュリティセンター 90日期間限定版を使う

本機には、ファイアウォールやウイルス対策機能を備えた「マカフィー・PCセ キュリティセンター 90日期間限定版」がインストールされています。 ※購入時の選択によっては、インストールされていません。 マカフィー・PCセキュリティセンター 90日期間限定版の詳細は、次の場所を ご覧ください。

「PCお役立ちナビ」-「マニュアルびゅーわ」-「セキュリティーソフト ウェアをご使用の前に」

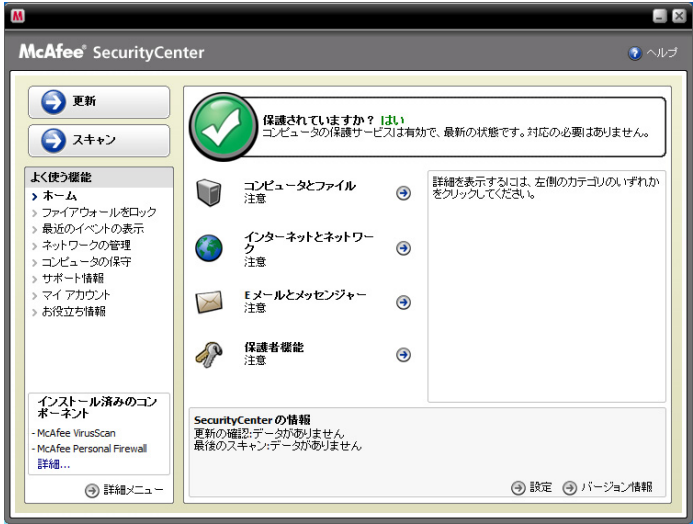

#### サポート情報

正しく動作しない場合など、マカフィー製品に関するご相談については、下記 へお問い合わせください。

※下記のサポート情報は、予告なく変更される場合があります。

● マカフィー・インフォメーションセンター マカフィー製品購入前のマカフィー製品に関するお問い合わせ

マカフィー・サポートWeb <http://www.mcafee.com/japan/mcafee/support/> E-mail によるお問い合わせフォーム [http://www.mcafee.com/japan/mcafee/home/info\\_redirect.asp](http://www.mcafee.com/japan/mcafee/home/info_redirect.asp)

電話ナビダイヤル :0570-010-220 IP 電話、光電話の場合:03-5428-1899 受付時間9:00 ~ 17:00 (土・日・祝祭日を除く)

● マカフィー・カスタマーオペレーションセンター 登録方法に関するご相談やお客さま登録情報の変更など

マカフィー・サポートWeb <http://www.mcafee.com/japan/mcafee/support/>

E-mail によるお問い合わせフォーム [http://www.mcafee.com/japan/mcafee/support/cs\\_redirect.asp](http://www.mcafee.com/japan/mcafee/support/cs_redirect.asp)

電話ナビダイヤル : 0570-030-088 IP 電話、光電話の場合:03-5428-1792 受付時間9:00 ~ 17:00 (土·日·祝祭日を除く)

● マカフィー・テクニカルサポートセンター ソフトウェアの操作方法や不具合などの技術的なお問い合わせ

マカフィー・サポートWeb <http://www.mcafee.com/japan/mcafee/support/>

マカフィー・チャットサポート <http://www.mcafee.com/japan/mcafee/support/chat.asp>

E-mail によるお問い合わせフォーム [http://www.mcafee.com/japan/mcafee/support/](http://www.mcafee.com/japan/mcafee/support/supportform_redirect.asp) supportform\_redirect.asp

電話ナビダイヤル :0570-060-033 IP 電話、光電話の場合:03-5428-2279 受付時間9:00 ~ 21:00(年中無休) (FAX によるお問い合わせは受け付けておりません)

#### 市販のセキュリティーソフトウェアを使う

市販のセキュリティーソフトウェアを使用する場合は、ソフトウェア同士の競 合を防ぐため、マカフィー・PCセキュリティセンター 90日期間限定版をアンイ ンストール(削除)してください。アンインストール方法は、次の場所をご覧 ください。

「PCお役立ちナビ」-「マニュアルびゅーわ」-「セキュリティーソフト ウェアをご使用の前に」

## `**Webフィルタリングソフトウェア**

Webフィルタリングとは、インターネット上の有害なサイトを見せないように するための技術です。Webフィルタリングは万全ではありません。ただし、有 害サイトへのアクセスを自動的に制限することができます。

#### i-フィルター 30日版を使う

本機には、「Webフィルタリング」機能を持つ「i-フィルター 30日版」が添付 されています。

家庭内でお子様がコンピューターを使用する際に、有害なサイトへのアクセスを 制限したいときなどは、i-フィルター30日版を使用することをおすすめします。

#### i-フィルター 30日版のインストール

購入時、本機にはi-フィルター30日版はインストールされていません。 インストール方法は、アアp.158 「i-フィルター30[日版のインストール」](#page-157-0)をご 覧ください。

市販のWebフィルタリングソフトウェアを使用する場合は、ソフトウェア同士 の競合を防ぐため、i-フィルター30日版はインストールしないでください。

#### i-フィルター 30日版の使用方法

i-フィルター 30日版をインストールすると、フィルター設定が有効になり、有 害サイトにアクセスしようとすると、自動的にブロックされます。

初期設定では、フィルター強度は中学生向けです。フィルター強度は、使用者 別に設定できます。必要に応じて、「フィルタリング設定」画面で設定を変更 してください。

「フィルタリング設定」画面の表示方法は、次のとおりです。

## 1 デスクトップ上の「i-フィルター」アイコンをダブルクリックします。

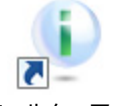

<i-フィルターアイコン>

「i-フィルター…」画面が表示された場合は、ユーザー登録が完了していま せん。ユーザー登録を行ってから再度設定を行ってください。 p.159 「i-フィルター 30[日版のユーザー登録」](#page-158-0)

2 「管理パスワードの入力」画面が表示されたら、管理パスワードを入力して [OK] をクリックします。

3 「i -フィルター」の「トップページ」が表示されたら、「フィルタリング設 定」をクリックします。

「フィルタリング設定」画面が表示されます。

i-フィルター 30日版の詳しい使用方法は、ヘルプをご覧ください。

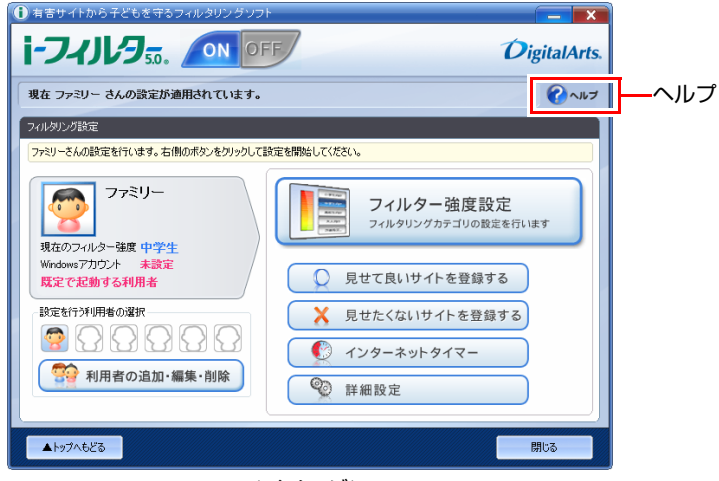

<イメージ>

爹考

#### ファイアウォール機能による警告画面が表示された場合は

セキュリティーソフトウェアのファイアウォール機能を有効にしている場合、 インターネット閲覧時に「i-フィルター 30日版」でのインターネットアクセ スに関する警告が表示されることがあります。 この場合は、「i-フィルター 30日版」の使用を許可してください。

#### i-フィルター 30日版の利用期限

i-フィルター 30日版の利用期限は、ユーザー登録後30日間です。利用期限が 過ぎると、フィルター機能が停止します。

#### <継続して利用する場合>

継続利用の手続き(有償)をオンラインで行ってください。 p.98 「i-フィルター 30[日版のサポート」](#page-97-0)

本機に添付の i -フィルター 30 日版は、「i -フィルター更新パック」で継続利 用手続きを行うことはできません。

<継続して利用しない場合>

i-フィルター 30日版のアンインストールを行ってください。 i-フィルター 30日版のアンインストール方法は、デジタルアーツ社のホーム ページの「よくある質問」をご覧ください。 p.98 「i-フィルター 30[日版のサポート」](#page-97-0)

#### <span id="page-97-0"></span>i-フィルター 30日版のサポート

i-フィルター30日版のサポートは、デジタルアーツ社で行います。 よくあるご質問と回答・サポート窓口・継続利用手続き・サービスページなど については、デジタルアーツ社の次のホームページをご覧ください。 なお、このサポート情報は、予告なく変更される場合があります。

<http://www.daj.jp/cs/support.htm>

ここでは、本機の電源の設定について説明します。

# `**本機を省電力状態にする**

**省電力機能**

本機を使用していない間、省電力状態にしておくと、電力の消費を抑えること ができます。ここでは、省電力状態に移行する方法や、省電力状態からの復帰 方法について説明します。

#### 省電力状態へ移行する際の制限

省電力状態に移行する際には、次のような制限事項があります。移行する前に 確認して正しくお使いください。

- ●省電力状態に移行する場合は、万一正常に復帰しない場合に備え、使用中の データ(作成中の文書やデータなど)は保存しておいてください。
- ●次のような場合は、省電力状態に移行しないことがあります。
	- 周辺機器を接続している
	- ソフトウェアを起動している
- ●次のような場合に省電力状態に移行すると、不具合が発生する可能性があり ます。省電力状態に移行しないように設定してください。

p.102 [「時間経過で移行させない」](#page-101-0)

- 光ディスクメディアへの書き込み時:書き込みに失敗する可能性
- サウンド機能で録音、再生時:録音や再生が途中で切断される可能性
- 外部接続記憶装置(USB FDDなど)へのデータ書き込み時:データ破損 の可能性
- ネットワーク機能などを使っての通信時:通信が切断される可能性
- 動画再生時:コマ落ちしたりソフトウェアの動作が遅くなるなどの現象 が発生する可能性
- ●次のような場合は、省電力状態から正常に復帰できないことがあります。
	- 省電力状態中に、周辺機器などの抜き差しを行った場合
	- ネットワーク上のファイルなどを開いたまま、省電力状態に移行した場 合
- ●ネットワークに接続している場合に、省電力状態に移行すると、省電力状態 からの復帰時にサーバーから切断されてしまうことがあります。
	- このような場合は、次のいずれかの方法をとってください。
	- 再起動する
	- 省電力状態に移行しないように設定する

p.102 [「時間経過で移行させない」](#page-101-0)

## <span id="page-99-0"></span>省電力状態の種類

省電力状態には、主に次のようなものがあります。

- ディスプレイの電源を切る 省電力の効果はスリープ状態より低いですが、通常の状態にすぐに復帰でき ます。
- スリープ状態

作業中の内容を一時的に保存し、コンピューターを低電力の状態にします。 ディスプレイの電源が切れ、電源ランプがオレンジ色に点灯します。通常の 状態へは数秒で復帰できます(使用環境により復帰時間は異なります)。

スリープ状態には次の2つがあり、作業中の内容の保存方法が異なります。

- ハイブリッドスリープ(初期値) 普通のスリープと休止状態を合わせたスリープです。 作業中の内容はメモリーとHDDの両方に保存されます。
- 普通のスリープ

作業中の内容はメモリーのみに保存されます。

● 休止状態

作業内容をHDDに保存し、コンピューターを低電力の状態にします。ディス プレイの電源が切れ、電源ランプが消灯します。シャットダウン状態からよ りも早く通常の状態へ復帰できます(使用環境により復帰時間は異なりま す)。

休止状態を有効にする

本機では、休止状態が無効に設定されています。休止状態を有効にするには設 定を行ってください。

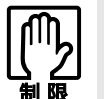

休止状態を有効にすると、スリープ状態がハイブリッドスリープから普通のス リープに変わります。 アア [p.100 「省電力状態の種類」](#page-99-0)

休止状態を有効にする方法は次のとおりです。

- 1 [スタート]-「コントロールパネル」-「システムとセキュリティ」-「電 源オプション」で、休止状態を有効にしたいプランの「プラン設定の変更」 をクリックし、「詳細な電源設定の変更」をクリックします。
- 2 「スリープ」-「ハイブリッドスリープを許可する」を「オフ」に設定します。
- $3$  [OK] をクリックします。

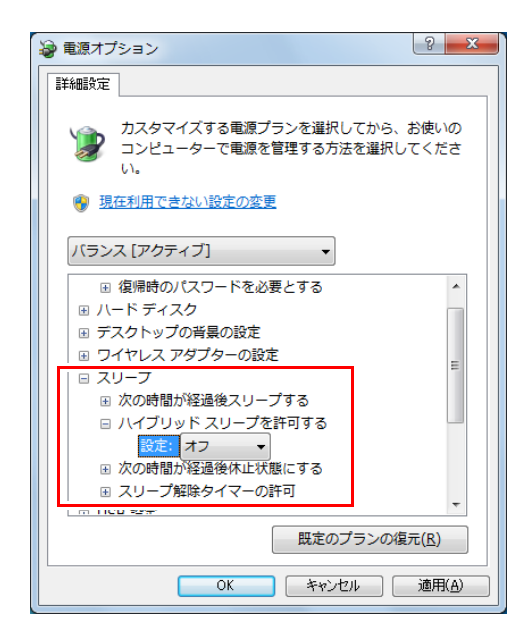

# `**省電力状態に移行する方法**

本機を省電力状態にするには、時間経過で移行する方法と直ちに移行する方法 があります。

## 時間経過で移行する

コンピューターを操作しない状態で、「電源プラン」で設定されている時間が 経過すると、本機は自動的に省電力状態に移行します。初期値ではまずディス プレイの電源が切れ、そのまま操作しないと続いてコンピューターがスリープ 状態になります。

省電力状態に移行する(ディスプレイの電源を切る、コンピューターをスリー プ状態にする)までの時間は、次の場所で変更することができます。

## 「スタート]-「コントロールパネル」-「システムとセキュリティ」-「雷 源オプション」-各プランの「プラン設定の変更」

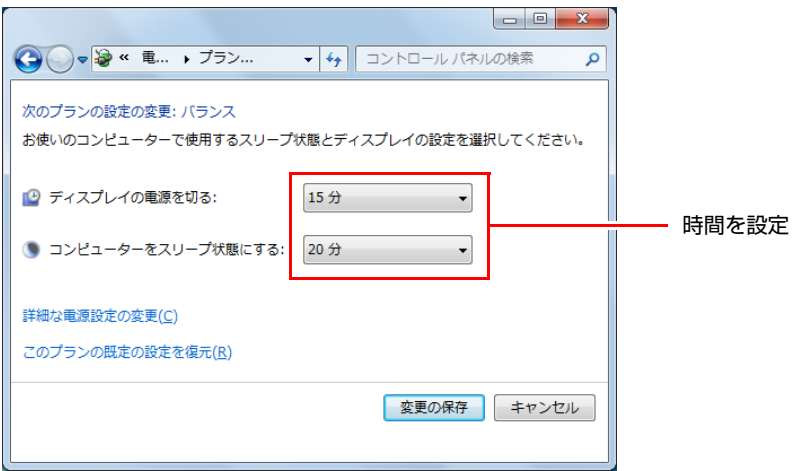

## <span id="page-101-0"></span>時間経過で移行させない

光ディスクメディアへ書き込みを行う場合などは、時間経過で省電力状態に移 行する設定を無効にします。時間を全て「なし」に設定してください。

### 直ちに移行する

次の操作をすると、本機はすぐに省電力状態に移行します。

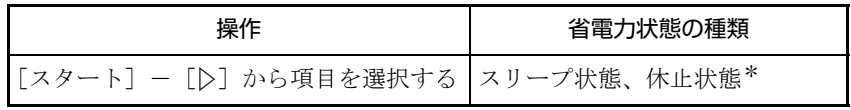

\*購入時は表示されません。

## 電源ランプの表示

本機の電源の状態は、電源ランプ( $0$ )で確認できます。

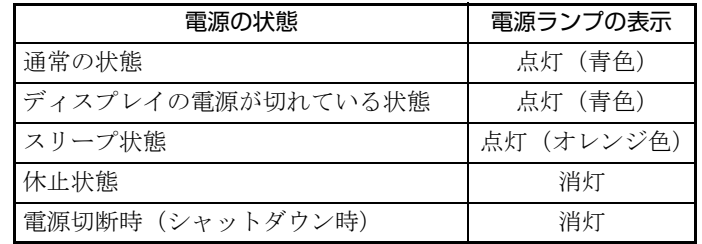

## 省電力状態からの復帰方法

本機を省電力状態から通常の状態に復帰させる方法は、次のとおりです。

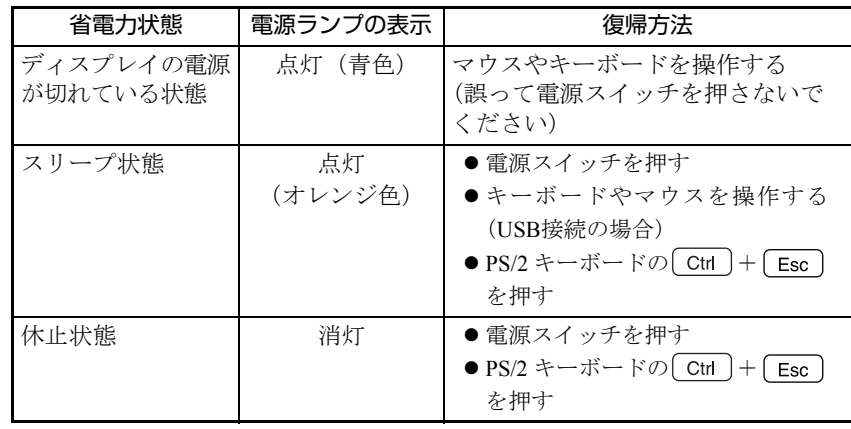

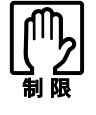

一度 AC アダプターを抜いて接続しなおした場合、 $\overline{\left( \right. \mathrm{C}$ tr $\left. \right) }$  +  $\left( \right.$  Esc $\left. \right)$ からの起動が できなくなることがあります。

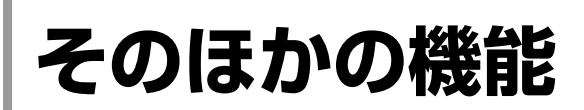

ここでは、そのほかの機能について説明します。

# `**シリアルコネクター**

本機背面にはシリアルコネクターが1個搭載されています。シリアルコネク ターには、シリアルコネクターに対応した機器(マウスやFAXモデム、ターミ ナルアダプターなど)を接続します。

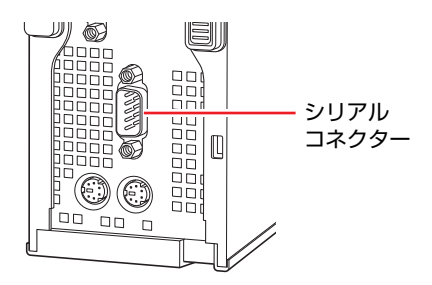

本機ではシリアルポートで使用するアドレスや割り込み信号を変更すること ができます。通常はシリアルポートの設定を変更する必要はありません。使用 する周辺機器で指示がある場合には、「BIOS Setupユーティリティー」の次の項 目を変更してください。

[Advanced] メニュー画面 - [Onboard Devices Configuration] - [Serial Port Address」

 $\widehat{f(\mathcal{F})}$  p.119 「BIOS Setup[ユーティリティーの操作」](#page-118-0) ● p.132 「Advanced[メニュー画面」](#page-131-0)

# `**セキュリティーロックスロット**

本機背面には、セキュリティーロックスロットが2つ搭載されています。どち らか1つに、専用の盗難抑止ワイヤーを取り付けます。

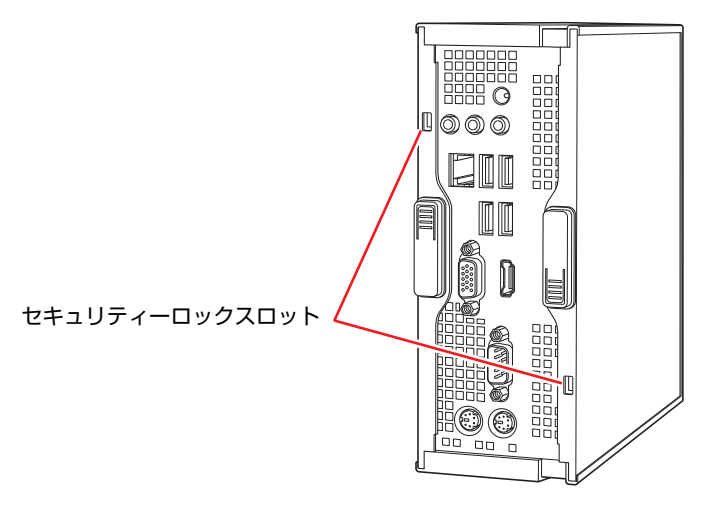

当社では、専用の盗難抑止ワイヤーを取り扱っています。詳しくは当社のホー ムページをご覧ください。 ホームページのアドレスは、次のとおりです。

<http://shop.epson.jp/>

# 第3章 システムの拡張

アップグレードサービスやメモリーの増設・交換方法について説明し ます。

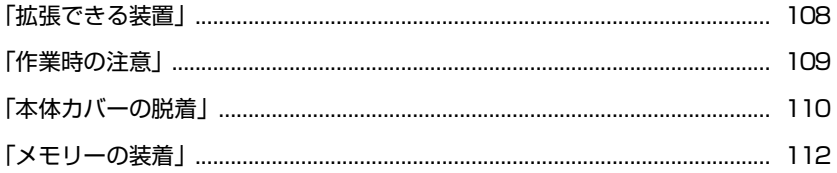

# <span id="page-107-0"></span>**拡張できる装置**

本機は、メモリーを増設・交換して機能を拡張することができます。

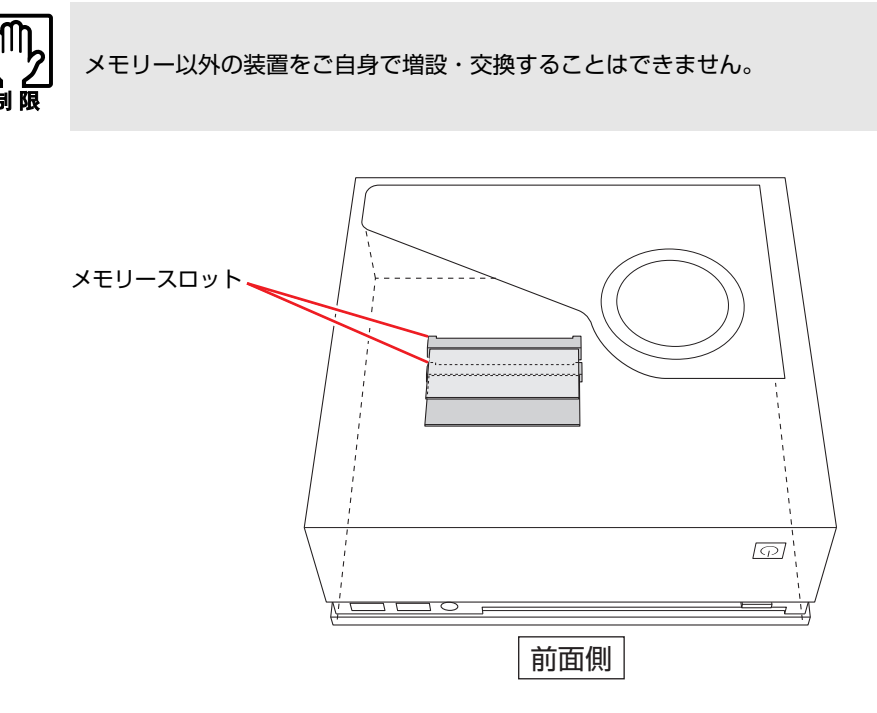

メモリースロット

本機には、メモリースロットが2本用意されています。

p.112 [「メモリーの装着」](#page-111-0)

## アップグレードサービス

当社では、コンピューター本体をお預かりして装置の増設・交換を行うアップ グレードサービスを有償で行っています。 本機では次の装置のアップグレードサービスを利用できます。

- 
- メモリー : 増設・交換
- ●HDD : 交換
- 光ディスクドライブ : 交換

アップグレードサービスをご希望の場合は、カスタマーサービスセンターまで ご連絡ください。カスタマーサービスセンターの連絡先は、『サポート・サー ビスのご案内』(別冊)をご覧ください。

ご自身での装置の増設・交換(メモリーを除く)は、故障の原因となりますの で行わないでください。
本機内部に装置を装着する場合は、必ず次の点を確認してから作業を始めてく ださい。

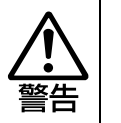

<span id="page-108-0"></span>**作業時の注意**

● 作業するときは、コンセントから電源プラグを抜いてください。 電源プラグを抜かないで作業すると、感電・火傷の原因となります。 ● マニュアルで指示されている以外の分解や改造はしないでください。 けがや感電・火災の原因となります。

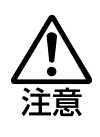

- メモリーの増設・交換は、本機の内部が高温になっているときには行わない でください。火傷の危険があります。作業は電源を切って10分以上待ち、内 部が十分冷めてから行ってください。
- 不安定な場所(ぐらついた机の上や傾いた所など)で、作業をしないでくだ さい。落ちたり、倒れたりして、けがをする危険があります。

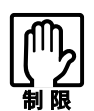

- 本機から周辺機器を必ず取り外してください。
- 本機内部のケースや基板には突起があります。装着作業の際には、けがをし ないよう注意してください。
- 作業を行う前に金属製のものに触れて静電気を逃がしてください。メモリー や本機に静電気が流れると、基板上の部品が破損するおそれがあります。
- 本機内部にネジや金属などの異物を落とさないでください。
- メモリーを持つときは、端子部や素子に触れないでください。破損や接触不 良による誤動作の原因になります。
- 装着する方向を間違えないでください。メモリーが抜けなくなるなど故障の 原因になります。
- メモリーは落とさないように注意してください。強い衝撃が、破損の原因に なります。
- メモリーの着脱は、頻繁に行わないでください。必要以上に着脱を繰り返す と、端子部などに負担がかかり、故障の原因になります。

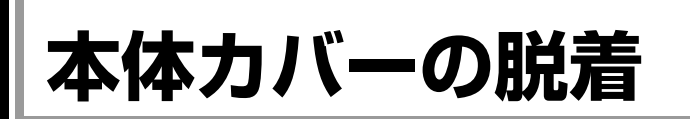

メモリーを増設・交換する場合は、本体カバーを外す必要があります。

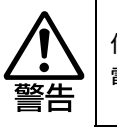

作業するときは、コンセントから電源プラグを抜いてください。 電源プラグを抜かないで作業すると、感電・火傷の原因となります。

## <span id="page-109-2"></span>**▶本体カバーの取り外し・取り付け**

#### <span id="page-109-3"></span>取り外し

本体カバーの取り外し方法は、次のとおりです。

- 1 コンピューター本体および接続している周辺機器の電源を切ります。 作業直前まで本機が動作していた場合は、本機内部が冷えるまで10分以上放 置してください。
- 2 コンピューター本体に接続しているケーブル類 (電源コードなど)を、すべ て外します。
- 3 下図のとおり、コンピューターを横置きします。

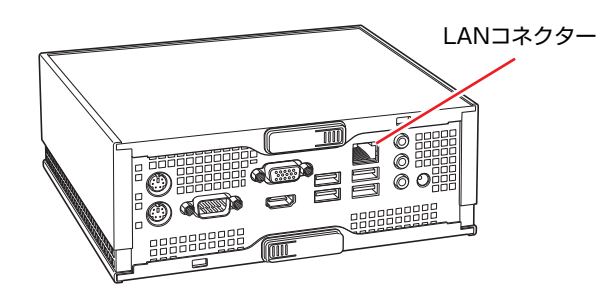

- <span id="page-109-1"></span><span id="page-109-0"></span>4 本体カバーを取り外します。
	- **(1)** ラッチのロックを少し押し込みながら、ラッチをOPENの矢印の方向にスラ イドさせます。
	- **(2)** 本体カバーを手前にスライドさせて引き抜きます。

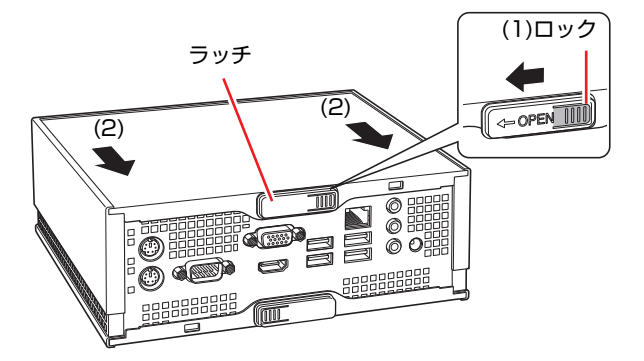

#### <span id="page-110-2"></span><span id="page-110-1"></span><span id="page-110-0"></span>取り付け

本体カバーの取り付け方法は次のとおりです。

- 1 本体カバーを取り付けます。
	- **(1)** 本体カバーを本体の両側面の溝にはめ込みます。
	- **(2)** 本体カバーを奥までスライドさせます。

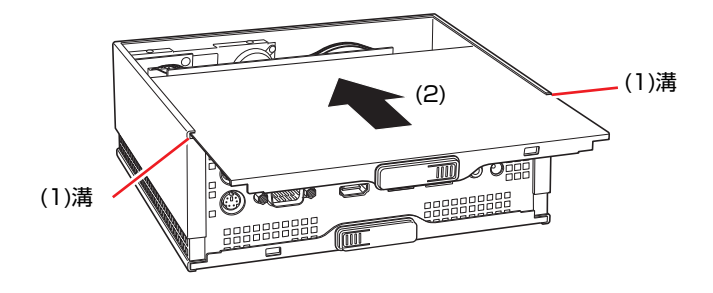

2 ラッチをOPENと反対の方向に「カチッ」と音がするまでスライドさせて本 体カバーを固定します。

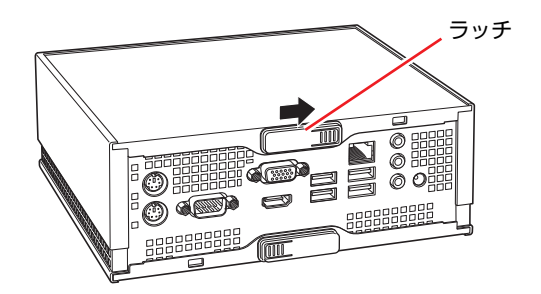

- 3 コンピューターを元のように縦置きまたは横置きにします。
- 4 コンピューターを使用できるように、取り外したケーブル類を接続します。 これで本体カバーの取り付けは完了です。

3

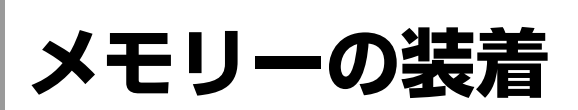

本機で使用可能なメモリーの仕様と、メモリーの取り付け・取り外し方法につ いて説明します。

本機にはメモリースロットが2つあり、メモリーを増設・交換することにより 最大4GB(2GB+2GB)まで拡張が可能です。

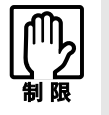

本機で合計 3GB を超えるメモリーを搭載しても、システム上利用できるメモ リーの最大容量は 3GB までです。

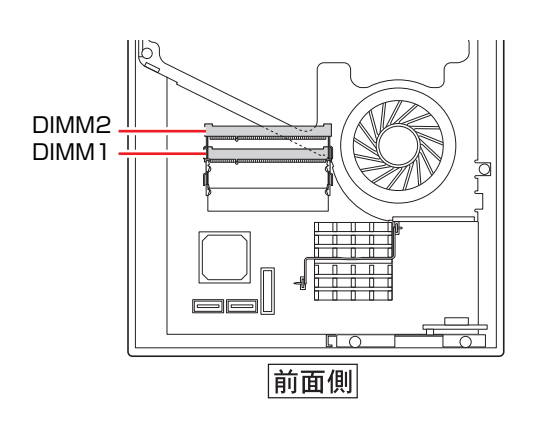

## `**メモリーの仕様**

本機で使用可能なメモリーは、次のとおりです。

- PC2-6400 SODIMM (DDR2-800 SDRAM使用)
- メモリー容量 1GB、2GB
- $\bullet$  Non ECC
- 200ピン
- $\bullet$  CL=5

#### 最新メモリー情報

今後、新しいメモリーを取り扱う場合があります。 本機で使用可能な最新のメモリーは、当社ホームページで確認してください。 ホームページのアドレスは次のとおりです。

<http://shop.epson.jp/>

#### メモリー装着の組み合わせ

本機はデュアルチャネルに対応しているため、同一容量のメモリーを2枚1組で 装着すると、データ転送速度が最大になります。 メモリー装着の組み合わせとメモリーの動作は、次のとおりです。

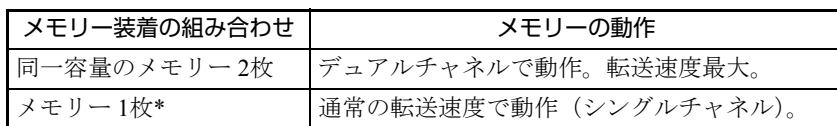

\*メモリー 1枚で使用する場合は、下側のDIMM1スロットに装着してください。

### `**メモリーの増設・交換**

作業を始める前に つ p.109 [「作業時の注意」を](#page-108-0)必ずお読みください。 メモリーの増設・交換方法は次のとおりです。

- 1 コンピューター本体および接続している周辺機器の電源を切ります。 作業直前まで本機が動作していた場合は、本機内部が冷えるまで10分以上放 置してください。
- 2 コンピューター本体に接続しているケーブル類 (電源コードなど)を、すべ て外します。
- 3 本体カバーを取り外します。

p.110 [「本体カバーの取り外し・取り付け」-](#page-109-2)「[取り外し」](#page-109-3)

- 4 装着されているメモリーを全て取り外します。
	- **(1)** メモリースロットの両側にある固定タブを外側に広げるとメモリーが起き 上がります。

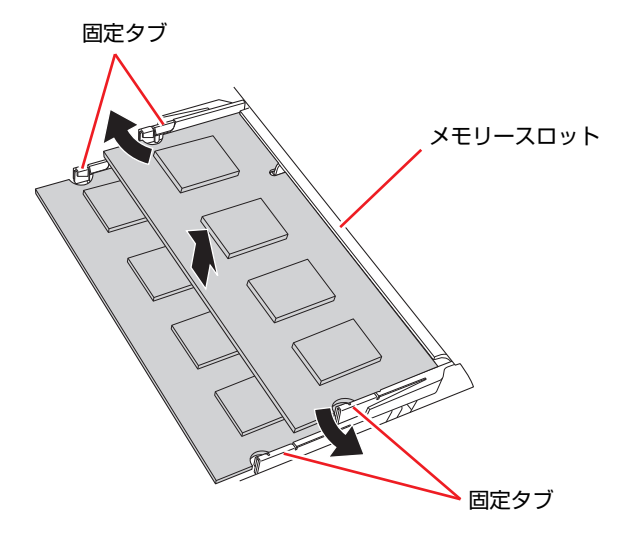

**(2)** 起き上がったメモリーの両端を持って静かに引き抜きます。

**(3)** 下側のスロットにメモリーが装着されている場合は、同様に取り外します。 取り外したメモリーは静電防止袋に入れて保管してください。

- 5 メモリーを取り付けます。
	- **(1)** メモリーを静電防止袋から取り出します。

メモリーの端子部や素子に触れないように持ちます。

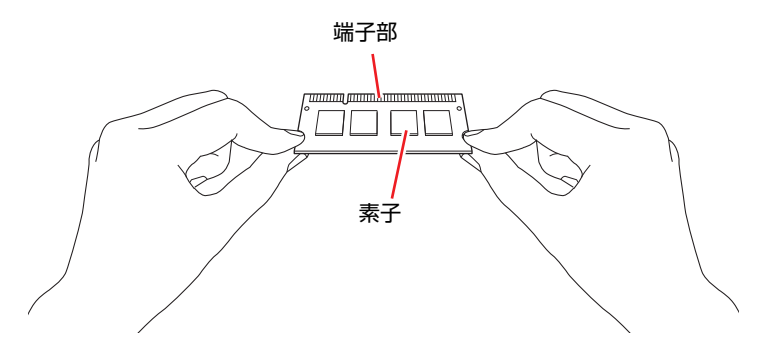

メモリー1枚で使用する場合は、下側のDIMM1スロットに装着してくだ さい。

2枚装着する場合は、上下のスロットとも、次の手順で取り付けます。

**(2)** メモリーを、メモリースロットに差し込みます。

切り欠きを突起にあわせ、メモリーを約15度の角度でメモリースロット に差し込みます。

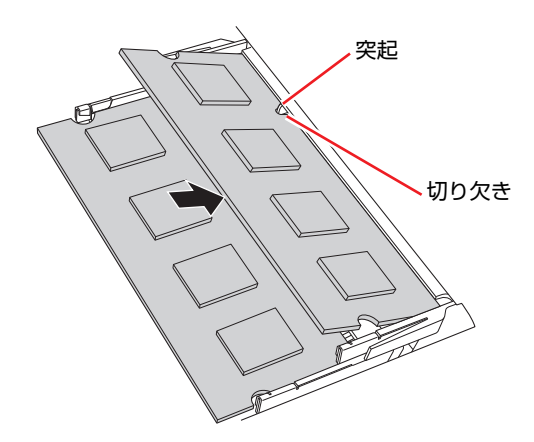

**(3)** メモリーを静かに倒します。

正しく装着すると「カチッ」と音がして両側の固定タブに固定されます。

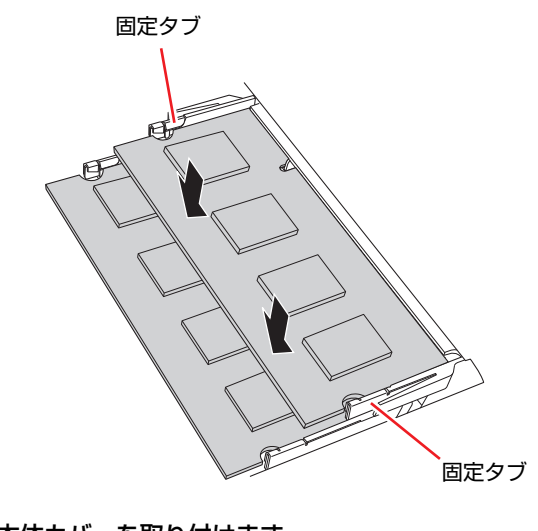

- 6 本体カバーを取り付けます。 7 p.110 [「本体カバーの取り外し・取り付け」-](#page-109-2)「[取り付け」](#page-110-2)
- 7 コンピューターを元のように縦置きまたは横置きにします。
- 8 コンピューターを使用できるように、取り外したケーブル類を接続します。
- 9 コンピューターの電源を入れて、メモリーの容量を確認します。 p.116 [「メモリーの増設・交換後の作業」](#page-115-0)

## <span id="page-115-0"></span>`**メモリーの増設・交換後の作業**

メモリーの増設・交換をしたら、メモリーが正しく取り付けられているかどう か、必ずメモリーの容量を確認します。 メモリー容量の確認方法は次のとおりです。

- 1 コンピューターの電源を入れて「EPSON」と表示されたら、すぐにキー ボードの Delete を「トン、トン、トン…」と連続的に押して「BIOS Setup ユーティリティー」を起動します。 **アア p.119 「BIOS Setup[ユーティリティーの操作」](#page-118-0)**
- 2 「Main」メニュー画面-「System Information」-「Installed Memory」 に表示されているメモリー容量を確認します。
- $3$   $[$   $F$ 10  $]$ を押してBIOS Setupユーティリティーを終了します。 **ア p.123 「BIOS Setup[ユーティリティーの終了」](#page-122-0)** 手順2で総メモリー容量が正しく表示されない場合は、メモリーが正しく取 り付けられていないことが考えられます。すぐに電源を切り、メモリーを正 しく取り付けなおしてください。

# **第4章 第4章 BIOSの設定**

本機の基本状態を管理しているプログラム「BIOS」の設定を変更する 方法について説明します。

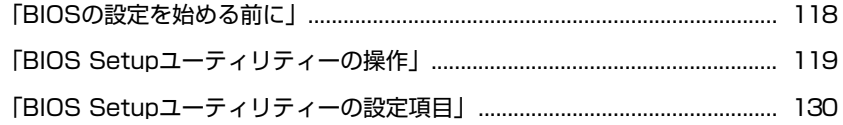

## <span id="page-117-0"></span>**BIOSの設定を始める前に**

当社製以外の BIOS を使用すると、Windows が正常に動作しなくなる場合があ ります。当社製以外の BIOS へのアップデートは絶対に行わないでください。

BIOSは、コンピューターの基本状態を管理しているプログラムです。このプロ グラムは、マザーボード上にROMとして搭載されています。 BIOSの設定は「BIOS Setupユーティリティー」で変更できますが、購入時のシ ステム構成に合わせて最適に設定されているため、通常は変更する必要はあり ません。BIOSの設定を変更するのは、次のような場合です。

- ●本書やお使いの装置のマニュアルで指示があった場合
- パスワードを設定する場合
- マザーボード上の機能を有効/無効にする場合

BIOSの設定値を間違えると、システムが正常に動作しなくなる場合がありま す。設定値をよく確認してから変更を行ってください。

BIOS Setupユーティリティーで変更した内容はCMOS RAMと呼ばれる特別な メモリー領域に保存されます。このメモリーはリチウム電池によってバック アップされているため、本機の電源を切ったり、再起動しても消去されること はありません。

参考|

#### リチウム電池の寿命

BIOS Setupユーティリティーの内容は、リチウム電池で保持しています。リチ ウム電池は消耗品です。本機の使用状況によって異なりますが、本機のリチウ ム電池の寿命は約3年です。日付や時間が異常になったり、設定した値が変わっ てしまうことが頻発するような場合には、リチウム電池の寿命が考えられま す。リチウム電池を交換してください。

**アラ p.199** [「リチウム電池の交換」](#page-198-0)

#### 動作が不安定になったら

設定値を変更して本機の動作が不安定になった場合は、次の方法で設定値を戻 すことができます。

#### ● 購入時の設定と変更後の設定をあらかじめ記録しておき、手動で戻す。

万一に備え、設定値を記録しておくことをおすすめします。

 $\widehat{f}$  p.130 「BIOS Setup[ユーティリティーの設定項目」](#page-129-0)

● 初期値や、前回保存した設定値に戻す。

p.124 [「設定値を元に戻す」](#page-123-0)

## <span id="page-118-1"></span><span id="page-118-0"></span>**BIOS Setupユーティリティーの操作**

ここでは、「BIOS Setup ユーティリティー」の次の操作方法について説明します。

- ●基本操作(起動、操作、終了)
- ●設定値を元に戻す
- パスワードを設定する
- HDDアクセス制限
- 起動 (Boot) デバイスの順番を変更する

## `**BIOS Setupユーティリティーの起動**

本機の電源を入れる前に、キーボードの Deletel の位置を確認してください。 手順2ではすばやく Delete を押す必要があります。

#### 1 本機の電源を入れます。

すでにWindowsが起動している場合は再起動します。

- 2 本機の起動直後、黒い画面の中央に「EPSON」と表示されたら、すぐに キーボードの Delete を「トン、トン、トン…」と連続的に押します。 Windowsが起動してしまった場合は、再起動して手順2をもう1度実行してく ださい。
- 3 「BIOS Setupユーティリティー」が起動して「Main」メニュー画面が表示 されます。

| <b>BIOS SETUP UTILITY</b>                                                                                                    |                      |                                                                   |                                                                                                    |
|----------------------------------------------------------------------------------------------------|----------------------|-------------------------------------------------------------------|----------------------------------------------------------------------------------------------------|
| Main<br>Advanced                                                                                                    | <b>Boot</b><br>Power | Security                                                          | Exit                                                                                                    |
| <b>System Time</b><br>System Date<br>$\triangleright$ SATAO<br>$\triangleright$ SATA1<br>SATA Configuration<br>System Information |                      | [13:09:31]<br>Tue 10/07/2008]<br>: [Hard Disk]<br>: [ATAPI CDROM] | Use [ENTER], [TAB]<br>or [SHIFT-TAB] to<br>select a field.<br>Use $[+]$ or $[-]$ to<br>configure system Time.<br><b>Select Screen</b><br>$\overline{\phantom{a}}$<br>$+1$<br><b>Select Item</b><br><b>Change Field</b><br>$+ -$<br><b>Select Field</b><br>Tab<br>F1<br><b>General Help</b><br><b>Save and Exit</b><br>F <sub>10</sub><br><b>ESC</b><br>Exit |
|                                                                                                    |                      | v2.61 (C) Copyright 1985-2008, American Megatrends, Inc.          |                                                                                                    |

<BIOS Setupユーティリティー画面 (イメージ) >

#### 仕様が前回と異なるとき

本機の状態が、前回使用していたときと異なる場合は、本機の電源を入れたと きに、次のメッセージが表示されることがあります。

Press F1 to Run SETUP Press F2 to load default values and continue

このメッセージが表示されたら [F1] を押してBIOS Setupユーティリティーを 起動します。通常は、そのまま「Exit & Save Changes」を実行してBIOS Setup ユーティリティーを終了します。

**アテ p.123 「BIOS Setup[ユーティリティーの終了」](#page-122-1)** 

## `**BIOS Setupユーティリティーの操作**

「BIOS Setupユーティリティー」の操作は、キーボードで行います。

#### 画面の構成

BIOS Setupユーティリティーを起動すると次の画面が表示されます。 この画面で設定値を変更することができます。

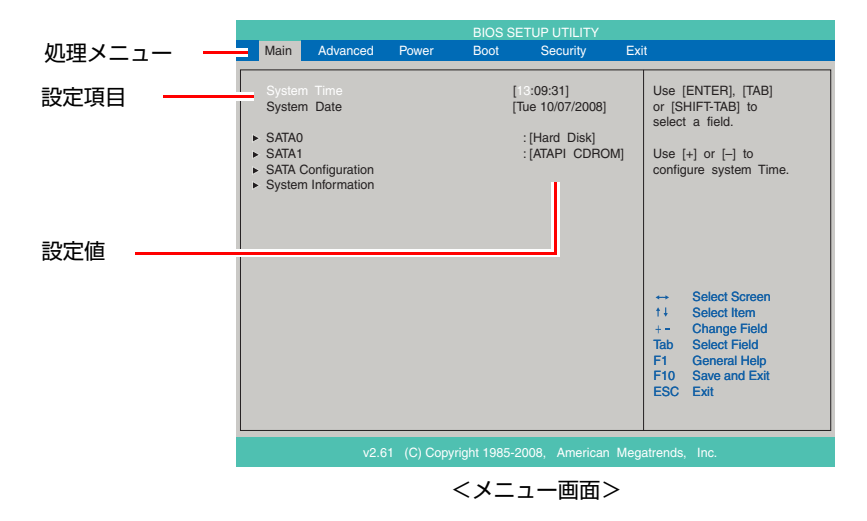

ここで説明している画面は、イメージです。実際の設定項目とは異なります。 各メニュー画面と設定項目の説明は、アアp.130 「BIOS Setup[ユーティリティー](#page-129-0) [の設定項目」](#page-129-0)をご覧ください。

#### 操作方法

BIOS Setupユーティリティーの操作方法は次のとおりです。

1 処理メニューで設定を変更したい項目のあるメニュー画面に移動し、設定項 目を選択します。

(→)(←)でメニュー間を移動します。

● ● ● で設定値を変更したい項目まで移動します。

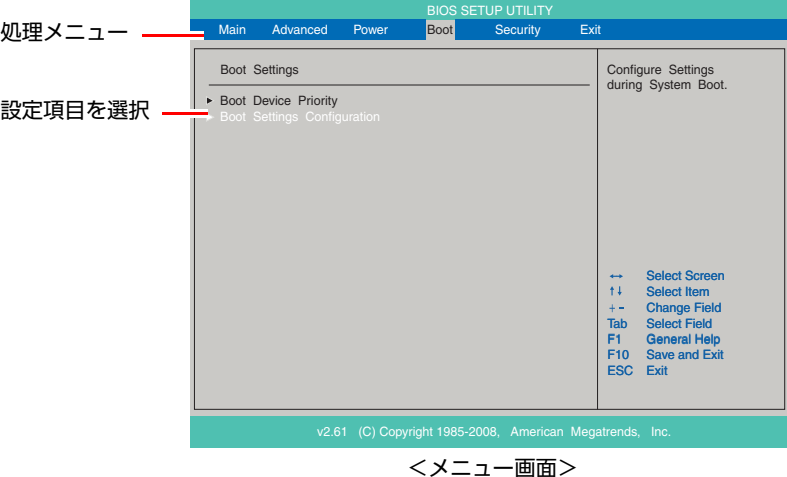

#### <▶のある項目の場合>

▶のある項目の場合、【→】を押すとサブメニュー画面が表示されます。 ● ● ● で設定値を変更したい項目まで移動します。

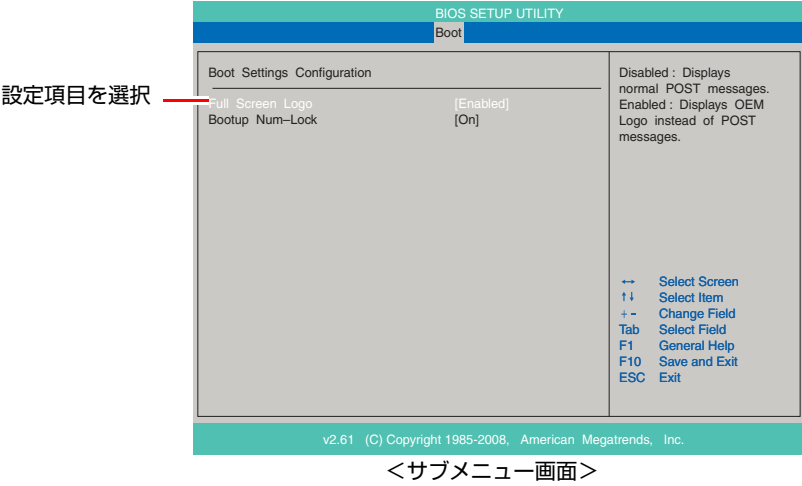

サブメニュー画面から戻るには [Esc]を押します。

## 2 設定値を変更します。

**(→)**を押して選択ウィンドウを表示し、(←)(→)で値を選択し(→)で 決定します。

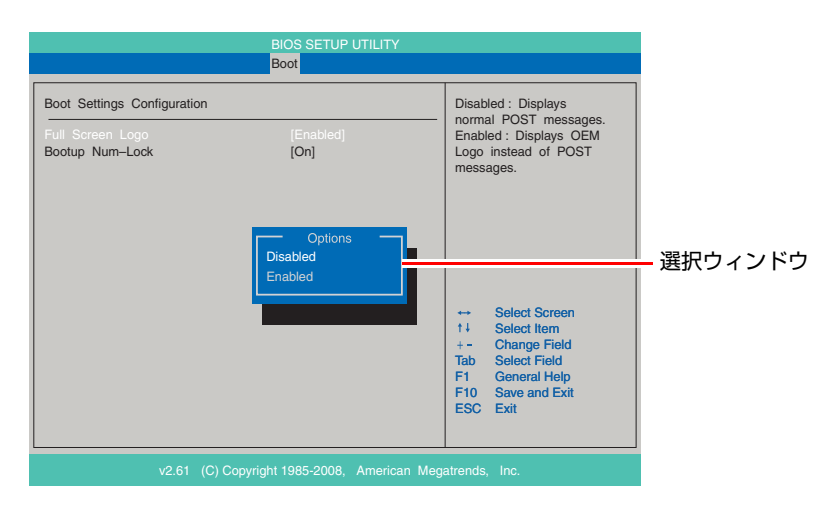

#### キー操作

BIOSの画面を操作するときは、次のキーを使用します。

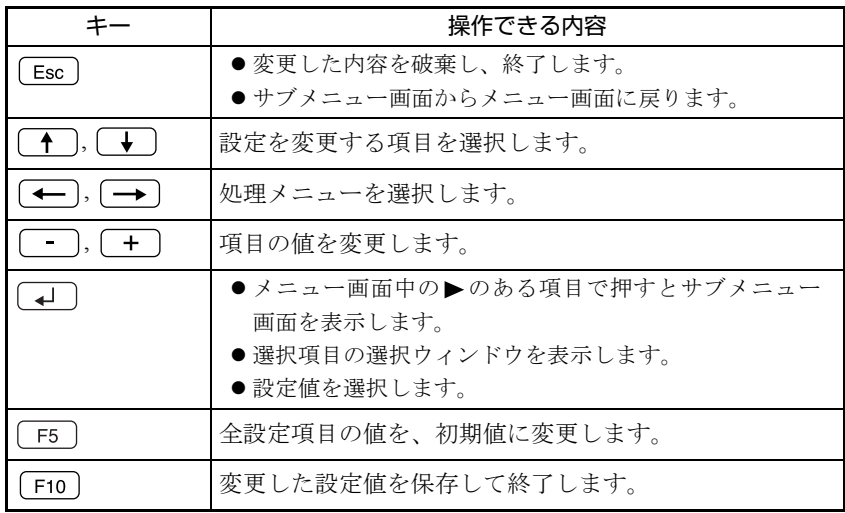

## <span id="page-122-1"></span><span id="page-122-0"></span>`**BIOS Setupユーティリティーの終了**

「BIOS Setupユーティリティー」を終了するには、次の2つの方法があります。

#### <span id="page-122-2"></span>Exit & Save Changes (変更した内容を保存し終了する)

変更した設定値を保存して、BIOS Setupユーティリティーを終了します。

1 「F10]を押す、または「Exit」メニュー画面-「Exit & Save Changes」 を選択すると、次のメッセージが表示されます。

Save configuration changes and exit setup? [Ok] [Cancel]

**2** [Ok] を選択し、(↓)を押します。

#### Exit & Discard Changes (変更した内容を破棄し終了する)

変更した設定値を保存せずに、BIOS Setupユーティリティーを終了します。

1  $\sqrt{E_{\text{esc}}}$ を押す、または「Exit」メニュー画面-「Exit & Discard Changes」 を選択すると、次のメッセージが表示されます。

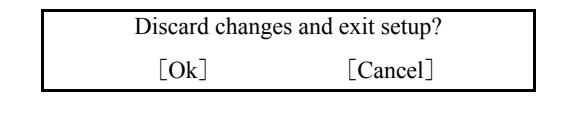

**2** [Ok] を選択し、 4 を押します。

## <span id="page-123-0"></span>`**設定値を元に戻す**

「BIOS Setupユーティリティー」の設定を間違えてしまい、万一、本機の動作が 不安定になってしまった場合などには、BIOS Setupユーティリティーの設定を 初期値や前回保存した値に戻すことができます。

#### Load Setup Defaults(初期値に戻す)

BIOS Setupユーティリティーの設定を初期値に戻す方法は、次のとおりです。 ※「Security」メニュー画面の項目 (TPM Function以外)を、初期値に戻すこと はできません。

1 「F5]を押す、または「Exit」メニュー画面- 「Load Setup Defaults」 を選択すると、次のメッセージが表示されます。

> Load Setup Defaults ? [Ok] [Cancel]

2 [Ok] を選択して、 コ を押します。

#### Load Setup Defaults実行後の作業

次の場合は、Load Setup Defaultsを実行したあとに、BIOSの設定値を設定しな おしてください。

<セキュリティーチップのセキュリティー機能をお使いの場合>

「Security」メニュー画面-「TPM Function」を「Enabled」に設定します。 マザーボード上のセキュリティーチップの機能を有効にします。

設定を行ったら、変更した内容を保存して終了します。 ● p.123 「Exit & Save Changes[\(変更した内容を保存し終了する\)」](#page-122-2)

#### Discard Changes(前回保存した設定値に戻す)

BIOS Setupユーティリティーを終了せずに、前回保存した設定値に戻します。

ヿ゚゚ ┌F7 を押す、または「Exit」メニュー画面-「Discard Changes」を選 択すると、次のメッセージが表示されます。

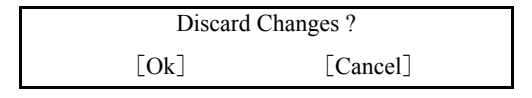

**2** [Ok] を選択して、(↓)を押します。

## <span id="page-124-1"></span>`**パスワードを設定する**

「Security」メニュー画面でBIOSのパスワードを設定すると、BIOSやWindowsの 起動時にパスワードを要求されるようになります。 パスワードの設定は、次のような場合に行います。

- ●本機を使用するユーザーを制限したいとき
- パスワードを設定しないと使用できない機能を使いたいとき (HDDアクセス制限など)

#### パスワードの種類

パスワードには次の2種類があります。

- Supervisor Password (管理者パスワード) コンピューターの管理者用のパスワードです。管理者パスワードでBIOSに ログオンした場合は、すべての項目の閲覧と変更が可能です。
- User Password (ユーザーパスワード) 一般ユーザー用のパスワードです。ユーザーパスワードでBIOSにログオン した場合は、項目の閲覧や変更が制限されます(権限は、設定変更すること ができます)。

p.126 [「ユーザーパスワードの権限設定」](#page-125-0)

#### <span id="page-124-0"></span>パスワードの設定方法

パスワードの設定方法は、次のとおりです。

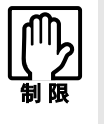

設定したパスワードは、絶対に忘れないようにしてください。パスワードを忘れ ると、BIOSの設定変更や、設定によってはWindowsの起動ができなくなります。 万一、パスワードを忘れた場合は、カスタマーサービスセンターまでご連絡くだ さい。

1 「Change Supervisor Password」または「Change User Password」 を選択して を押すと、次のメッセージが表示されます。

Enter New Password

#### 2 パスワードを入力し、[↓]を押します。

「\*」が表示されない文字は、パスワードとして使用できません。パスワー ドとして使用できるのは英数字だけです。アルファベットの大文字と小文字 は区別されません。パスワードは8文字まで入力可能です。 パスワード入力時は、キーボードの入力モードに注意してください。たとえ ば、数値キー入力モードでパスワードを設定し、起動時に数値キー入力モー ドではない状態でパスワードを入力するとエラーになります。

3 続いて次のメッセージが表示されます。確認のためにもう一度同じパスワー ドを入力し、 → を押します。

Confirm New Password

同じパスワードを入力しないと、「Passwords do not match!」というメッセー ジが表示されます。「Ok]が選択された状態で 4 を押すと、BIOSのメ ニュー画面に戻ります。この場合、手順1からやりなおしてください。

4 「Password installed.」というメッセージが表示されたら、[Ok] が選択 された状態で を押します。

パスワードの設定が完了すると、「Supervisor Password」または「User Password」 項目の値が「Installed」に変わります。

続いて、「ユーザーパスワードの権限」や、「どこでパスワードを要求するか」 を決めて設定します。

#### <span id="page-125-0"></span>ユーザーパスワードの権限設定

ユーザーパスワードを設定した場合は、ユーザーパスワードでBIOSにログオン したときの権限(項目の閲覧や変更に関する制限)を設定します。

 $\sqrt{3}$  p.136 「Security[メニュー画面」](#page-135-0) - 「Security Settings」 - 「User Access Level」

#### パスワード入力タイミングの設定

BIOS Setupユーティリティー起動時や、Windows起動時など、どのタイミング でパスワードを要求するかを設定します。

 $\widehat{p}$  p.136 「Security[メニュー画面」](#page-135-0) - 「Security Settings」 - 「Password Check」

#### パスワードの削除方法

パスワードの削除方法は、次のとおりです。管理者パスワードでBIOSにログオ ンして行ってください。 管理者パスワードを削除すると、自動的にユーザーパスワードも削除されま す。

1 「Change Supervisor Password」または「Change User Password」 を選択して を押すと、次のメッセージが表示されます。

Enter New Password

2 何も入力せずに → を押すと、次のメッセージが表示されます。

Password uninstalled.  $\lceil$ Ok $\rceil$ 

## 3  $[OK]$  が選択された状態で $\boxed{4}$  を押します。

「Supervisor Password」または「User Password」の表示が「Not Installed」に変 わります。 これでパスワードが削除されました。

## `**HDDアクセス制限**

HDDアクセス制限の設定をすると、次の状態になります。

- BIOS や Windows 起動時、休止状態からの復帰時に管理者パスワードを要求さ れるようになる
- HDDをほかのコンピューターに接続した場合、認識されないようになる

HDDへの無断アクセスや、万が一HDDが盗難にあった場合の情報流出を防ぎた いときは、HDDアクセス制限の設定をします。

#### HDDアクセス制限の設定方法

HDDアクセス制限の設定方法は次のとおりです。

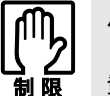

パスワードを忘れてしまうと、アクセス制限を設定した HDD は使用できなくな ります。 登録したパスワードは絶対に忘れないようにしてください。

- 1 管理者パスワードを設定します。 7 ア p.125 [「パスワードの設定方法」](#page-124-0)
- 2 HDDアクセス制限の設定をします。 「Security」メニュー画面-「Security Settings」-「Hard Disk Protection」を 「Enabled」に設定します。 **つ p.136** 「Security[メニュー画面」](#page-135-0)

#### 解除方法

HDDアクセス制限の解除方法は次のとおりです。

**1** 「Security」メニュー画面- 「Security Settings」 -「Hard Disk Protection」を「Disabled」に設定します。 **アア p.136 「Security[メニュー画面」](#page-135-0)** 

## <span id="page-127-0"></span>**▶起動(Boot)デバイスの順番を変更する**

本機の電源を入れて起動しようとしたときに、リムーバブルディスク(USBフ ラッシュメモリーなど)を接続していたり、USB FDDにFDをセットしていた りすると、Windowsが起動しないことがあります。

このような場合、「BIOS Setupユーティリティー」で設定されている起動(Boot) デバイスの順番を変更すると、起動したいデバイスからシステムを起動するこ とができます。

#### 起動(Boot)デバイスの順番とは

電源を入れると、コンピューターは起動デバイスの順番に従ってデバイスを確 認し、最初に見つけたシステム(WindowsやOS)から起動します。

起動デバイスの順番の設定は、「Boot」メニュー画面-「Boot Device Priority」 で行います。

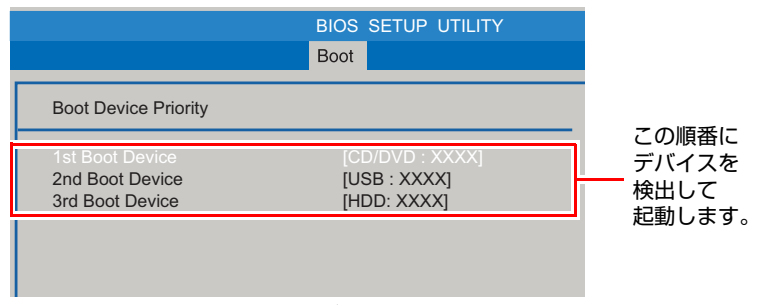

<イメージ>

「Boot Device Priority」に表示されるデバイスは次のとおりです。

- USB:XXXX (USB FDDやUSBフラッシュメモリーなどのUSB記憶装置)
- SATA:XXXX (接続されているHDD)
- CD/DVD:XXXX (接続されている光ディスクドライブ)
- Network:XXXX (ネットワーク)
- Disabled (検出するデバイスを割り当てないときに設定します)

購入時は、リムーバブルディスクの順番がHDDより前に設定されているため、 USB記憶装置などのリムーバブルディスクを接続しているとHDD内のWindows から起動できません。

#### 起動(Boot)デバイスの順番の変更方法

起動デバイスの順番の変更方法は、次のとおりです。ここではリムーバブル ディスクを接続した状態でWindowsを起動できるように、1番目に起動するドラ イブを光ディスクドライブ、2番目に起動するドライブをHDDに設定する方法 を説明します。

- **1** 「Boot」メニュー画面で「Boot Device Priority」を選択して → を押 します。
- 2 サブメニュー画面が表示されたら、現在の起動の順番を確認します。
- 3 HDDの順番を2番目に設定します。
	- (1)  $\boxed{\dagger}$   $\boxed{\dagger}$   $\boxed{\dagger}$   $\boxed{\text{C}}$  [2nd Boot Device] (2番目)を選択し、 $\boxed{\dagger}$  を押します。
	- **(2)「選択」ウィンドウが表示されたら、← | (→ )で「SATA:XXXX」を選** 択し、 (↓)を押します。

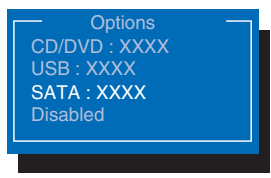

<選択ウィンドウ>

HDDの順番が2番目になります。

4 [F10]を押してBIOS Setupユーティリティーを終了します。

 $\widehat{f}$  p.123 「BIOS Setup[ユーティリティーの終了」](#page-122-1)

これで、起動デバイスの変更は完了です。

## <span id="page-129-0"></span>**BIOS Setupユーティリティーの設定項目**

ここでは、「BIOS Setupユーティリティー」で設定できる項目と、設定方法などについて説明します。 BIOS Setupユーティリティーのメニュー画面には、次の5つのメニューがあります。

● [Mainメニュー画面](#page-129-1)

日付、時間、シリアルATA機器の設定を行います。

- [Advancedメニュー画面](#page-131-0) CPUに関する設定、マザーボード上の機能やデバイスの設定などを行います。
- [Power メニュー画面](#page-132-0) 省電力機能や起動に関する設定を行います。
- [Bootメニュー画面](#page-134-0) システムの起動 (Boot) に関する設定を行います。
- [Securityメニュー画面](#page-135-0) パスワードやセキュリティーに関する設定を行います。 ● [Exitメニュー画面](#page-136-0)
- BIOS Setupユーティリティーを終了したり、BIOSの設定値を初期値に戻したりします。

## <span id="page-129-1"></span>`**Mainメニュー画面**

「Main」メニュー画面では、日付、時間、シリアルATA機器の設定を行います。 設定項目は、次のとおりです。

は初期値

\*は項目表示のみ

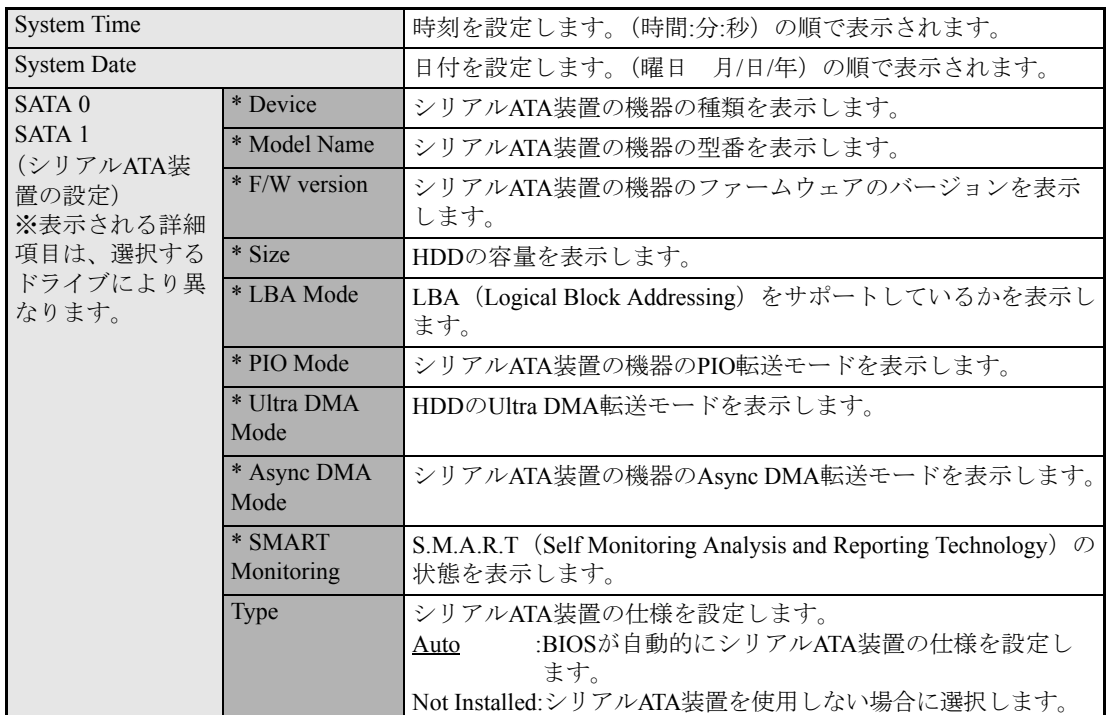

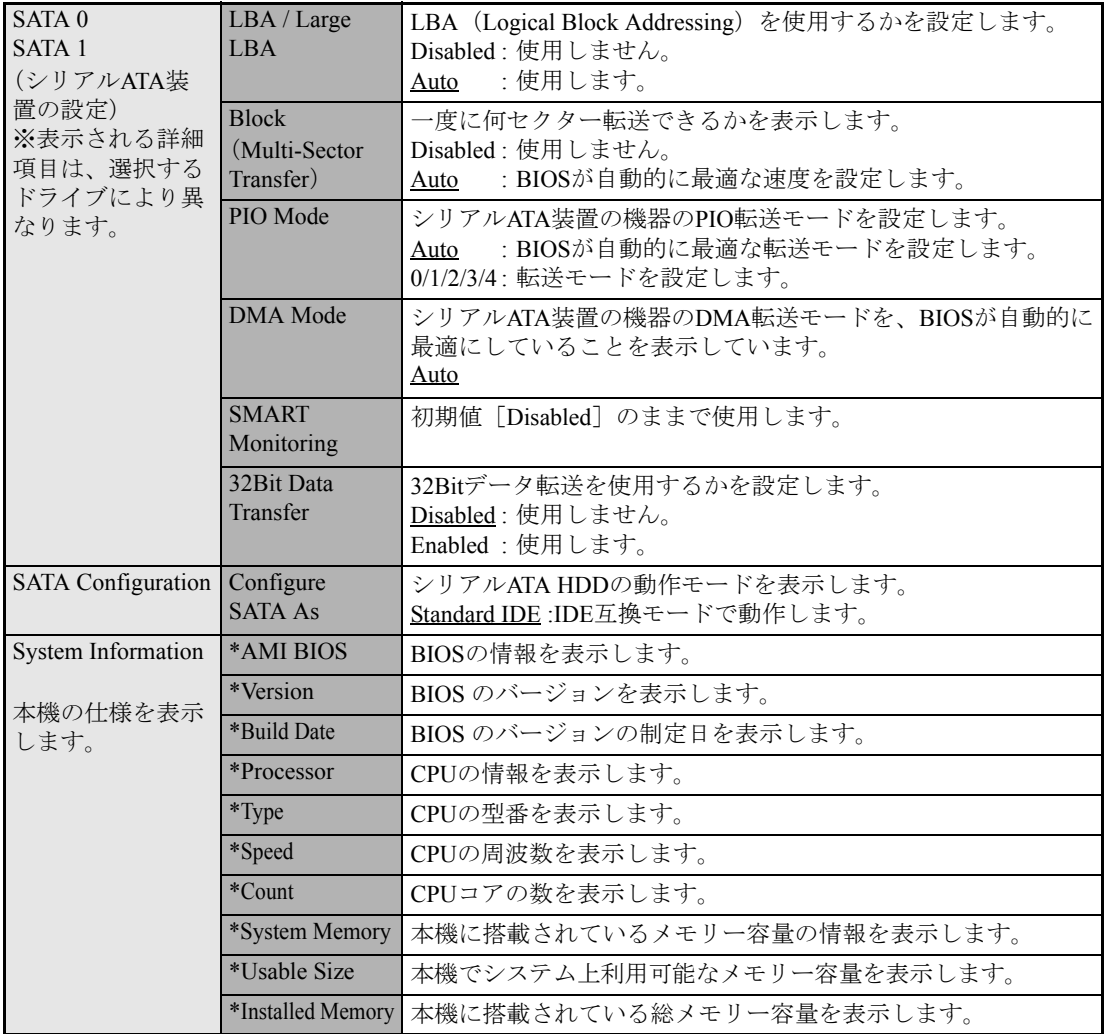

## <span id="page-131-0"></span>`**Advancedメニュー画面**

「Advanced」メニュー画面では、CPUに関する設定、マザーボード上の機能やデバイスの設定などを行 います。

設定項目は、次のとおりです。

 は初期値 \*は項目表示のみ

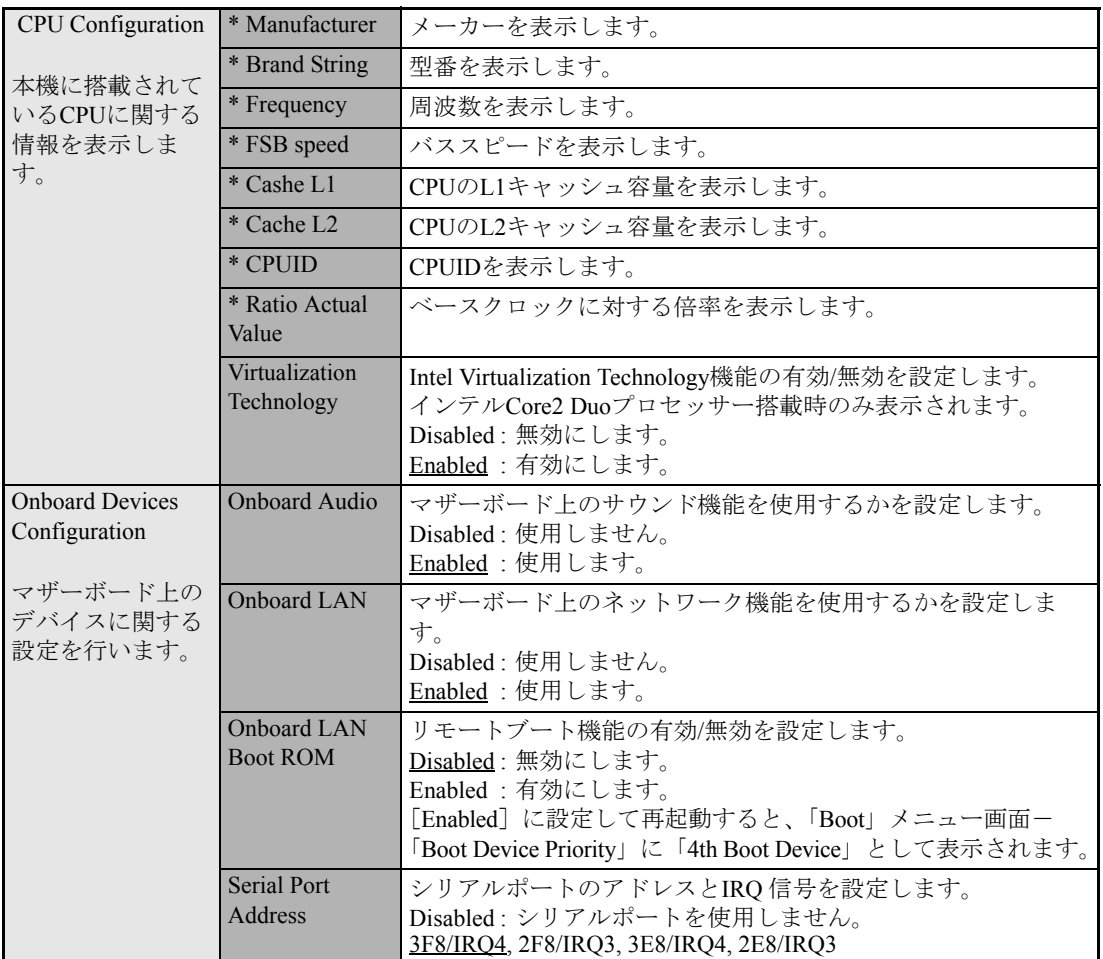

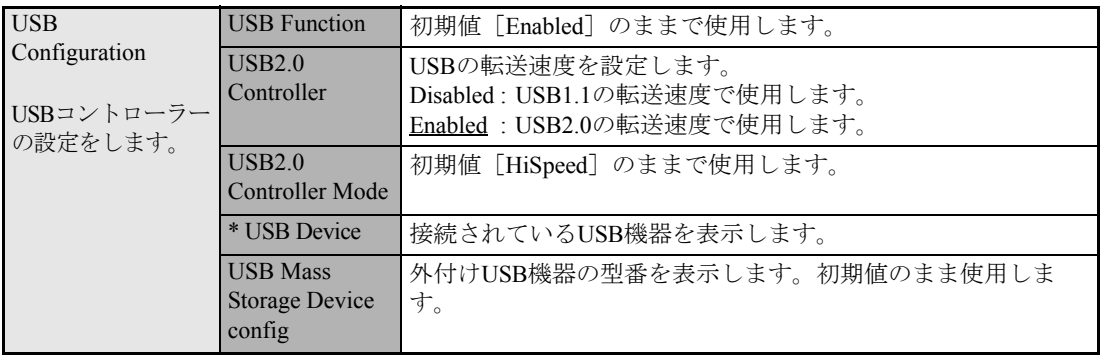

## <span id="page-132-0"></span>`**Power メニュー画面**

「Power」メニュー画面では、省電力機能や起動に関する設定を行います。 設定項目は、次のとおりです。

は初期値

\*は項目表示のみ

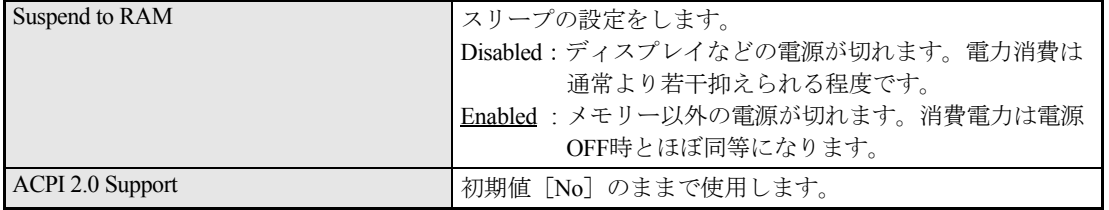

4

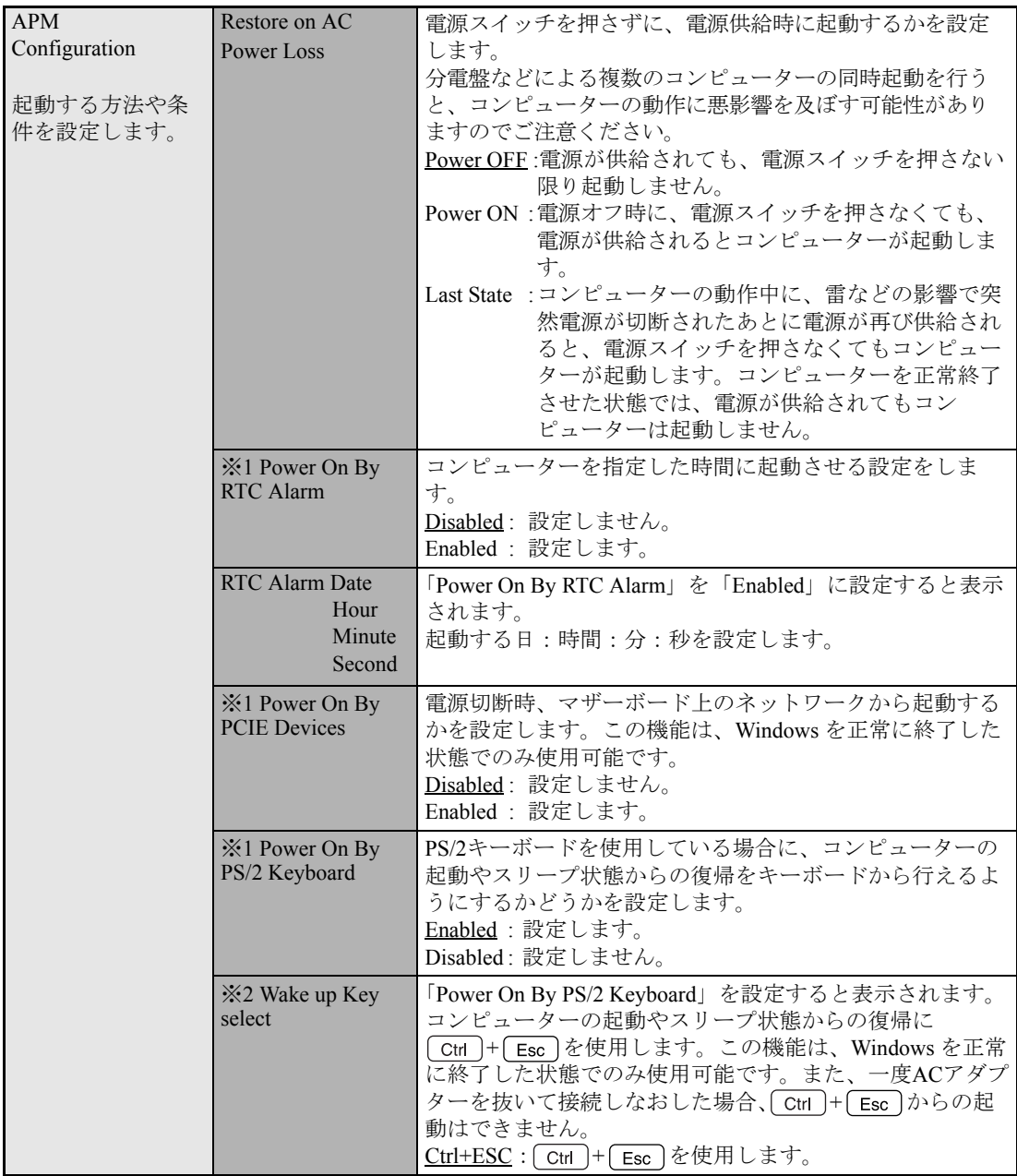

※1 Enabled (有効) に設定しているときに、電源コードを抜き、再び接続すると、コンピューターが 一瞬起動する場合がありますが、不具合ではありません。 ※2 この機能は、USBキーボードでは使用できません。

## <span id="page-134-0"></span>`**Bootメニュー画面**

「Boot」メニュー画面では、システムの起動(Boot)に関する設定を行います。 Bootの順番の変更方法については、アア p.128 「起動(Boot[\)デバイスの順番を変更する」を](#page-127-0)ご覧くだ さい。

は初期値

\*は項目表示のみ

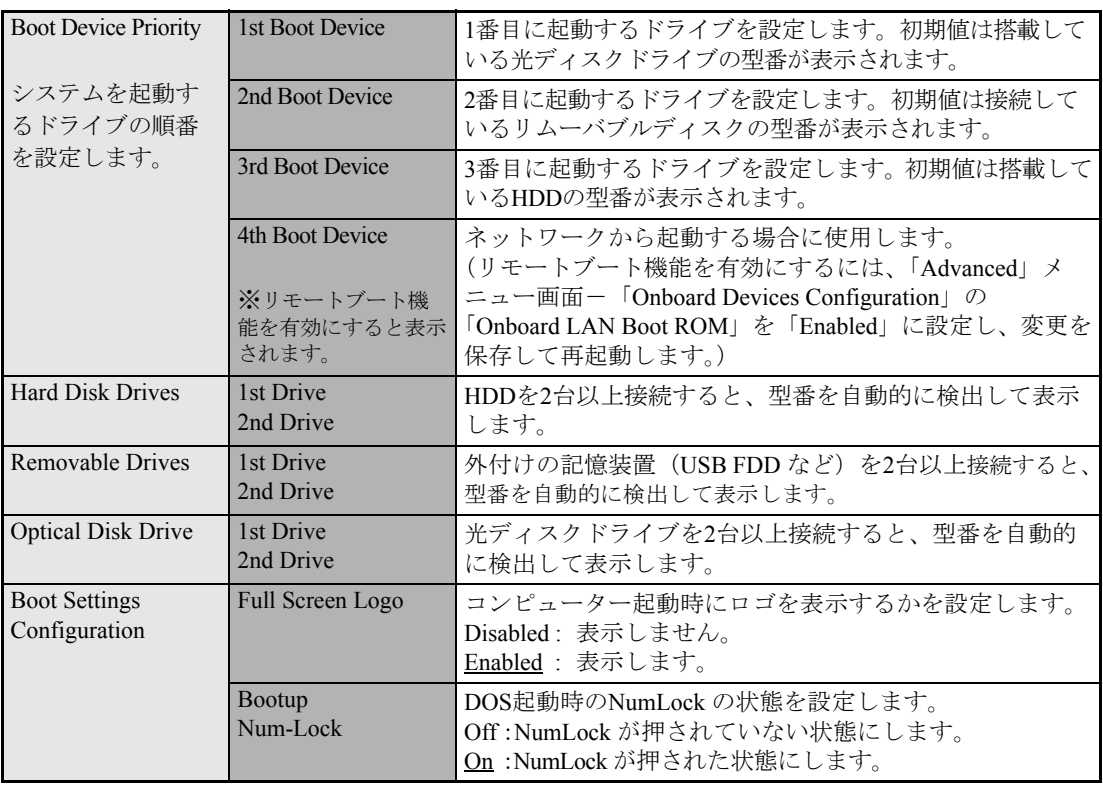

## <span id="page-135-0"></span>**▶Securityメニュー画面**

「Security」メニュー画面では、パスワードやセキュリティーに関する設定を行います。 パスワードの設定方法は、ク p.125 [「パスワードを設定する」](#page-124-1)をご覧ください。 設定項目は、次のとおりです。

は初期値

\*は項目表示のみ

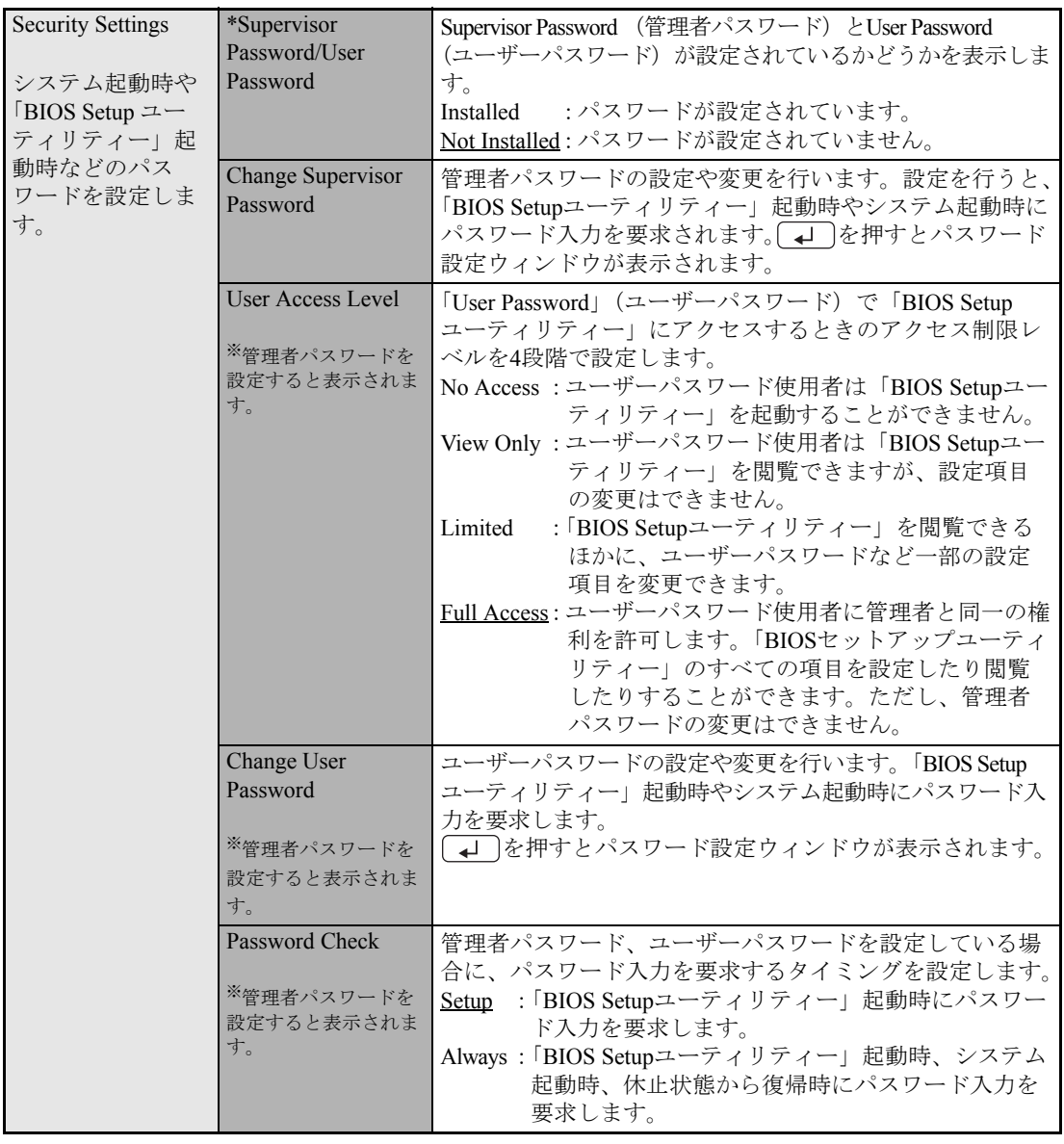

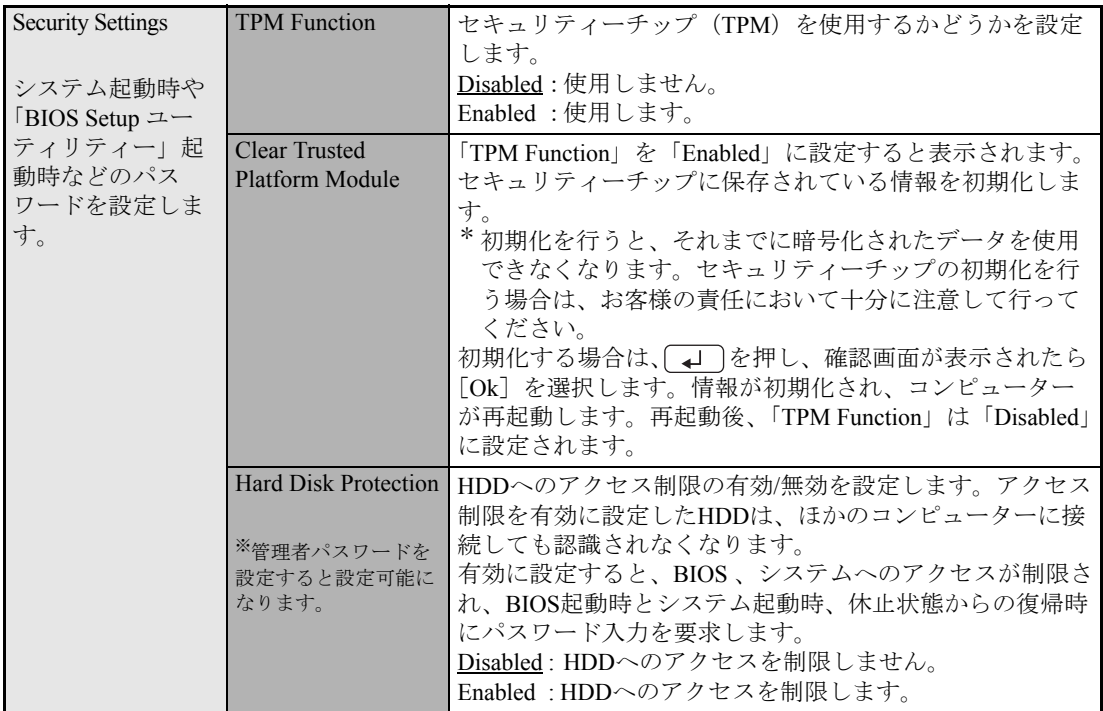

## <span id="page-136-0"></span>**▶Exitメニュー画面**

「Exit」メニュー画面では、BIOS Setupユーティリティーを終了したり、BIOSの設定値を初期値に戻し ます。

設定項目は、次のとおりです。

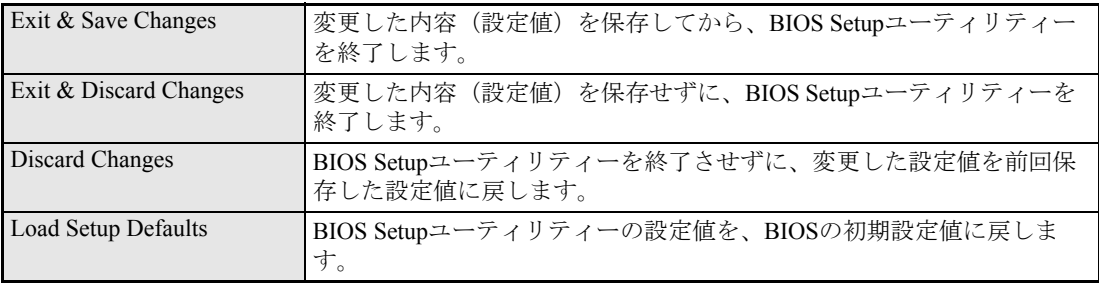

## **▶BIOSの設定値**

BIOS Setup ユーティリティーで設定を変更した場合は、変更内容を下表に記録しておくと便利です。購 入時の設定は必ず記録してください。

#### Main メニュー画面

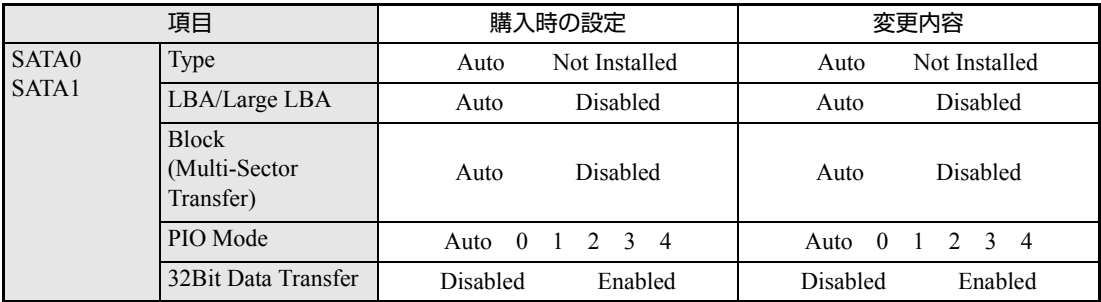

### Advanced メニュー画面

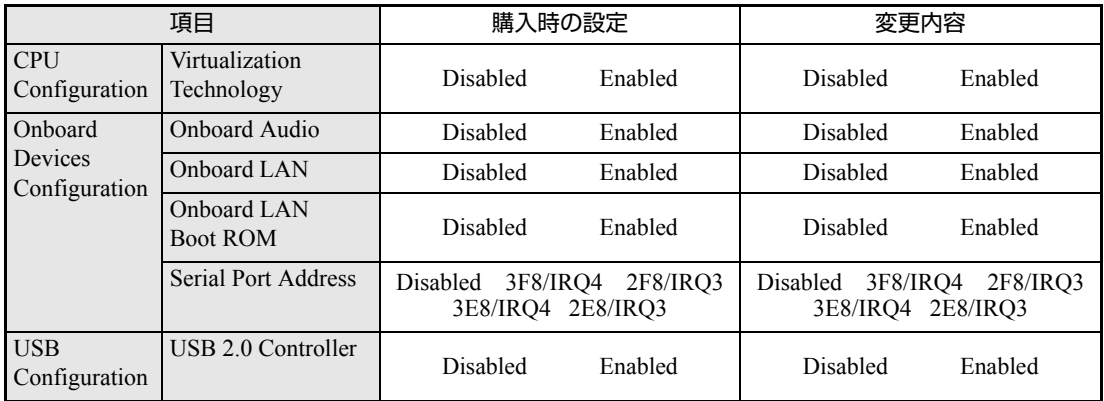

### Power メニュー画面

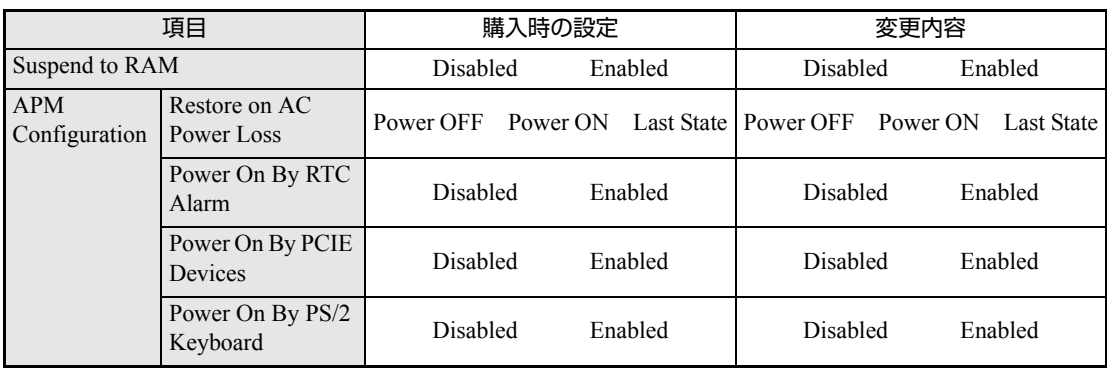

#### Boot メニュー画面

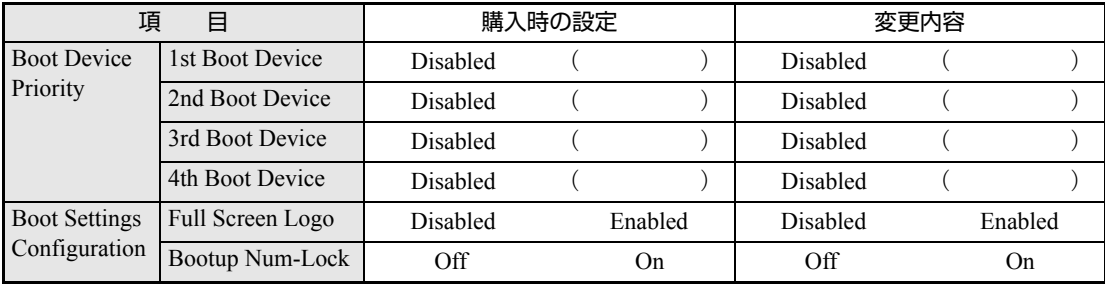

### Security メニュー画面

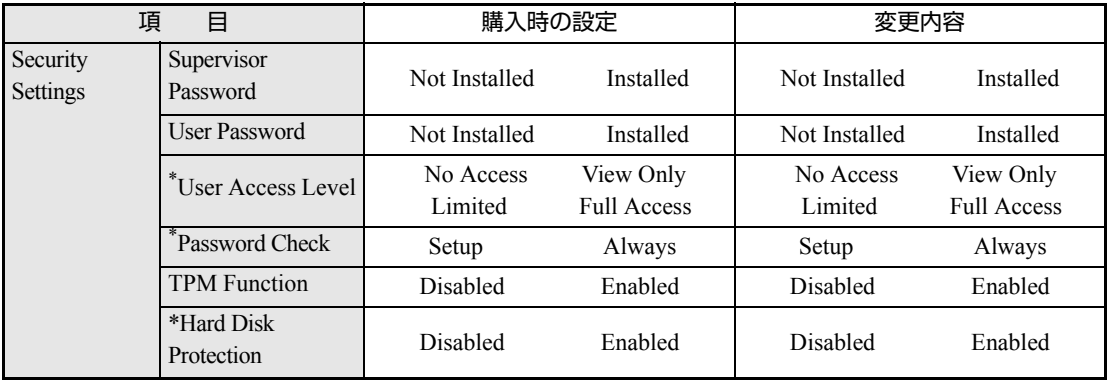

\* 管理者パスワードを設定すると表示されます。

# **第5章 第5章 ソフトウェアの 再インストール**

ソフトウェアを再インストールする手順について説明します。

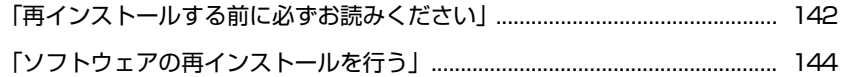

<span id="page-141-0"></span>**再インストールする前に必ずお読みください**

ここでは、ソフトウェアの再インストールを行う前に知っておいていただきた い情報について記載しています。

#### 再インストールとは

本書では、HDDをフォーマットして、Windowsや本体ドライバーなどをイン ストールしなおす作業のことを「再インストール」と記載します。 再インストールは「リカバリー」とも言います。

#### 再インストールが必要な場合

再インストールは次のような場合に行います。通常は必要ありません。

- なんらかの原因でWindowsが起動しなくなり、修復しても問題が解決できない 場合
- HDD領域の構成を変更したい場合

#### Windowsを修復する

なんらかの原因でWindowsが起動しなくなった場合は、再インストールを行う 前に「Windows回復環境」でWindowsの修復を行ってみてください。再インス トールをしなくても、問題が解決する場合があります。

アラ p.178 「Windows回復環境 ([Windows RE](#page-177-0)) を使う」

#### システムイメージの回復

事前にシステムイメージを保存しておいた場合は、Windowsやソフトウェアを、 システムイメージ保存時の状態まで一度にリカバリーすることができます。 ※再インストールと同様、保存されているデータは消去されます。事前にバッ クアップを行ってください。

システムイメージの回復については、次の場所をご覧ください。

#### 「PCお役立ちナビ」- 「トラブル解決」- 「Windowsの操作」- 「バック アップ」-「システムイメージの作成を使ってバックアップを行う方法」

## `**重要事項**

再インストールする前に、次の重要事項を必ずお読みください。

#### 当社製以外のBIOSへのアップデート禁止

当社製以外のBIOSへのアップデートは絶対にしないでください。当社製以外の BIOSにアップデートすると、再インストールができなくなります。

#### Webフィルタリングソフトウェアの継続利用

本機に添付のWebフィルタリングソフトウェア「i-フィルター30日版」で継 続利用手続きを行っている場合、Windowsを再インストールすると利用期限が 30日に設定されてしまいます。 この場合は、デジタルアーツ社のホームページから最新版を入手し、契約済み のシリアルIDを利用してインストールを行ってください。 詳細は、デジタルアーツ社にお問い合わせください。

#### <http://www.daj.jp/cs/support.htm>

#### 最新の情報

インストール方法に関する最新情報を記載した紙類が添付されている場合が あります。梱包品を確認して、紙類が添付されている場合は、その手順に従っ て作業をすすめてください。

#### PCお役立ちナビのバックアップ

サポートツール「PCお役立ちナビ」に収録されているコンテンツ類やマニュア ルデータ (PDF) は、再インストールをすると消えてしまいます。 再インストールの前に、必ずバックアップをとってください。 **アラ p.185 「PC[お役立ちナビのデータをバックアップする」](#page-184-0)** 

## <span id="page-143-0"></span>**ソフトウェアの再インストールを行う**

ここでは、ソフトウェアの再インストール方法について記載しています。

## `**必要なメディア**

再インストールには、次のメディアが必要です。

- Windows フリカバリー DVD Windows 7が収録されているDVD-ROMです。
- リカバリーツールCD 本体ドライバーやソフトウェアを、HDDの「消去禁止領域」からインストー ルするためのプログラムが収録されているCD-ROMです。
- そのほか必要なメディア お使いのシステム構成によって必要なメディアは異なります。

本体ドライバーやソフトウェアはHDDの消去禁止領域に収録されています。 専用のメディアは添付されていません。 **アア p.22** [「添付されているソフトウェア」](#page-21-0)

#### 光ディスクドライブを装着していないモデルをお使いの場合

光ディスクドライブを装着していないモデルで、ソフトウェアの再インストー ルを行う際は、外付けの光ディスクドライブが必要です。

## `**再インストールの概要**

ソフトウェアの再インストールの概要は、次のとおりです。

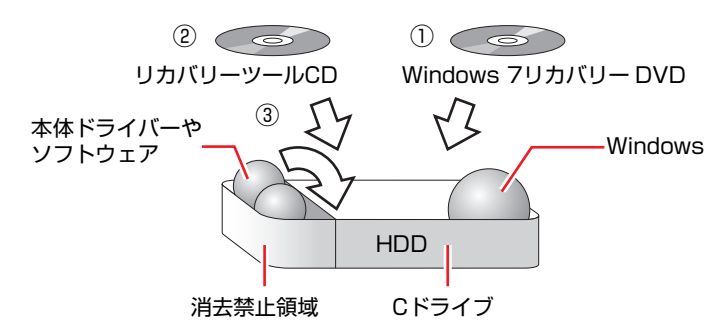

- ① Windows 7リカバリー DVDから、Windowsをインストールします。
- ② リカバリーツールCDから、リカバリーツールをインストールします。 HDDの消去禁止領域に収録されている本体ドライバーやソフトウェアのイ ンストールは、リカバリーツールを使用して行います。
- ③ リカバリーツールを使用して、本体ドライバーやソフトウェアをインストール します。
# `**インストールの順番**

再インストールは、次の順番で行います。

購入時のインストール状態は、 つ p.22 [「添付されているソフトウェア」で](#page-21-0)確 認してください。

## 必ずインストールするソフトウェア

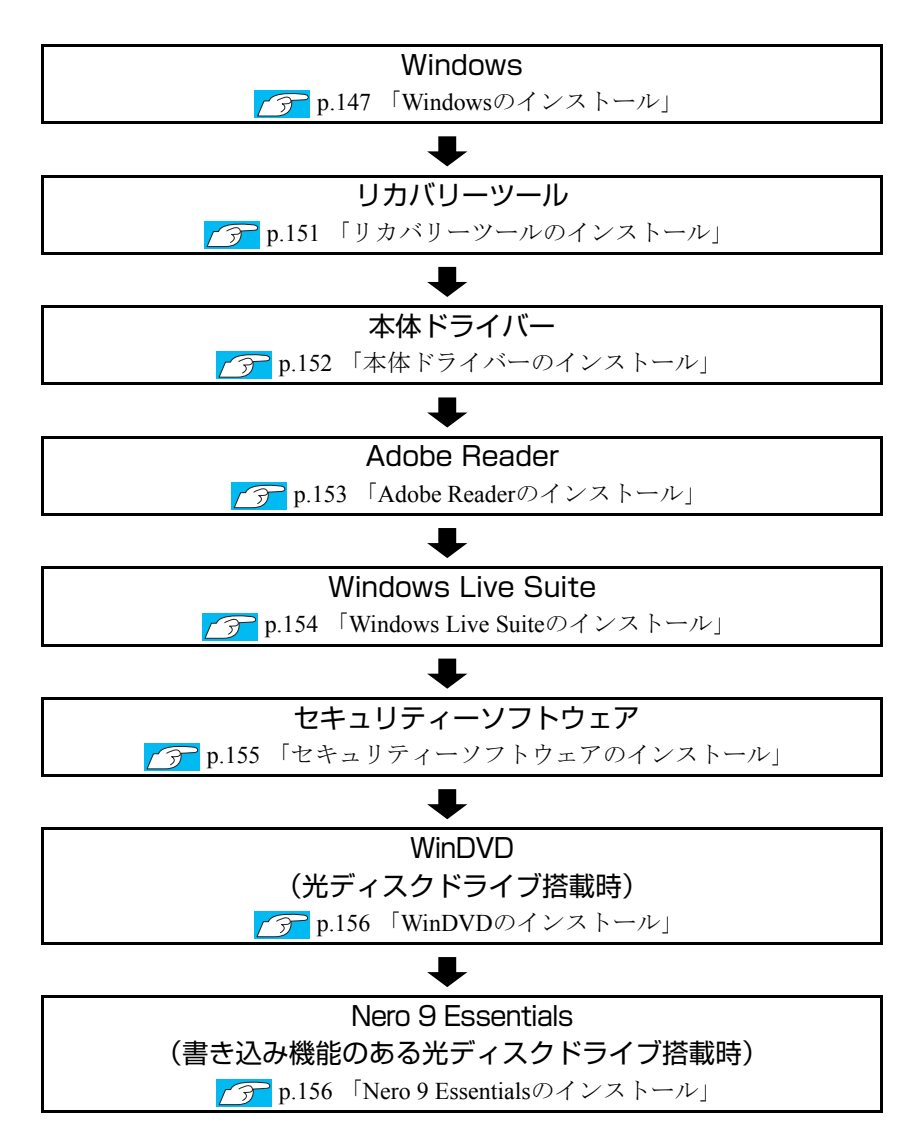

必要に応じてインストールするソフトウェア

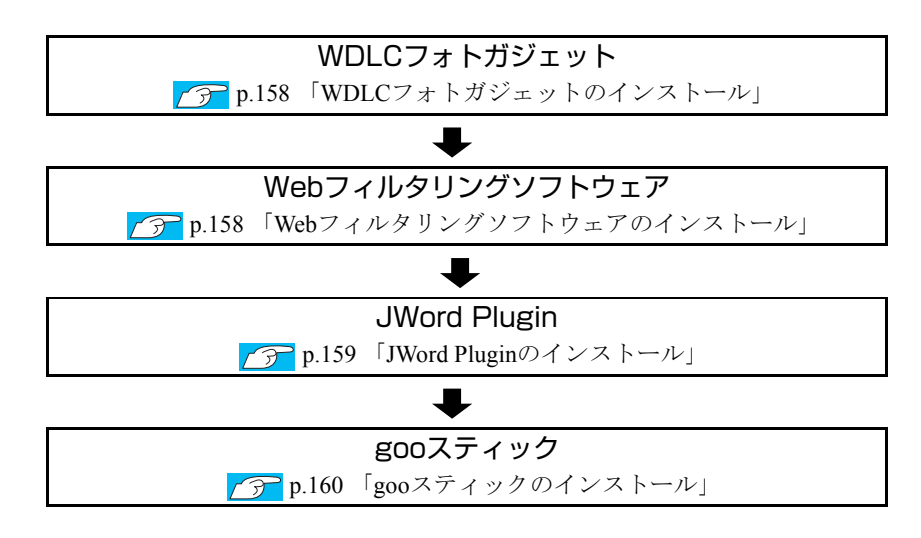

# **▶インストール作業における確認事項**

再インストールを始める前に、下記の点を確認してください。

#### 管理者(Administrator)のアカウントでログオン

インストール作業は、管理者(Administrator)のアカウントでログオンして行っ てください。

#### システム構成

本章のインストール手順は、購入時のシステム構成を前提にしています。イン ストールは、BIOSの設定とシステム構成を購入時の状態に戻して行うことをお すすめします。

## ドライブ名

本章の説明では、ドライブ構成が次のようになっているものとします。 実際の光ディスクドライブのドライブ名は、HDD領域の数によって異なりま す。

Aドライブ : USB FDD(オプション) Cドライブ : HDD Dドライブ : 光ディスクドライブ

## 各種設定やデータのバックアップ

再インストールを行うと、設定した事項が元に戻ってしまったり、データが消 去されたりします。再インストールを行う前に必要に応じて設定を書き写した り、データのバックアップを行っておいてください。

**アア p.148** [「バックアップを取る」](#page-147-0)

初期設定ツール

初期設定ツールは、Windowsを再インストールすると消去されます。初期設定 ツールでインストールしたソフトウェアは、以降で説明する手順に従ってイン ストールを行ってください。

# <span id="page-146-0"></span>`**Windowsのインストール**

#### インストールの流れ

Windowsのインストールの主な流れは次のとおりです。

インストール作業は、アラ p.148 「Windows 7[をインストールする」以](#page-147-1)降の手順 に従って行ってください。

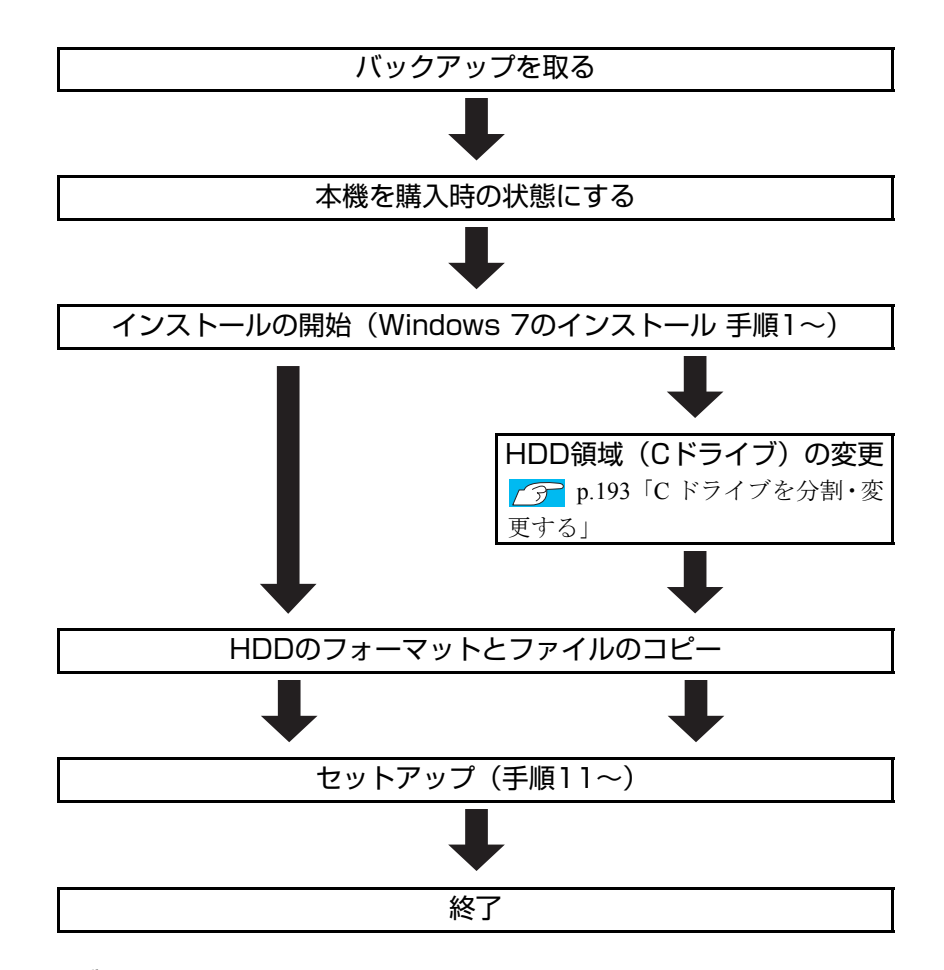

## HDD領域(Cドライブ)を変更するには

Windowsのインストール中にCドライブ(Windowsがインストールされている領 域)のサイズを変更したり、分割したりすることができます。 HDD領域の変更や、分割の詳しい説明は、アラ p.190 「HDD[領域\(ドライブ\)](#page-189-0) [の分割・変更・作成」を](#page-189-0)ご覧ください。

147

# <span id="page-147-1"></span>`**Windows 7をインストールする**

#### <span id="page-147-0"></span>バックアップを取る

Cドライブの設定やデータは、Windowsの再インストールを行うと消えてしまい ます。再インストールの前に、次の設定やデータのバックアップを行ってくだ さい。\*

- PCお役立ちナビのデータ **7分 p.185 「PC[お役立ちナビのデータをバックアップする」](#page-184-1)**
- ●ネットワークの設定 接続に関する設定を書き写しておいてください。
- Internet Explorerの「お気に入り」、Windows Liveメールの「アドレス帳」や メールデータ

**アア p.185** [「データのバックアップ」](#page-184-0)

このほかのWeb閲覧ソフトやメールソフトをお使いの場合は、ソフトウェア のマニュアルをご覧ください。

● セキュリティーチップユーティリティーの設定 セキュリティーチップユーティリティーを使用している場合は、設定のバッ クアップを行ってください。

「PCお役立ちナビ」-「マニュアルびゅーわ」-「セキュリティー機能 (TPM)設定ガイド」- 「Windowsを再インストールする前に」

#### ● 重要なデータ

ほかのメディアなどにコピーしておいてください。 HDD領域の変更を行わない場合でも、Cドライブ以外のドライブ(HDD領 域)のデータをバックアップすることをおすすめします。 p.185 [「データのバックアップ」](#page-184-0)

\* 再インストール中にHDD領域の変更を行うと、Cドライブ以外のドライブ(D やEなど)のデータも消えてしまいますので、バックアップを行ってくださ い。HDD領域の変更を行わない場合でも、念のためバックアップすることを おすすめします。

#### コンピューターを購入時の状態にする

周辺機器が接続されていたり、BIOSの設定値が変更されていたりすると、正常 にインストールが行われない可能性があります。本機を購入時の状態に戻して から再インストールを行ってください。

### Windows 7のインストール

Windows 7のインストール手順は、次のとおりです。

- 1 本機の電源を入れ、Windowsが起動したら、「Windows 7リカバリーDVD」 を光ディスクドライブにセットします。 「自動再生」画面が表示されたら、 ※ をクリックし、画面を閉じてくださ い。ここからはインストールを行いません。
- $2$   $[7, 9 1] [5] [4 + 2]$  をクリックして、本機を再起動します。
- 3 「EPSON」と表示後、黒い画面に「Press any key to boot from CD or DVD.」と表示されたら、どれかキーを押します。 一定時間内にキーを押さないと、HDD内のWindowsが起動してしまいます。 Windowsが起動してしまった場合は、手順2へ戻ります。
- 4 「システム回復オプション」画面が表示されたら、[次へ]をクリックします。
- 5 オペレーティングシステムの一覧画面が表示されたら、「Windowsの起動に 伴う…」を選択し、「次へ】をクリックします。
- 6 「回復ツールを選択してください」と表示されたら、「Windowsの再インス トール」をクリックします。
- 7 「インストールを開始しますか?」と表示されたら、[はい]をクリックしま す。
- 8 「インストールするオペレーティングシステムを選択してください」と表示 されたら、[次へ]をクリックします。
- 9 「ライセンス条項をお読みください。」と表示されたら、内容を確認し、「同 意します」にチェックを付けて、「次へ】をクリックします。

10 「Windowsのインストール場所を選択してください。」と表示されたら、次 のとおり作業を続けます。

※「消去禁止領域」には、ドライバーやソフトウェアの再インストール用 データが収録されています。絶対に削除しないでください。

<領域変更を行わない場合(通常)>

**(1)**「ドライブオプション(詳細)」をクリックします。

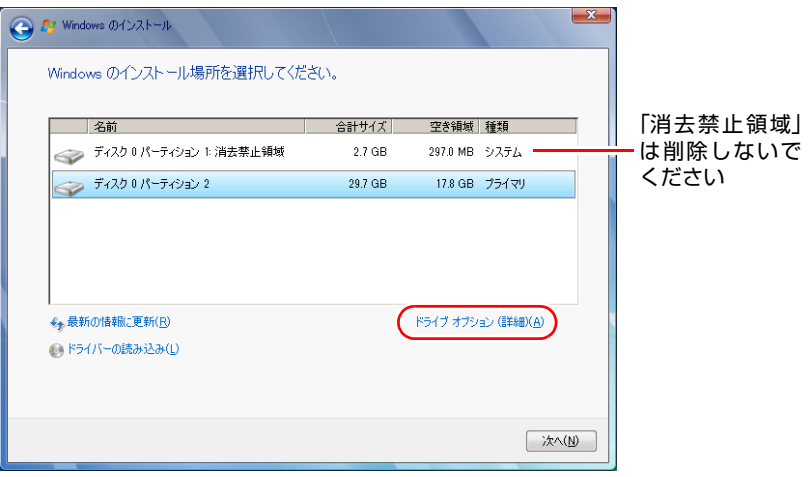

<イメージ>

- **(2)**「ディスク0パーティション2」(Cドライブ)が選択された状態で「フォー マット」をクリックします。
- **(3)**「パーティションには…」と表示されたら、[OK]をクリックします。 フォーマットが開始されます。
- **(4)** フォーマットが終了すると、[次へ] がクリックできる状態になります。 「ディスク0パーティション2」(Cドライブ)が選択された状態で[次へ]を クリックします。 Windowsのインストールが開始されます。システム構成にもよりますが、 インストールは20分~40分かかります。手順13の画面が表示されるまで キーボードやタッチパッドは操作しないでください。

#### <領域変更を行う場合>

- [p.191 「Cドライブを分割・変更する」 の](#page-190-0)手順に従ってください。
- 11 「新しいアカウントのユーザー名と…」と表示されたら、ユーザー名、コン ピューター名を入力し、[次へ]をクリックします。
- 12 「ユーザーアカウントのパスワードを設定します」と表示されたら、パスワー ド(任意)を入力し、[次へ]をクリックします。
- 13 「コンピューターの保護と…」と表示されたら、更新の設定をクリックして 選択します。

「推奨設定を使用します」を選択することをおすすめします。

- 14 「日付と時刻の設定を確認します」と表示されたら、「タイムゾーン」が「大 阪、札幌、東京」になっていることを確認し、「日付」、「時刻」を設定し、 [次へ] をクリックします。
- 15 ネットワークに接続している場合、「お使いのコンピューターの現在の場所 を選択してください」と表示されます。場所をクリックして選択します。
- 16 Windowsのデスクトップ(下記の画面)が表示されたら、「Windows 7リ カバリー DVD」を取り出します。

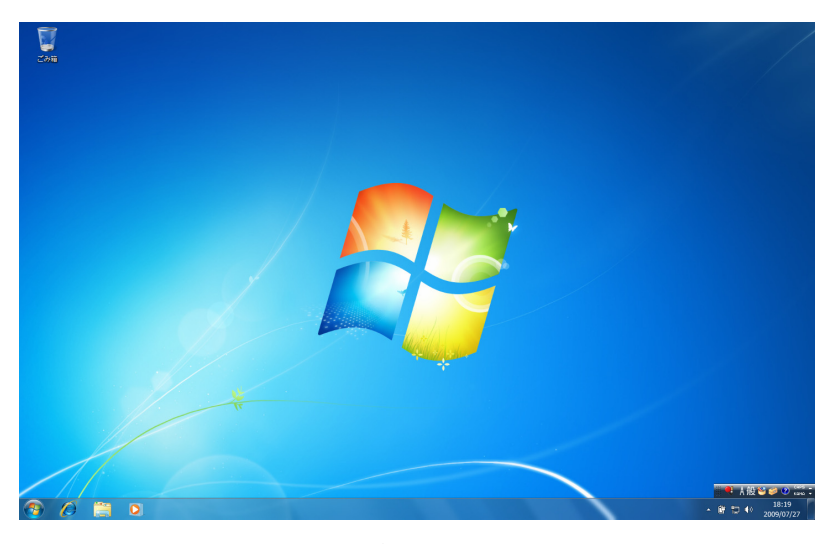

これでWindowsのインストールは完了です。

17 手順10で領域変更を行った場合は、「未割り当て領域」に領域(パーティショ ン)を作成します。 領域(パーティション)の作成は、ドライバーやソフトウェアのインストー ルが終了してから行ってもかまいません。 ● p.194 「C[ドライブ以外のドライブを作成・変更する」](#page-193-0)

# <span id="page-150-0"></span>`**リカバリーツールのインストール**

リカバリーツールは、HDDの消去禁止領域に収録されている本体ドライバーや ソフトウェアのインストールの際に使用します。 リカバリーツールのインストール手順は、次のとおりです。

- 1 「リカバリーツールCD」を光ディスクドライブにセットします。
- 2 「自動再生」画面が表示されたら、「setup.exeの実行」をクリックします。 「自動再生」画面が表示されない場合は、「スタート] - 「コンピューター」 -「EPSON\_CD」をダブルクリックします。

5

3 以降は画面の指示に従ってインストールを行ってください。

「ユーザーアカウント制御」画面が表示された場合は、「はい]をクリックし ます。インストールが完了すると、デスクトップ上に「リカバリーツール」 アイコンが表示されます。

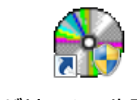

<リカバリーツールアイコン>

4 「リカバリーツールCD」を光ディスクドライブから取り出します。 これで「リカバリーツール」のインストールは完了です。

# <span id="page-151-0"></span>`**本体ドライバーのインストール**

本機のマザーボード上に搭載されているデバイスのドライバー類を、一括して インストールします。 本体ドライバーのインストール手順は次のとおりです。

- 1 デスクトップ上の「リカバリーツール」アイコンをダブルクリックします。
- 2 「ユーザーアカウント制御」画面が表示されたら、[はい]をクリックします。
- 3 「リカバリーツール」画面が表示されたら、「インストール】をクリックします。
- 4 本体ドライバーやソフトウェアの一覧画面が表示されたら、一覧から「本体 ドライバー」を選択して[インストール]をクリックします。

手順5の画面が表示されるまでには、数分かかります。

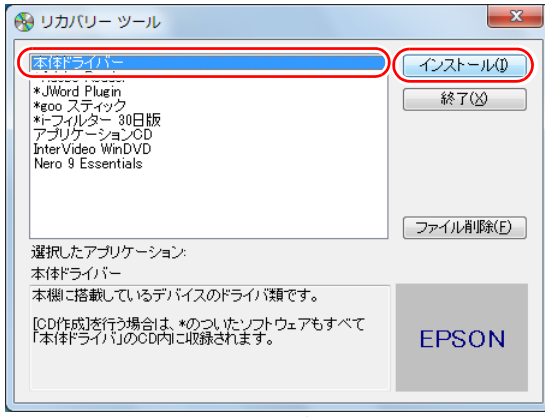

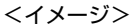

5 「ドライバー・ソフトウェアのインストール」画面が表示されたら、一覧か ら[インストール]をクリックします。

6 「インストール確認」画面が表示されます。内容をよくお読みになり、[OK] をクリックします。

各ドライバーが自動的にインストールされます。インストールには、約15分 かかります。

- 7 「インストールが完了しました。」と表示されたら、[OK]をクリックします。
- 8 「インストール処理」画面が表示されたら、ドライバーのインストールが正 常に完了したかを確認して「PC再起動]をクリックします。 ドライバーによっては、Windowsの再起動後に自動的にインストールされま

す。Windowsが再起動したら、本体ドライバーのインストールは完了です。

リカバリーツールの「ファイル削除]の表示について

リカバリーツールからインストールを行う際、ソフトウェアによっては一時的 にHDDにインストール用データをコピーします。「リカバリーツール」画面で 「ファイル削除]が黒字で表示されるときは、コピーされた不要なインストー ル用データがHDDに残っています。[ファイル削除]をクリックしてデータを 削除すると、HDDの容量を節約することができます。

# <span id="page-152-0"></span>`**Adobe Readerのインストール**

「Adobe Reader」は、PDF形式のファイルを表示したり、印刷したりするための ソフトウェアです。

インストール

Adobe Readerのインストール手順は、次のとおりです。

- 1 デスクトップ上の「リカバリーツール」アイコンをダブルクリックします。
- 2 「ユーザーアカウント制御」画面が表示されたら、[はい]をクリックします。
- 3 「リカバリーツール」画面が表示されたら、[インストール] をクリックしま す。
- 4 本体ドライバーやソフトウェアの一覧画面が表示されたら、一覧から 「Adobe Reader」を選択して[インストール]をクリックします。
- 5 「インストール先のフォルダ」と表示されたら、[次へ]をクリックします。
- 6 「プログラムをインストールする準備ができました」と表示されたら、[イ ンストール]をクリックします。 インストールにはしばらく時間がかかります。

7 「セットアップ完了」と表示されたら、[完了]をクリックします。

続いてAdobe Readerのセットアップを行います。

#### セットアップ

インストールが完了したら、続いてセットアップを行います。Adobe Readerの セットアップ手順は次のとおりです。

- 1 デスクトップ上の「Adobe Reader」アイコンをダブルクリックします。
- 2 「使用許諾契約書」が表示されたら、「使用許諾契約書」に同意するかしない かを選択します。

同意する場合は、[同意する]をクリックします。[同意しない]を選択する と、Adobe Readerは使用できません。

これで、Adobe Readerのセットアップは完了です。

# <span id="page-153-0"></span>`**Windows Live Suiteのインストール**

「Windows Live Suite」は、「Windows Liveメール」など、複数のソフトウェアを 含むパッケージです。 Windows Live Suiteのインストール手順は、次のとおりです。

- 1 デスクトップ上の「リカバリーツール」アイコンをダブルクリックします。
- 2 「ユーザーアカウント制御」画面が表示されたら、[はい]をクリックします。
- 3 「リカバリーツール」画面が表示されたら、[インストール]をクリックしま す。
- 4 本体ドライバーやソフトウェアの一覧画面が表示されたら、一覧から「アプ リケーションCD」を選択して、[インストール]をクリックします。
- 5 「アプリケーションのインストール」画面が表示されたら、一覧から 「Windows Live」をクリックします。
- 6 「サービス利用規約」と表示されたら、[同意する]をクリックします。
- 7 「インストールする製品を選択してください」と表示されたら、インストー ルしたい製品にチェックを付けて、「インストール]をクリックします。 購入時にインストールされている製品は、クラ p.50 「[Windows Live Suite](#page-49-0)」に 記載しています。
- 8 「もう少しで完了です」と表示されたら、[続行]をクリックします。
- 9 「Windows Liveへようこそ!」と表示されたら、[閉じる]をクリックします。 これで、Windows Live Suiteのインストールは完了です。

# <span id="page-154-0"></span>`**セキュリティーソフトウェアのインストール**

本機に添付のセキュリティーソフトウェア「マカフィー・PCセキュリティセン ター 90日期間限定版」をインストールします。 市販のセキュリティーソフトウェアなどをインストールする場合は、ソフト ウェアのマニュアルをご覧になり、インストールを行ってください。

#### マカフィー・PCセキュリティセンター 90日期間限定版のインストール

マカフィー・PCセキュリティセンター 90日期間限定版のインストール方法は、 次のとおりです。

- 1 デスクトップ上の「リカバリーツール」アイコンをダブルクリックします。
- 2 「ユーザーアカウント制御」画面が表示されたら、[はい]をクリックします。
- 3 「リカバリーツール」画面が表示されたら、[インストール]をクリックしま す。
- 4 本体ドライバーやソフトウェアの一覧画面が表示されたら、一覧から「アプ リケーションCD」を選択して、[インストール]をクリックします。
- 5 「アプリケーションのインストール」画面が表示されたら、一覧から 「McAfee PC Security Center 90日版」をクリックします。
- 6 マカフィーのインストール画面が表示されたら、以降は画面の指示に従って インストールを行ってください。

# <span id="page-155-0"></span>`**WinDVDのインストール**

<光ディスクドライブ搭載時>

「WinDVD」は、DVD VIDEOを再生するためのソフトウェアです。 WinDVDのインストール手順は次のとおりです。

- 1 デスクトップ上の「リカバリーツール」アイコンをダブルクリックします。
- 2 「ユーザーアカウント制御」画面が表示されたら、[はい]をクリックします。
- 3 「リカバリーツール」画面が表示されたら、[インストール]をクリックしま す。
- 4 本体ドライバーやソフトウェアの一覧画面が表示されたら、一覧から 「InterVideo WinDVD …」を選択して[インストール]をクリックします。
- 5 「InstallShield Wizard」画面が表示された場合は、WinDVD のインストー ルに必要なアプリケーションをインストールします。
- 6 「WinDVD セットアップへようこそ」と表示されたら、以降は画面の指示に 従ってインストールを行ってください。

# <span id="page-155-1"></span>`**Nero 9 Essentialsのインストール**

<書き込み機能のある光ディスクドライブ搭載時>

#### Nero 9 Esseialsのインストール

「Nero 9 Essentials」は、光ディスクドライブで書き込みを行うためのソフトウェ アです。

Nero 9 Essentialsのインストール手順は次のとおりです。

- 1 デスクトップ上の「リカバリーツール」アイコンをダブルクリックします。
- 2 「ユーザーアカウント制御」画面が表示されたら、[はい]をクリックします。
- 3 「リカバリーツール」画面が表示されたら、[インストール]をクリックしま す。
- 4 本体ドライバーやソフトウェアの一覧画面が表示されたら、一覧から「Nero 9 Essentials」を選択して [インストール] をクリックします。
- 5 「Nero MultiInstaller」画面が表示されたら、[Nero 9 Essentials] をク リックします。
- 6 「Nero 9 Essentialsのインストールへようこそ」と表示されたら、以降は 画面の指示に従ってインストールを行ってください。

#### リカバリーツール用Neroプラグインのインストール

「リカバリーツール用Neroプラグイン」は、リカバリーツールのCD作成機能を 有効にするためのソフトウェアです。 リカバリーツール用Neroプラグインのインストール方法は、次のとおりです。

- 1 デスクトップ上の「リカバリーツール」アイコンをダブルクリックします。
- 2 「ユーザーアカウント制御」画面が表示された場合は、[はい]をクリックし ます。
- 3 「リカバリーツール」画面が表示されたら、[インストール]をクリックします。
- 4 本体ドライバーやソフトウェアの一覧が表示されたら、一覧から「リカバリー ツール用Neroプラグイン」を選択し、[インストール]をクリックします。
- 5 「リカバリーツール用 Nero プラグインのインストール」画面が表示された ら、[インストール]をクリックします。 以降は画面の指示に従ってインストールを行ってください。

インストール終了後に、「プログラムの互換アシスタント このプログラムは正 しくインストールされなかった可能性があります」と表示される場合がありま す。この場合は、「このプログラムは正しくインストールされました」を選択 してください。

#### バックアップCDからのインストール

CD作成した「Nero 9 Essentials」メディアから、リカバリーツール用Neroプラ グインをインストールする場合は、Pluginフォルダー内のInstallを実行してく ださい。

# <span id="page-157-0"></span>`**WDLCフォトガジェットのインストール**

「WDLCフォトガジェット」は、デスクトップ上で写真を閲覧・管理するための ソフトウェアです。

WDLCフォトガジェットのインストール手順は、次のとおりです。

- 1 デスクトップ上の「リカバリーツール」アイコンをダブルクリックします。
- 2 「ユーザーアカウント制御」画面が表示されたら、[はい]をクリックします。
- 3 「リカバリーツール」画面が表示されたら、[インストール]をクリックしま す。
- 4 本体ドライバーやソフトウェアの一覧画面が表示されたら、一覧から「アプ UケーションCDIを選択して「インストール]をクリックします。
- 5 「アプリケーションのインストール」画面が表示されたら、「WDLC フォト ガジェット」をクリックします。 これで、WDLCフォトガジェットのインストールは完了です。

# <span id="page-157-1"></span>`**Webフィルタリングソフトウェアのインストール**

本機に添付の「i-フィルター 30日版」をインストールします。i-フィルター 30日版は、有害サイトをブロックするためのWebフィルタリングソフトウェア です。 市販のWebフィルタリングソフトウェアなどをインストールする場合は、ソフ トウェアのマニュアルをご覧になり、インストールを行ってください。

#### i-フィルター 30日版のインストール

i-フィルター 30日版のインストール手順は、次のとおりです。

- 1 デスクトップ上の「リカバリーツール」アイコンをダブルクリックします。
- 2 「ユーザーアカウント制御」画面が表示されたら、[はい]をクリックします。
- 3 「リカバリーツール」画面が表示されたら、[インストール]をクリックしま す。
- 4 本体ドライバーやソフトウェアの一覧画面が表示されたら、一覧から「i -フィルター 30日版| を選択して [インストール] をクリックします。
- **5** 「i-フィルター・・・インストール」と表示されたら、[次へ]をクリックしま す。
- 6 「使用許諾契約」と表示されたら、「使用許諾契約の全条項に同意します」を 選択して、「次へ」をクリックします。
- 7 「セットアップタイプ」と表示されたら、[次へ]をクリックします。
- 8 「インストール準備の完了」と表示されたら、[インストール]をクリックし ます。 デスクトップ上に「i-フィルター」アイコンが表示されたら、i-フィルター 30日版のインストールは完了です。 続いて、i-フィルター 30日版のユーザー登録を行います。

#### i-フィルター 30日版のユーザー登録

i-フィルター 30日版を使用するには、ユーザー登録が必要です。 ユーザー登録はインターネット接続後に行います。 ユーザー登録の方法は、次のとおりです。

- 1 デスクトップ上の「i-フィルター」アイコンをダブルクリックします。 Windowsを再起動した場合は、「i-フィルター・・・」画面が自動的に表示 されます。
- 2 「i -フィルター…」画面が表示されたら、使用許諾契約書の内容をよくお 読みになり、[「i-フィルター」 を使ってみる] をクリックします。
- 3 「「i-フィルター」の開始」と表示されたら、以降は画面の指示に従ってユー ザー登録を行ってください。

# <span id="page-158-0"></span>`**JWord Pluginのインストール**

「JWord Plugin」は、Internet Explorerのアドレスバーから、日本語でインターネッ トを検索できるソフトウェアです。 JWord Pluginのインストール手順は次のとおりです。

- 1 デスクトップ上の「リカバリーツール」アイコンをダブルクリックします。
- 2 「ユーザーアカウント制御」画面が表示されたら、[はい]をクリックします。
- 3 「リカバリーツール」画面が表示されたら、[インストール]をクリックしま す。
- 4 本体ドライバーやソフトウェアの一覧画面が表示されたら、一覧から 「JWord Plugin」を選択して[インストール]をクリックします。
- 5 「JWordプラグイン…へようこそ」画面が表示されたら、以降は画面の指示 に従ってインストールを行ってください。

# <span id="page-159-0"></span>`**gooスティックのインストール**

「gooスティック」は、Internet Explorerのツールバーに、検索サービス「goo」の 検索ボックスを追加するソフトウェアです。 gooスティックのインストール手順は次のとおりです。

- 1 デスクトップ上の「リカバリーツール」アイコンをダブルクリックします。
- 2 「ユーザーアカウント制御」画面が表示されたら、[はい]をクリックします。
- 3 「リカバリーツール」画面が表示されたら、[インストール]をクリックしま す。
- 4 本体ドライバーやソフトウェアの一覧画面が表示されたら、一覧から「goo スティック」を選択して [インストール] をクリックします。
- 5 「インストールが完了しました」と表示されたら、[OK]をクリックします。 これで、gooスティックのインストールは完了です。

# `**そのほかのインストール**

必要に応じて次のインストールを行ってください。

## 各種ドライバーのインストール

お使いになるシステム構成によって、ドライバーやユーティリティー、ソフト ウェアなどのインストールが必要です。インストールは、オプション機器類に 添付されているメディアを使用して行ってください。

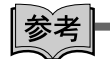

#### インストールが必要なドライバーの例

お使いになるシステム構成によって、次のようなドライバーやユーティリ ティーが必要になります。

- USB対応機器を使用する場合:USB機器に添付のドライバー
- プリンターを使用する場合 :プリンターに添付のドライバー

#### キーボードユーティリティーのインストール

キーボードにユーティリティーCDが添付されている場合は、ユーティリティー をインストールします。

#### そのほかのソフトウェアのインストール

「Office」など、そのほかに使用するソフトウェアがある場合は、インストール します。インストール方法はソフトウェアのマニュアルをご覧ください。

# **▶再インストール後の作業**

再インストールが完了したら、必要に応じて次の作業を行ってください。

#### 領域の作成

Windowsのインストール中にHDD領域を変更した場合、「未割り当て領域」はそ のままでは使用できません。Windowsの「ディスクの管理」を使用して、領域 の作成を行います。

● p.196 「HDD領域 (パーティション)の作成手順」

#### ネットワークの設定

再インストールの前に書き写しておいた設定を元に、ネットワークの設定を行 います。

#### バックアップしたデータの復元

再インストールの前にバックアップしたデータを復元します。 **アア p.185** [「データのバックアップ」](#page-184-0)

- PCお役立ちナビのデータ
- Internet Explorer、Windowsメールの設定
- 重要なデータ バックアップ先のメディアなどから元に戻します。

#### Windows Update

Windowsの再インストールを行うと、今までに行った「Windows Update」のプ ログラムがインストールされていない状態に戻ります。 自動更新の設定がされていると、更新プログラムが自動的にダウンロード、イ ンストールされ、Windowsが最新の状態になります。 p.93 「[Windows Update](#page-92-0)」

# **第6章 第6章 困ったときは**

困ったときの確認事項や対処方法などについて説明します。

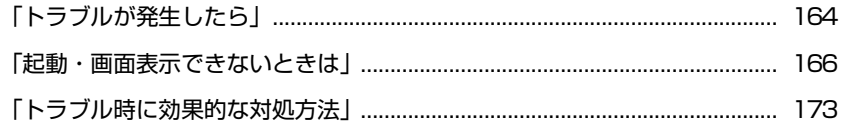

<span id="page-163-0"></span>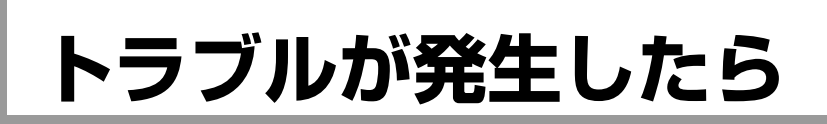

困ったとき、トラブルが発生したときは、次のように対処方法を探してください。

# `**起動・画面表示できる場合…PCお役立ちナビで調べる**

コンピューターを起動、画面表示できる場合は、「PCお役立ちナビ」の[トラ ブル解決]で対処方法を探してください。

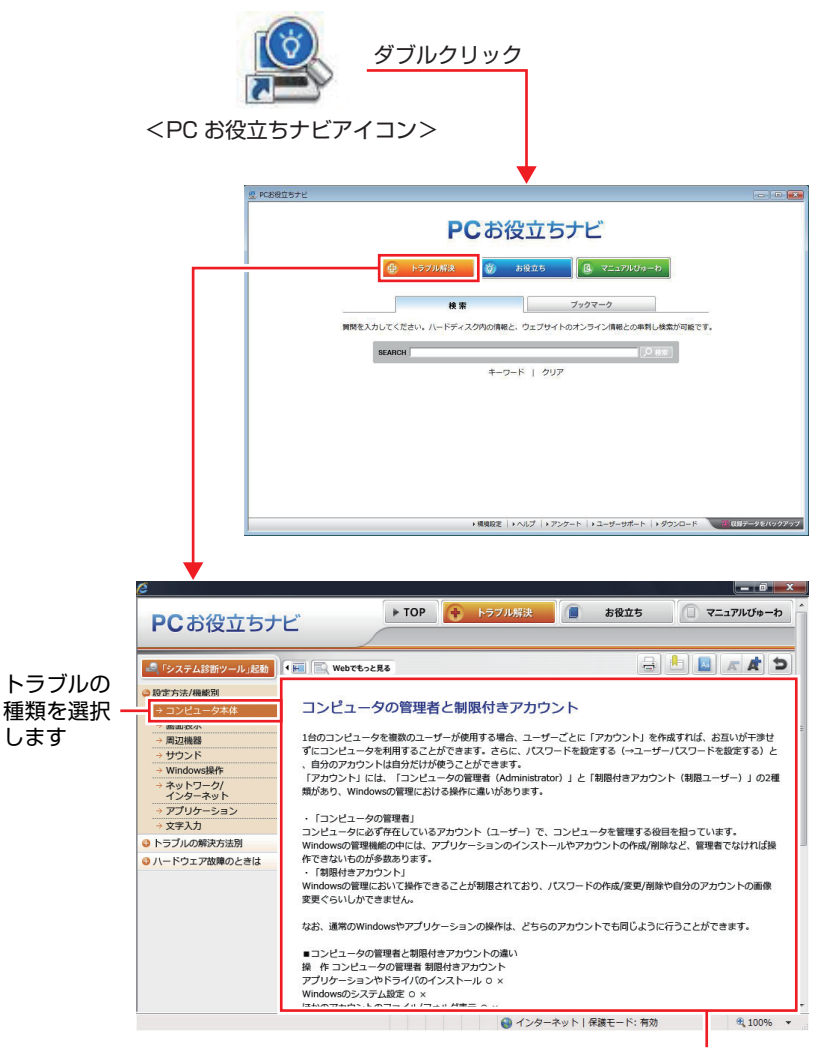

候補の中から見たい 項目を選択すると、 内容が表示されます

## Windowsのトラブルシューティングツール

Windows 7にはトラブルシューティングツールを集めたコーナーが用意されて います。

[スタート]-「コントロールパネル」-「システムとセキュリティ」-「コ ンピューターの一般的な問題のトラブルシューティング」

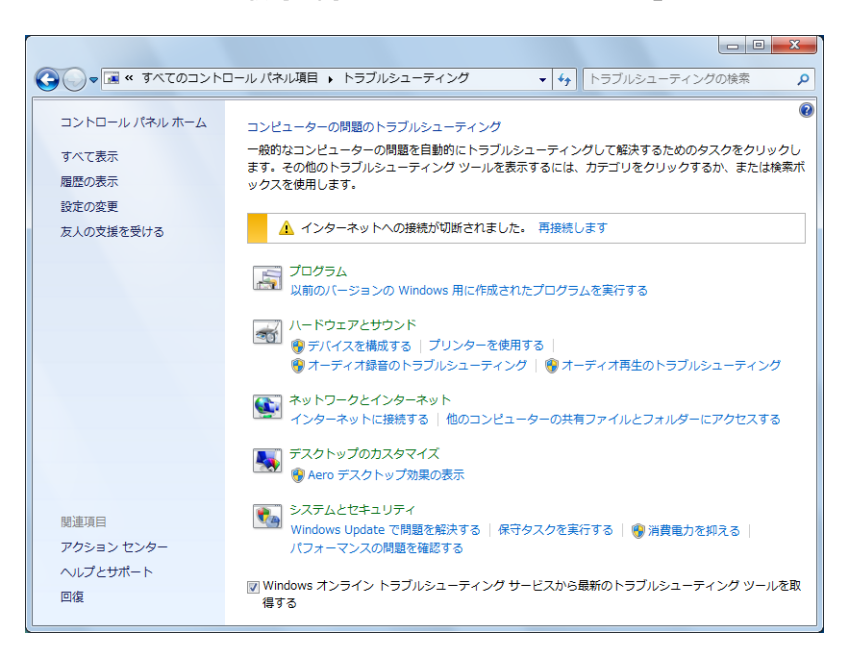

トラブルシューティングツールの一覧が表示されたら、トラブルに応じたツー ルをクリックして、トラブルシューティングを行ってみてください。

# `**起動・画面表示できない場合**

コンピューターを起動、画面表示できない場合は、アラ p.166 [「起動・画面表](#page-165-0) [示できないときは」を](#page-165-0)ご覧ください。

<span id="page-165-0"></span>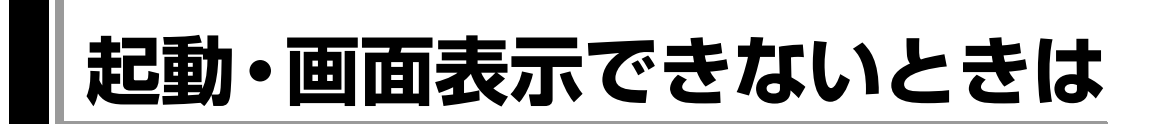

コンピューターを起動、画面表示できない場合は、診断を行い、各診断結果に 応じた対処を行ってください。

# `**診断をする**

次の診断を行ってください。対処方法が決まったら、 ア p.167[「対処をする」](#page-166-0) へ進んでください。

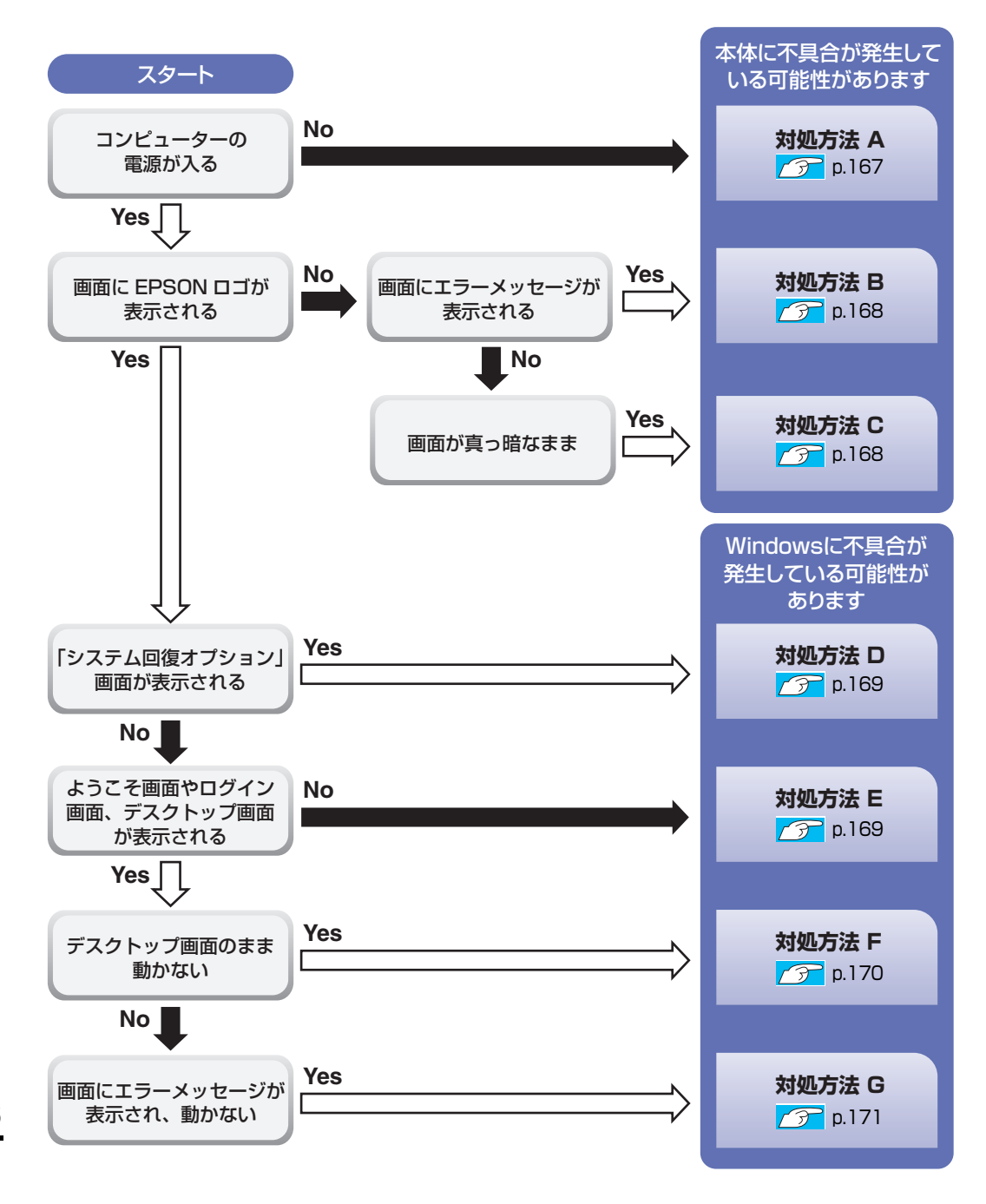

166

# <span id="page-166-0"></span>`**対処をする**

コンピューターを起動、画面表示できないときの対処方法は、次のとおりです。 対処を行っても不具合が解消しない場合は、『サポート・サービスのご案内』 (別冊)をご覧になり、サポート窓口までお問い合わせください。

#### <span id="page-166-1"></span>対処方法 A

次の対処を順番に行ってみてください。

#### 1 コンピューター本体の電源を入れなおす

電源を入れなおす場合は、20秒程度の間隔を空けてから電源を入れてくださ い。20秒以内に電源を入れなおすと、電源が異常と判断され、システムが正 常に起動しなくなる場合があります。

# 2 コンピューターへの電源供給を確認する

コンピューターへの電源供給に問題がある可能性があります。コンピュー ター本体とディスプレイの電源を切ってから、ACアダプター、電源コード を接続しなおし、ディスプレイ、コンピューター本体の順に電源を入れ、問 題が解決されるかどうか確認してください。

## 3 壁のコンセントに直接接続する

電源タップなどにコンピューターの電源コードを接続している場合は、電源 タップなどを使用せず、壁にあるコンセントに直接コンピューターの電源 コードを接続して、電源を入れてみてください。

#### 4 消費電力の大きい機器を停止する

大画面テレビやエアコンなど、消費電力の大きい機器を使用している場合、 それらの機器の電源を切ってから、コンピューターの電源を入れてみてくだ さい。

## 5 周辺機器や増設した装置を取り外す

本機をご購入後に、プリンターやスキャナーなどの周辺機器、メモリーや拡 張ボードなど、お客様ご自身で増設された装置がある場合は、装置を取り外 した状態で電源を入れ、問題が解決されるかどうか確認してください。

## 6 電源保護回路を解除する

過電流によってコンピューターが不安定になっている可能性があります。周 辺機器や増設機器類(キーボード、マウス、ディスプレイを含む)を外して 電源コードを抜いたあと、1分程度放置し、問題が解決されるかどうか確認 してください。

# 7 CMOS RAMの初期化を行う

CMOS RAMの不整合が原因で問題が発生している可能性があります。CMOS RAMの初期化を行って問題が解決されるかどうか確認してください。 ● p.176 「[CMOS RAM](#page-175-0)の初期化」

#### <span id="page-167-0"></span>対処方法 B

まず、 つ p.172 [「エラーメッセージ一覧」を](#page-171-0)ご覧になり、エラーメッセージ に応じた対処を行ってください。あてはまるメッセージがない場合は、次の対 処を順番に行ってみてください。

## 1 周辺機器や増設した装置を取り外す

本機をご購入後に、プリンターやスキャナーなどの周辺機器、メモリーや拡 張ボードなど、お客様ご自身で増設された装置がある場合は、装置を取り外 した状態で電源を入れ、問題が解決されるかどうか確認してください。

## 2 CMOS RAMの初期化を行う

CMOS RAMの不整合が原因で問題が発生している可能性があります。CMOS RAMの初期化を行って問題が解決されるかどうか確認してください。 ア p.176 「[CMOS RAM](#page-175-0)の初期化」

#### <span id="page-167-1"></span>対処方法 C

次の対処を順番に行ってみてください。

#### 1 ディスプレイの電源ランプを確認する

ディスプレイの取扱説明書をご覧になり、ディスプレイの電源ランプが通常 動作時の状態になっているかどうか確認してください。

## 2 ディスプレイケーブルを接続しなおす

コンピューター本体とディスプレイの接続に問題がある可能性があります。 コンピューター本体とディスプレイの電源を切ってから、ディスプレイケー ブルを接続しなおし、ディスプレイ、コンピューター本体の順に電源を入 れ、問題が解決するかどうか確認してください。

#### 3 別のディスプレイを接続する

ディスプレイとコンピューター、どちらの問題かを切り分けるため、別の ディスプレイをお持ちの場合は、コンピューターを接続し、画面が表示され るか確認してください。

## 4 コンピューターへの電源供給を確認する

コンピューターへの電源供給に問題がある可能性があります。コンピュー ター本体とディスプレイの電源を切ってから、ACアダプター、電源コード を接続しなおし、ディスプレイ、コンピューター本体の順に電源を入れ、問 題が解決されるかどうか確認してください。

# 5 周辺機器や増設した装置を取り外す

本機をご購入後に、プリンターやスキャナーなどの周辺機器、メモリーや拡 張ボードなど、お客様ご自身で増設された装置がある場合は、装置を取り外 した状態で電源を入れ、問題が解決されるかどうか確認してください。

## 6 電源保護回路を解除する

過電流によってコンピューターが不安定になっている可能性があります。周 辺機器や増設機器類(キーボード、マウス、ディスプレイを含む)を外して 電源コードを抜いたあと、1分程度放置し、問題が解決されるかどうか確認 してください。

# 7 CMOS RAMの初期化を行う

CMOS RAMの不整合が原因で問題が発生している可能性があります。CMOS RAMの初期化を行って問題が解決されるかどうか確認してください。 ア p.176 「[CMOS RAM](#page-175-0)の初期化」

#### <span id="page-168-0"></span>対処方法 D

次の対処を行ってみてください。

1 Windows 回復環境(Windows RE)で不具合対処をする p.179 [「「システム回復オプション」画面が表示されたら」](#page-178-0)

#### <span id="page-168-1"></span>対処方法 E

次の対処を順番に行ってみてください。

## 1 コンピューター本体の電源を入れなおす

電源を入れなおす場合は、20 秒程度の間隔を空けてから電源を入れてくだ さい。20 秒以内に電源を入れなおすと、電源が異常と判断され、システム が正常に起動しなくなる場合があります。

## 2 周辺機器や増設した装置を取り外す

本機をご購入後に、プリンターやスキャナーなどの周辺機器、メモリーや拡 張ボードなど、お客様ご自身で増設された装置がある場合は、装置を取り外 した状態で電源を入れ、問題が解決されるかどうか確認してください。

## 3 セーフモードで起動し、システムの復元を行う

必要最低限の状態であるセーフモードで起動してみてください。 **アア p.174** [「セーフモードでの起動」](#page-173-0)

セーフモードで起動できた場合は、「システムの復元」機能を使用して以前 のコンピューターの状態に戻すことで、問題が解決できる可能性がありま す。システムの復元を行ってみてください。

**ア p.174** [「システムの復元」](#page-173-1)

# 4 前回正常起動時の構成で起動する

セーフモードで起動できない場合は、前回正常起動時の構成で起動できるか どうかを確認します。

p.175 [「前回正常起動時の構成で起動する」](#page-174-0)

## 5 BIOS の設定を初期値に戻す

BIOS の不整合が原因で問題が発生している可能性があります。BIOS の設定 を初期値に戻し、問題が解決されるか確認してください。初期値に戻す前に BIOS の設定をメモしておいてください。

● p.124 [「設定値を元に戻す」](#page-123-0)

## 6 CMOS RAM の初期化を行う

CMOS RAM の不整合が原因で問題が発生している可能性があります。 CMOS RAM の初期化を行って問題が解決されるかどうか確認してくださ い。

ア p.176 「[CMOS RAM](#page-175-0)の初期化」

## 7 Windows RE を使う

「Windows 回復環境(Windows RE)」の回復ツールを使用して、Windows を 修復してみてください。

 $\widehat{f}$  p.178 「Windows回復環境([Windows RE](#page-177-0))を使う」

## 8 Windows を再インストールする

HDD 内に記録されている、起動部分のプログラムが破損している可能性が あります。 Windows の再インストールを行って、問題が解決されるかどうか確認してく ださい。 p.141 [「ソフトウェアの再インストール」](#page-140-0)

## <span id="page-169-0"></span>対処方法 F

次の対処を順番に行ってみてください。

# 1 コンピューター本体の電源を入れなおす

電源を入れなおす場合は、20秒程度の間隔を空けてから電源を入れてくださ い。20秒以内に電源を入れなおすと、電源が異常と判断され、システムが正 常に起動しなくなる場合があります。

# 2 周辺機器や増設した装置を取り外す

本機をご購入後に、プリンターやスキャナーなどの周辺機器、メモリーや拡 張ボードなど、お客様ご自身で増設された装置がある場合は、装置を取り外 した状態で電源を入れ、問題が解決されるかどうか確認してください。

3 セーフモードで起動し、常駐ソフトを停止したり、システムの復元を行う 必要最低限の状態であるセーフモードで起動してみてください。 p.174 [「セーフモードでの起動」](#page-173-0)

セーフモードで起動できた場合は、常駐ソフト(システム稼動中、常に稼動 しているソフト)を一時的に停止させることで問題が解決するかを確認して ください。

p.174 [「常駐ソフトの停止」](#page-173-2)

常駐ソフトが原因ではなかった場合は、「システムの復元」を行ってみてく ださい。以前のコンピューターの状態に戻すことで、問題が解決できる可能 性があります。

p.174 [「システムの復元」](#page-173-1)

## 4 前回正常起動時の構成で起動する

セーフモードで起動できない場合は、前回正常起動時の構成で起動できるか どうかを確認します。

p.175 [「前回正常起動時の構成で起動する」](#page-174-0)

## 5 CMOS RAMの初期化を行う

CMOS RAMの不整合が原因で問題が発生している可能性があります。CMOS RAMの初期化を行って問題が解決されるかどうか確認してください。 アラ p.176 「[CMOS RAM](#page-175-0)の初期化」

## 6 Windows REを使う

「Windows回復環境(Windows RE)」の回復ツールを使用して、Windowsを修 復してみてください。

**アラ p.178 「Windows回復環境([Windows RE](#page-177-0))を使う」** 

# 7 Windows を再インストールする

HDD 内に記録されている、起動部分のプログラムが壊れている可能性があ ります。Windowsの再インストールを行って、問題が解決されるかどうか確 認してください。

p.144 [「ソフトウェアの再インストールを行う」](#page-143-0)

#### <span id="page-170-0"></span>対処方法 G

次の対処を順番に行ってみてください。

## 1 コンピューター本体の電源を入れなおす

電源を入れなおす場合は、20秒程度の間隔を空けてから電源を入れてくださ い。20秒以内に電源を入れなおすと、電源が異常と判断され、システムが正 常に起動しなくなる場合があります。

6

171

2 セーフモードで起動し、常駐ソフトを停止したり、システムの復元を行う 必要最低限の状態であるセーフモードで起動してみてください。

**7分 p.174** [「セーフモードでの起動」](#page-173-0)

セーフモードで起動できた場合は、常駐ソフト(システム稼動中、常に稼動 しているソフト)を一時的に停止させることで問題が解決するかを確認して ください。

p.174 [「常駐ソフトの停止」](#page-173-2) 常駐ソフトが原因ではなかった場合は、「システムの復元」を行ってみてく ださい。以前のコンピューターの状態に戻すことで、問題が解決できる可能 性があります。

**アア p.174**[「システムの復元」](#page-173-1)

# 3 Windows REを使う

「Windows回復環境(Windows RE)」の回復ツールを使用して、Windowsを修 復してみてください。

<mark>/ テ</mark> p.178 「Windows回復環境 ([Windows RE](#page-177-0)) を使う」

## 4 Windowsを再インストールする

HDD内に記録されている、起動部分のプログラムが壊れている可能性があり ます。Windowsの再インストールを行って、問題が解決されるかどうか確認 してください。

p.144 [「ソフトウェアの再インストールを行う」](#page-143-0)

# <span id="page-171-0"></span>`**エラーメッセージ一覧**

本機は、起動時に自己診断テストを行い、内部ハードウェアの状態を診断します。起動時に次のメッ セージが表示された場合には、対処を行ってください。

対処を行ってもなおらない場合には、『サポート・サービスのご案内』(別冊)をご覧になり、テクニカ ルセンターまでご連絡ください。

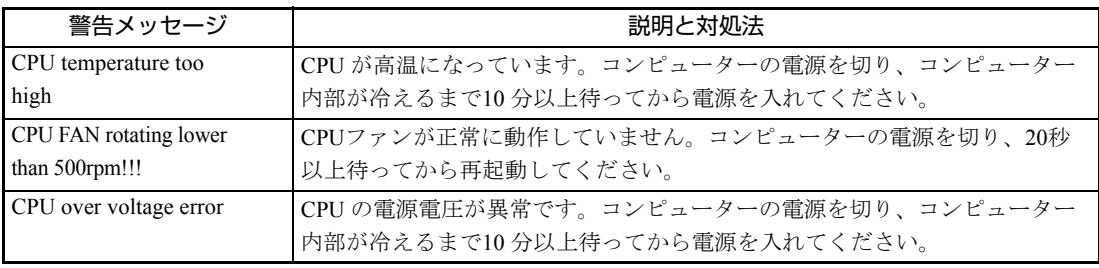

<span id="page-172-0"></span>**トラブル時に効果的な対処方法**

トラブル時に効果的な対処方法を紹介します。

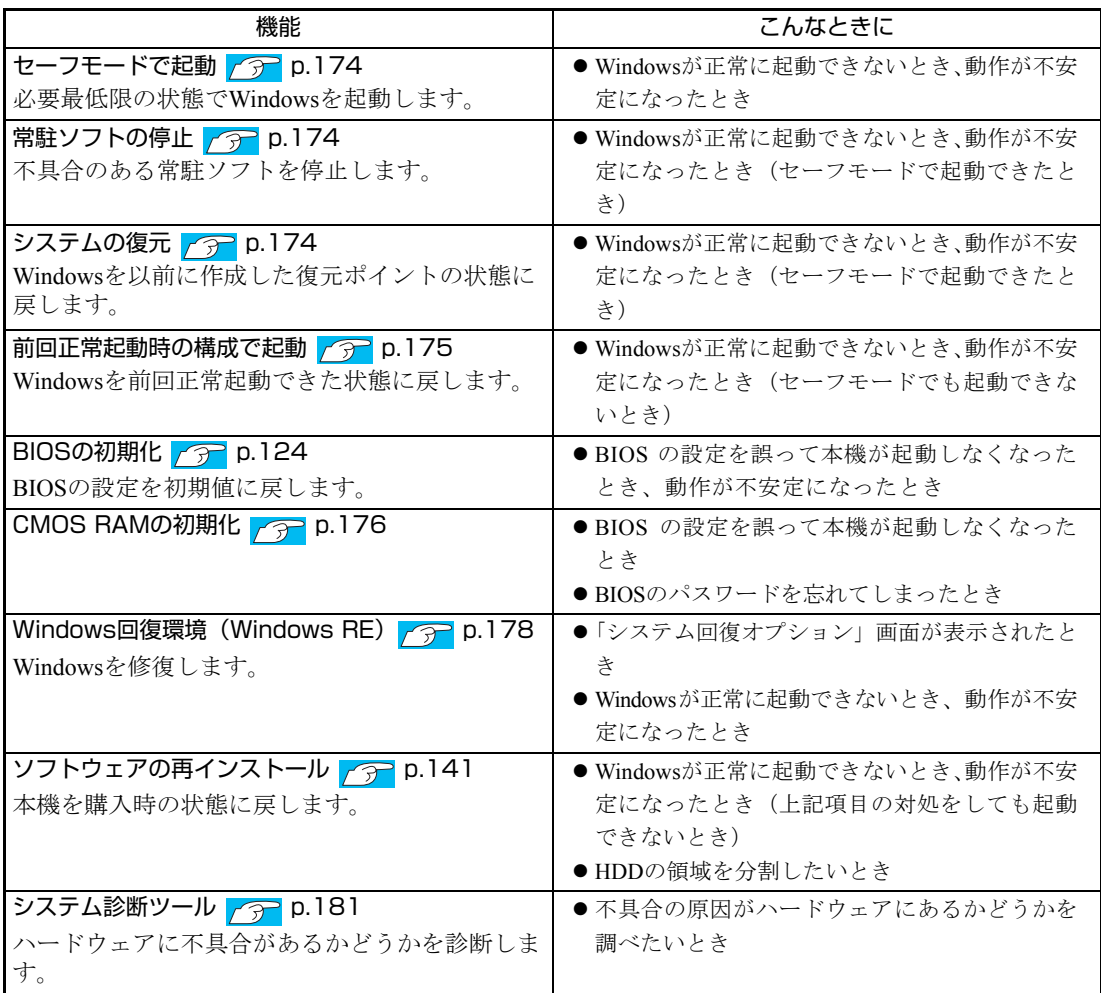

# <span id="page-173-0"></span>`**セーフモードでの起動**

本機を正常に起動できない場合は、セーフモードで起動してみてください。 セーフモードで起動する方法は、次のとおりです。

- 1 コンピューターの電源を切り、20秒程放置してから電源を入れます。
- 2 EPSONと表示され、消えた直後に 「F8 お 「トン、トン、トン…」と連続 的に押します。
- 3 「詳細ブートオプション」画面が表示されたら、 $\overline{(*)}$ または $\overline{(*)}$ を押して 「セーフモード」を選択し、 → つを押します。

セーフモードで起動できた場合は、不具合に対する対処を行ってください。

# <span id="page-173-2"></span>**▶常駐ソフトの停止**

セーフモードで起動できた場合は、常駐ソフト(システム稼動中、常に稼動し ているソフト)を一時的に停止させることで問題が解決するかを確認してくだ さい。

常駐ソフトを停止する手順は次のとおりです。

- **1** [スタート]-「検索ボックス」に「msconfig」と入力して、 ( ↓ ) を押し ます。
- 2 「スタートアップ」タブをクリックし、一覧から問題の原因となっている可 能性のある項目(常駐ソフト)のチェックを外し、[OK]をクリックします。
- 3 「再起動が必要な場合があります」というメッセージが表示されたら、[再起 動]をクリックします。 常駐ソフトが原因ではなかった場合、外したチェックは元に戻してくださ

い。

# <span id="page-173-1"></span>`**システムの復元**

コンピューターの動作が不安定になった場合、「システムの復元」を行って Windowsを以前の状態(復元ポイントが作成された時点の状態)に戻すことで、 問題が解決できることがあります。 復元ポイントは通常、ソフトウェアのインストールなどを行った際に自動的に 作成されます。 システムを復元ポイントの状態に戻す方法は次のとおりです。

1 [スタート]-「すべてのプログラム」-「アクセサリ」-「システムツー ル」-「システムの復元」を選択します。

- 2 「システムの復元」画面に「推奨される復元」か「別の復元ポイントを選択 する」の選択肢が表示された場合は、「推奨される復元」を選択します。 復元ポイントを自分で指定したい場合は、「別の復元ポイントを選択する」 を選択します。
- 3 [次へ]をクリックします。
- 4 復元ポイントの一覧が表示された場合は、復元ポイントを選択し、[次へ] をクリックします。
- 5 「復元ポイントの確認」と表示されたら、内容を確認し、[完了]をクリック します。
- 6 「いったんシステムの復元を開始したら…」と表示されたら、[はい]をク リックします。 コンピューターが再起動します。
- 7 再起動後、「システムの復元は正常に完了しました。…」と表示されたら、 [閉じる] をクリックします。 これでシステムの復元は完了です。

# <span id="page-174-0"></span>**▶前回正常起動時の構成で起動する**

- セーフモードで起動できない場合は、前回正常起動時の構成で起動できるかど うかを確認します。
- 1 シャットダウン状態からコンピューターの電源を入れます。
- 2 「EPSON」と表示され、消えた直後に「F8)を「トン、トン、トン・・・」 と連続的に押します。
- 3 「詳細ブートオプション」画面が表示されたら、(1)または → を押し て、「前回正常起動時の構成(詳細)」を選択し、 → る押します。

# <span id="page-175-0"></span>**▶CMOS RAMの初期化**

CMOS RAMには、「BIOS Setupユーティリティー」で設定した各種情報などが 保存されています。通常は、CMOS RAMを初期化する必要はありません。しか し「BIOS Setupユーティリティー」で設定したパスワードを忘れたり、BIOSの 設定を誤ったりして、本機が起動しなくなった場合には、CMOS RAMを初期化 することで動作が可能になります。

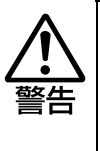

- 小さなお子様の手の届く場所で、内蔵リチウム電池の着脱、保管をしないで ください。飲み込むと化学物質による被害の原因となります。
- 万一、飲み込んだ場合は直ちに医師に相談してください。 ●作業するときは、コンセントから電源プラグを抜いてください。電源プラグ
	- を抜かないで作業すると、感電・火傷の原因となります。
- マニュアルで指示されている以外の分解や改造はしないでください。けがや、 感電・火災の原因となります。

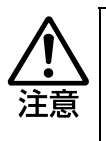

- CMOS RAMの初期化は、本機の内部が高温になっているときには行わないで ください。火傷の危険があります。作業は電源を切って10分以上待ち、内部 が十分冷めてから行ってください。
- 不安定な場所(ぐらついた机の上や傾いた所など)で、作業をしないでくだ さい。落ちたり、倒れたりして、けがをする危険があります。

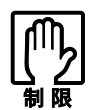

- CMOS RAMを初期化すると、現在のBIOSの設定情報は初期値に戻ります。 CMOS RAMを初期化する前に、BIOSの設定値を記録しておくことをおすす めします。
	- **75 [p.138 「BIOSの設定値」](#page-137-0)**
- BIOS で管理者パスワードを設定し、HDD のアクセスを制限していた場合、 CMOS RAMの初期化を行っても、HDDへのアクセス制限を解除することは できません。HDDへのアクセス制限を設定したHDDは、管理者パスワード を忘れると使用できなくなります。 アラ [p.127 「HDDアクセス制限」](#page-126-0)

CMOS RAMの初期化の手順は、次のとおりです。

- 1 コンピューター本体および接続している周辺機器の電源を切ります。 作業直前まで本機が動作していた場合は、本機内部が冷えるまで10分以上放 置してください。
- 2 コンピューター本体に接続しているケーブル類 (電源コードなど)を、すべ て外します。
- 3 本体カバーを取り外します。 ● p.110 [「本体カバーの取り外し・取り付け」](#page-109-0)–[「取り外し](#page-109-1)」
- 4 リチウム電池を取り外します。 7分 p.199 [「リチウム電池の交換」](#page-198-0)手順4、5
- $5$  そのまま5秒以上、放置します。
- 6 リチウム電池を取り付けます。 7分 p.199 [「リチウム電池の交換」](#page-198-0)手順6
- 7 本体カバーを取り付けます。 ● p.110 「本体カバーの取り外し・[取り付け」](#page-110-0)ー「取り付け」
- 8 コンピューターを元のように縦置きまたは横置きにします。
- 9 コンピューターを使用できるように、取り外したケーブル類を接続します。
- 10 コンピューターの電源を入れます。 コンピューターの電源が一瞬入った後に、自動的に再起動します。
- 11 「EPSON」と表示後、黒い画面に「Press F1 to Run SETUP...」と表示 されたら、 を押して、「BIOS Setupユーティリティー」を実行します。 **アテ p.119 「BIOS Setup[ユーティリティーの操作」](#page-118-0)**
- 12 「Exit」メニュー画面- 「Load Setup Defaults (初期値に戻す)」を実行 します。 ア p.124 「Load Setup Defaults[\(初期値に戻す\)」](#page-123-1)
- 13 日付、時刻やそのほか変更の必要のある項目の再設定を行います。
- 14 「Exit」メニュー画面-「Exit & Save Changes」を選択して「BIOS Setup ユーティリティー」を終了します。

# <span id="page-177-0"></span>`**Windows回復環境(Windows RE)を使う**

本機のHDD とWindows 7リカバリーDVD内には、「Windows 回復環境(Windows RE)」が設定されています。Windows に不具合が起きると、HDD 内のWindows RE が自動的に起動し、不具合に対する対処を行うことができます。

## <span id="page-177-1"></span>Windows RE の項目

Windows RE には、次の項目があります。

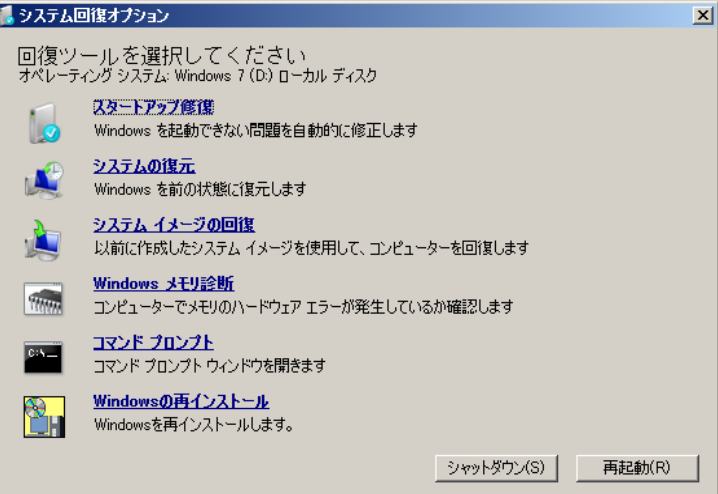

<イメージ>

#### ● スタートアップ修復

Windows を起動できない問題を自動的に修正します。Windows が起動できな いときは、まずスタートアップ修復を行ってみてください。問題が解決しな い場合は、「システムイメージの回復」を行ってください。

#### ● システムの復元

コンピューターの状態を以前の状態(復元ポイントを作成した時点の状態) に戻します。Windowsの動作が不安定な場合に行ってみてください。 **アア p.174**[「システムの復元」](#page-173-1) 問題が解決しない場合は、「システムイメージの回復」を行ってください。

● システムイメージの回復

事前にシステムイメージを保存しておくと、Windowsやソフトウェアを、シ ステムイメージ保存時の状態まで一度にリカバリーすることができます。 ※再インストールと同様、保存されているデータは消去されます。事前に バックアップを行ってください。

システムイメージの回復については、次の場所をご覧ください。

「PCお役立ちナビ」-「トラブル解決」-「Windowsの操作」-「バック アップ」-「システムイメージの作成を使ってバックアップを行う方法」

● Windows メモリ診断 メモリーにハードウェアエラーが発生しているかどうかを確認します。

#### <span id="page-178-0"></span>「システム回復オプション」画面が表示されたら

Windows に不具合が起きると、HDD 内のWindows RE が自動的に起動し、「シ ステム回復オプション」画面が表示されます。 「システム回復オプション」画面が表示されたら、次の手順でWindows RE の項 目を表示させ、対処を行います。

- 1 「システム回復オプション」画面が表示されたら、[次へ]をクリックします。
- 2 「回復オプションにアクセスするには…」と表示されたら、「ユーザー名」を 選択し、パスワードを設定していた場合には「パスワード」にパスワードを 入力して [OK] をクリックします。
- 3 「回復ツールを選択してください」と表示されたら、実行したい項目をクリッ クします。以降は、画面の指示に従って作業を行ってください。 ア p.178 「[Windows RE](#page-177-1) の項目」

#### HDD 内のWindows RE を手動で起動する

HDD 内のWindows RE は、手動で起動することもできます。 手動で起動する方法は、次のとおりです。

- 1 コンピューターの電源を切り、20 秒程放置してから、電源を入れます。
- 2 「EPSON」と表示され、<u>消えた直後に</u> ( F8 ) を「トン、トン、トン・・・」 と連続的に押します。
- 3 「詳細ブートオプション」画面が表示されたら、「コンピューターの修復」を 選択し、〔↓〕を押します。
- 179 4 「システム回復オプション」画面が表示されたら、[次へ]をクリックします。

6

<sup>●</sup> コマンドプロンプト コマンドプロンプトウィンドウを開きます。

- 5 「回復オプションにアクセスするには…」と表示されたら、「ユーザー名」を 選択し、パスワードを設定していた場合には、「パスワード」にパスワード を入力して、[OK]をクリックします。
- 6 「回復ツールを選択してください」と表示されたら、実行したい項目をクリッ クします。以降は、画面の指示に従って作業を行ってください。 p.178 「[Windows RE](#page-177-1) の項目」

## DVD のWindows RE を使用する

Windows RE は、本機に添付の「Windows 7リカバリー DVD」にも収録されて います。HDD 内に設定されているWindows RE を消去してしまった場合などに 使用してください。

DVD に収録されているWindows RE の起動方法は、次のとおりです。

- 1 「Windows 7リカバリー DVD」を光ディスクドライブにセットして、コン ピューターを再起動します。
- 2 「EPSON」と表示後、黒い画面に「Press any key to boot from CD or DVD.」と表示されたら、どれかキーを押します。
- 3 「システム回復オプション」画面が表示されたら、[次へ]をクリックします。
- 4 オペレーティングシステムの一覧が表示されたら、[次へ]をクリックしま す。
- 5 「回復ツールを選択してください」と表示されたら、実行したい項目をクリッ クします。以降は、画面の指示に従って作業を行ってください。 ア p.178 「[Windows RE](#page-177-1) の項目」
## `**システム診断ツールを使う**

システム診断ツールを使うと、ハードウェアに不具合が発生しているかどうか を診断することができます。

#### システム診断ツールの種類

システム診断ツールには、次の2種類があります。

- PCお役立ちナビから起動するシステム診断ツール PCお役立ちナビからシステム診断を行うことができます。Windowsを起動で きる場合に使用します。
- CDから起動するシステム診断ツール Windowsが起動できない場合に、「リカバリーツールCD」からツールを起動 してシステム診断を行います。

#### システム診断を実行する

Windowsを起動できる場合とできない場合で、システム診断の実行方法は異な ります。

#### Windowsを起動できる場合

PCお役立ちナビからシステム診断を行います。 実行方法は、次のとおりです。

1 デスクトップ上の「PCお役立ちナビ」アイコンをダブルクリックします。

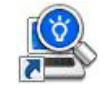

<PCお役立ちナビアイコン>

- 2 PCお役立ちナビが起動したら、[トラブル解決] [システム診断ツール起 動]をクリックします。
- 3 「ユーザーアカウント制御」画面が表示された場合は、[はい]をクリックします。
- 4 システム診断ツールが起動したら、診断したい項目をクリックします。 該当項目の診断が開始されます。

### 5 診断が終了したら、診断結果を確認します。

「Passed」と表示された場合、ハードウェアは正常に動作しています。 「Failed」と表示された場合は、該当項目に不具合がある可能性があります。 『サポート・サービスのご案内』(別冊)をご覧になり、テクニカルセンター までご連絡ください。

6

181

#### Windowsを起動できない場合

「リカバリーツールCD」からシステム診断ツールを起動します。 実行方法は、次のとおりです。

- 1 リカバリーツールCDを光ディスクドライブにセットして、コンピューター を再起動します。
- 2 黒い画面の中央に「EPSON」と表示され、消えた後、「Kernel Loading・・・ Press any key to run PC TEST」と表示されたら、どれかキーを押しま す。

システム診断ツールが起動し、自動的に診断が開始します。

- 3 診断が終了したら、診断結果を確認します。 「F」が表示された場合は、表示された項目に不具合がある可能性がありま す。『サポート・サービスのご案内』(別冊)をご覧になり、テクニカルセン ターまでご連絡ください。
- 4 光ディスクドライブからリカバリーツールCDを取り出し、電源を切ります。 これでシステム診断は完了です。

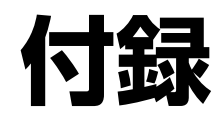

本機をご使用になる際に役に立つ情報や、本機の仕様などについて説 明します。

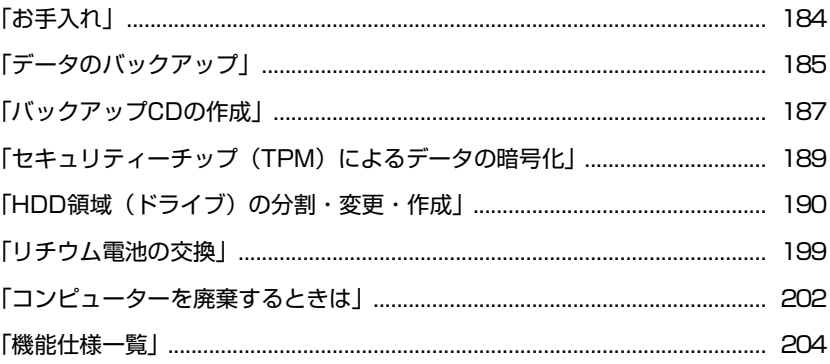

# <span id="page-183-1"></span><span id="page-183-0"></span>**お手入れ**

本機は精密な機械です。取り扱いに注意して、定期的にお手入れを行ってくだ さい。

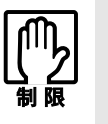

お手入れは、本機の電源を切った状態で行ってください。

# ▶本機のお手入れ

本機のお手入れ方法について説明します。

#### 外装の汚れ

コンピューター本体の外装の汚れは、中性洗剤を染み込ませた柔らかい布で、 軽く拭き取ってください。

キーボードやマウスの外装の汚れも同様です。

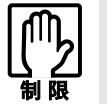

ベンジン、シンナーなどの溶剤を使わないでください。変色や変形の可能性があ ります。

### コンピューター本体内部

本体内部にホコリなどがたまっている場合は、エアスプレーで吹き飛ばしてく ださい。

p.110 [「本体カバーの取り外し・取り付け」](#page-109-0)

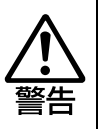

●作業するときは、必ずコンセントから電源プラグを抜いてください。 電源プラグを抜かないで作業すると、感電・火災の原因となります。 ● 電源ユニットは絶対に分解しないでください。 けがや感電・火災の原因となります。

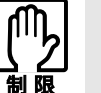

● 作業時は、誤って本体内部の部品を傷つけないよう注意してください。

● 水分を含ませたティッシュや化学ぞうきんなどは、使わないでください。 水分や化学物質により故障の原因となります。

<span id="page-184-0"></span>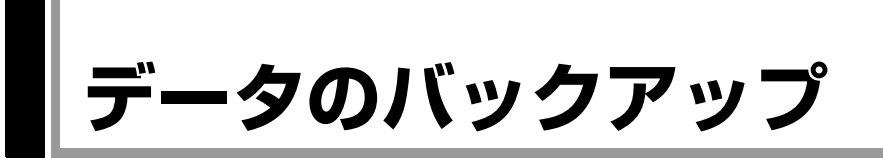

<span id="page-184-1"></span>Windowsを再インストールすると、Windowsがインストールされるドライブ(通 常Cドライブ)に保存しているデータはすべて消去されます。Windowsを再イン ストールする前に、必要なデータのバックアップを取っておいてください。

# `**PCお役立ちナビのデータをバックアップする**

PCお役立ちナビに収録されている、コンテンツ類やマニュアルデータ (PDF) は、Windowsを再インストール(リカバリー)すると、消えてしまいます。 Windowsの再インストールをする際は、事前にバックアップを行ってください。

#### バックアップ方法

光ディスクメディアやUSB記憶装置をセットしてから、PCお役立ちナビ画面右 下の「収録データをバックアップ]をクリックし、画面の指示に従ってバック アップを行ってください。

■ 収録データをバックア ▶環境設定 ▶ ヘルプ ▶ アンケート ▶ ユーザーサポート ▶ ダウンロード

#### 復元方法

バックアップしたデータの入った光ディスクメディアやUSB記憶装置をセット してから、PCお役立ちナビ画面右下の「バックアップ情報を復元]をクリック し、画面の指示に従って復元を行ってください。

「インバックアップ情報を復元 ▶環境設定 → ヘルプ → アンケート → ユーザーサポート → ダウンロード

#### コンテンツやマニュアルデータをダウンロードする

データのバックアップを取らずに再インストールをしてしまった場合は、Web のユーザーサポートページから、コンテンツ類やマニュアルデータ (PDF) を ダウンロードします。

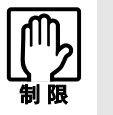

ダウンロードしたマニュアル類(ユーザーズマニュアル以外)は、PC お役立ち ナビには復元できません。マニュアルごとにファイル(PDF)を開いてご覧くだ さい。

#### ダウンロード

PCお役立ちナビで、コンテンツやマニュアルを表示する際、画面に「コンテン ツデータが存在しません」と表示されたら、メッセージ内のリンクからユー ザーサポートページにアクセスし、コンテンツ類やマニュアルデータ(PDF) をダウンロードします。

#### 復元

ダウンロードしたファイル内に記載されている復元方法に従って、データを復 元します。

#### 検索情報の再構築

マニュアルとコンテンツ類を復元したら、検索情報の再構築を行います。画面 下「環境設定]内の「検索情報の再構築]をクリックしてください。

## `**データのバックアップ方法**

作成したファイルやInternet Explorerの「お気に入り」など、HDD内のデータを バックアップする方法やバックアップしたデータを復元する方法は、次の場所 をご覧ください。

「PCお役立ちナビ」- 「トラブル解決」- 「Windowsの操作」- 「バック アップ」-「Windows転送ツールを使う」

<span id="page-186-0"></span>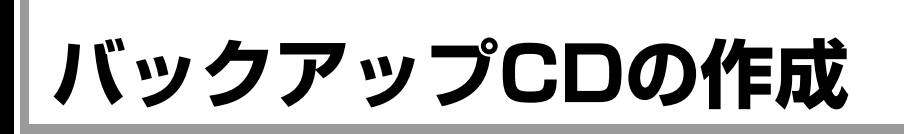

#### <span id="page-186-1"></span><書き込み機能のある光ディスクドライブ搭載時>

HDDの消去禁止領域に収録されている本体ドライバーやソフトウェアのイン ストール用データは、CDメディアにバックアップすることができます。 HDDが故障したり、誤って消去禁止領域を削除したりすると、インストール用 データは消えてしまいます。万一に備え、インストール用データをCDメディア にバックアップしておくことをおすすめします。

# `**バックアップCDの作成方法**

バックアップCDはリカバリーツールを使用して作成します。 バックアップCDの作成方法は次のとおりです。

1 デスクトップ上の「リカバリーツール」アイコンをダブルクリックします。

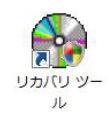

- 2 「ユーザーアカウント制御」画面が表示されたら、[はい]をクリックします。
- 3 「リカバリーツール」画面が表示されたら、[CD作成]をクリックします。
- 4 本体ドライバーやソフトウェアの一覧の画面が表示されたら、一覧からCD にバックアップしたい項目を選択して[CD作成]をクリックします。 バックアップするデータが一時的にHDDにコピーされます。選択した項目に よっては、手順5の画面が表示されるまでに数分かかります。

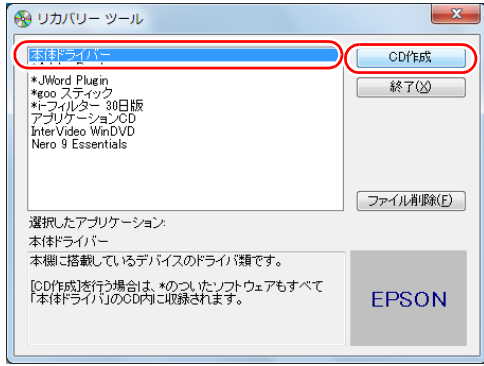

<イメージ>

項目名の前に「\*」のついたソフトウェアは、すべて本体ドライバーのCD 内に収録されます。それ以外の項目は、1項目につきCDメディアが1枚必要 です。

5 画面が表示されたら、以降は画面の指示に従ってCDに書き込みを行ってく ださい。

# <span id="page-187-0"></span>`**バックアップCDからインストールを行うには**

作成したバックアップCDから本体ドライバーやソフトウェアをインストール する方法は次のとおりです。 ここでは、本体ドライバーのバックアップCDからインストールする手順を例に 説明します。

- 1 作成した本体ドライバーのバックアップCDを光ディスクドライブにセット します。
- 2 「自動再生」画面が表示されたら、「Install.exeの実行」をクリックします。 クリックする記載内容は、「Setup.exeの実行」など、作成したバックアップ CDによって異なります。 「自動再生」画面が表示されない場合は、「スタート] - 「コンピューター」 -「EPSON\_CD」をダブルクリックします。
- 3 「ユーザーアカウント制御」画面が表示されたら、[はい]をクリックします。
- 4 「ドライバー・ソフトウェアのインストール」画面が表示されたら、[インス トール]をクリックします。 本体ドライバー以外のソフトウェアをインストールする場合は、ソフトウェ ア名をクリックします。

ここで表示される画面は、作成したバックアップCDによって異なります。 以降の手順は、アア p.144 [「ソフトウェアの再インストールを行う」の](#page-143-0)それぞ れの項目をご覧ください。

# <span id="page-188-3"></span><span id="page-188-0"></span>**セキュリティーチップ(TPM)によるデータの暗号化**

<span id="page-188-4"></span><span id="page-188-1"></span>本機に搭載されているセキュリティーチップ(TPM)を使用すると、本機に保 存されているデータを高度に暗号化することができます。TPMのセキュリ ティー機能の使用方法は、次の場所をご覧ください。

「PCお役立ちナビ」-「マニュアルびゅーわ」-「セキュリティー機能 (TPM)設定ガイド」

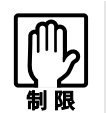

TPM のセキュリティー機能で設定したパスワードは絶対に忘れないでくださ い。忘れた場合、それまでに暗号化したデータの復元ができなくなります。

#### 使用上の注意

これは管理者向けの機能です。TPMのセキュリティー機能を使用する場合は、 内容を十分に理解し、お客様の責任において暗号化を行ってください。

#### TPMのセキュリティー機能使用前の準備

TPMのセキュリティー機能を使用するには、BIOSの設定と「セキュリティー チップユーティリティー」のインストールが必要です。

● BIOSの設定

BIOSの設定値を次のように変更します。 [Security] メニュー画面- [Security Settings] TPM Function:Enabled(有効) 購入時は、「Disabled」(無効)に設定されています。  $\widehat{f}$  p.119 「BIOS Setup[ユーティリティーの操作」](#page-118-0)

<span id="page-188-2"></span>● セキュリティーチップユーティリティーのインストール 購入時、本機に「セキュリティーチップユーティリティー」はインストール されていません。TPMのセキュリティー機能を使用するには、セキュリ ティーチップユーティリティーのインストールを行う必要があります。 インストール方法は、次の場所をご覧ください。

#### 「PCお役立ちナビ」-「マニュアルびゅーわ」-「セキュリティー機能 (TPM)設定ガイド」

<span id="page-189-1"></span><span id="page-189-0"></span>**HDD領域(ドライブ)の分割・変更・作成**

ここでは、HDD領域(ドライブ)を分割・変更して使用する方法について説明 します。

## **▶HDD領域を分割して使用する(概要)**

#### HDD領域 (ドライブ)の分割

HDD領域は、いくつかに分割して、それぞれ別々のドライブとして使用するこ とができます。

HDDを分割したひとつひとつを「HDD領域」または「パーティション」とも言 います。また、Windowsで使えるHDD領域が、「ドライブ」になります。

#### <1台のHDDを分割する>

例:1つのHDD領域(Cドライブ)を、2つのHDD領域(CドライブとDドライ ブ)に分割します。

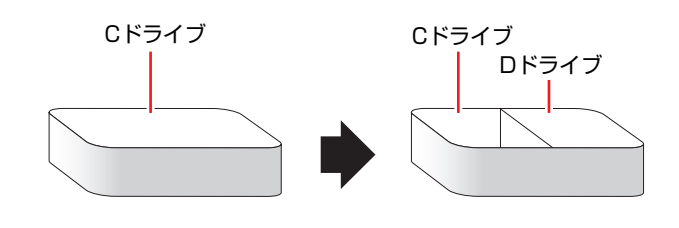

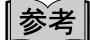

#### <span id="page-189-2"></span>消去禁止領域

HDD領域には、「消去禁止領域」が作成されています。

「消去禁止領域」には、本体ドライバーやソフトウェアなどを再インストール するためのデータと「Windows回復環境(Windows RE)」が設定されています。 この領域を削除すると再インストールができなくなりますので、ご注意くださ い。

#### HDD領域 (ドライブ)のサイズの変更

すでに分割されているHDD領域のサイズ(容量)を変更することもできます。

#### <ドライブのサイズを変更する>

例:Cドライブのサイズを大きくします。

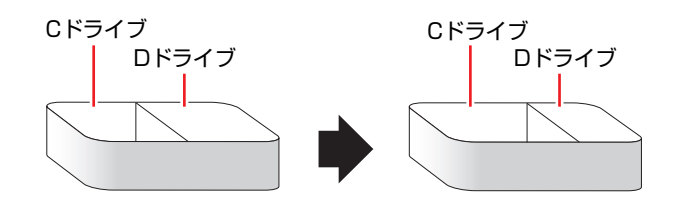

### <span id="page-190-1"></span><span id="page-190-0"></span>Cドライブ分割のメリットとデメリット

Cドライブを分割すると、次のようなメリット・デメリットがあります。 Cドライブを分割する場合は、これらをよく理解した上で行ってください。

#### $\bullet$  メリット

HDD領域を分割してデータの保存先を分けておくことで、リカバリー時に最 小限の作業で元の環境に復帰することができます。

<HDD領域が1つの場合>

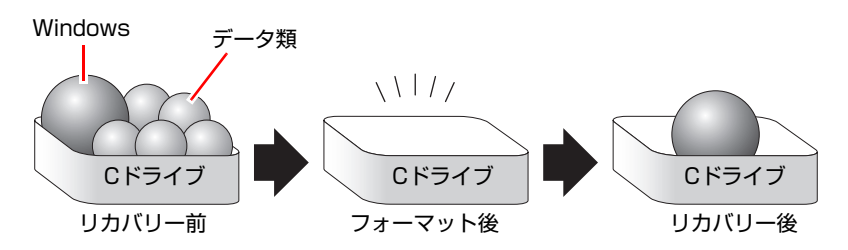

リカバリー(Windowsの再インストール)を行うと、Cドライブのデータは すべて消去されます。

#### <HDD領域を分割した場合>

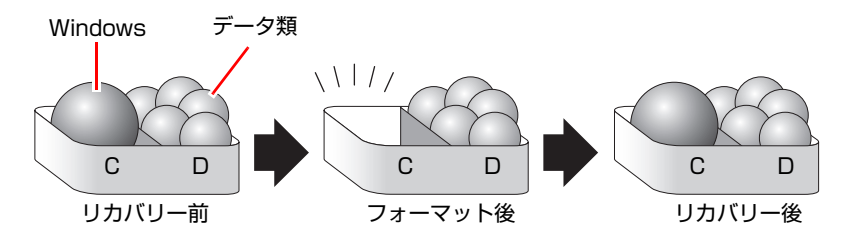

たとえば、WindowsやソフトウェアはCドライブに、作成したデータなどは Dドライブに保存しておきます。

この状態でリカバリー(Windowsの再インストール)を行うと、消去される のはCドライブのみとなるため、Dドライブのデータは、リカバリー後、す ぐにそのまま使用することができます。

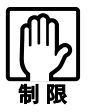

HDD が分割されている状態でリカバリーを行うときは、万一に備えて C ドライ ブ以外のドライブの重要なデータをバックアップしてください。

● デメリット

- Cドライブ (Windowsの入っているドライブ) の分割を行うには、リカバ リー (Windowsの再インストール) が必要です。
- HDD 領域を変更すると、変更したドライブ内のデータはすべて消去され ます。
- HDD 領域を分割して使用すると、それぞれ分けられた領域の最大容量ま でしか使用できないため、それぞれの領域により、容量が制限されます。

#### Cドライブの分割・変更の流れ

Cドライブの分割・変更は、リカバリー(Windowsの再インストール)中に行い ます。サイズ(容量)を変更するには、まず変更するドライブを削除してから サイズを指定して再作成します。

C[ドライブ以外のドライ](#page-193-0)ブの変更方法は、 予 p.194 「Cドライブ以外のドライ [ブを作成・変更する」](#page-193-0)をご覧ください。

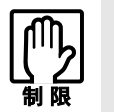

ドライブを分割・変更すると、分割・変更したドライブ内のデータはすべて消去 されます。必要に応じてバックアップを取っておいてください。 [p.185 「データのバックアップ」](#page-184-0)

Cドライブの分割・変更の流れは次のとおりです。 作業は 予 p.193 「C[ドライブを分割・変更する」](#page-192-0)に従ってください。

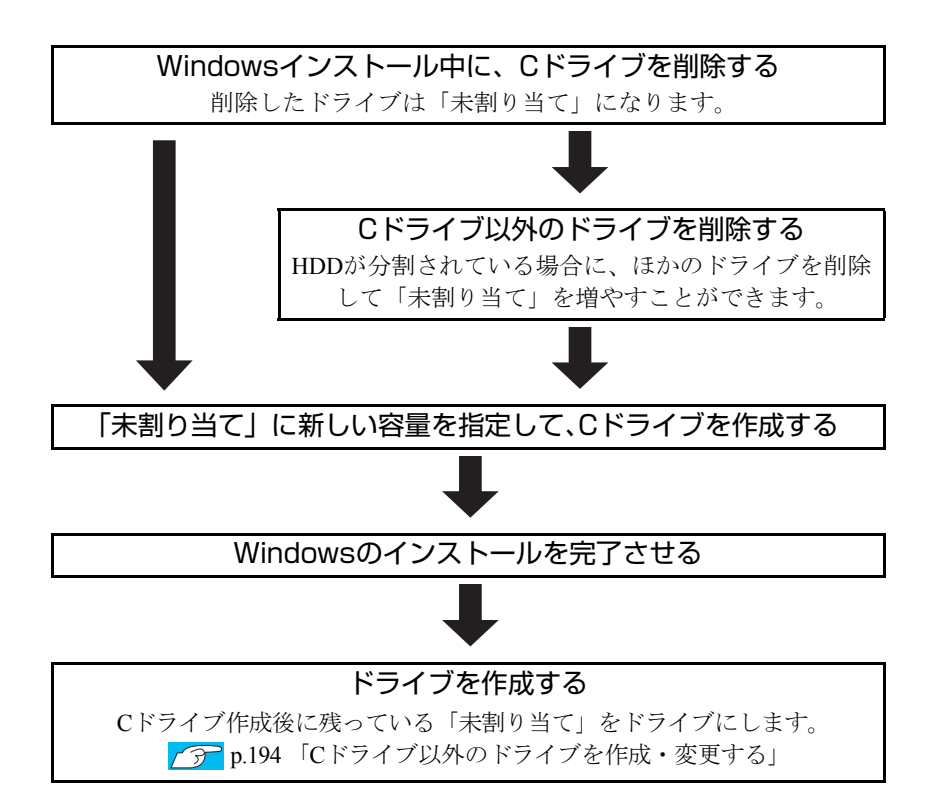

#### <span id="page-192-0"></span>Cドライブを分割・変更する

Cドライブの分割・変更をする場合は、Windowsの再インストールが必要です。 p.149 「Windows 7[のインストール」](#page-148-0)の手順10を次の手順に読み替えて、 Windowsのインストールを行ってください。

<[p.149 「Windows 7のインストール」 の](#page-148-0)手順10の読み替え>

#### 1 「ドライブオプション(詳細)」をクリックします。

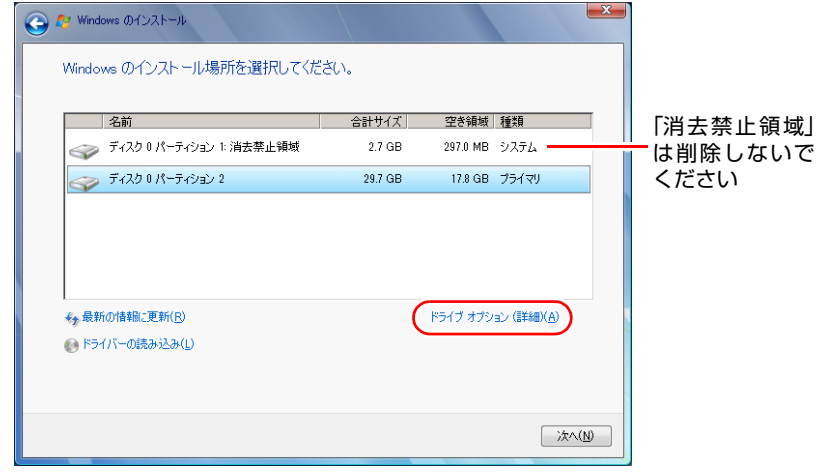

<イメージ>

- 2 「ディスクOパーティション2」(Cドライブ)が選択された状態で「削除」を クリックします。
- 3 「パーティションには…」と表示されたら、[OK]をクリックします。 削除したパーティション (Cドライブ) が「未割り当て領域」となります。

#### 4 次のとおり作業を続けます。

<Cドライブを分割したい場合>

- **(1)**「ディスク0未割り当て領域」を選択し、「新規」をクリックします。 手順5に進みます。
- <Cドライブの容量を増やしたい場合>

すでにHDDが分割されている場合は、Cドライブ以外のドライブを削除して 未割り当ての領域を増やします。ただし、削除したドライブのデータは消え てしまいます。

※「消去禁止領域」には、ドライバーやソフトウェアの再インストール用 データが収録されています。絶対に削除しないでください。

- **(1)** そのほかのパーティションもCドライブと同様に削除し、「ディスク0未割り 当て領域」を増やします。
- **(2)**「ディスク0未割り当て領域」を選択し、「新規」をクリックします。 手順5に進みます。
- 5 Cドライブのサイズを決めます。サイズを入力し、[適用]をクリックします。 Cドライブには、40GB(40000MB)程度を割り当てることをおすすめします。
- **6** 「ディスク0パーティション2」(Cドライブ)が選択された状態で、[次へ] をクリックします。

Windowsのインストールが開始されます。システム構成にもよりますが、イ ンストールは20分~40分かかります。

続いて ア p.149 「Windows 7[のインストール」](#page-148-0)手順11に進みます。

手順11の画面が表示されるまで、キーボードやマウスは操作しないでくださ い。

## <span id="page-193-1"></span><span id="page-193-0"></span>**▶Cドライブ以外のドライブを作成・変更する**

ここでは、Cドライブ以外のドライブを作成・変更する方法について説明します。 次のような場合にご覧ください。

- ●Cドライブ以外のドライブのサイズを変更する場合
- Windowsの再インストール中にCドライブを分割して作成・変更された「未割 り当て」をドライブにして使用する場合

Cドライブ(Windowsの入っているドライブ)の分割・変更を行う場合は、 アテ p.191 「C[ドライブを分割・変更する」を](#page-190-0)ご覧ください。

#### ドライブ作成・変更の流れ

ドライブの作成の流れは次のとおりです。

作業は <sup>1</sup> p.196 「HDD[領域\(パーティション\)の作成手順」に](#page-195-0)従ってください。

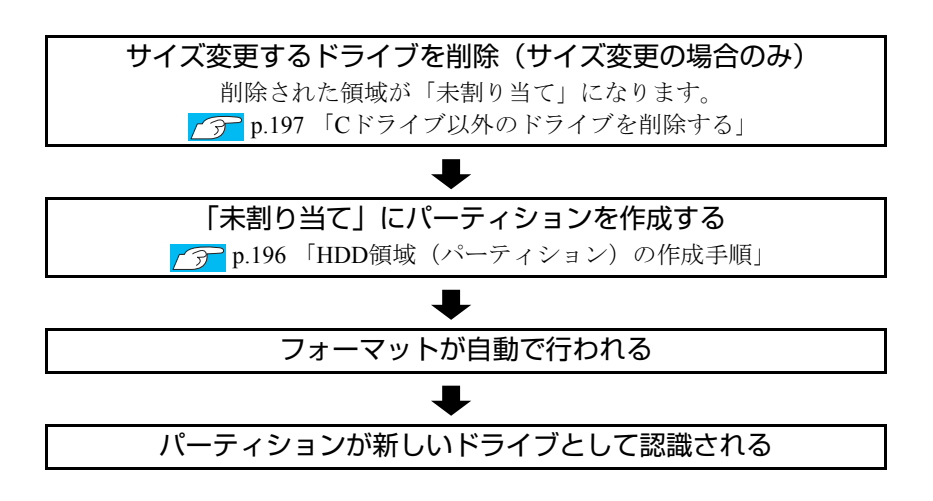

※HDD内の「未割り当て」にパーティションを作成すると、パーティションは、 Windows上でドライブ(DやEなど)として利用できるようになります。

<span id="page-194-1"></span>パーティションとは

<span id="page-194-2"></span>ドライブの作成・変更を行う画面(ディスクの管理)では、HDD領域のことを 「パーティション」と言います。パーティションには、「プライマリパーティ ション」と「拡張パーティション」があります。

- <span id="page-194-0"></span>• 1つのHDDに作成できるパーティションは最大で4つです。消去禁止領域も パーティションの1つです。
- パーティションを作成すると、自動的に3つ目まではプライマリパーティショ ンとなり、4つ目は拡張パーティションとなります。
- <span id="page-194-3"></span>• 拡張パーティションには、論理ドライブをいくつも作成できます。

#### <パーティションの組み合わせの例>

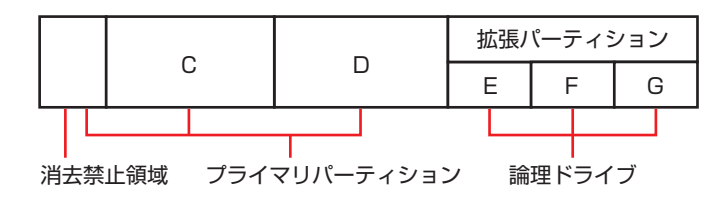

#### <span id="page-195-0"></span>HDD領域(パーティション)の作成手順

<span id="page-195-1"></span>HDD領域(パーティション)を作成する手順は、次のとおりです。

- 1 「スタート1 「コントロールパネル」 「システムとセキュリティ」 「管 理ツール」-「コンピューターの管理」をダブルクリックします。
- 2 「コンピューターの管理」画面が表示されたら、画面左の「ディスクの管理」 をクリックします。

HDD領域の状態が表示されます。

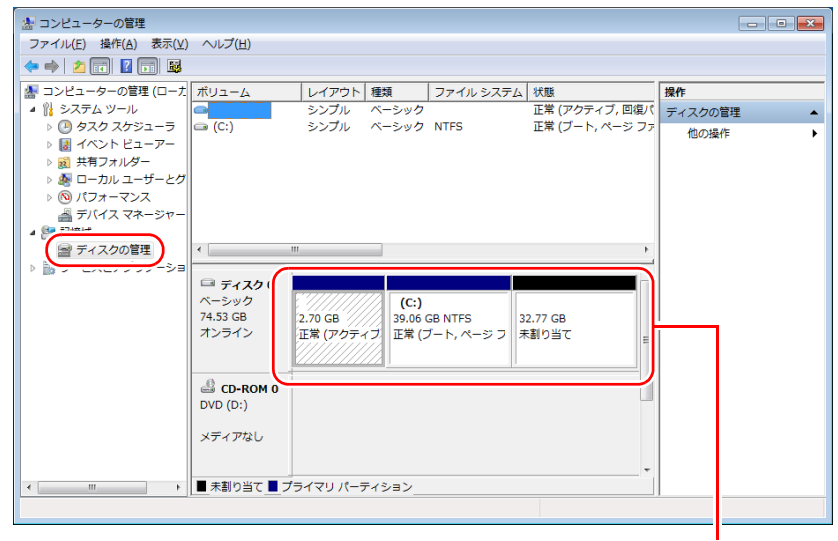

<イメージ> HDD領域の状態

- 3 パーティションを作成したい「未割り当て」または「空き領域」を右クリッ クして、表示されたメニューから「新しいシンプルボリューム」をクリック します。
- 4 「新しいシンプルボリュームウィザード」画面が表示されたら、[次へ]をク リックします。
- 5 「ボリュームサイズの指定」と表示されたら、サイズを指定して、[次へ]を クリックします。
- 6 「ドライブ文字またはパスの割り当て」と表示されたら、ドライブ文字を選 択して[次へ]をクリックします。
- 7 「パーティションのフォーマット」と表示されたら、[次へ]をクリックしま す。

8 「新しいシンプルボリュームウィザードの完了」と表示されます。[完了]を クリックします。

フォーマットが開始します。フォーマットが完了したら、HDD領域(パー ティション)の作成は完了です。

## <span id="page-196-1"></span><span id="page-196-0"></span>`**Cドライブ以外のドライブを削除する**

Cドライブ以外のドライブ(DやEなど)のサイズを変更するには、変更するド ライブを削除して、新しいサイズでドライブを作成しなおします。 ドライブを削除すると、ドライブ内のすべてのデータは削除されます。ドライ ブ内の重要なデータは、CドライブやCD-Rメディアなどにあらかじめバック アップを行ってください。

ドライブを削除する手順は、次のとおりです。

- 1 [スタート]-「コントロールパネル」-「システムとセキュリティ」-「管 理ツール」-「コンピューターの管理」をダブルクリックします。
- 2 「コンピューターの管理」画面が表示されたら、画面左の「ディスクの管理」 をクリックします。

HDD領域の状態が表示されます。

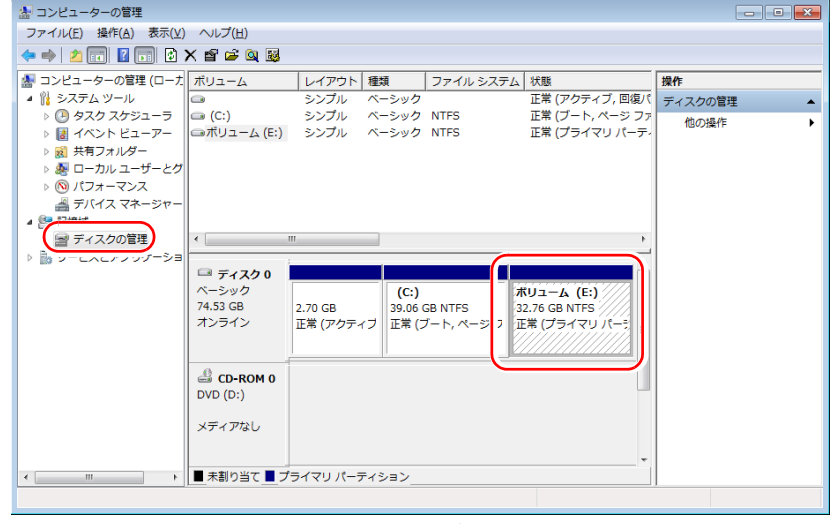

<イメージ>

3 削除したいドライブ(パーティション)を右クリックして、表示されたメ ニューから「ボリュームの削除」をクリックします。

## 4 「・・・続行しますか?」と表示されたら [はい] をクリックします。

パーティションを削除すると、「未割り当て」または「空き領域」になりま す。「未割り当て」または「空き領域」をパーティションとして使用したい 場合は、パーティションの作成を行います。

**子 p.196 「HDD領域** (パーティション) の作成手順」

# <span id="page-198-0"></span>**リチウム電池の交換**

<span id="page-198-1"></span>「BIOS Setupユーティリティー」で設定した情報は、マザーボード上のリチウム 電池により保持されます。

本機で使用するリチウム電池は、次のとおりです。

● CR2032 (または同等品)

リチウム電池は消耗品です。コンピューターの使用状況により異なりますが、 寿命は約3年です。

日時や時間がおかしくなったり、BIOSで設定した値が変わってしまうことが頻 発するような場合には、リチウム電池の寿命が考えられます。このような場合 は、リチウム電池を交換してください。

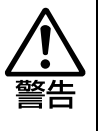

- ●小さなお子様の手の届く場所で、内蔵リチウム電池の着脱、保管をしないで ください。飲み込むと化学物質による被害の原因となります。 万一、飲み込んだ場合は直ちに医師に相談してください。
- ●作業するときは、コンセントから電源プラグを抜いてください。電源プラグ を抜かないで作業すると、感電・火傷の原因となります。
- マニュアルで指示されている以外の分解や改造はしないでください。 けがや、感電・火災の原因となります。

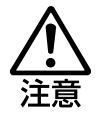

- 内蔵リチウム電池の交換は、本機の内部が高温になっている際には行わない でください。火傷の危険があります。作業は電源を切って10分以上待ち、内 部が十分冷めてから行ってください。
- 不安定な場所(ぐらついた机の上や傾いた所など)で、作業をしないでくだ さい。落ちたり、倒れたりして、けがをする危険があります。

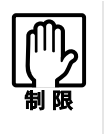

リチウム電池の交換を行うと、現在の BIOS の設定情報は初期値に戻ります。 リチウム電池の交換を行う前に、BIOS の設定値を記録しておくことをおすすめ します。

**アテ [p.138 「BIOS の設定値」](#page-137-0)** 

リチウム電池を交換する手順は、次のとおりです。

- 1 コンピューター本体および接続している周辺機器の電源を切ります。 作業直前まで本機が動作していた場合は、本機内部が冷えるまで10分以上放 置してください。
- 2 コンピューター本体に接続しているケーブル類(電源コードなど)を、すべ て外します。
- 3 本体カバーを取り外します。 7分 p.110 [「本体カバーの取り外し・取り付け」](#page-109-0)-[「取り外し](#page-109-1)」

## 4 リチウム電池の位置を確認します。

リチウム電池は、マザーボード上の次の位置にあります。

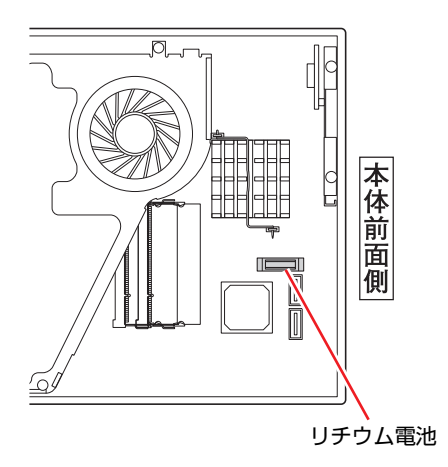

### 5 リチウム電池を抜きます。

電池ホルダー側から電池の上部を押しながら、上へ引き抜きます。

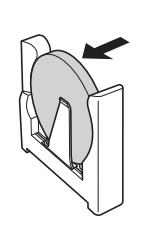

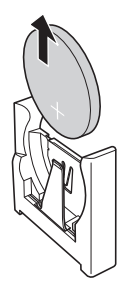

### 6 新しいリチウム電池を取り付けます。

刻印面(+側)が表側になるようにして、電池ホルダーの金具と金具の間に 電池をしっかりと押し込みます。

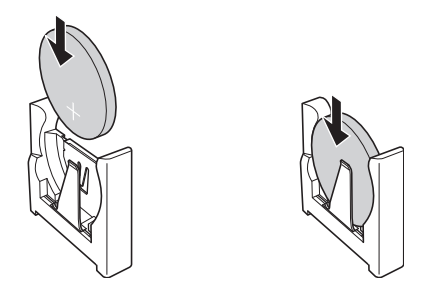

- 7 本体カバーを取り付けます。 ● p.110 「本体カバーの取り外し・[取り付け」](#page-110-0)ー「取り付け」
- 8 コンピューターを元のように縦置きまたは横置きにします。
- 9 コンピューターを使用できるように、取り外したケーブル類を接続します。
- 10 コンピューターの電源を入れます。 コンピューターの電源が一瞬入った後に、自動的に再起動します。
- 11 「EPSON」と表示後、黒い画面に「Press F1 to Run SETUP...」と表示 されたら、 を押して、「BIOS Setupユーティリティー」を実行します。 **アテ p.119 「BIOS Setup[ユーティリティーの操作」](#page-118-0)**
- 12 「Exit」メニュー画面- 「Load Setup Defaults (初期値に戻す)」を実行 します。 ▼ p.124 「Load Setup Defaults[\(初期値に戻す\)」](#page-123-0)
- 13 日付、時刻やそのほか変更する必要がある項目の再設定を行います。
- 14 「Exit」メニュー画面-「Exit & Save Changes」を選択して「BIOS Setup ユーティリティー」を終了します。

<span id="page-201-0"></span>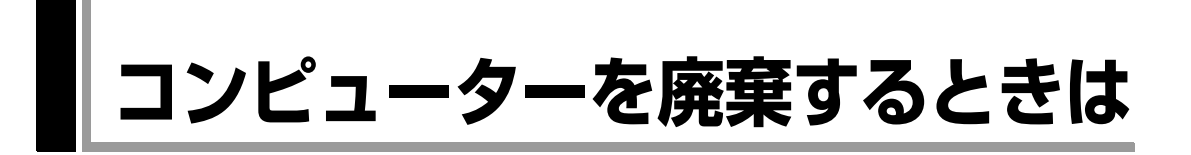

<span id="page-201-5"></span><span id="page-201-4"></span><span id="page-201-3"></span><span id="page-201-2"></span><span id="page-201-1"></span>本機を廃棄するときは『サポート・サービスのご案内』(別冊)の「コンピュー ターの廃棄・譲渡について」をご覧ください。

## `**HDDのデータを消去する**

本機を廃棄する前にHDDのデータを消去してください。 リカバリーツールCDに収録されている「システム診断ツール」では、HDD内 のデータをすべて消去することができます。 消去を開始すると、HDDのデータは元には戻りません。必要に応じてデータを バックアップしてください。

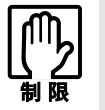

データ消去の結果について、当社および開発元の Ultra-X 社は責任を負いませ ん。HDD のデータ消去・廃棄は、お客様の責任において行ってください。

#### <2台のHDDを接続している場合>

1台目のHDDのデータのみが消去されます。2台目のHDDのデータを消去するこ とはできません。

#### データの消去

HDD内のデータを消去する手順は、次のとおりです。

- 1 本機の電源を入れ、リカバリーツールCDを光ディスクドライブにセットし ます。 「自動再生」画面が表示された場合は、※ をクリックして画面を閉じてく ださい。
- $2$   $[7, 9 1] [5] [4 + 2]$  をクリックして、本機を再起動します。
- 3 「EPSON」と表示後、黒い画面に「Kernel Loading・・・ Press any key to run PC TEST」と表示されたら、どれかキーを押します。 システム診断ツールが起動し、自動的に診断が開始します。
- 4  $\boxed{\text{Ctr}}$ + $\boxed{\text{C}}$ )を押して診断を中止した後、どれかキーを押します。
- 5 選択項目画面が表示されたら、 ↓ で「HD Erase」を選択して (↓ )を押 します。
- 6 選択項目画面が表示されたら、 → で「Full Erase」を選択して → を 押します。
- 7 選択項目画面が表示されたら、「No Verify」を選択して (1)を押します。 「!!WARNING!!」画面が表示されます。 消去が開始されると、途中で止めることはできません。消去を中止する場合 は、「Esc]を押すと、「システム診断ツール」画面に戻ります。
- 8 キーボードで「Yes」と入力します。

消去が始まります。 消去には、しばらく時間がかかります。かかる時間はHDDの容量によって異 なります(40GBのHDDの場合で約30分)。

9 「Erase of HD0 :Passed Press any key to continue.」と表示された ら、リカバリーツールCDを光ディスクドライブから取り出して、コンピュー ターの電源を切ります。

これでデータの消去は完了です。

# <span id="page-203-1"></span><span id="page-203-0"></span>**機能仕様一覧**

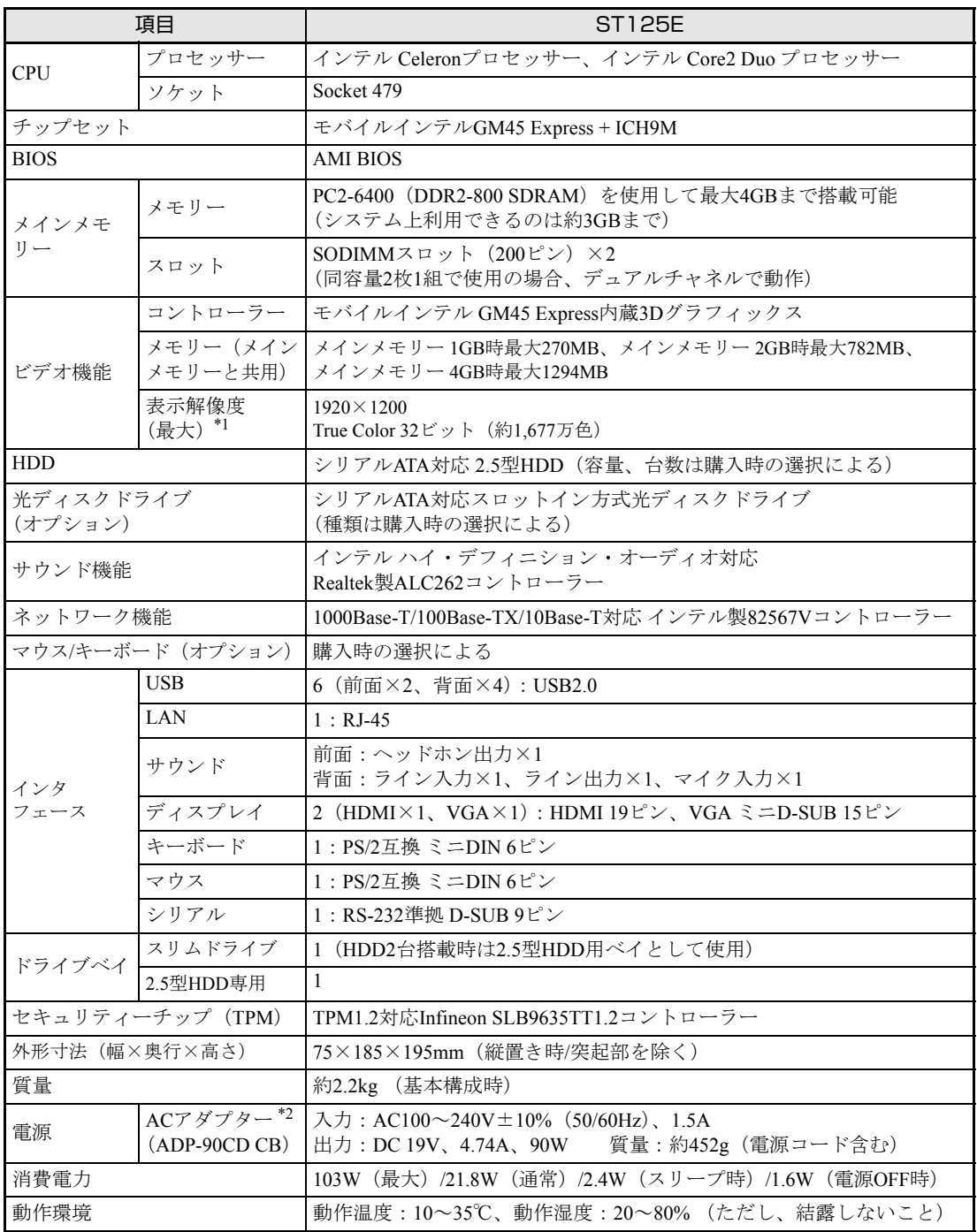

\*1 本機に搭載されたビデオコントローラーの出力解像度であり、接続するディスプレイの仕様によっては表示でき ない場合があります。

\*2 本機に搭載されている電源コードはAC100V用(日本仕様)です。本製品は国内専用ですので海外でお使いの場 合は保証対象外となります。

# 索 引

# $\mathsf{A}$

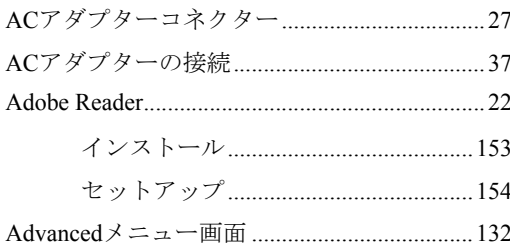

## $\overline{\mathsf{B}}$

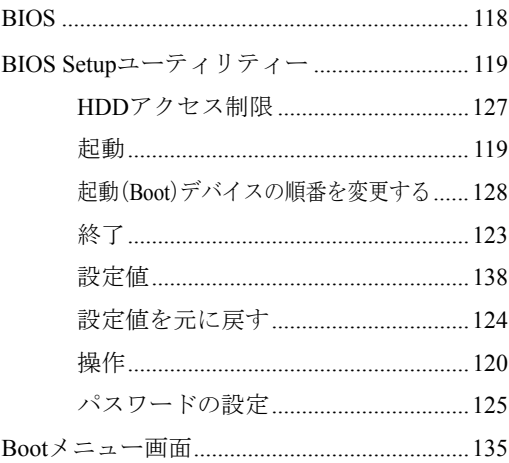

# $\mathbf C$

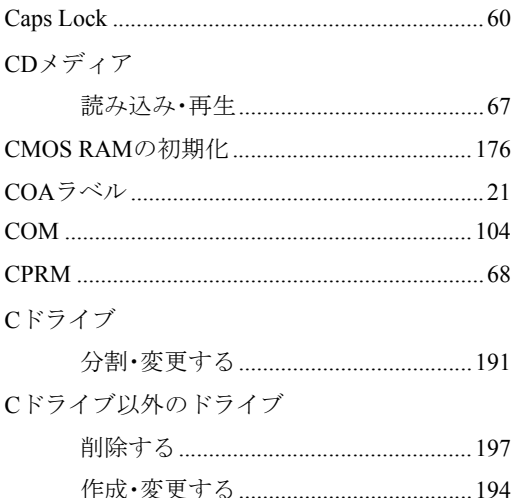

# $\begin{array}{c}\n\mathbf{D}\n\end{array}$

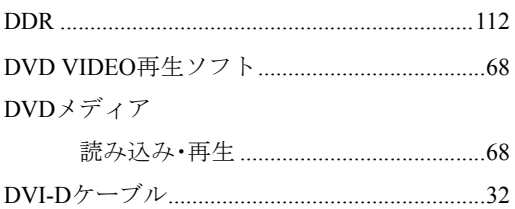

# E

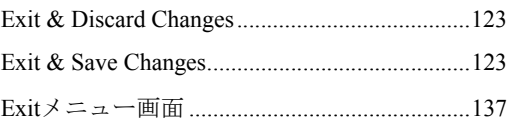

# G

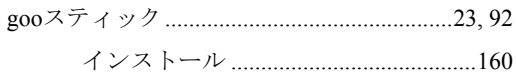

## $\overline{\mathsf{H}}$

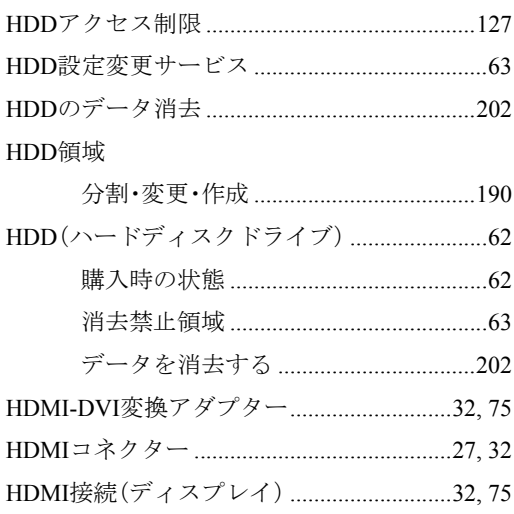

# $\overline{1}$

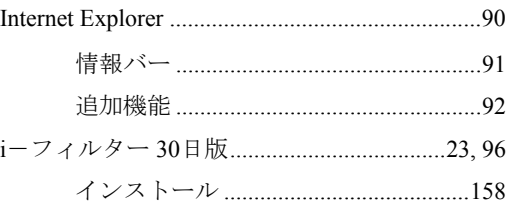

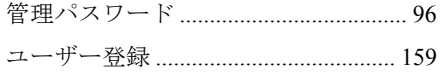

## $\bigcup$

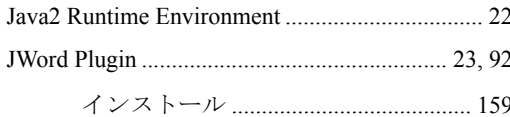

## $\overline{L}$

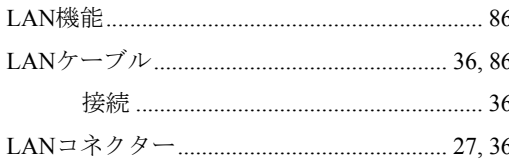

## $\mathsf{M}$

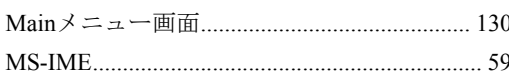

## $\overline{\mathsf{N}}$

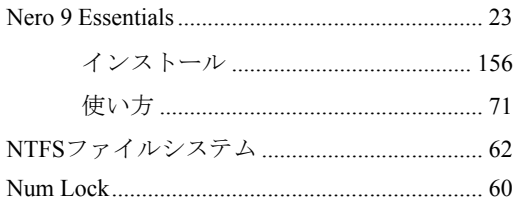

## $\mathsf{O}$

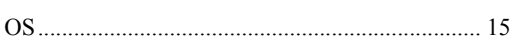

## $\mathsf{P}$

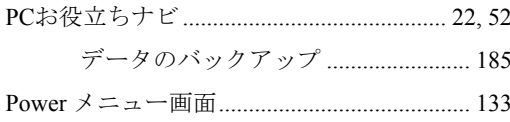

## ${\mathsf S}$

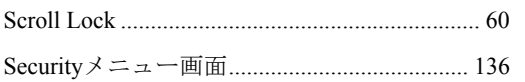

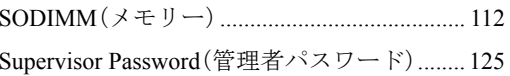

## $\mathsf{T}$

```
TPM(セキュリティーチップ) .........................189
```
## $\cup$

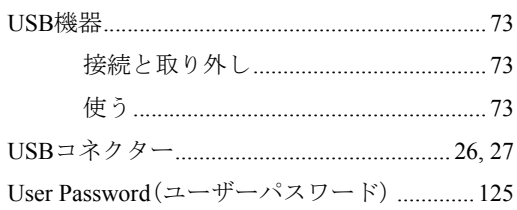

## $\overline{V}$

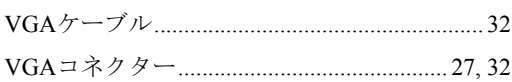

## W

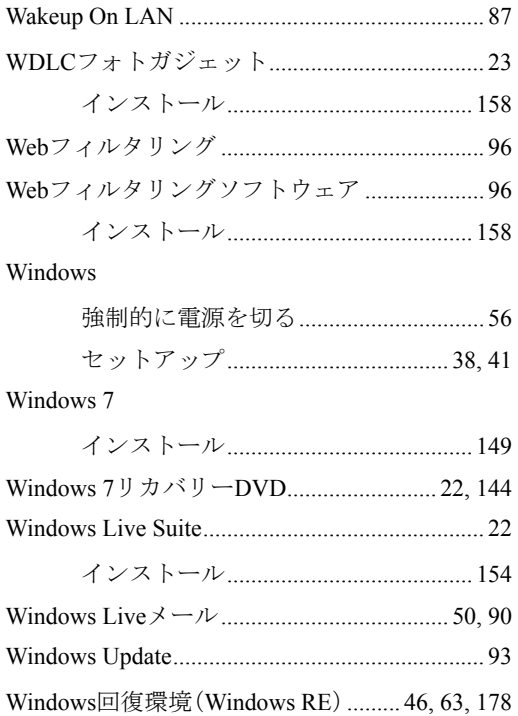

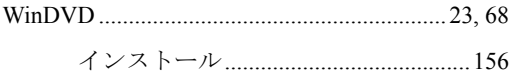

## あ

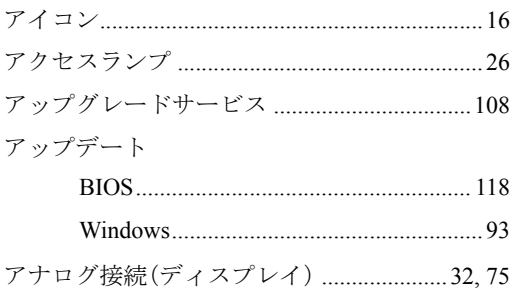

## $\mathsf{U}$

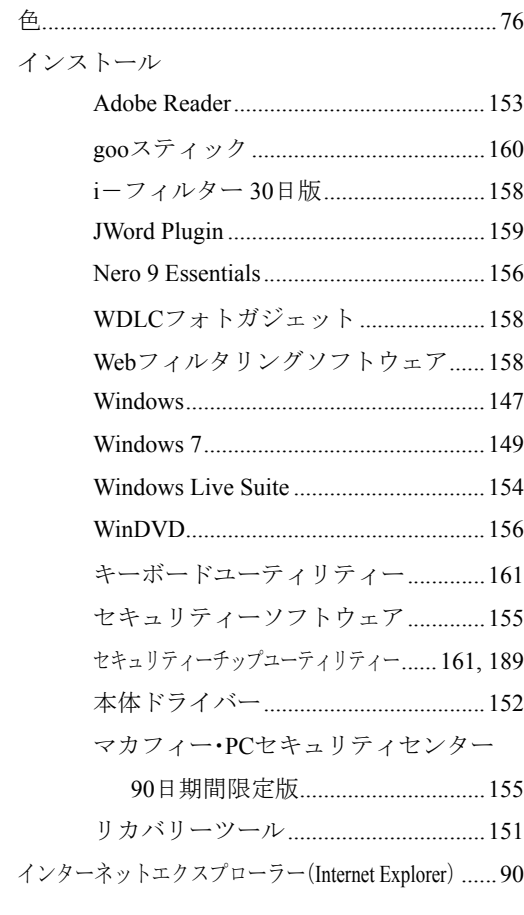

# $\ddot{\delta}$

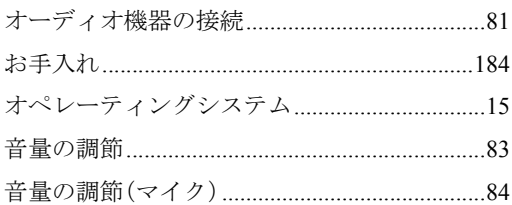

## か

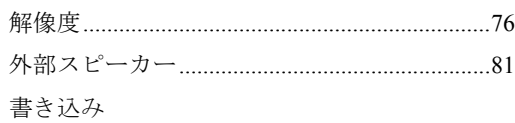

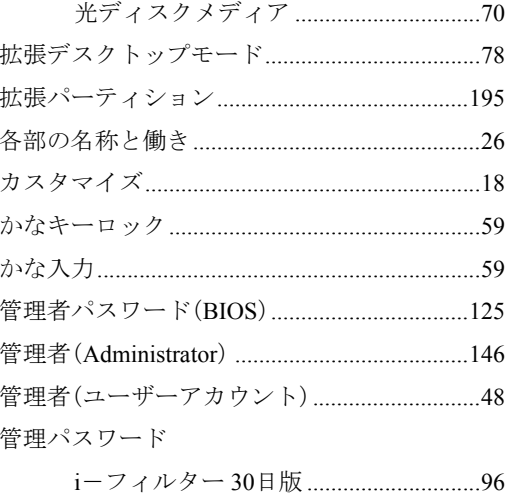

# き

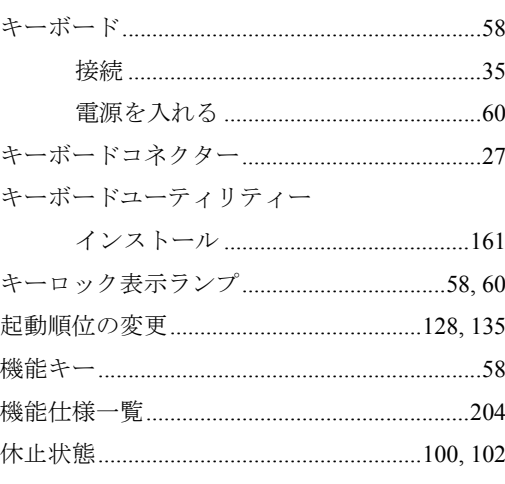

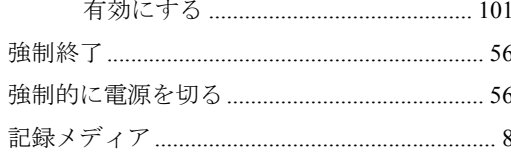

# $\langle$

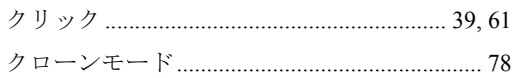

# $\zeta$

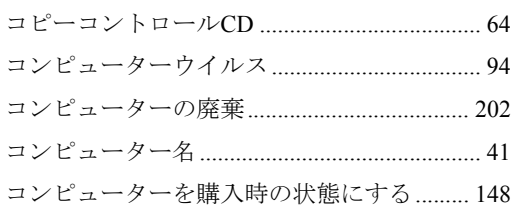

# さ

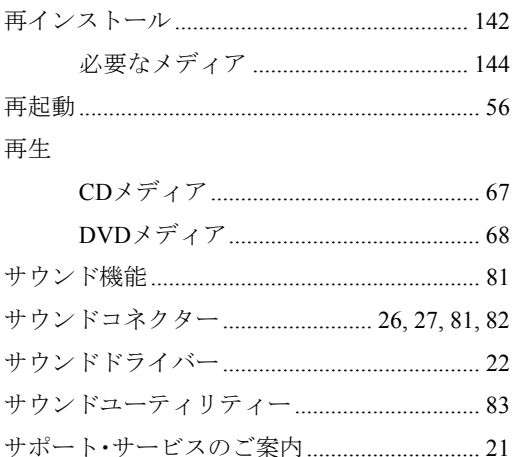

## $\overline{L}$

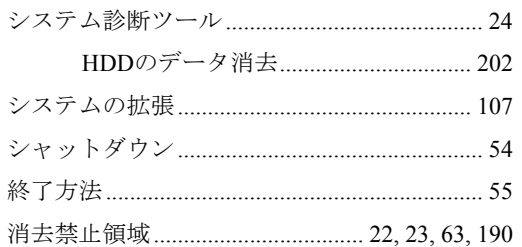

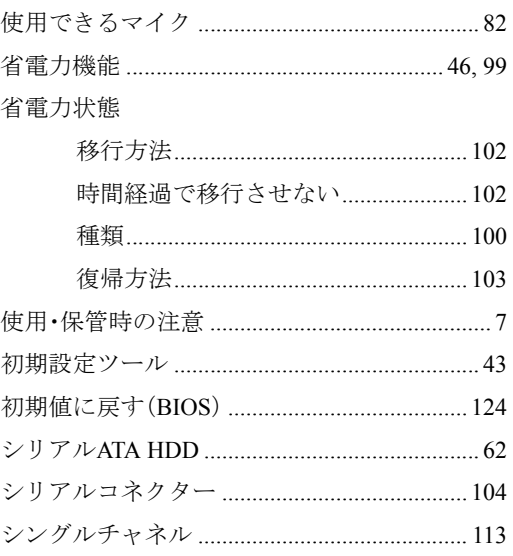

## す

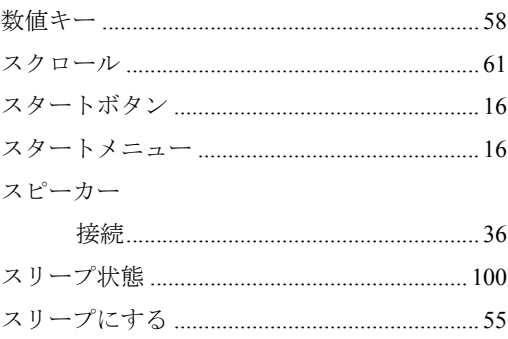

## せ

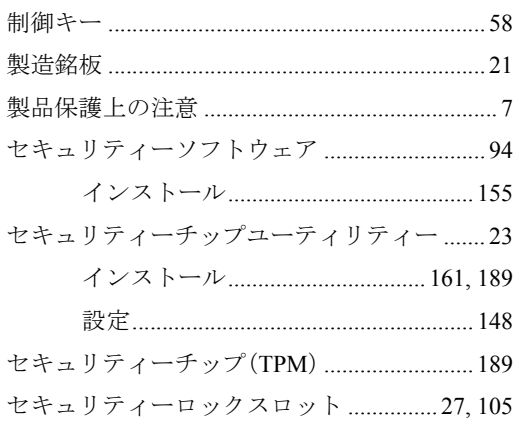

接続と取り外し

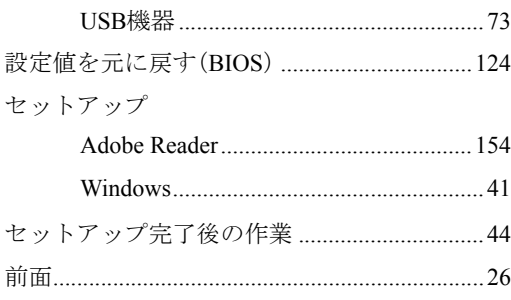

# そ

## 増設·交換

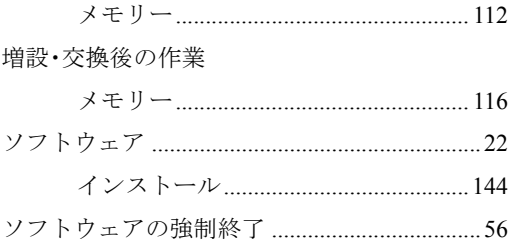

## $\hbar$

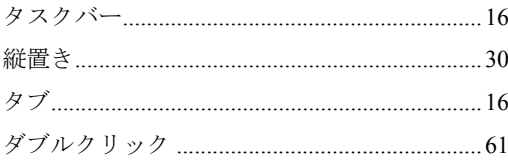

## ち

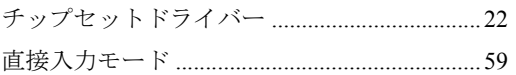

## $\bigcirc$

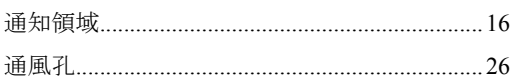

# $\tau$

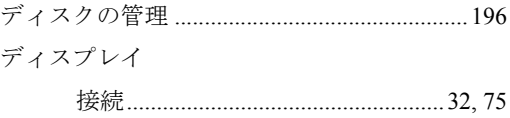

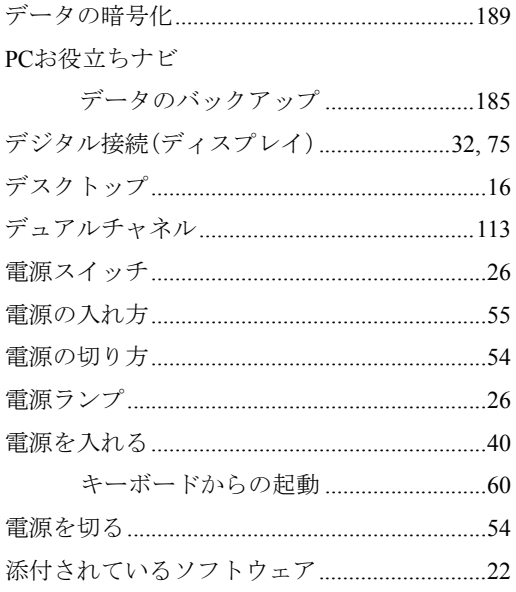

# と

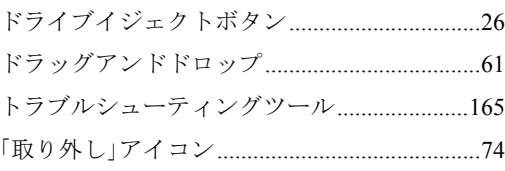

# $\overline{C}$

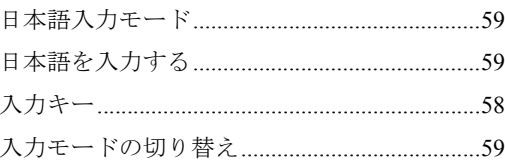

## ね

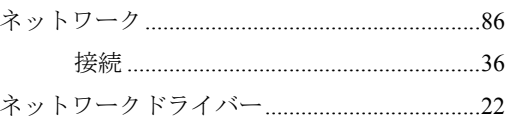

## は

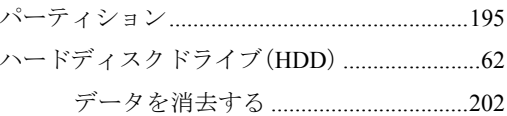

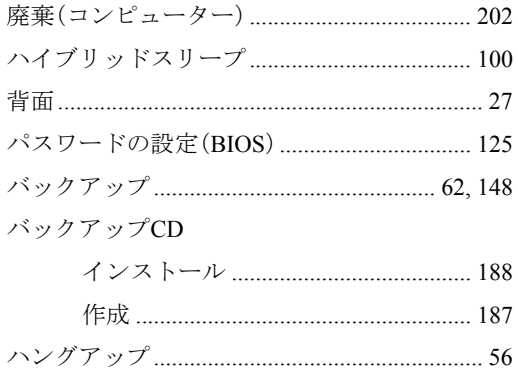

## $\mathbf{Q}$

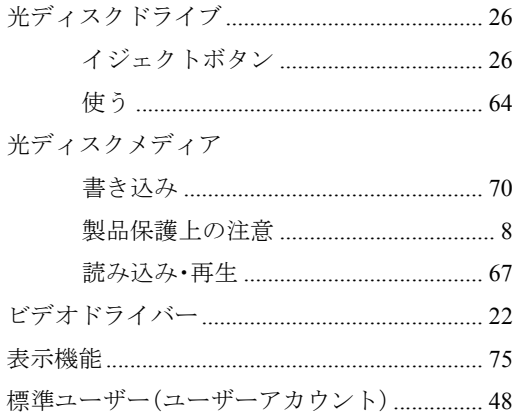

# آڏر

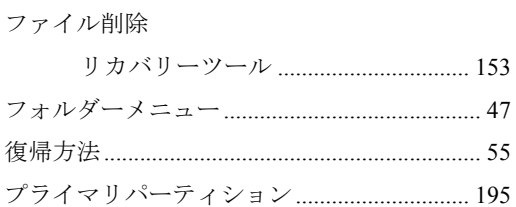

#### $\sim$

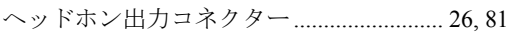

## ほ

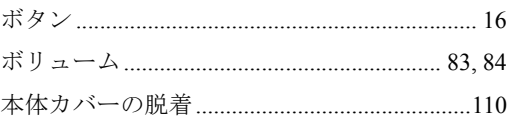

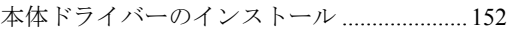

## $\ddot{\boldsymbol{x}}$

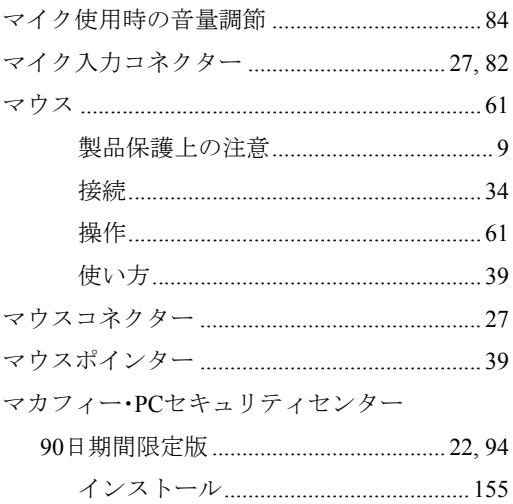

## $\partial f$

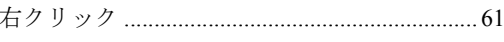

## め

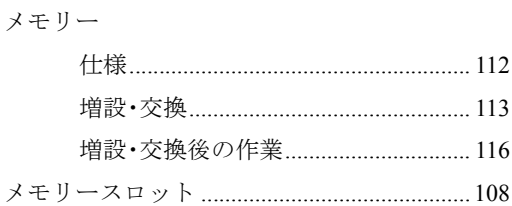

## $\overline{t}$

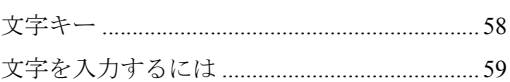

## ゆ

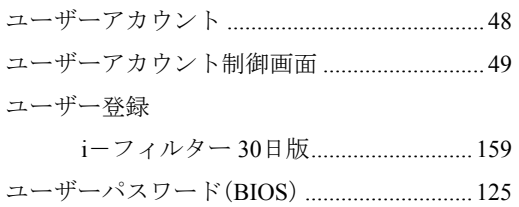

# $\tau$

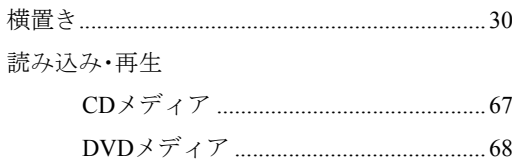

# $\overline{5}$

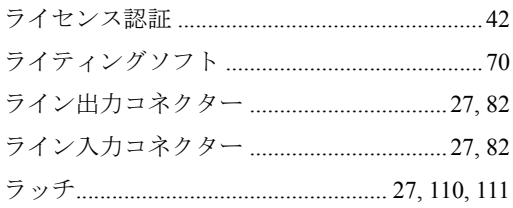

## $\mathbf b$

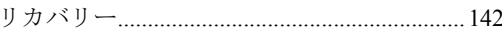

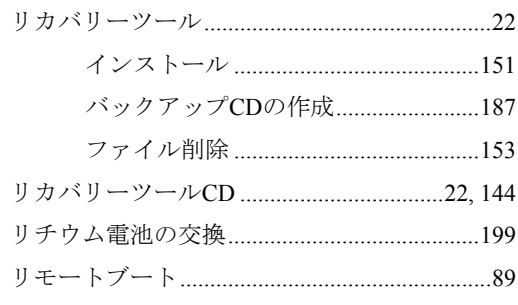

## $\overline{\mathbf{z}}$

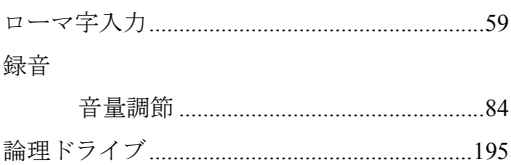

#### 使用限定について

本製品は、OA機器として使用されることを目的に開発・製造されたものです。

本製品を航空機・列車・船舶・自動車などの運行に直接関わる装置・防災防犯装置・各種安全装置など 機能・精度などにおいて高い信頼性・安全性が必要とされる用途に使用される場合は、これらのシステ ム全体の信頼性および安全性維持のためにフェールセーフ設計や冗長設計の措置を講じるなど、システ ム全体の安全設計にご配慮いただいた上で本製品をご使用ください。

本製品は、航空宇宙機器、幹線通信機器、原子力制御機器、生命維持に関わる医療機器、24時間稼働 システムなど極めて高い信頼性・安全性が必要とされる用途への使用は意図しておりませんので、これ らの用途にはご使用にならないでください。

#### 本製品を日本国外へ持ち出す場合のご注意

本製品は日本国内でご使用いただくことを前提に製造・販売しております。したがって、本製品の修 理・保守サービスおよび不具合などの対応は、日本国外ではお受けできませんのでご了承ください。ま た、日本国外ではその国の法律または規制により、本製品を使用できないこともあります。このような 国では、本製品を運用した結果罰せられることがありますが、当社といたしましては一切責任を負いか ねますのでご了承ください。

#### 電波障害について

この装置は、情報処理装置等電波障害自主規制協議会(VCCI)の基準に基づくクラスB情報技術装置で す。この装置は、家庭環境で使用することを目的としていますが、この装置がラジオやテレビジョン受 信機に近接して使用されると、受信障害を引き起こすことがあります。 取扱説明書に従って正しい取り扱いをしてください。

#### 瞬時電圧低下について

本製品は、落雷等による電源の瞬時電圧低下に対し不都合を生じることがあります。 電源の瞬時電圧低下対策としては、交流無停電電源装置等を使用されることをおすすめします。(社団 法人 電子情報技術産業協会のパーソナルコンピューターの瞬時電圧低下対策規格に基づく表示)

#### 有寿命部品について

当社のコンピューターには、有寿命部品(液晶ディスプレイ、ハードディスク、冷却用ファンなど)が 含まれています。有寿命部品の交換時期の目安は、使用頻度や条件により異なりますが、本製品を通常 使用した場合、1日約8時間、1ヶ月で25日間のご使用で約5年です。

上記目安はあくまで目安であって、故障しないことや無料修理をお約束するものではありません。 なお、長時間連続使用など、ご使用状態によっては早期にあるいは製品の保証期間内であっても、部品 交換(有料)が必要となります。

#### JIS C 61000-3-2適合品

本製品は、高調波電流規格JIS C 61000-3-2に適合しております。 電源の入力波形は、正弦波のみをサポートしています。

#### パソコン回収について

当社では、不要となったパソコンの回収・再資源化を行っています。 PCリサイクルマーク付きの当社製パソコンおよびディスプレイは、ご家庭から廃棄する場 合、無償で回収・再資源化いたします。 パソコン回収の詳細は下記ホームページをご覧ください。 <http://shop.epson.jp/pcrecycle/>

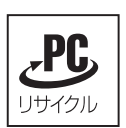

#### 著作権保護法について

あなたがビデオなどで録画・録音したものは、個人として楽しむなどのほかは、著作権法上、権利者に 無断で使用することはできません。

テレビ・ラジオ・インターネット放送や市販のCD・DVD・ビデオなどで取得できる映像や音声は、著 作物として著作権法により保護されています。個人で楽しむ場合に限り、これらに含まれる映像や音声 を録画または録音することができますが、他人の著作物を収録した複製物を譲渡したり、他人の著作物 をインターネットのホームページなどに掲載(改編して掲載する場合も含む)するなど、私的範囲を超 えて配布・配信する場合は、事前に著作権者(放送事業者や実演家などの隣接権者を含む)の許諾を得 る必要があります。著作権者に無断でこれらの行為を行うと著作権法に違反します。

また、実演や興行、展示物などのうちには、個人として楽しむなどの目的であっても、撮影を制限して いる場合がありますのでご注意ください。

#### ご注意

1. 本書の内容の一部、または全部を無断で転載することは固くお断りいたします。

- 2. 本書の内容および製品の仕様について、将来予告なしに変更することがあります。
- 3. 本書の内容は万全を期して作成いたしましたが、万一誤り・お気付きの点がございましたら、ご連 絡くださいますようお願いいたします。
- 4. 運用した結果の影響につきましては、3項にかかわらず責任を負いかねますのでご了承ください。

#### 商標について

- z Microsoft、Windows、Windows 7、Windows Live、Internet Explorer、Windows Media、Hotmail、Silverlight、 MSN、Outlookは米国Microsoft Corporation の米国およびその他の国における商標または登録商標です。
- Intel、インテル、Intelロゴ、Celeron、Intel Coreは、アメリカ合衆国およびその他の国におけるIntel Corporation の商標です。
- PS/2はInternational Business Machinesの登録商標です。
- McAfee およびマカフィーは、米国法人 McAfee,Inc.またはその関連会社の米国またはその他の国にお ける商標または登録商標です。
- Adobe、Adobe ロゴ、Readerは、Adobe Systems Incorporated(アドビシステムズ社)の米国ならびに他 の国における商標または登録商標です。

そのほかの社名、製品名は一般にそれぞれの会社の商標または登録商標です。

C77586100 09.11-00(SO)

**EPSON DIRECT CORPORATION** 

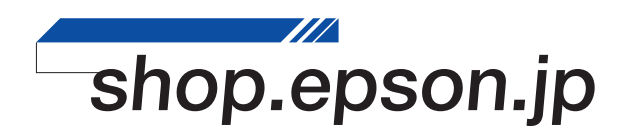